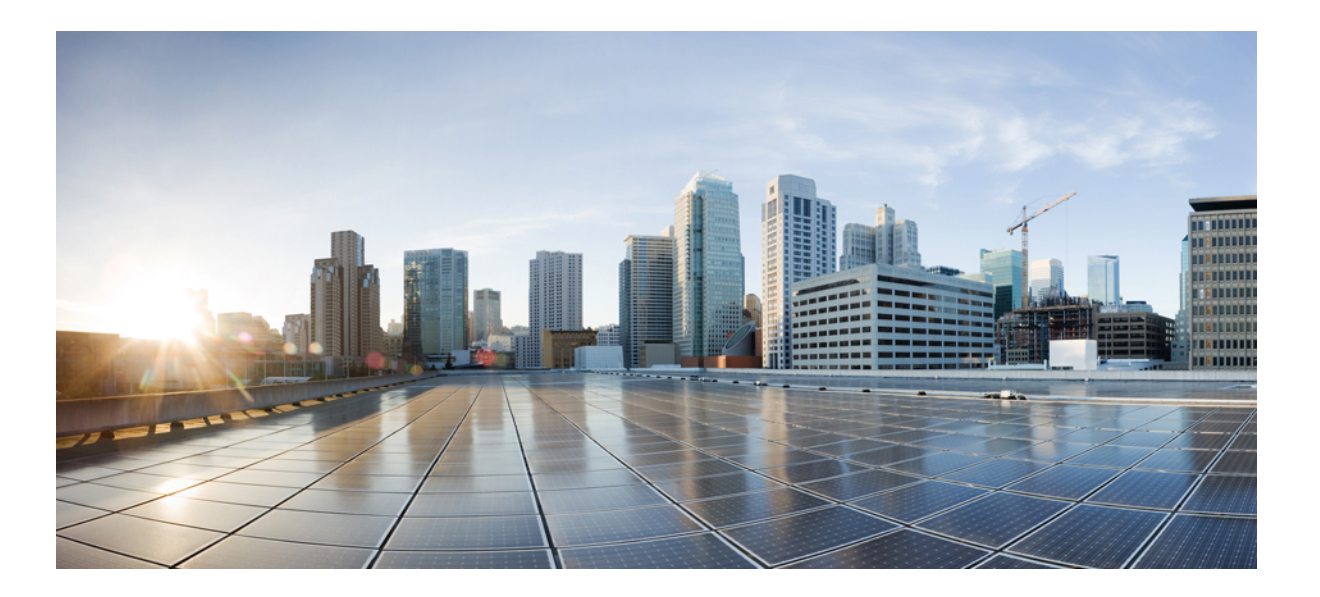

### **Cisco VSG for VMware vSphere, Release 4.2(1)VSG2(1.1) and Cisco VNMC, Release 2.1 Installation and Upgrade Guide**

**First Published:** June 22, 2013

#### **Americas Headquarters**

Cisco Systems, Inc. 170 West Tasman Drive San Jose, CA 95134-1706 USA http://www.cisco.com Tel: 408 526-4000 800 553-NETS (6387) Fax: 408 527-0883

Text Part Number: OL-29526-01

THE SPECIFICATIONS AND INFORMATION REGARDING THE PRODUCTS IN THIS MANUAL ARE SUBJECT TO CHANGE WITHOUT NOTICE. ALL STATEMENTS, INFORMATION, AND RECOMMENDATIONS IN THIS MANUAL ARE BELIEVED TO BE ACCURATE BUT ARE PRESENTED WITHOUT WARRANTY OF ANY KIND, EXPRESS OR IMPLIED. USERS MUST TAKE FULL RESPONSIBILITY FOR THEIR APPLICATION OF ANY PRODUCTS.

THE SOFTWARE LICENSE AND LIMITED WARRANTY FOR THE ACCOMPANYING PRODUCT ARE SET FORTH IN THE INFORMATION PACKET THAT SHIPPED WITH THE PRODUCT AND ARE INCORPORATED HEREIN BY THIS REFERENCE. IF YOU ARE UNABLE TO LOCATE THE SOFTWARE LICENSE OR LIMITED WARRANTY, CONTACT YOUR CISCO REPRESENTATIVE FOR A COPY.

The Cisco implementation of TCP header compression is an adaptation of a program developed by the University of California, Berkeley (UCB) as part of UCB's public domain version of the UNIX operating system. All rights reserved. Copyright © 1981, Regents of the University of California.

NOTWITHSTANDING ANY OTHER WARRANTY HEREIN, ALL DOCUMENT FILES AND SOFTWARE OF THESE SUPPLIERS ARE PROVIDED "AS IS" WITH ALL FAULTS. CISCO AND THE ABOVE-NAMED SUPPLIERS DISCLAIM ALL WARRANTIES, EXPRESSED OR IMPLIED, INCLUDING, WITHOUT LIMITATION, THOSE OF MERCHANTABILITY, FITNESS FOR A PARTICULAR PURPOSE AND NONINFRINGEMENT OR ARISING FROM A COURSE OF DEALING, USAGE, OR TRADE PRACTICE.

IN NO EVENT SHALL CISCO OR ITS SUPPLIERS BE LIABLE FOR ANY INDIRECT, SPECIAL, CONSEQUENTIAL, OR INCIDENTAL DAMAGES, INCLUDING, WITHOUT LIMITATION, LOST PROFITS OR LOSS OR DAMAGE TO DATA ARISING OUT OF THE USE OR INABILITY TO USE THIS MANUAL, EVEN IF CISCO OR ITS SUPPLIERS HAVE BEEN ADVISED OF THE POSSIBILITY OF SUCH DAMAGES.

Any Internet Protocol (IP) addresses and phone numbers used in this document are not intended to be actual addresses and phone numbers. Any examples, command display output, network topology diagrams, and other figuresincluded in the document are shown for illustrative purposes only. Any use of actual IP addresses or phone numbersin illustrative content is unintentional and coincidental.

Cisco and the Cisco logo are trademarks or registered trademarks of Cisco and/or its affiliates in the U.S. and other countries. To view a list of Cisco trademarks, go to this URL: [http://](http://www.cisco.com/go/trademarks) [www.cisco.com/go/trademarks](http://www.cisco.com/go/trademarks). Third-party trademarks mentioned are the property of their respective owners. The use of the word partner does not imply a partnership relationship between Cisco and any other company. (1110R)

© 2013 Cisco Systems, Inc. All rights reserved.

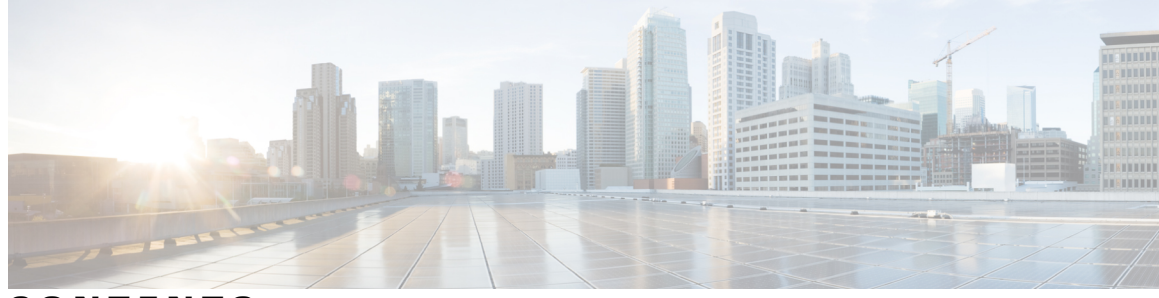

**CONTENTS**

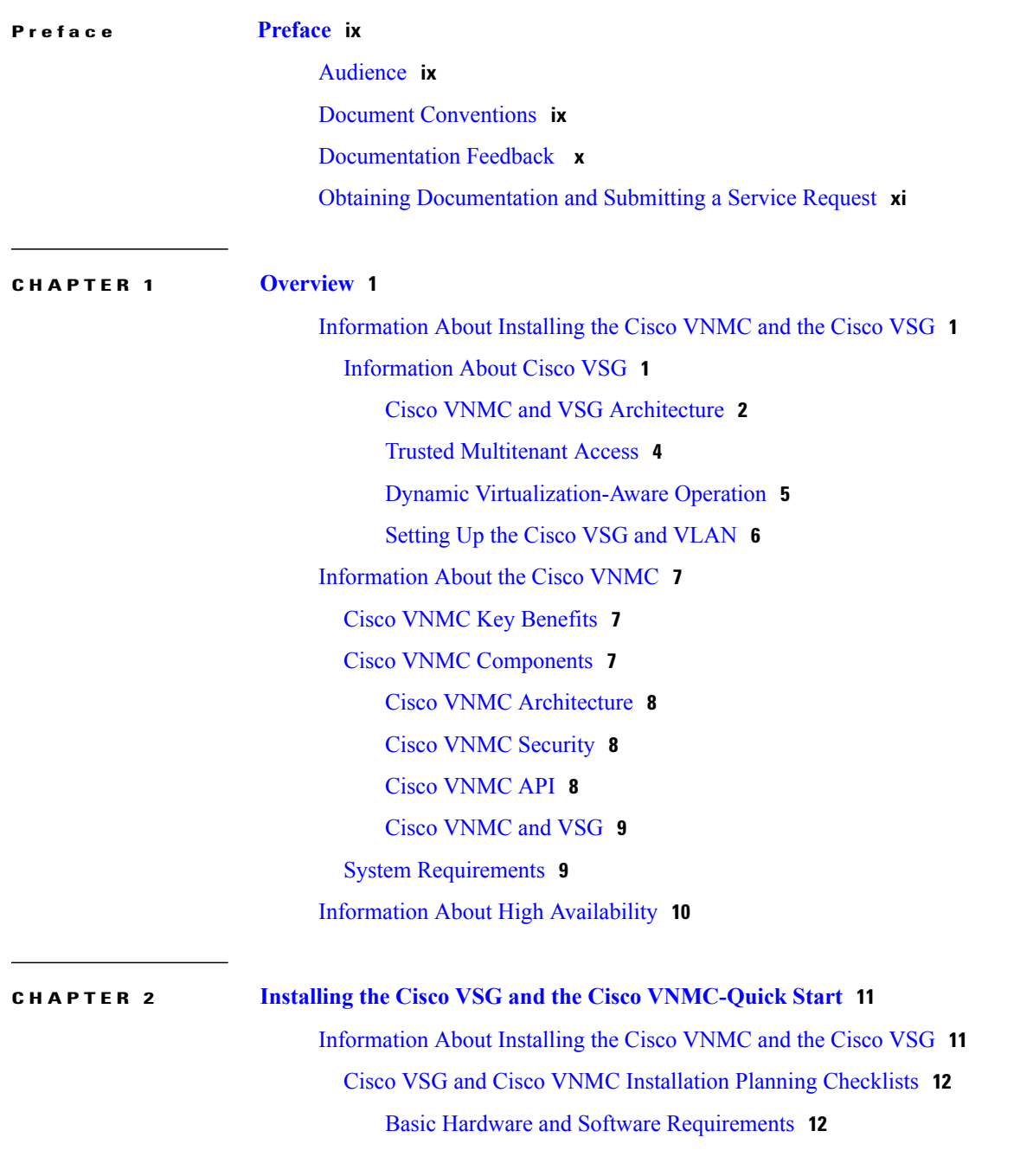

**Cisco VSG for VMware vSphere, Release 4.2(1)VSG2(1.1) and Cisco VNMC, Release 2.1 Installation and Upgrade**

VLAN [Configuration](#page-23-2) Requirements **12** Required Cisco VNMC and Cisco VSG [Information](#page-24-0) **13** Tasks and [Prerequisites](#page-25-0) Checklist **14** Host [Requirements](#page-28-0) **17** [Obtaining](#page-28-1) the Cisco VNMC and the Cisco VSG Software **17** Task 1: [Installing](#page-28-2) the Cisco VNMC from an OVA Template **17** Task 2: On the Cisco VNMC, Setting Up VM-Mgr for vCenter [Connectivity](#page-37-0) **26** [Downloading](#page-37-1) the vCenter Extension File from the Cisco VNMC **26** [Registering](#page-39-0) the vCenter Extension Plugin in the vCenter **28** Configuring the vCenter in [VM-Manager](#page-41-0) in the Cisco VNMC **30** Task 3: On the VSM, [Configuring](#page-42-0) the Cisco VNMC Policy Agent **31** Task 4: On the VSM, [Preparing](#page-43-0) Cisco VSG Port Profiles **32** Task 5: [Installing](#page-45-0) the Cisco VSG from an OVA Template **34** Task 6: On the Cisco VSG and Cisco VNMC, Verifying the VNM [Policy-Agent](#page-52-0) Status **41** Task 7: On the Cisco VNMC, [Configuring](#page-53-0) a Tenant, Security Profile, and Compute [Firewall](#page-53-0) **42** [Configuring](#page-54-0) a Tenant on the Cisco VNMC **43** [Configuring](#page-56-0) a Security Profile on the Cisco VNMC **45** [Configuring](#page-57-0) a Compute Firewall on the Cisco VNMC **46** Task 8: On the Cisco VNMC, [Assigning](#page-59-0) the Cisco VSG to the Compute Firewall **48** Task 9: On the Cisco VNMC, [Configuring](#page-61-0) a Permit-All Rule **50** Task 10: On the Cisco VSG, Verifying the [Permit-All](#page-64-0) Rule **53** Task 11: [Enabling](#page-64-1) Logging **53** Enabling Logging level 6 for [Policy-Engine](#page-64-2) Logging **53** Enabling Global [Policy-Engine](#page-66-0) Logging **55** Task12: Enabling the Traffic VM [Port-Profile](#page-68-0) for Firewall Protection and Verifying the [Communication](#page-68-0) Between the VSM, VEM, and VSG **57** Enabling Traffic VM [Port-Profile](#page-68-1) for Firewall Protection **57** Verifying the VSM or VEM for Cisco VSG [Reachability](#page-69-0) **58** Checking the VM Virtual Ethernet Port for Firewall [Protection](#page-69-1) **58** Task13: Sending Traffic Flow and on the Cisco VSG [Verifying](#page-70-0) Statistics and Logs **59** [Sending](#page-70-1) Traffic Flow **59** Verifying [Policy-Engine](#page-72-0) Statistics and Logs on the Cisco VSG **61**

**CHAPTER 3 [Installing](#page-74-0) Cisco VNMC 63**

 **Cisco VSG for VMware vSphere, Release 4.2(1)VSG2(1.1) and Cisco VNMC, Release 2.1 Installation and Upgrade**

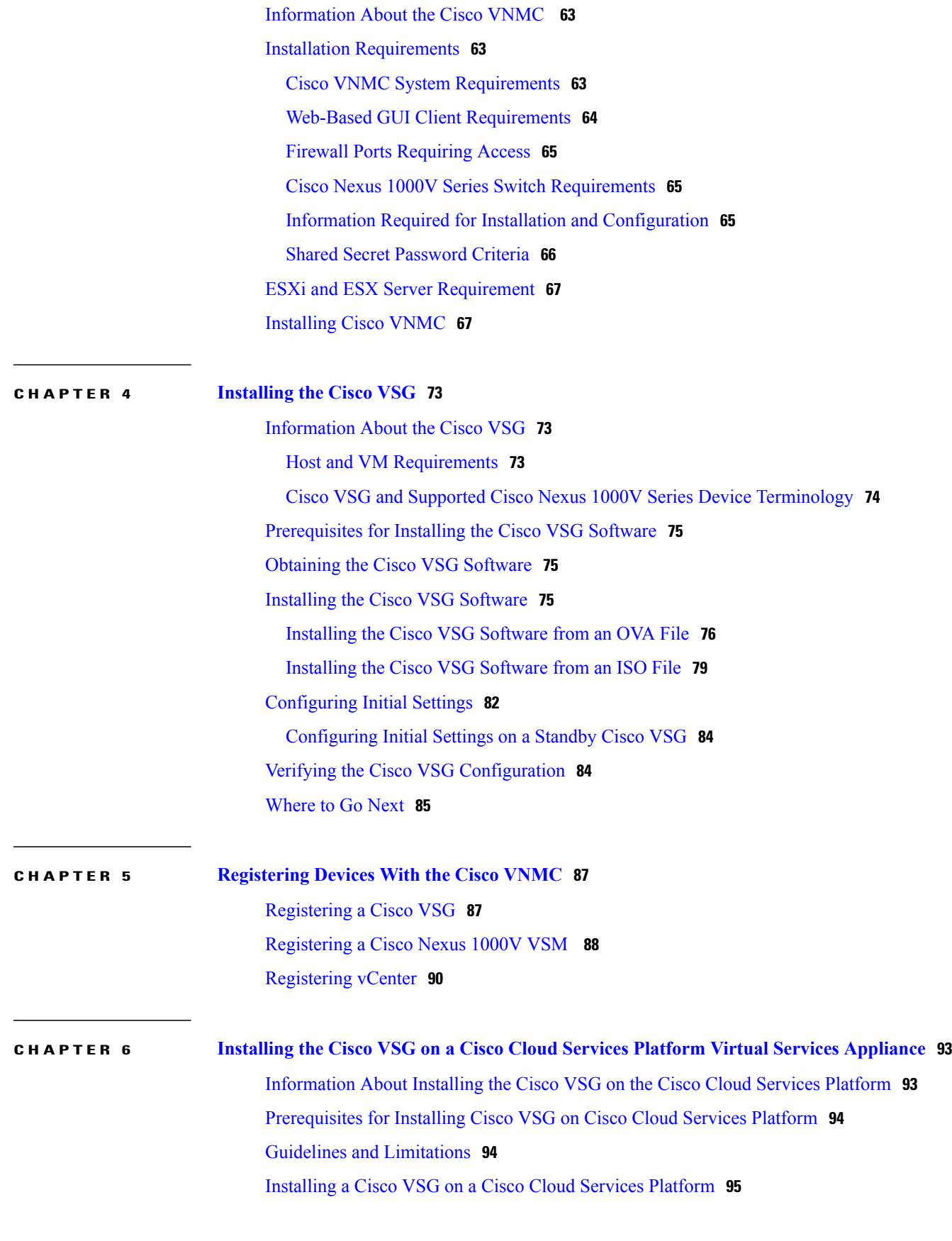

**Cisco VSG for VMware vSphere, Release 4.2(1)VSG2(1.1) and Cisco VNMC, Release 2.1 Installation and Upgrade Guide** 

۰

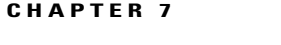

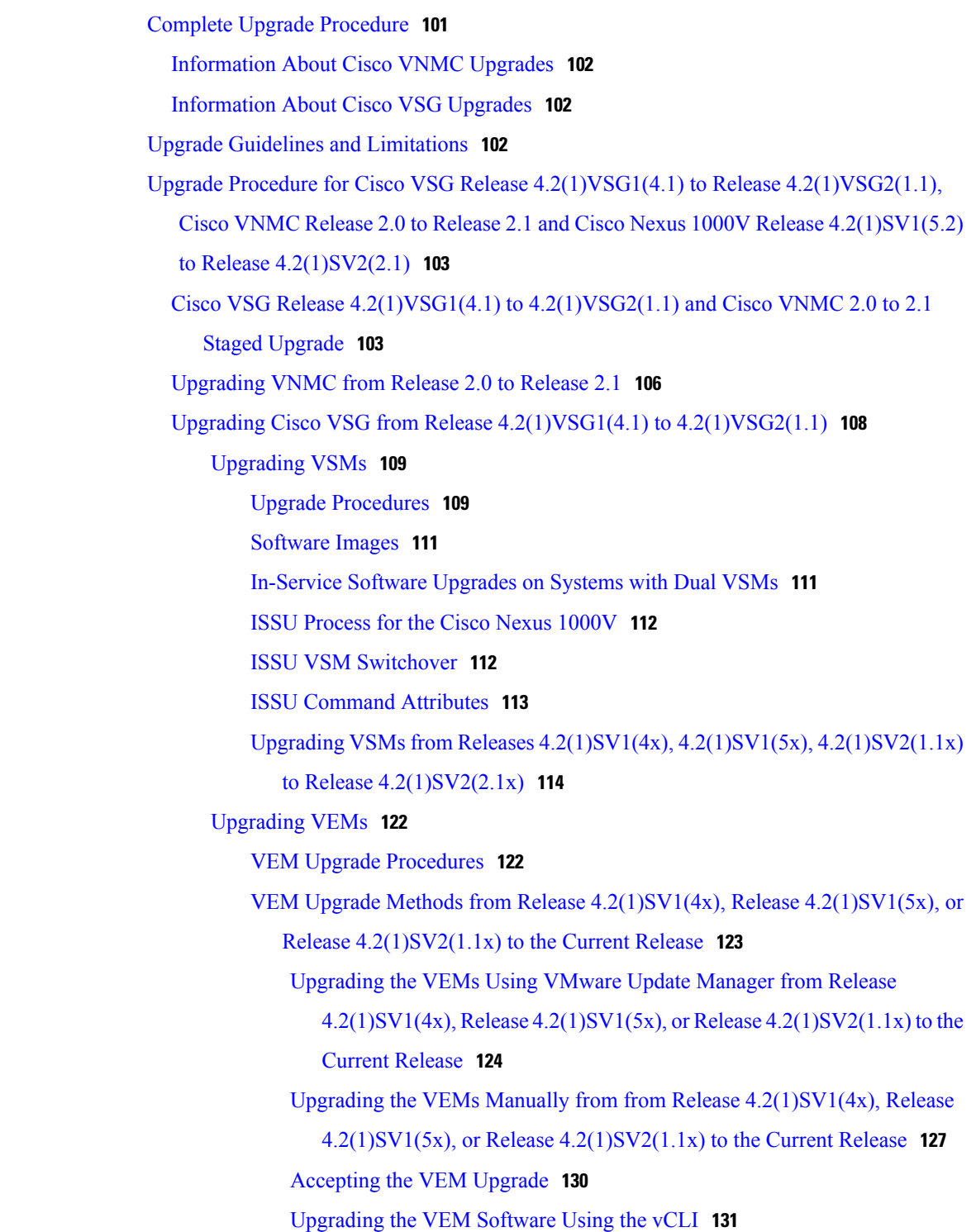

**CHAPTER 7 [Upgrading](#page-112-0) the Cisco VSG and the Cisco VNMC 101**

 **Cisco VSG for VMware vSphere, Release 4.2(1)VSG2(1.1) and Cisco VNMC, Release 2.1 Installation and Upgrade**

**Guide**

 $\mathbf I$ 

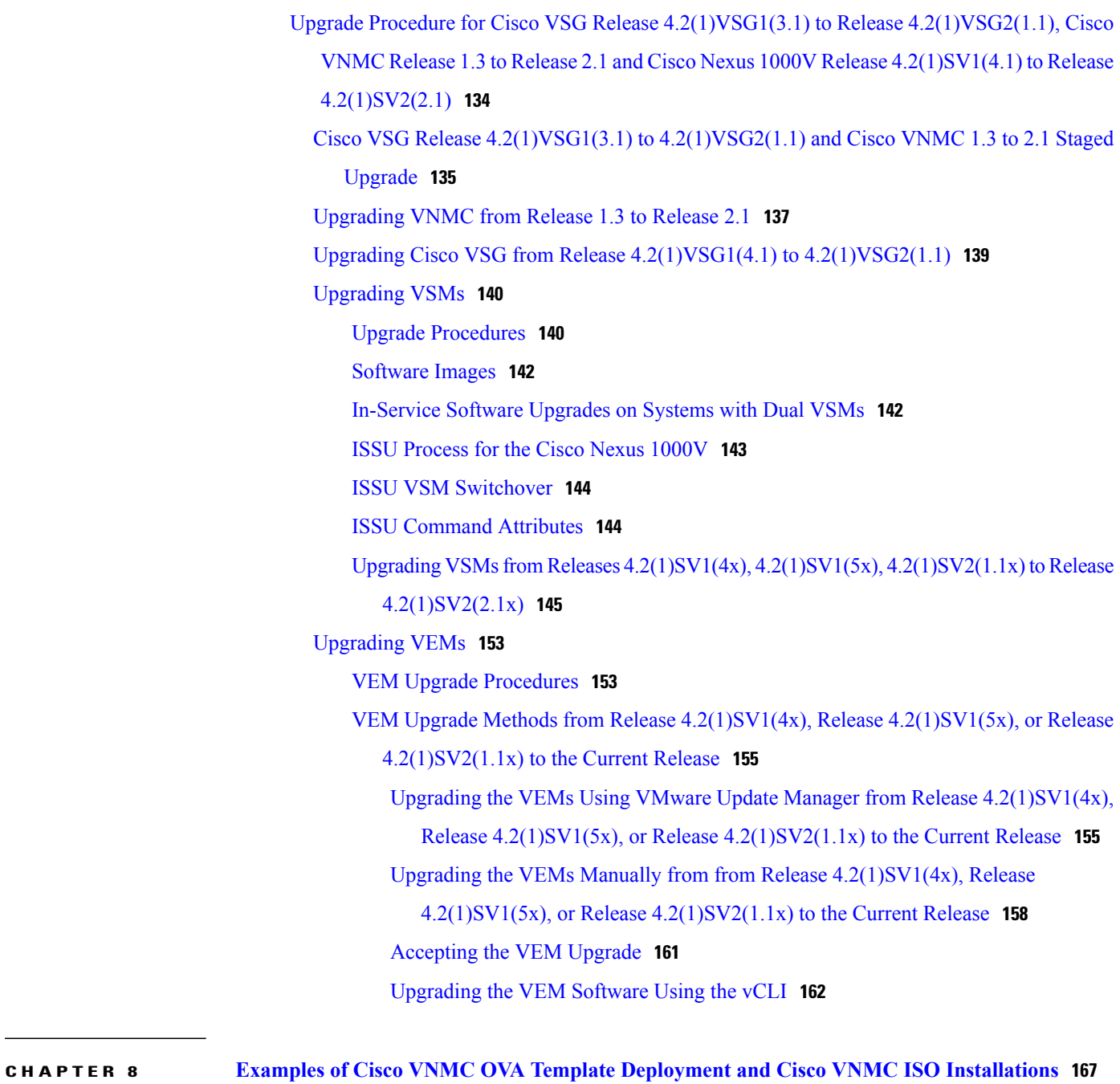

OVA [Installation](#page-178-1) Using vSphere 4.0 Installer **167** OVA [Installation](#page-181-0) Using an ISO Image **170**

 **Cisco VSG for VMware vSphere, Release 4.2(1)VSG2(1.1) and Cisco VNMC, Release 2.1 Installation and Upgrade**

**Guide**

 $\mathbf{I}$ 

<span id="page-8-0"></span>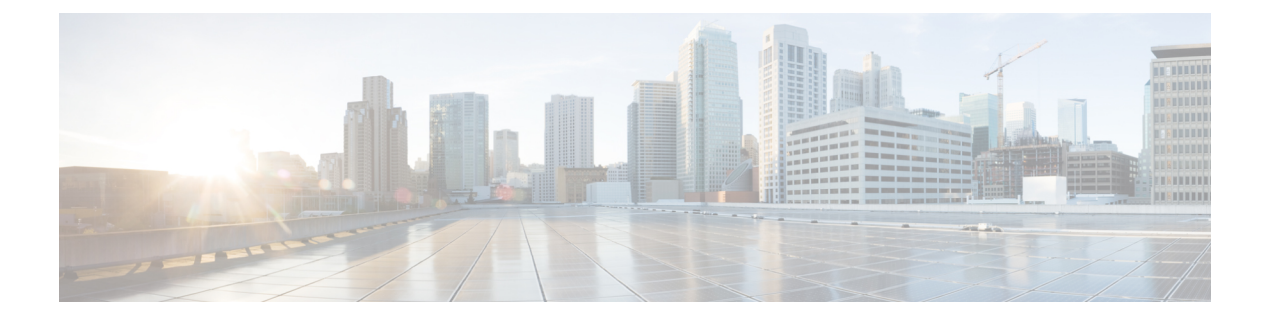

# **Preface**

This preface contains the following sections:

- [Audience,](#page-8-1) page ix
- Document [Conventions,](#page-8-2) page ix
- [Documentation](#page-9-0) Feedback , page x
- Obtaining [Documentation](#page-10-0) and Submitting a Service Request, page xi

# <span id="page-8-2"></span><span id="page-8-1"></span>**Audience**

This publication is for network administrators and server administrators who understand virtualization.

# **Document Conventions**

Command descriptions use the following conventions:

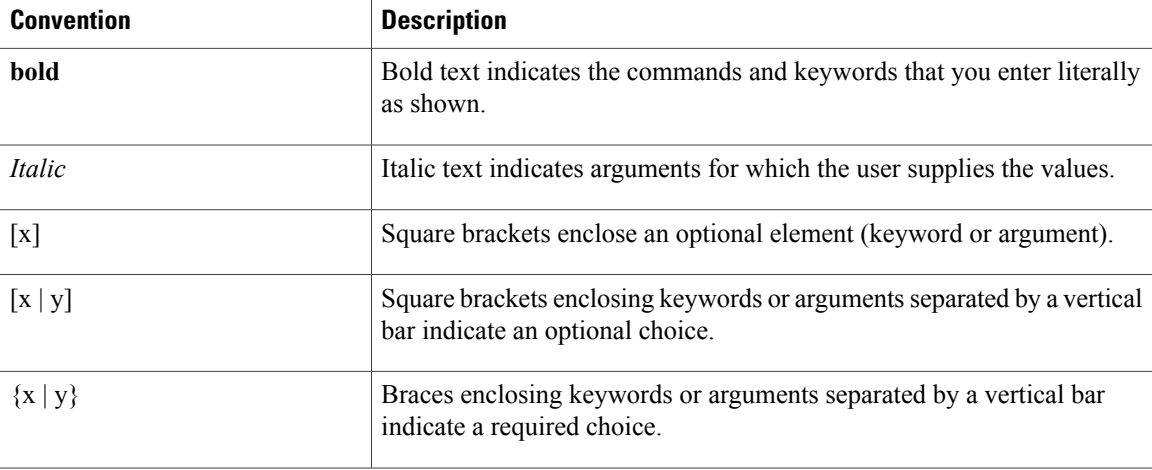

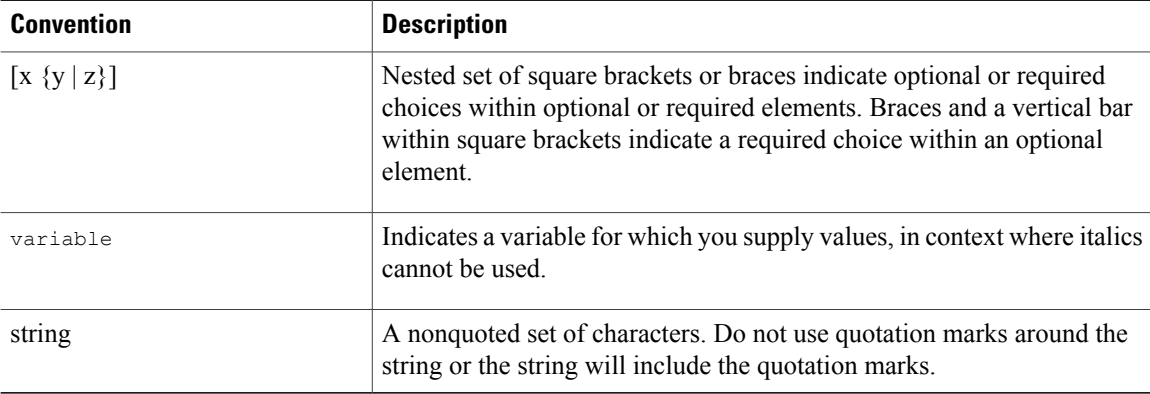

Examples use the following conventions:

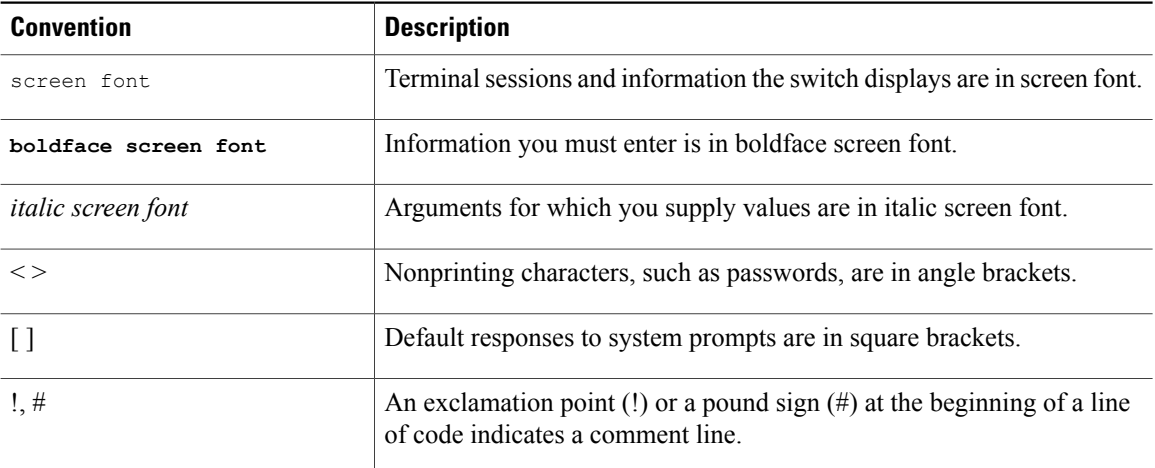

This document uses the following conventions:

**Note**

Means *reader take note*. Notes contain helpful suggestions or references to material not covered in the manual.

<span id="page-9-0"></span>**Caution**

Means *reader be careful*. In this situation, you might do something that could result in equipment damage or loss of data.

### **Documentation Feedback**

To provide technical feedback on this document, or to report an error or omission, please send your comments to vsg-docfeedback@cisco.com. We appreciate your feedback.

### <span id="page-10-0"></span>**Obtaining Documentation and Submitting a Service Request**

For information on obtaining documentation, submitting a service request, and gathering additional information, see the monthly *What's New in Cisco Product Documentation*, which also lists all new and revised Cisco technical documentation, at:

<http://www.cisco.com/en/US/docs/general/whatsnew/whatsnew.html>

Subscribe to the *What's New in Cisco Product Documentation* as a Really Simple Syndication (RSS) feed and set content to be delivered directly to your desktop using a reader application. The RSS feeds are a free service and Cisco currently supports RSS version 2.0.

 $\mathbf I$ 

 **Cisco VSG for VMware vSphere, Release 4.2(1)VSG2(1.1) and Cisco VNMC, Release 2.1 Installation and Upgrade**

<span id="page-12-0"></span>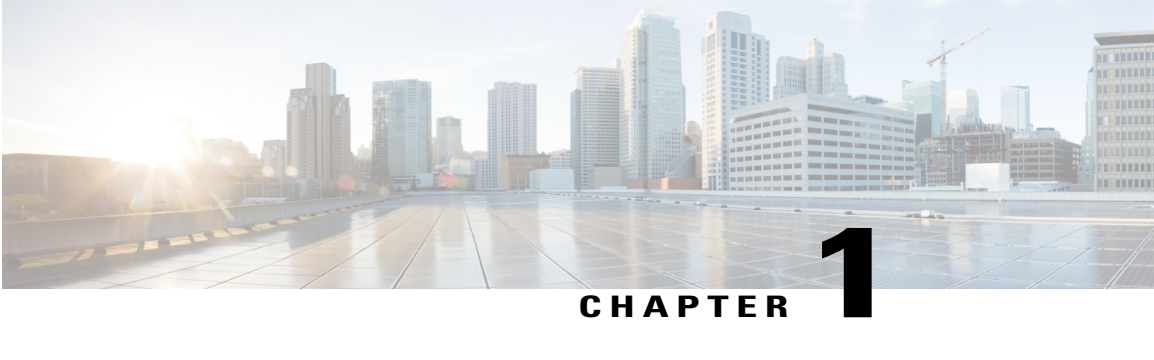

# **Overview**

This chapter contains the following sections:

- [Information](#page-12-1) About Installing the Cisco VNMC and the Cisco VSG, page 1
- [Information](#page-18-0) About the Cisco VNMC, page 7
- Information About High [Availability,](#page-21-0) page 10

### <span id="page-12-1"></span>**Information About Installing the Cisco VNMC and the Cisco VSG**

You must install the Cisco VNMC and the Cisco VSG in a particular sequence on the Cisco Nexus 1000V switch in order to have a functioning virtual system. For the critical sequence information that you need for a successful installation on the Cisco Nexus 1000V switch, see Chapter 2, *Installing the Cisco VSG and the Cisco VNM-Quick Start*. For installing the Cisco VSG on the Cisco Cloud Services Platform Virtual Services Appliance, see Chapter 6, *Installing the Cisco VSG on a Cisco Cloud Services Platform Virtual Services Appliance*.

### <span id="page-12-2"></span>**Information About Cisco VSG**

The Cisco VSG is a virtual firewall appliance that provides trusted access to virtual data center and cloud environments with dynamic policy-driven operation, mobility-transparent enforcement, and scale-out deployment for dense multitenancy. By associating one or more virtual machines (VMs) into distinct trust zones, the Cisco VSG ensures that access to trust zones is controlled and monitored through established

security policies. The following figure shows the trusted zone-based access control that is used in per-tenant enforcement with the Cisco VSG.

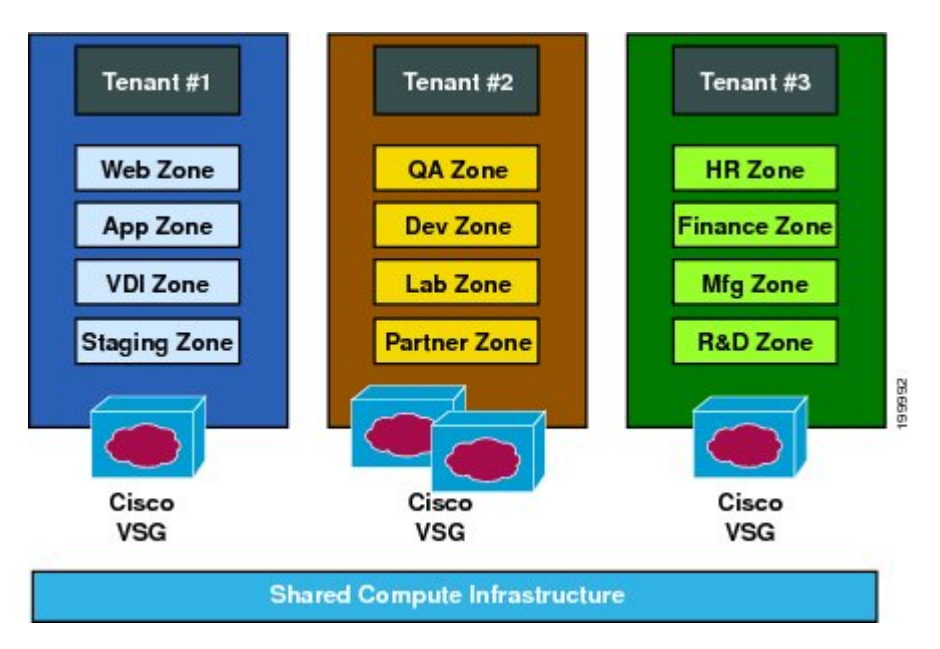

**Figure 1: Trusted Zone-Based Access Control Using Per-Tenant Enforcement with the Cisco VSG**

#### <span id="page-13-0"></span>**Cisco VNMC and VSG Architecture**

The Cisco VSG operates with the Cisco Nexus 1000V Series switch in the VMWare vSphere Hypervisor or the Cisco Cloud Services Platform Virtual Services Appliance, and the Cisco VSG leverages the virtual network service data path (vPath). vPath steers traffic, whether external-to-VM or VM-to-VM, to the Cisco VSG of a tenant. Initial packet processing occurs in the Cisco VSG for policy evaluation and enforcement.

 **Cisco VSG for VMware vSphere, Release 4.2(1)VSG2(1.1) and Cisco VNMC, Release 2.1 Installation and Upgrade**

After the policy decision is made, the Cisco VSG offloads policy enforcement of the remaining packets to vPath.

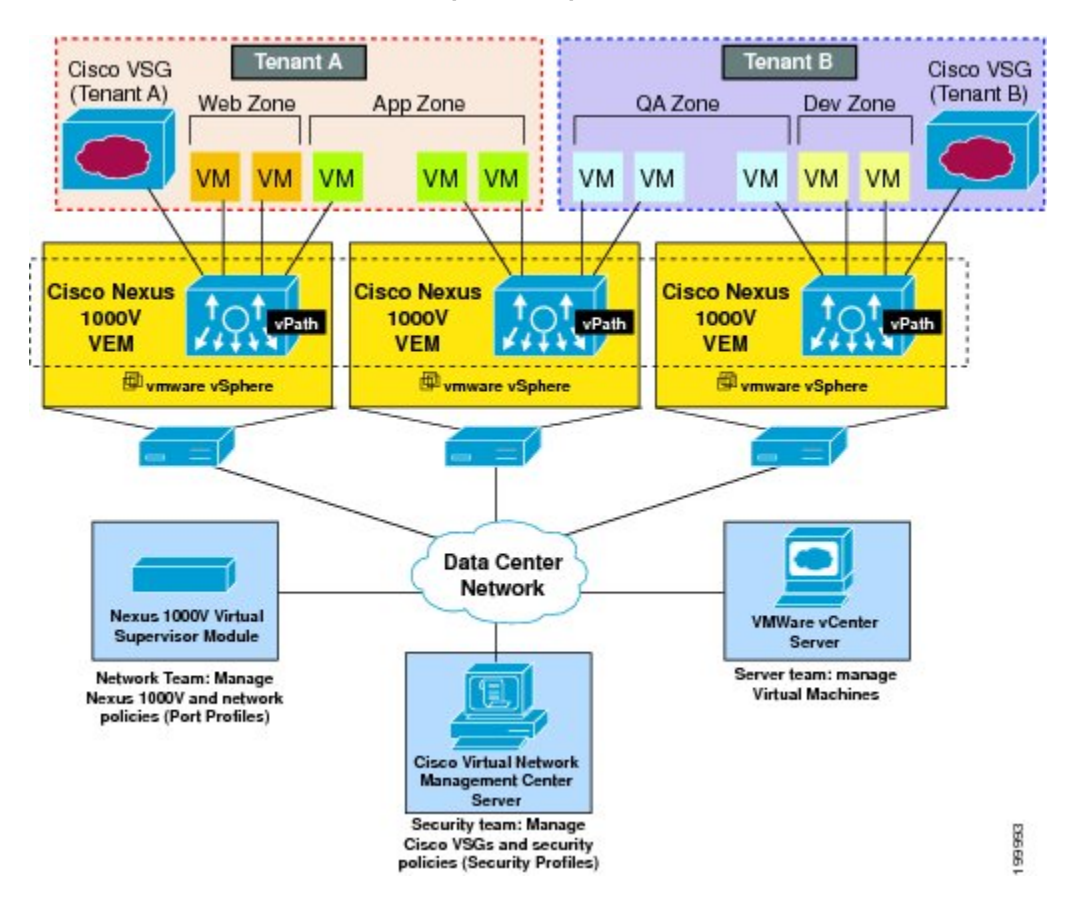

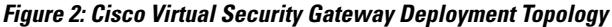

vPath supports the following features:

- Tenant-aware flow classification and subsequent redirection to a designated Cisco VSG tenant
- Per-tenant policy enforcement of flows offloaded by the Cisco VSG to vPath

The Cisco VSG and the VEM provide the following benefits:

- Each Cisco VSG can provide protection across multiple physical servers, which eliminates the need for you to deploy a virtual appliance per physical server.
- By offloading the fast-path to one or more vPath Virtual Ethernet Modules (VEMs), the Cisco VSG enhances security performance through distributed vPath-based enforcement.
- You can use the Cisco VSG without creating multiple switches or temporarily migrating VMsto different switches or servers. Zone scaling, which is based on security profiles, simplifies physical server upgrades without compromising security or incurring application outages.
- For each tenant, you can deploy the Cisco VSG in an active-standby mode to ensure that vPath redirects packets to the standby Cisco VSG when the primary Cisco VSG is unavailable.

• You can place the Cisco VSG on a dedicated server so that you can allocate the maximum compute capacity to application workloads. This feature enables capacity planning to occur independently and allows for operational segregation across security, network, and server groups.

#### <span id="page-15-0"></span>**Trusted Multitenant Access**

You can transparently insert a Cisco VSG into the VMware vSphere environment where the Cisco Nexus 1000V is deployed. One or more instances of the Cisco VSG is deployed on a per-tenant basis, which allows a highly scale-out deployment across many tenants. Tenants are isolated from each other, so no traffic can cross tenant boundaries. You can deploy a Cisco VSG at the tenant level, at the virtual data center (vDC) level, or at the vApp level.

As you instantiate VMs for a given tenant, their association to security profiles (or zone membership) occurs immediately through binding with the Cisco Nexus 1000V port profile. Each VM is placed upon instantiation into a logical trust zone. Security profiles contain context-aware rule sets that specify access policies for traffic that enters and exits each zone. In addition to VM and network contexts, security administrators can also leverage custom attributes that define zones directly through security profiles. You can apply controls to zone-to-zone traffic and to external-to-zone (and zone-to-external) traffic. Zone-based enforcement occurs within a VLAN because a VLAN often identifies a tenant boundary. The Cisco VSG evaluates access control rules and then offloads enforcement to the Cisco Nexus 1000V VEM vPath module. Upon enforcement, the Cisco VSG can permit or deny access and can generate optional access logs. The Cisco VSG also provides policy-based traffic monitoring capability with access logs.

#### <span id="page-16-0"></span>**Dynamic Virtualization-Aware Operation**

A virtualization environment is dynamic, where frequent additions, deletions, and changes occur acrosstenants and across VMs. Live migration of VMs can occur due to manual or programmatic VMotion events. The following figure shows how the structured environment can change over time due to dynamic VMs.

**Figure 3: Cisco VSG Security in a Dynamic VM Environment, Including VM Live Migration**

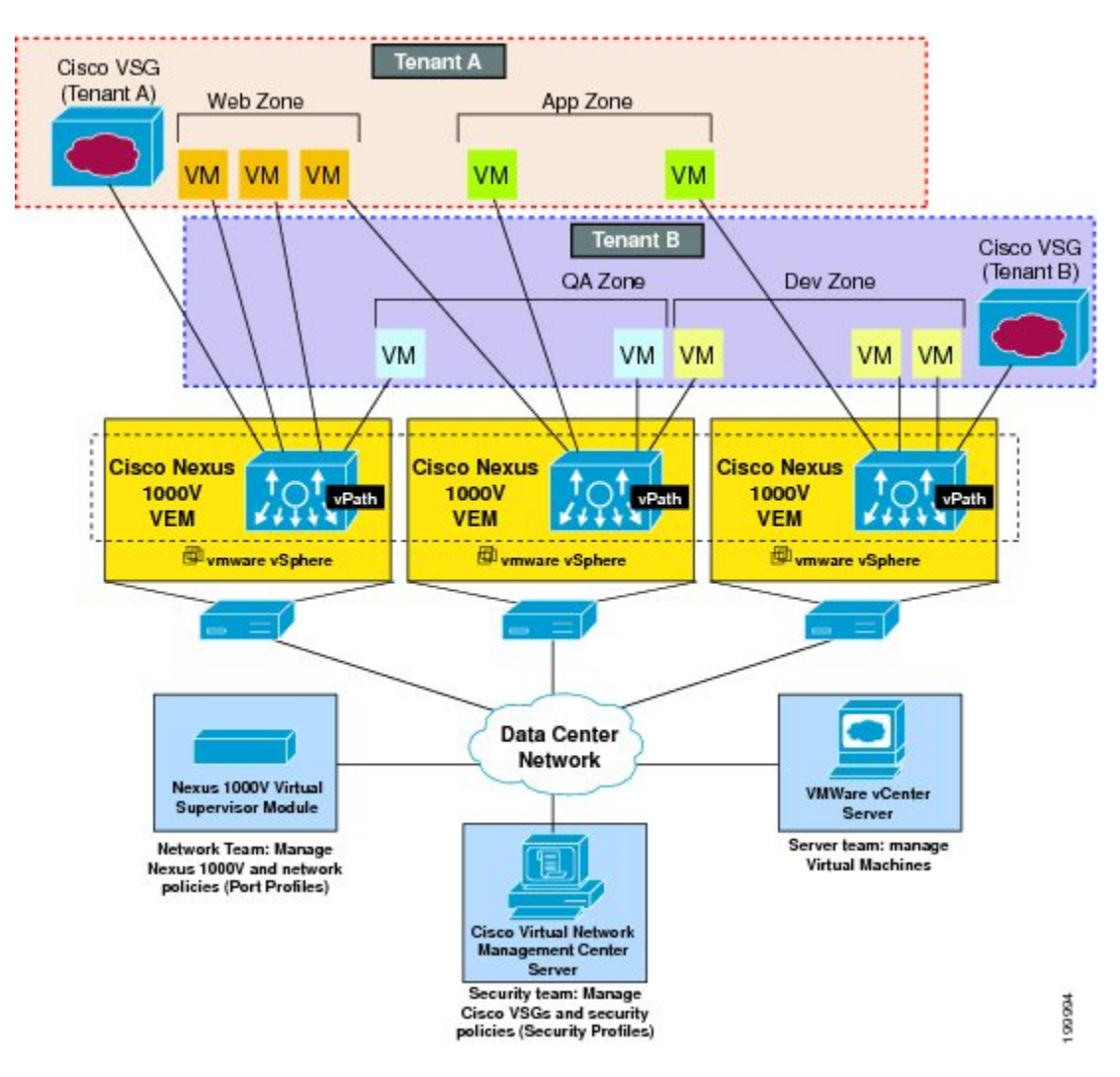

The Cisco VSG operating with the Cisco Nexus 1000V (and vPath) supports a dynamic VM environment. When you create a tenant with the Cisco VSG (standalone or active-standby pair) on the Cisco VNMC, associated security profiles are defined that include trust zone definitions and access control rules. Each security profile is bound to a Cisco Nexus 1000V port profile (authored on the Cisco Nexus 1000V Virtual Supervisor Module (VSM) and published to the VMware vCenter.

When a new VM is instantiated, the server administrator assigns appropriate port profiles to the virtual Ethernet port of the VM. Because the port profile uniquely refers to a security profile and VM zone membership, the Cisco VSG immediately applies the security controls. You can repurpose a VM by assigning it to a different port profile or security profile.

As VMotion events are triggered, VMs move across physicalservers. Because the Cisco Nexus 1000V ensures that port profile policies follow the VMs, associated security profiles also follow these moving VMs, and security enforcement and monitoring remain transparent to VMotion events.

#### <span id="page-17-0"></span>**Setting Up the Cisco VSG and VLAN**

You can set up a Cisco VSG in an overlay fashion so that VMs can reach a Cisco VSG irrespective of its location. The vPath component in the Cisco Nexus 1000V VEM intercepts the packets from the VM and sends them to the Cisco VSG for further processing.

In the following figure, the Cisco VSG connects to three different VLANs (service VLAN, management VLAN, and HA VLAN). A Cisco VSG is configured with three vNICS—data vNIC (1), management vNIC (2), and HA vNIC (3)—with each of the vNICs connected to one of the VLANs through a port profile.

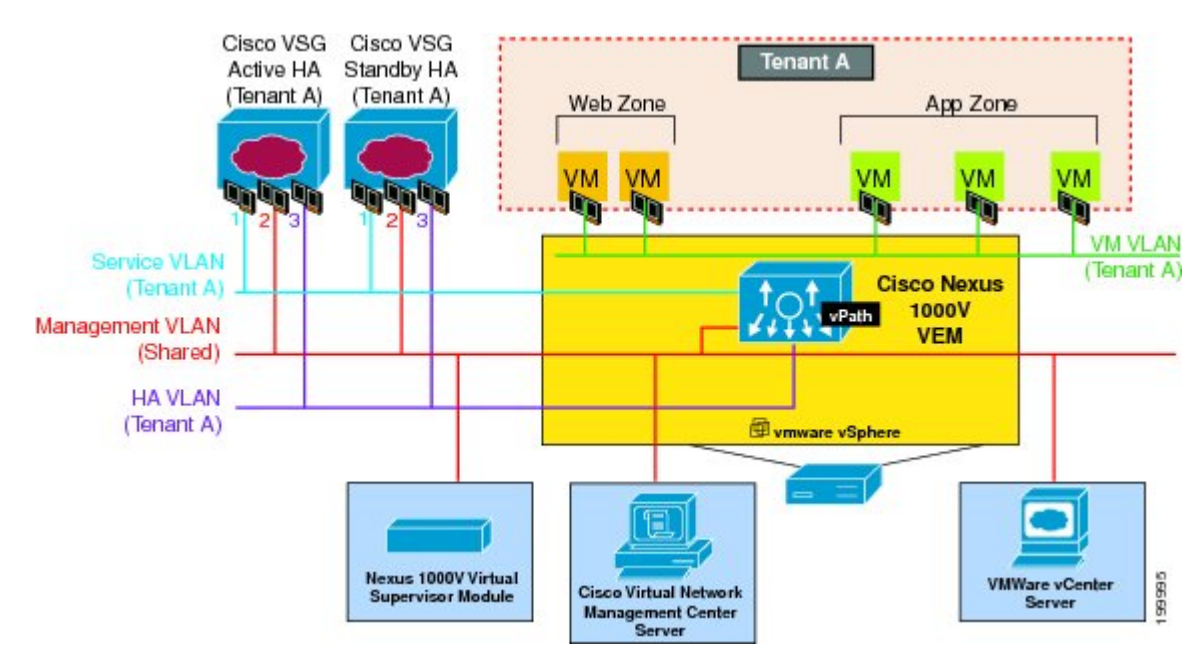

**Figure 4: Cisco Virtual Security Gateway VLAN Usages**

The VLAN functions are as follows:

- The service VLAN provides communications between the Cisco Nexus 1000V VEM and Cisco VSG. All the Cisco VSG data interfaces are part of the service VLAN and the VEM uses this VLAN for its interaction withCisco VSG.
- The management VLAN connects the management platforms such as the VMware vCenter, the Cisco VNMC, the Cisco Nexus 1000V VSM, and the managed Cisco VSGs. The Cisco VSG management vNIC is part of the management VLAN.
- The HA VLAN provides the heartbeat mechanism and identifies the active and standby relationship between the Cisco VSGs. The Cisco VSG vNICs are part of the HA VLAN.

You can allocate one or more VM data VLANs for VM-to-VM communications. In a typical multitenant environment, the management VLAN is shared among all the tenants and the service VLAN, HA VLAN, and

the VM data. VLANs are allocated on a per-tenant basis. However, when VLAN resources become scarce, you might decide to use a single VLAN for service and HA functions.

### <span id="page-18-0"></span>**Information About the Cisco VNMC**

The Cisco VNMC virtual appliance is based on Red Hat Enterprise Linux (RHEL), which provides centralized device and security policy management of the Cisco VSG for the Cisco Nexus 1000V Series switch. Designed for multitenant operation, the Cisco VNMC provides seamless, scalable, and automation-centric management for virtual data center and cloud environments. With a web-based GUI, CLI, and XML APIs, the Cisco VNMC enables you to manage Cisco VSGs that are deployed throughout the data center from a centralized location.

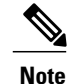

Multitenancy is when a single instance of the software runs on a Software-as-a-Service (SaaS) server, serving multiple client organizations or tenants. In contrast, multi-instance architecture has separate software instances set up for different client organizations. With a multitenant architecture, a software application can virtually partition data and configurations so that each tenant works with a customized virtual application instance.

The Cisco VNMC is built on an information model-driven architecture, where each managed device is represented by its subcomponents.

### <span id="page-18-1"></span>**Cisco VNMC Key Benefits**

The Cisco VNMC provides the following key benefits:

- Rapid and scalable deployment with dynamic, template-driven policy management based on security profiles.
- Seamless operational management through XML APIs that enable integration with third-party management tools.
- Greater collaboration across security and server administrators, while maintaining administrative separation and reducing administrative errors.

### <span id="page-18-2"></span>**Cisco VNMC Components**

The Cisco VNMC architecture includes the following components:

- A centralized repository for managing security policies (security templates) and object configurations that allow managed devices to be stateless.
- A centralized resource management function that manages pools of devices that are commissioned and pools of devices that are available for commissioning. This function simplifies large scale deployments as follows:
- Devices can be preinstantiated and then configured on demand
- Devices can be allocated and deallocated dynamically across commissioned and noncommissioned pools

• A distributed management-plane function that uses an embedded management agent on each device that allows for a scalable management framework.

#### <span id="page-19-0"></span>**Cisco VNMC Architecture**

The Cisco VNMC architecture includes the components in the following figure:

#### **Figure 5: Cisco VNMC Components**

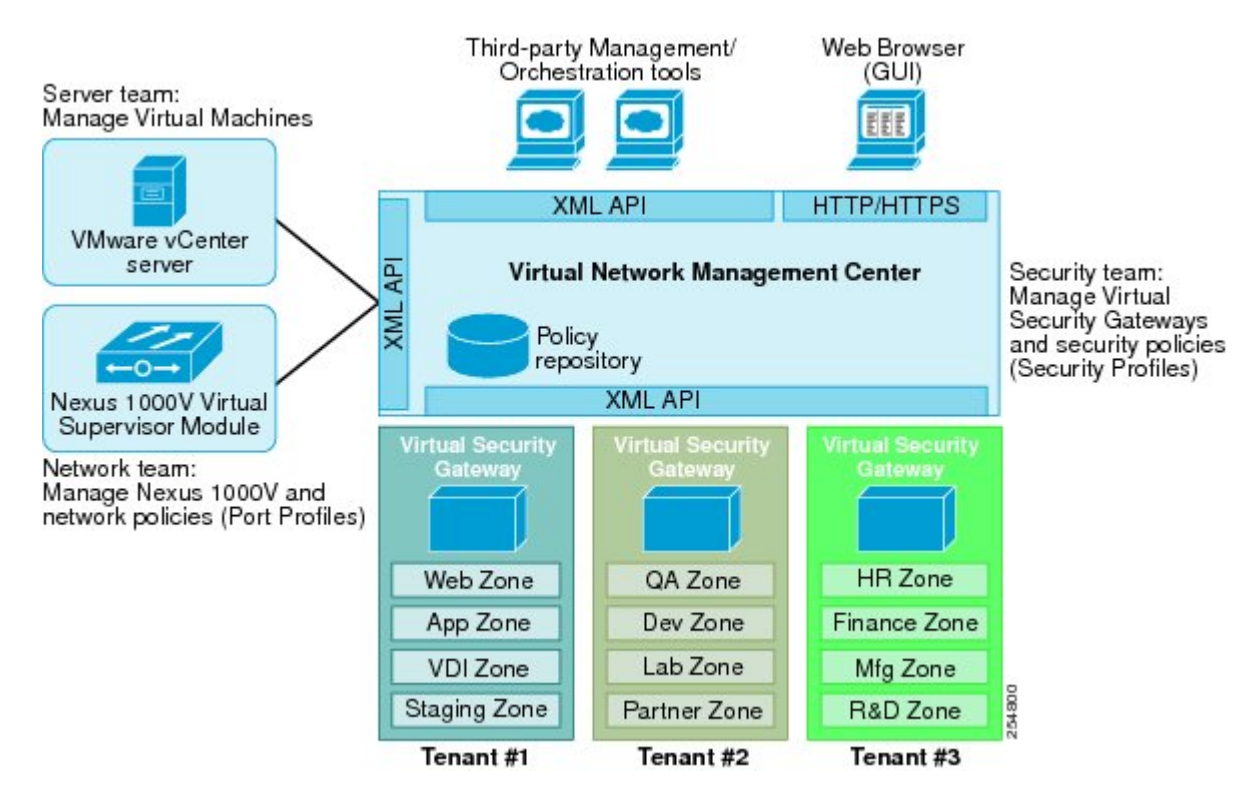

#### <span id="page-19-2"></span><span id="page-19-1"></span>**Cisco VNMC Security**

The Cisco VNMC uses security profiles for tenant-centric template-based configuration of security policies. A security profile is a collection of security policies that are predefined and applied on an on-demand basis at the time of Virtual Machine (VM) instantiation. These profiles simplify authoring, deployment, and management of security policies in a dense multitenant environment, reduce administrative errors, and simplify audits.

#### **Cisco VNMC API**

The Cisco VNMC API allows you to coordinate with third-party provisioning tools for programmatic provisioning and management of Cisco VSGs. This feature allows you to simplify data center operational processes and reduce the cost of infrastructure management.

#### <span id="page-20-0"></span>**Cisco VNMC and VSG**

The Cisco VNMC operates with the Cisco Nexus 1000V Series VSM to achieve the following scenarios:

- Security administrators who author and manage security profiles as well as manage Cisco VSG instances. Security profiles are referenced in Cisco Nexus 1000V Series port profiles through the Cisco VNMC interface.
- Network administrators who author and manage port profiles as well as manage Cisco Nexus 1000V Series switches. Port profiles are referenced in the vCenter through the Cisco Nexus 1000V Series VSM interface.
- Server administrators who select the appropriate port profiles in the vCenter when instantiating a virtual machine.

#### <span id="page-20-1"></span>**System Requirements**

System requirements for a Cisco VNMC are as follows:

- x86 Intel or AMD server with a 64-bit processor listed in the VMware compatibility matrix.
- Intel VT that is enabled in the BIOS.
- VMware ESX 4.0 (non-VM), 4.1, 5.0, or 5.1.
- VMware vSphere Hypervisor.
- VMware vCenter 5.1 (5.0 vCenter supports host version upto 5.0).
- 3 GB is required for VNMC ISO installation.
- Datastore with at least 25-GB disk space available on shared Network File System/Storage Area Network (NFS/SAN) storage when the Cisco VNMC is deployed in an HA cluster.
- Flash 10.0 or 10.1
- Internet Explorer 8.0, 9.0 or Mozilla Firefox 8.x on Windows.

Access to Cisco VNMC application using a web browser and the following ports (if the deployment uses a firewall, make sure to permit the following ports):

◦443 (HTTPS)

◦80 (HTTP/TCP)

◦843 (TCP)

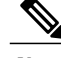

**Note**

If you are running Firefox or IE and do not have Flash, or you have a version of Flash that is older than 10.1, a message displays asking you to install Flash and provides a link to the Adobe website.

**Cisco VSG for VMware vSphere, Release 4.2(1)VSG2(1.1) and Cisco VNMC, Release 2.1 Installation and Upgrade**

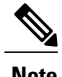

**Note** You can find VMware compatibility guides at <http://www.vmware.com/resources/compatibility/search.php>

# <span id="page-21-0"></span>**Information About High Availability**

VMware high availability (HA) provides a base level of protection for a Cisco VSG VM by restarting it on another host in the HA cluster. With VMware HA, data is protected through a shared storage. The Cisco VNMC services can be restored in a few minutes. Transient data such as user sessions is not preserved in the service transfer. Existing users or service requests must be reauthenticated.

Requirements for supporting VMware HA in Cisco VNMC are as follows:

- At least two hosts per HA cluster
- VM and configuration files located on the shared storage and hosts are configured to access that shared storage

For additional details, see the VMware guides for HA and fault tolerance.

<span id="page-22-0"></span>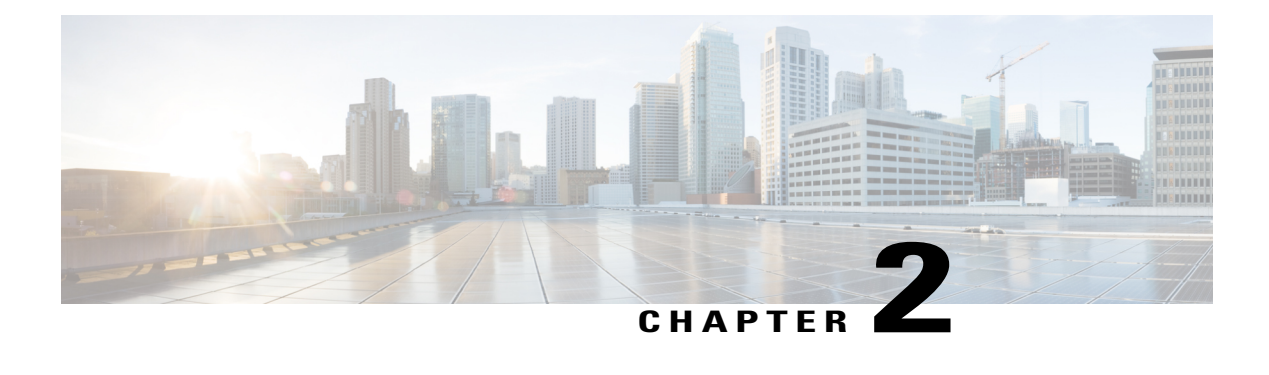

# **Installing the Cisco VSG and the Cisco VNMC-Quick Start**

This chapter contains the following sections:

- [Information](#page-22-1) About Installing the Cisco VNMC and the Cisco VSG, page 11
- Task 1: Installing the Cisco VNMC from an OVA [Template,](#page-28-2) page 17
- Task 2: On the Cisco VNMC, Setting Up VM-Mgr for vCenter [Connectivity,](#page-37-0) page 26
- Task 3: On the VSM, [Configuring](#page-42-0) the Cisco VNMC Policy Agent, page 31
- Task 4: On the VSM, [Preparing](#page-43-0) Cisco VSG Port Profiles, page 32
- Task 5: Installing the Cisco VSG from an OVA [Template,](#page-45-0) page 34
- Task 6: On the Cisco VSG and Cisco VNMC, Verifying the VNM [Policy-Agent](#page-52-0) Status, page 41
- Task 7: On the Cisco VNMC, [Configuring](#page-53-0) a Tenant, Security Profile, and Compute Firewall, page 42
- Task 8: On the Cisco VNMC, [Assigning](#page-59-0) the Cisco VSG to the Compute Firewall, page 48
- Task 9: On the Cisco VNMC, [Configuring](#page-61-0) a Permit-All Rule, page 50
- Task 10: On the Cisco VSG, Verifying the [Permit-All](#page-64-0) Rule, page 53
- Task 11: Enabling [Logging,](#page-64-1) page 53
- Task12: Enabling the Traffic VM Port-Profile for Firewall Protection and Verifying the Communication [Between](#page-68-0) the VSM, VEM, and VSG, page 57
- Task13: Sending Traffic Flow and on the Cisco VSG [Verifying](#page-70-0) Statistics and Logs, page 59

### <span id="page-22-1"></span>**Information About Installing the Cisco VNMC and the Cisco VSG**

This chapter describes how to install and set up a basic working configuration of the Cisco VNMC and Cisco VSG. The example in this chapter uses the OVF template method to install the OVA files of the software. The steps assume that the Cisco Nexus 1000V Series switch is operational, and endpoint VMs are already installed.

### <span id="page-23-0"></span>**Cisco VSG and Cisco VNMC Installation Planning Checklists**

Planning the arrangement and architecture of your network and equipment is essential for a successful operation of the Cisco VNMC and Cisco VSG.

#### <span id="page-23-1"></span>**Basic Hardware and Software Requirements**

The following table lists the basic hardware and software requirements for Cisco VSG and Cisco VNMC installation.

- x86 Intel or AMD server with 64-bit processor listed in the VMware compatibility matrix
- Intel VT enabled in the BIOS
- VMware ESX 4.1, 5.0, or 5.1
- ESX or ESXi platform that runs VMware software release 4.1. or 5.0 with a minimum of 4-GB physical RAM for the Cisco VSG and similar for the Cisco VNMC or 6 GB for both.
- VMware vSphere Hypervisor
- VMware vCenter 5.0 (4.1 VMware supports only 4.1 host)
- 1 processor
- CPU speed of 1.5 Ghz
- Datastore with at least 25-GB disk space available on shared NFS/SAN storage when the Cisco VNMC is deployed in an HA cluster
- Internet Explorer 8.0 or Mozilla Firefox 3.6.x on Windows
- Flash 10.0 or 10.1
- Cisco VSG software available for download at <http://www.cisco.com/en/US/products/ps11208/index.html>
- Cisco VNMC software available for download at [http://www.cisco.com/en/US/products/ps11213/](http://www.cisco.com/en/US/products/ps11213/index.html) [index.html](http://www.cisco.com/en/US/products/ps11213/index.html)

#### <span id="page-23-2"></span>**VLAN Configuration Requirements**

Follow these VLAN requirements top prepare the Cisco Nexus 1000V Series switch for further installation processes:

- You must have two VLANs that are configured on the Cisco Nexus 1000V Series switch uplink ports: the service VLAN and an HA VLAN (the VLAN does not need to be the system VLAN).
- You must have two port profiles that are configured on the Cisco Nexus 1000V Series switch: one port profile for the service VLAN and one port profile for the HA VLAN (you will be configuring the Cisco VSG IP address on the Cisco VSG so that the Cisco Nexus 1000V Series switch can communicate with it)

 **Cisco VSG for VMware vSphere, Release 4.2(1)VSG2(1.1) and Cisco VNMC, Release 2.1 Installation and Upgrade**

#### <span id="page-24-0"></span>**Required Cisco VNMC and Cisco VSG Information**

The following information can be used later during the Cisco VNMC and Cisco VSG installation.

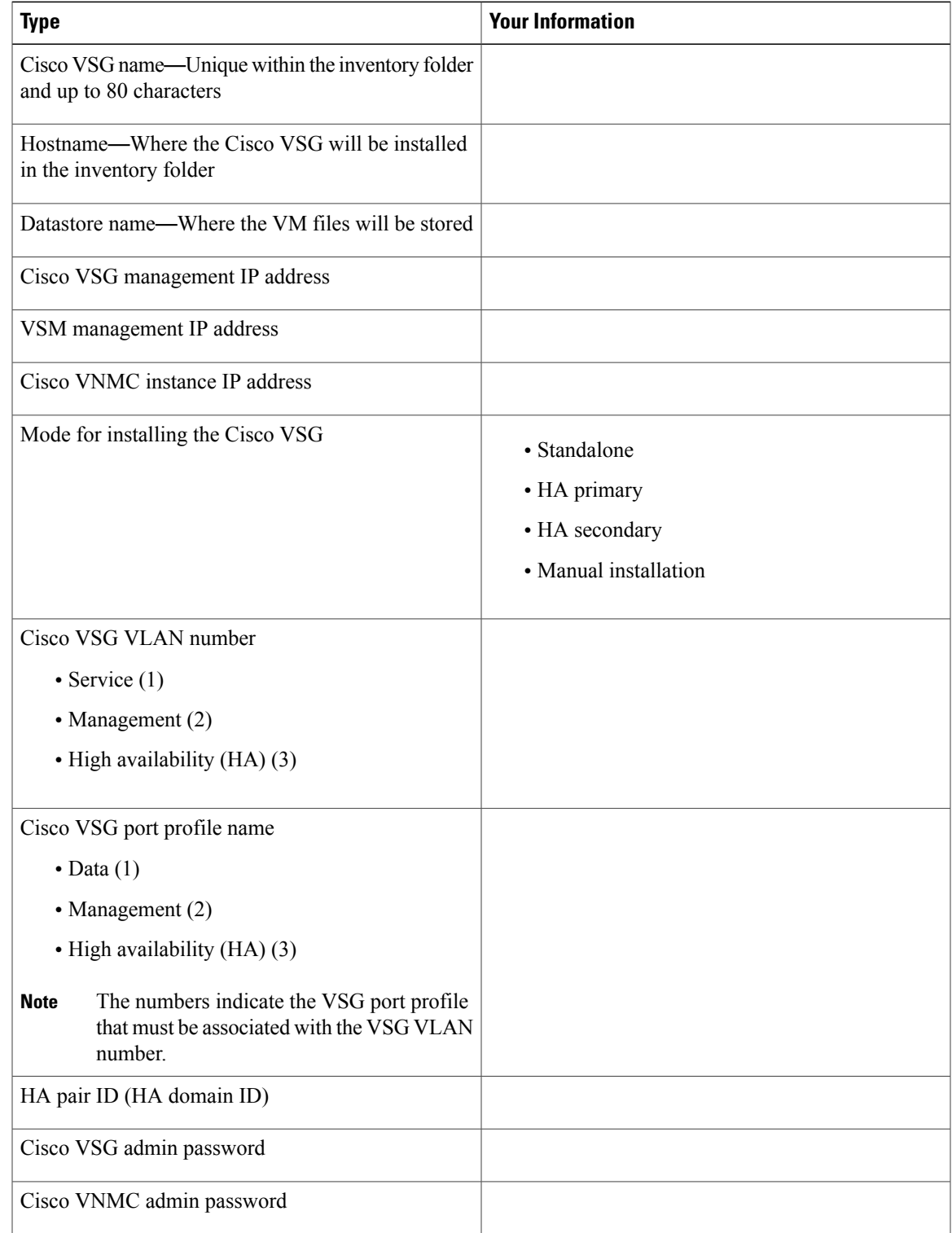

 $\overline{\phantom{a}}$ 

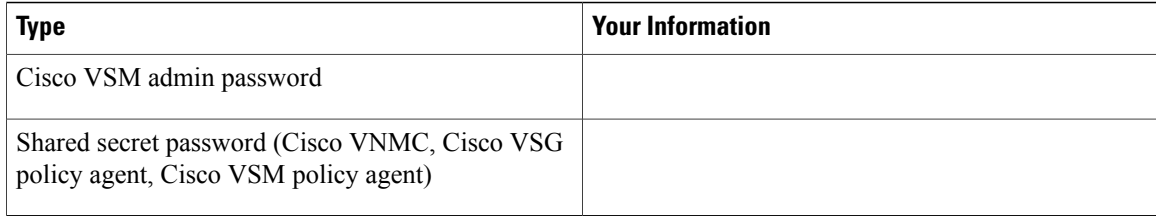

### <span id="page-25-0"></span>**Tasks and Prerequisites Checklist**

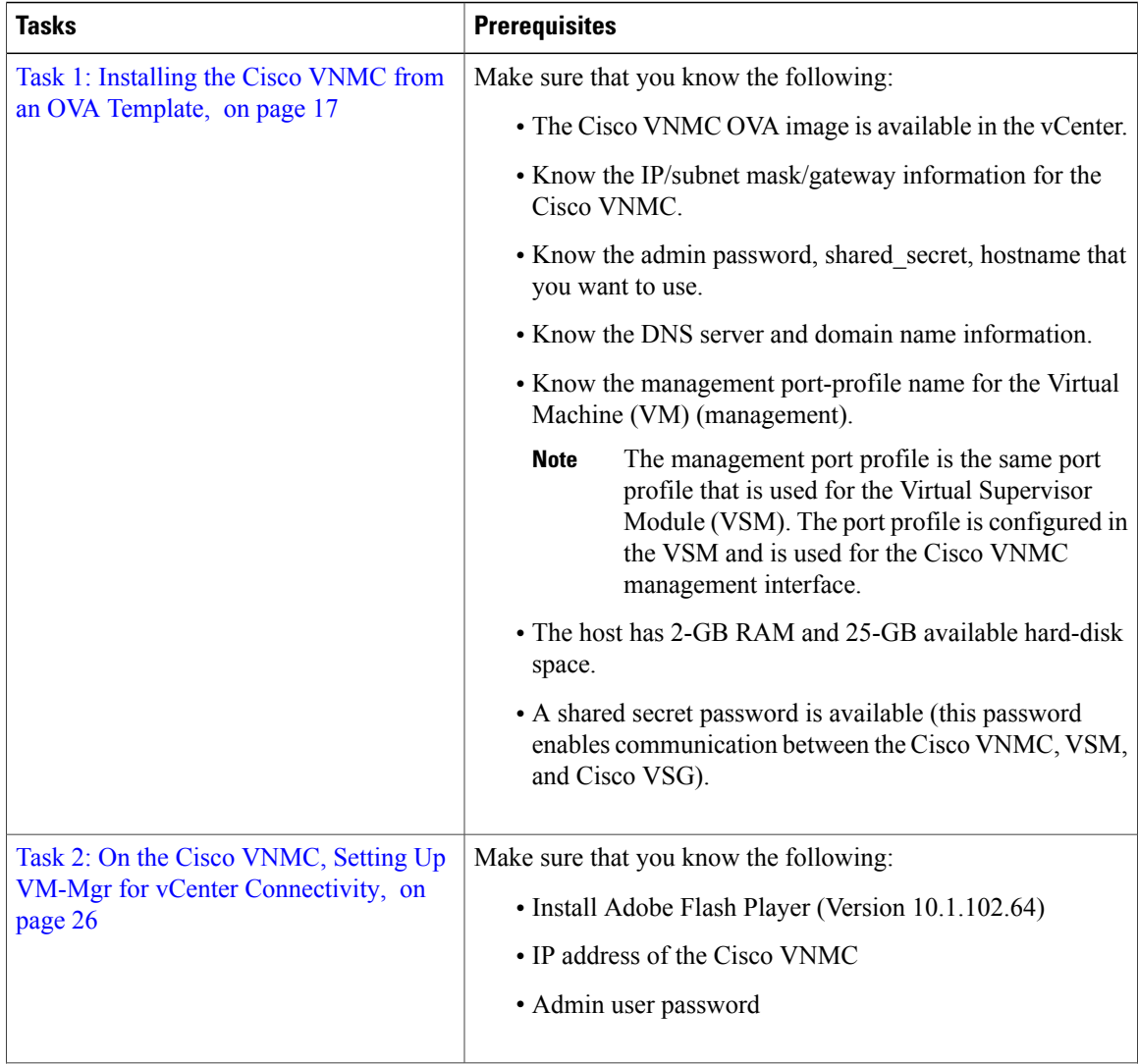

 **Cisco VSG for VMware vSphere, Release 4.2(1)VSG2(1.1) and Cisco VNMC, Release 2.1 Installation and Upgrade**

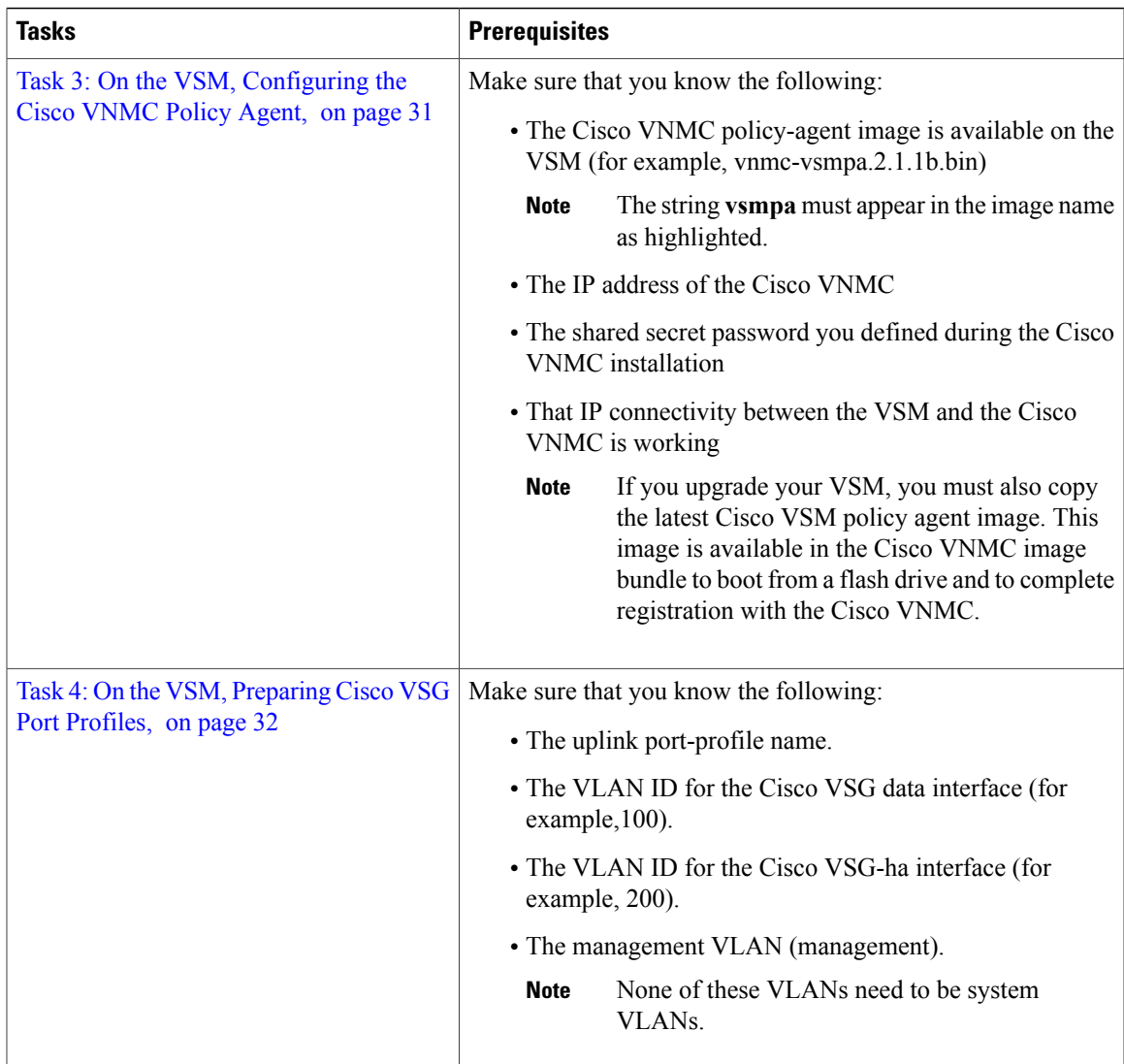

 $\overline{\phantom{a}}$ 

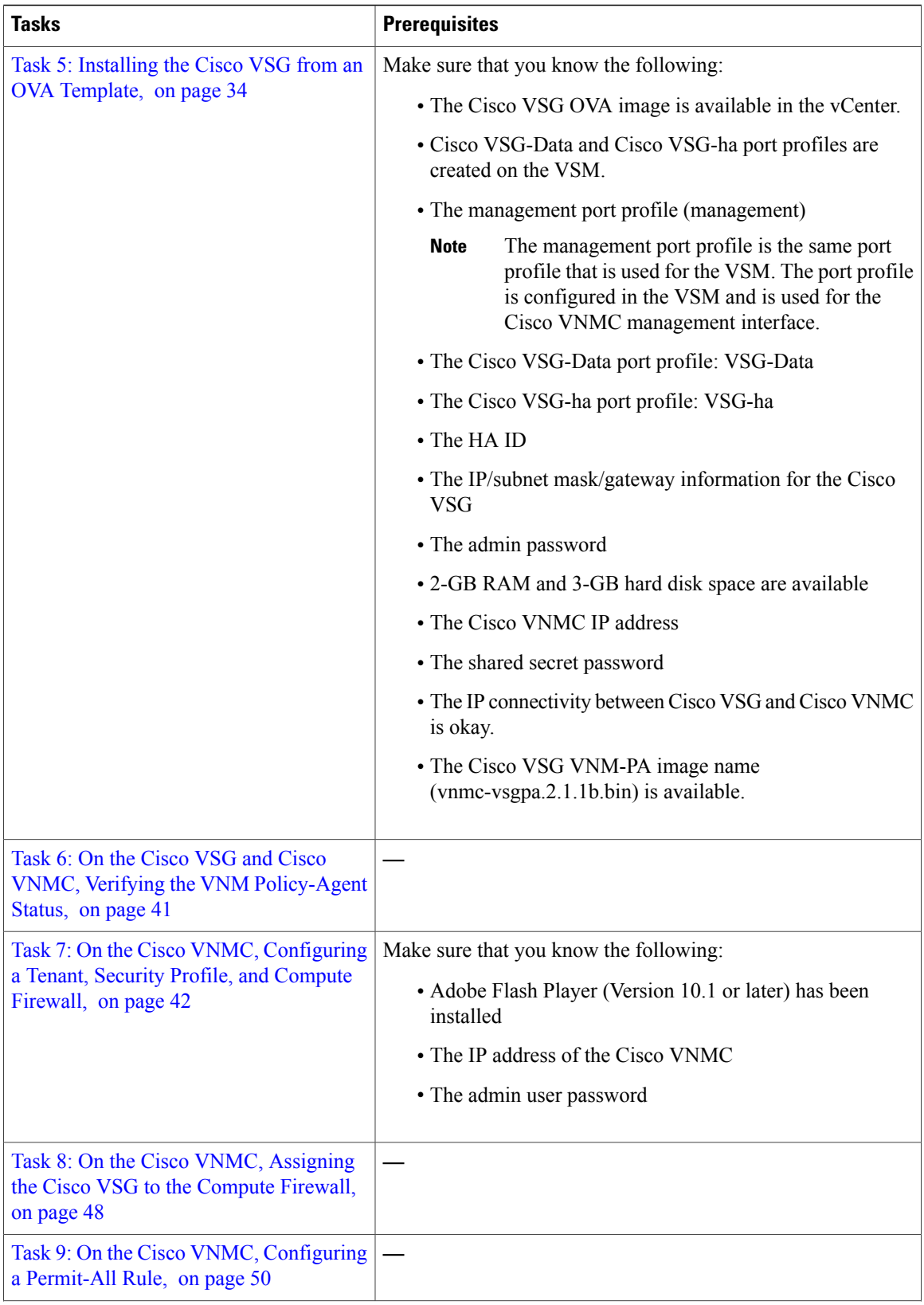

 **Cisco VSG for VMware vSphere, Release 4.2(1)VSG2(1.1) and Cisco VNMC, Release 2.1 Installation and Upgrade**

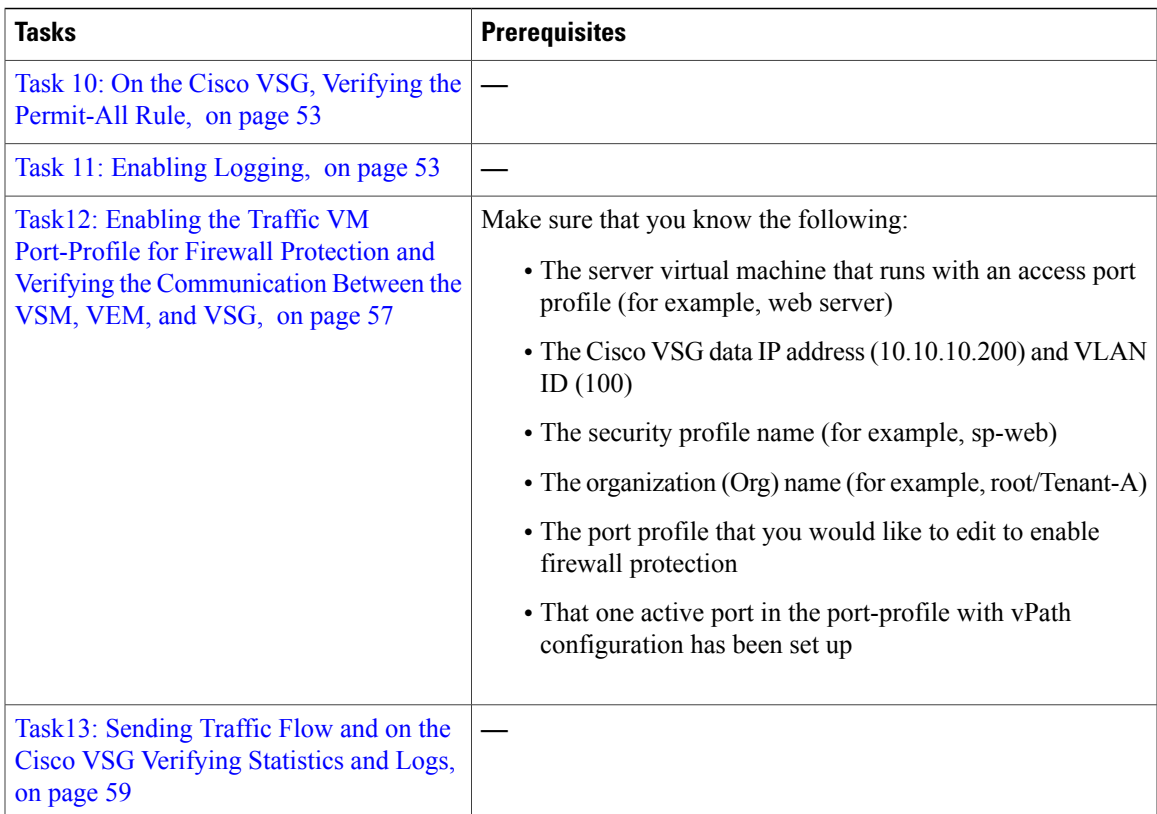

#### <span id="page-28-0"></span>**Host Requirements**

- ESX or ESXi platform that runs VMware software release 4.1, 5.0 , 5.1 with a minimum of 4 GB physical RAM for the Cisco VSG and similar requirements for the Cisco VNMC, or 6 GB for both.
- 1 processor
- CPU speed of 1.5 GHz

#### <span id="page-28-2"></span><span id="page-28-1"></span>**Obtaining the Cisco VNMC and the Cisco VSG Software**

The Cisco VSG software is available for download at the following URL:

<http://www.cisco.com/en/US/products/ps11208/index.html> The Cisco VNMC software is available for download at the following URL: <http://www.cisco.com/en/US/products/ps11213/index.html>

# **Task 1: Installing the Cisco VNMC from an OVA Template**

#### **Before You Begin**

Know the following:

- The Cisco VNMC OVA image is available in the vCenter.
- Know the IP/subnet mask/gateway information for the Cisco VNMC.
- Know the admin password, shared\_secret, hostname that you want to use.
- Know the DNS server and domain name information.
- Know the management port-profile name for the Virtual Machine (VM) (management).

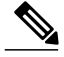

The management port profile is the same port profile that is used for the Virtual Supervisor Module (VSM). The port profile is configured in the VSM and is used for the Cisco VNMC management interface. **Note**

- The host has 2-GB RAM and 25-GB available hard-disk space.
- A shared secret password is available (this password enables communication between the Cisco VNMC, VSM, and Cisco VSG).

#### **SUMMARY STEPS**

- **1.** Choose the host on which to deploy the Cisco VNMC VM.
- **2.** Choose **File** > **Deploy OVF Template**.
- **3.** In the **Source** window, do the following:
- **4.** In the **OVF Template Details** window, review the details of the Cisco VNMC template and click **Next**.
- **5.** In the **End User License Agreement** window, do the following:
- **6.** In the **Name and Location** window, do the following:
- **7.** In the **Deployment Configuration** window, do the following:
- **8.** In the **Datastore** window, choose the **datastore** for the VM and click **Next**.
- **9.** In the **Disk Format** window, do the following:
- **10.** In the **Network Mapping** window, do the following:
- **11.** In the **Properties** window, do the following:
- **12.** Click **Next**.
- **13.** In the **Ready to Complete** window, review the deployment settings information and click **Finish**.
- **14.** Click **Close**.
- **15.** Power on the Cisco VSG VM.

 **Cisco VSG for VMware vSphere, Release 4.2(1)VSG2(1.1) and Cisco VNMC, Release 2.1 Installation and Upgrade**

#### **DETAILED STEPS**

- **Step 1** Choose the host on which to deploy the Cisco VNMC VM.
- **Step 2** Choose **File** > **Deploy OVF Template**.

**Figure 6: Deploy OVF Template**—**Source Window**

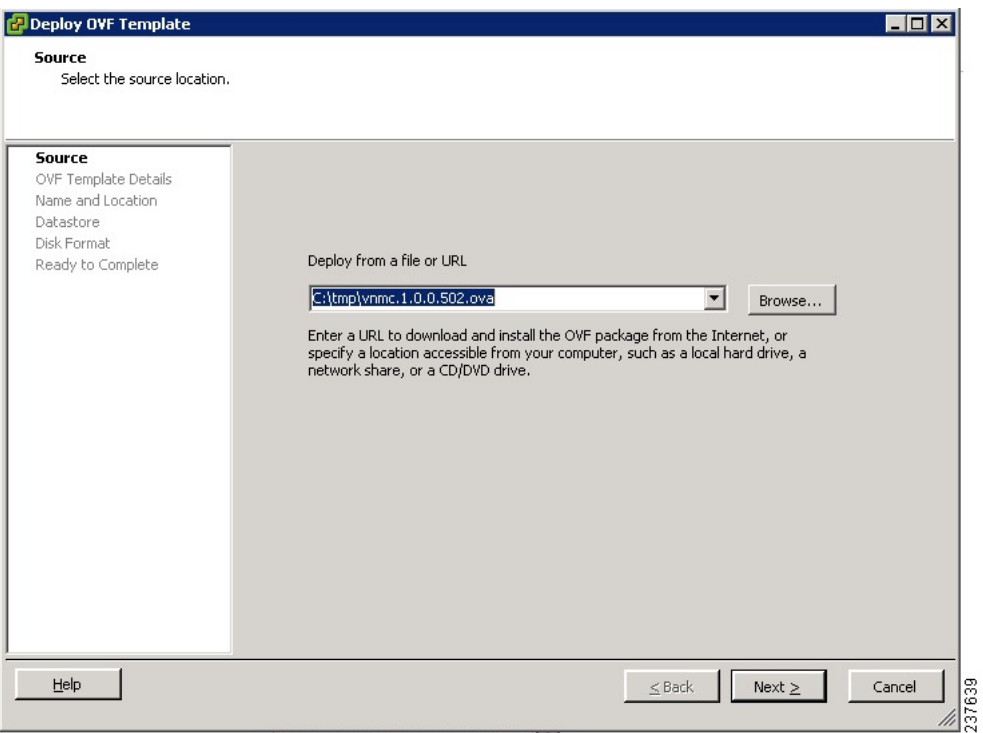

The **Source** window opens.

- **Step 3** In the **Source** window, do the following:
	- a) Enter the path to the Cisco VNMC OVA file in the **Deploy from a file or URL** field.

b) Click **Next**.

**Figure 7: Deploy OVF Template**–**OVF Template Details Window**

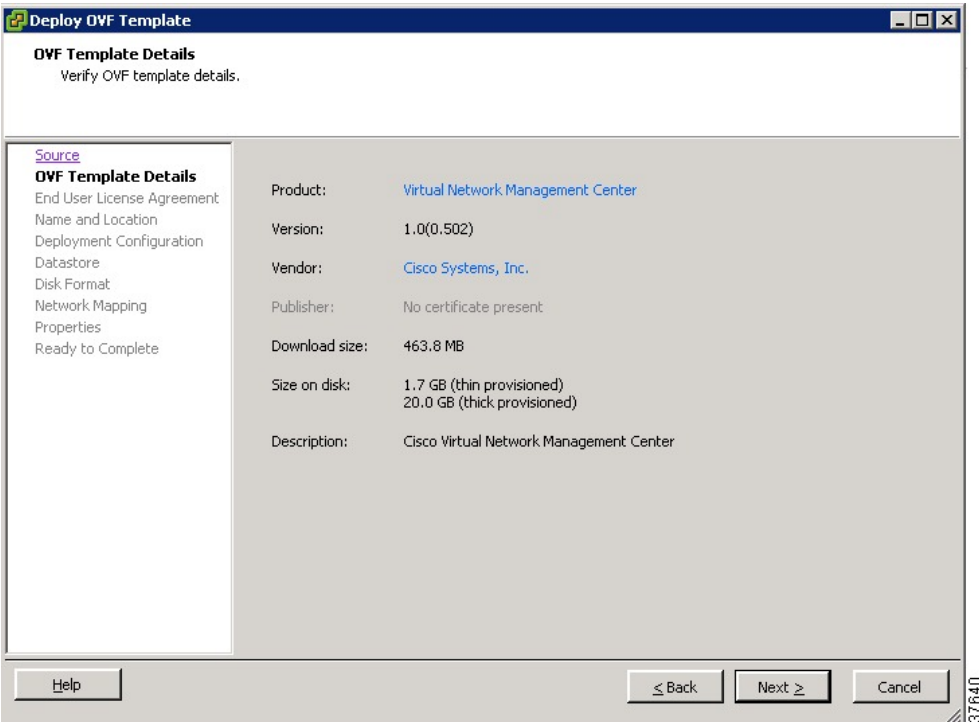

The **OVF Template Details** window opens.

- **Step 4** In the **OVF Template Details** window, review the details of the Cisco VNMC template and click **Next**. The **End User License Agreement** window opens.
- **Step 5** In the **End User License Agreement** window, do the following:
	- a) Review the End User License Agreement and click **Accept**.

 **Cisco VSG for VMware vSphere, Release 4.2(1)VSG2(1.1) and Cisco VNMC, Release 2.1 Installation and Upgrade**

b) Click **Next**.

**Figure 8: Deploy OVF Template**–**Name and Location**

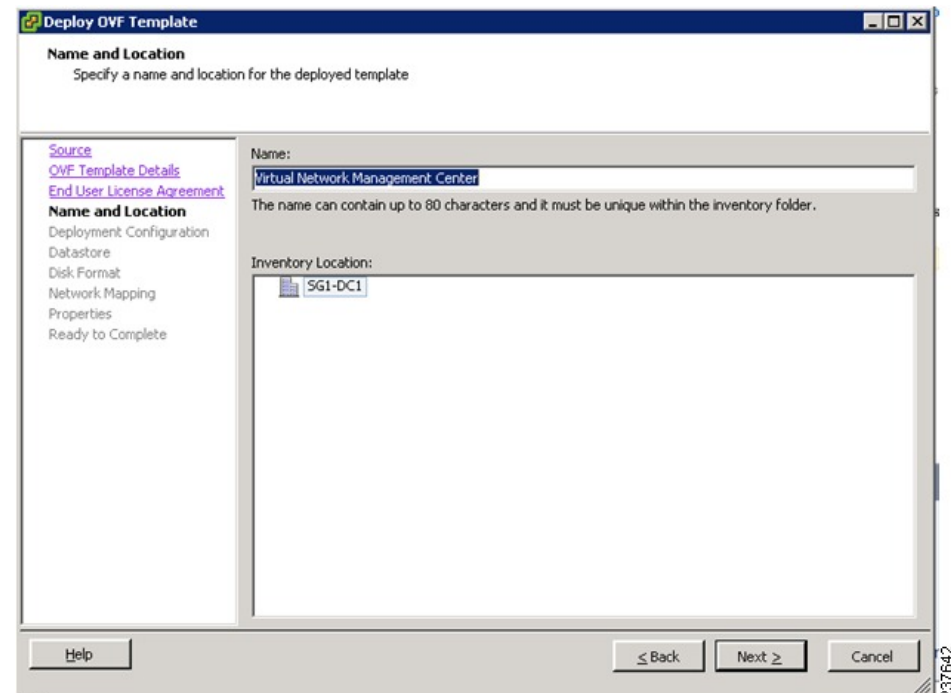

The **Name and Location** window opens.

- **Step 6** In the **Name and Location** window, do the following:
	- a) In the **Name** field, enter the name of the Cisco Virtual Network Management Center. The name can contain up to 80 characters and must be unique within the inventory folder.
	- b) In the Work pane, choose the **Inventory location** that you would like to use.
	- c) Click **Next**.
- **Step 7** In the **Deployment Configuration** window, do the following:
	- a) From the **Configuration** drop-down list, choose **VNMC Installer**.
	- b) Click **Next**.
- **Step 8** In the **Datastore** window, choose the **datastore** for the VM and click **Next**. The **Disk Format** window opens.

The storage can be local or shared remote such as the network file storage (NFS) or the storage area network (SAN). If only one storage location is available for an ESX host, this window does not display and you are assigned to the one that is available. **Note**

Deploy OVF Template  $FQX$ **Disk Format** In which format do you want to store the virtual disks? Source Information about the selected datastore: OVF Template Details Name: Storage1 (1) **End User License Agreement** 464.5 GB Capacity: Name and Location Free space: 410.8 GB Deployment Configuration Select a format in which to store the virtual machines virtual disks: Datastore **Disk Format** Thin provisioned format Network Mapping The storage is allocated on demand as data is written to the virtual disks. This is supported only on VMFS3 and newer datastores. Other types of datastores might create thick disks. Properties Ready to Complete Estimated disk usage: 3.8 GB C Thick provisioned format All storage is allocated immediately. Estimated disk usage: 20.0 GB  $He$ Next  $\geq$  $\leq$  Back Cancel

#### **Figure 9: Deployment OVF Template**–**Disk Format**

- **Step 9** In the **Disk Format** window, do the following:
	- a) Choose either **Thin provisioned format** or **Thick provisioned format** to store the VM vdisks.
	- b) Click **Next**.

The **Network Management** window opens.

 **Cisco VSG for VMware vSphere, Release 4.2(1)VSG2(1.1) and Cisco VNMC, Release 2.1 Installation and Upgrade**

The default is thick provisioned. If you do not want to allocate the storage immediately, use thin provisioned. Ignore the red text in the window.

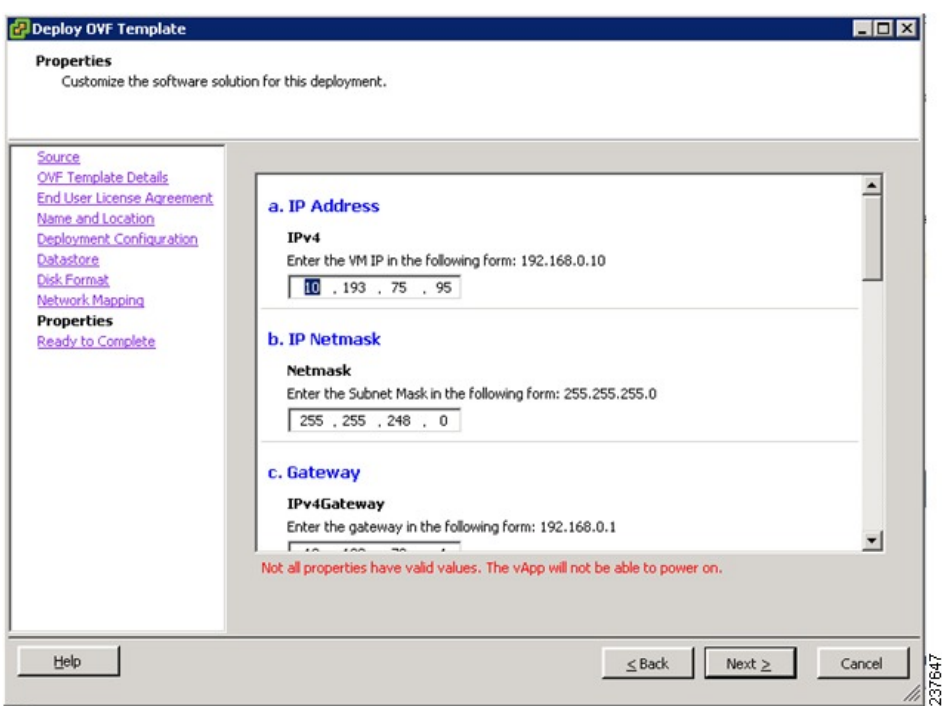

**Figure 10: Deploy OVF Template**–**Network Mapping Window**

- **Step 10** In the **Network Mapping** window, do the following:
	- a) Choose the management network port profile for the VM in the **Network Mapping** pane.

b) Click **Next**.

**Figure 11: Deploy OVF Template**–**Properties Window**

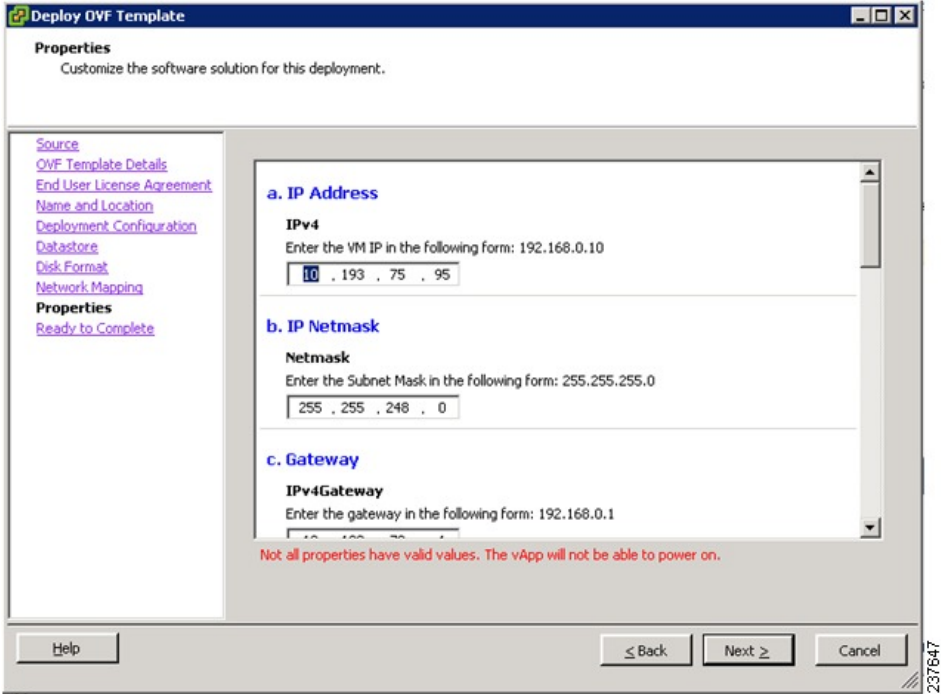

The **Properties** window opens.

- **Step 11** In the **Properties** window, do the following:
	- a) In the **IPv4** field, enter the IP address
	- b) In the **Netmas** field, enter the subnet mask
	- c) In the **IPv4Gateway** field, enter the gateway.
	- d) In the **DomainName** field, enter the domain name.
	- e) In the **DNS** field, enter the domain name server name.
	- f) In the **Password** field, enter the admin password.
	- g) In the **Secret** field, enter the shared secret password.
**Note** Follow these parameters for choosing the shared secret password:

- The password must be more than eight characters.
- Characters not supported for shared secret password: \$ & '" ` ( )<>| \ characters and all other characters supported on the keyboard.
- The password should contain lowercase letters, uppercase letters, digits, and special characters.
- The password should not contain characters repeated three or more times consecutively.
- The new shared secret passwords should not repeat or reverse the username.
- The password should not be cisco, ocsic, or any variant obtained by changing the capitalization of letters.
- The password should not be formed by easy permutations of characters present in the username or Cisco.

# **Step 12** Click **Next**.

#### **Figure 12: Deploy OVF Template**–**Ready to Complete Window**

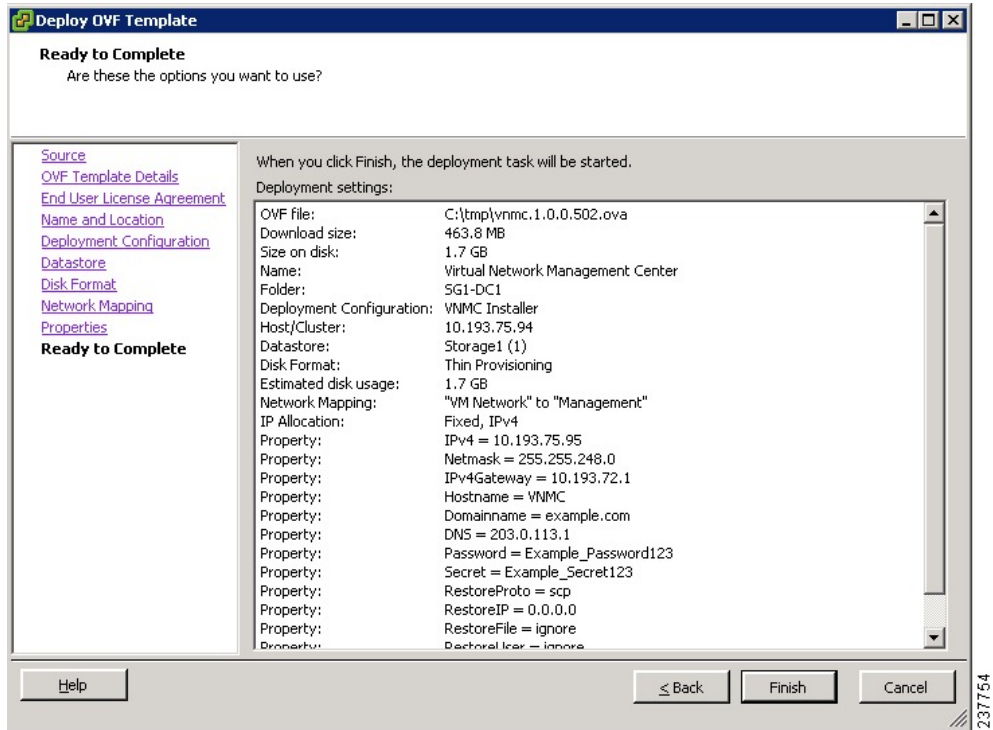

Make sure that red text messages do not appear before you click **Next**. If you do not want to enter valid information in the red-indicated fields, use null values to fill those fields. If those fields are left empty or filled with invalid null values, the application does not power on. **Note**

Ignore the VNMC Restore fields.

**Cisco VSG for VMware vSphere, Release 4.2(1)VSG2(1.1) and Cisco VNMC, Release 2.1 Installation and Upgrade**

The **Ready to Complete** window opens.

**Step 13** In the **Ready to Complete** window, review the deployment settings information and click **Finish**. The progress bar in the **Deploying Virtual Network Management Center** window shows how much of the deployment task is completed before the Cisco VNMC is deployed.

Wait for the **Deployment completed Successfully** window.

**Step 14** Click **Close**.

**Step 15** Power on the Cisco VSG VM.

# <span id="page-37-1"></span>**Task 2: On the Cisco VNMC, Setting Up VM-Mgr for vCenter Connectivity**

Perform the following tasks in the same order as listed below to set up the VM-manager for vCenter connectivity:

- [Downloading](#page-37-0) the vCenter Extension File from the Cisco VNMC, on page 26
- [Registering](#page-39-0) the vCenter Extension Plugin in the vCenter, on page 28
- Configuring the vCenter in [VM-Manager](#page-41-0) in the Cisco VNMC, on page 30

# <span id="page-37-0"></span>**Downloading the vCenter Extension File from the Cisco VNMC**

## **Before You Begin**

Make sure that you know the following:

- Install Adobe Flash Player (Version 10.1.102.64)
- IP address of the Cisco VNMC
- Admin user password

## **SUMMARY STEPS**

- **1.** To access the Cisco VNMC from your client machine, open Internet Explorer and access https://vnmc-ip/ (https://xxx.xxx.xxx.xxx).
- **2.** In the **Website Security Certificate** window, choose **Continue to this website**.
- **3.** In the **Cisco VNMC Access** window, do the following:
- **4.** In the **VNMC Main** window, choose **Administration** > **VM Managers.**
- **5.** In the **Cisco Virtual Network Management Center VM Managers** window, do the following:

 **Cisco VSG for VMware vSphere, Release 4.2(1)VSG2(1.1) and Cisco VNMC, Release 2.1 Installation and Upgrade**

# **DETAILED STEPS**

**Step 1** To access the Cisco VNMC from your client machine, open Internet Explorer and access https://vnmc-ip/ (https://xxx.xxx.xxx.xxx).

The **Website Security Certificate** window opens.

**Figure 13: Website Security Certification Window**

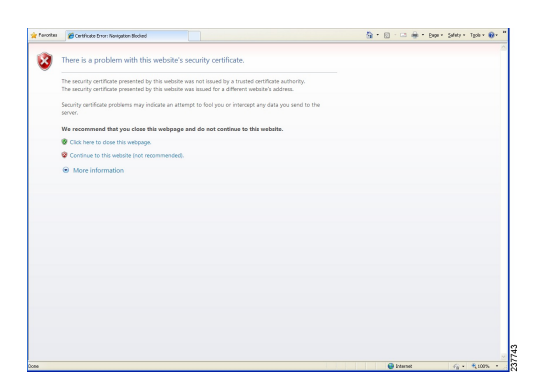

- **Step 2** In the **Website Security Certificate** window, choose **Continue to this website**.
- **Step 3** In the **Cisco VNMC Access** window, do the following:
	- a) Enter the login name admin.

b) Enter the password that you set when installing the application.

#### **Figure 14: Cisco VNMC Window**

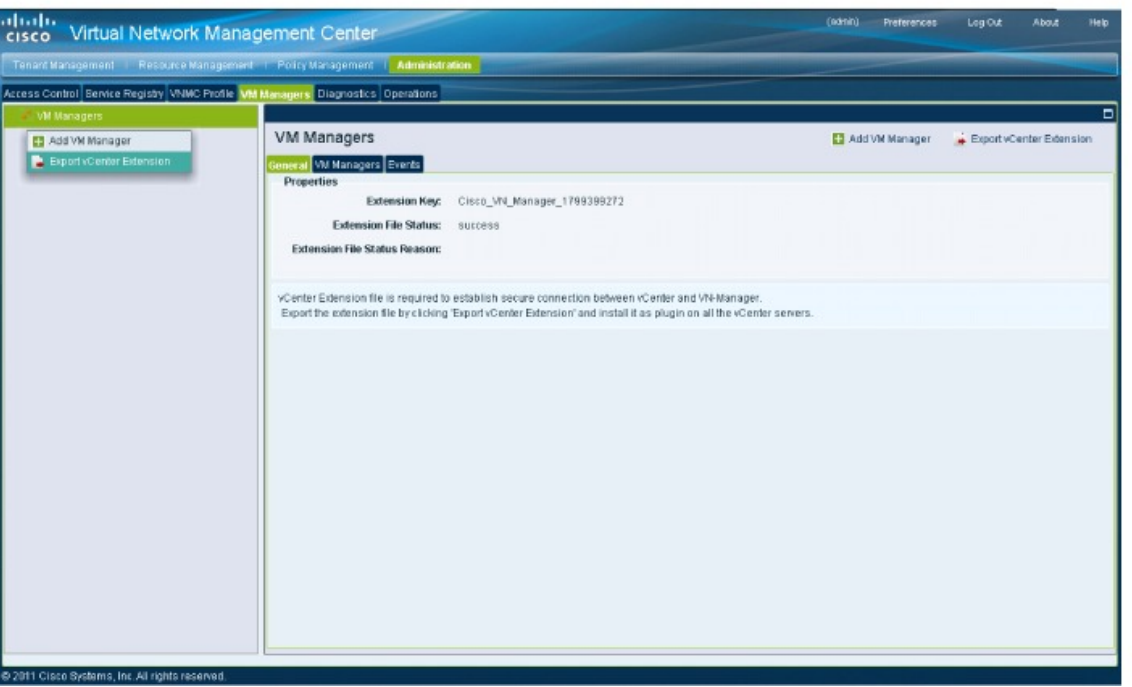

The VNMC main window opens.

- **Step 4** In the **VNMC Main** window, choose **Administration** > **VM Managers.** The **VM Managers** window opens.
- <span id="page-39-0"></span>**Step 5** In the **Cisco Virtual Network Management Center VM Managers** window, do the following:
	- a) Right-click and choose **Export vCenter Extension** from the **VM Managers** pane.
	- b) Save the file on your vCenter desktop.

#### **What to Do Next**

Go to [Registering](#page-39-0) the vCenter Extension Plugin in the vCenter, on page 28.

# **Registering the vCenter Extension Plugin in the vCenter**

This task is completed within your client desktop vSphere client directory

### **Before You Begin**

See [Downloading](#page-37-0) the vCenter Extension File from the Cisco VNMC, on page 26.

 **Cisco VSG for VMware vSphere, Release 4.2(1)VSG2(1.1) and Cisco VNMC, Release 2.1 Installation and Upgrade**

**Guide**

330069

# **SUMMARY STEPS**

- **1.** From vSphere client, log in to vCenter.
- **2.** In the **Vsphere Client** window, choose **Plug-ins** > **Manage Plug-ins**.
- **3.** Right-click in an empty space, and choose **New Plug-in** from the drop-down list.
- **4.** In the **Register Plug-in** window, do the following:
- **5.** On the **Register Plug-in** progress indicator, click **OK** after the successful registration message appears.
- **6.** Click **Close**.

# **DETAILED STEPS**

**Step 1** From vSphere client, log in to vCenter.

#### **Figure 15: vSphere Client Directory Window**

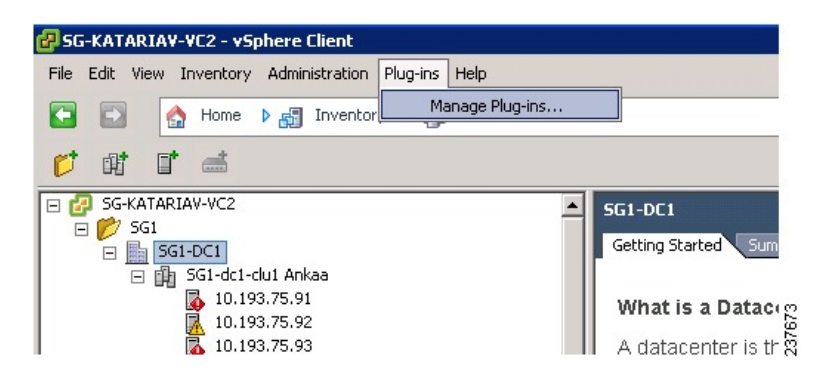

The **vSphere Client Directory** window opens.

- **Step 2** In the **Vsphere Client** window, choose **Plug-ins** > **Manage Plug-ins**.
- **Step 3** Right-click in an empty space, and choose **New Plug-in** from the drop-down list.

The **Register Plug-in** window that contains the vSphere client and vCenter directory for managing plug-ins opens.

**Figure 16: vSphere Client and vCenter Directory for Managing Plug-ins with Security Warning**

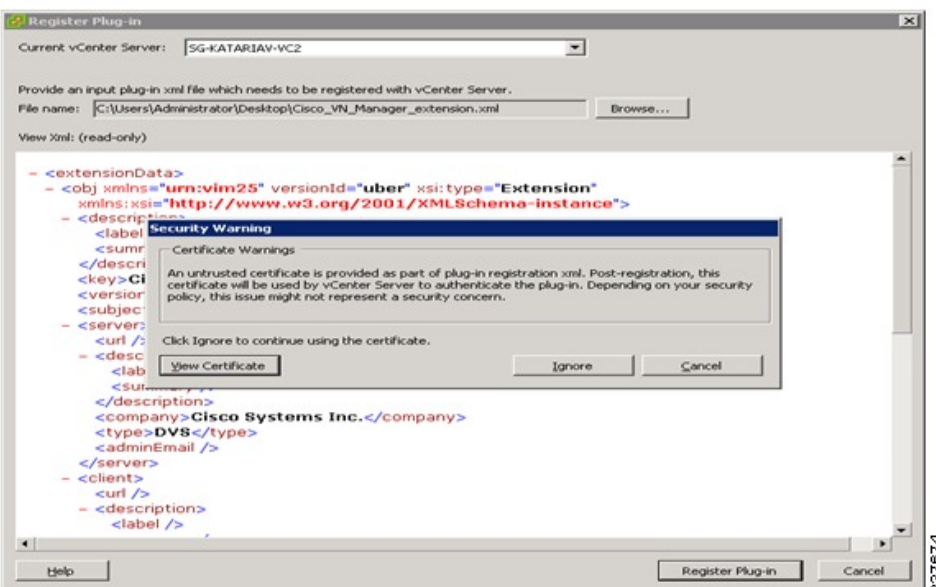

**Step 4** In the **Register Plug-in** window, do the following:

- a) Browse to the Cisco VNMC vCenter extension file and click **Register Plug-in.**
- b) On the **Security Warning** dialog box, click **Ignore**.
- **Step 5** On the **Register Plug-in** progress indicator, click **OK** after the successful registration message appears.
- <span id="page-41-0"></span>**Step 6** Click **Close**.

### **What to Do Next**

Go to Configuring the vCenter in [VM-Manager](#page-41-0) in the Cisco VNMC, on page 30.

# **Configuring the vCenter in VM-Manager in the Cisco VNMC**

#### **Before You Begin**

See Task 2: On the Cisco VNMC, Setting Up VM-Mgr for vCenter [Connectivity](#page-37-1), on page 26.

 **Cisco VSG for VMware vSphere, Release 4.2(1)VSG2(1.1) and Cisco VNMC, Release 2.1 Installation and Upgrade**

### **SUMMARY STEPS**

- **1.** Go to the Cisco VNMC and click **Administration** > **VM Managers**.
- **2.** In the **Cisco Virtual Network Management Center** window, click the **VM Manager** tab.
- **3.** In the left pane, choose **Vm Manager** > **Add VM Manager**.
- **4.** In the Add VM Manager dialog box do the following:
- **5.** Click **OK**.

## **DETAILED STEPS**

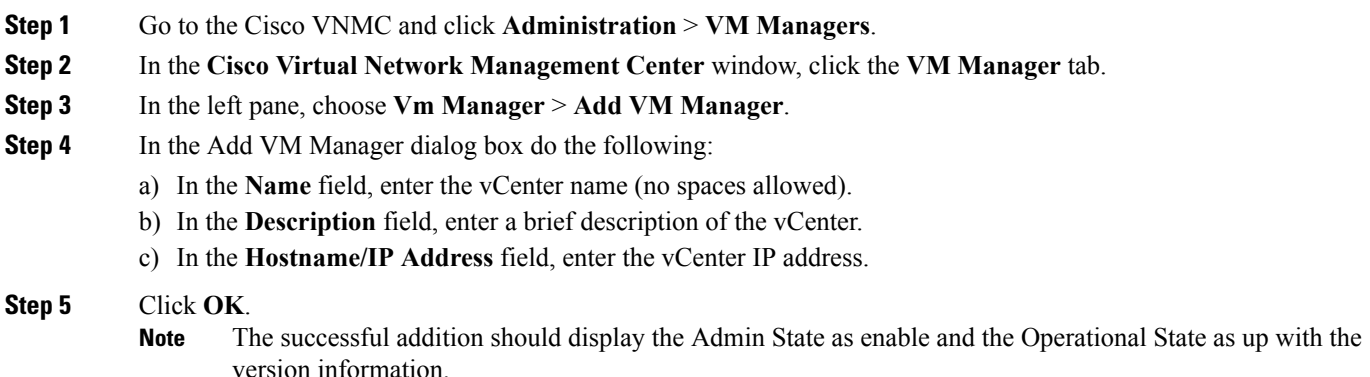

# **Task 3: On the VSM, Configuring the Cisco VNMC Policy Agent**

Once the Cisco VNMC is installed, you must register the VSM with the Cisco VNMC policy.

## **Before You Begin**

Make sure that you know the following:

• The Cisco VNMC policy-agent image is available on the VSM (for example, vnmc-vsmpa.2.1.1b.bin)

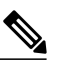

**Note** The string **vsmpa** must appear in the image name as highlighted.

- The IP address of the Cisco VNMC
- The shared secret password you defined during the Cisco VNMC installation
- That IP connectivity between the VSM and the Cisco VNMC is working

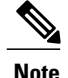

If you upgrade your VSM, you must also copy the latest Cisco VSM policy agent image. This image is available in the Cisco VNMC image bundle to boot from a flash drive and to complete registration with the Cisco VNMC.

### **SUMMARY STEPS**

- **1.** On the VSM, enter the following commands:
- **2.** Check the status of the VNM policy agent configuration to verify that you have installed the Cisco VNMC correctly and it is reachable by entering the **show vnm-pa status** command. This example shows that the Cisco VNMC is reachable and the installation is correct:

#### **DETAILED STEPS**

**Step 1** On the VSM, enter the following commands: vsm# **configure terminal** vsm(config)# **vnm-policy-agent** vsm(config-vnm-policy-agent)# **registration-ip 10.193.75.95** vsm(config-vnm-policy-agent)# **shared-secret Example\_Secret123** vsm(config-vnm-policy-agent)# **policy-agent-image vnmc-vsmpa.2.1.1b.bin** vsm(config-vnm-policy-agent)# **exit** vsm(config)# **copy running-config startup-config** vsm(config)# **exit Step 2** Check the status of the VNM policy agent configuration to verify that you have installed the Cisco VNMC correctly and

it is reachable by entering the **show vnm-pa status** command. This example shows that the Cisco VNMC is reachable and the installation is correct:

```
vsm# show vnm-pa status
VNM Policy-Agent status is - Installed Successfully. Version 2.1(1b)-vsm
vsm
```
The VSM is now registered with the Cisco VNMC.

This example shows that the Cisco VNMC is unreachable or an incorrect IP is configured:

```
vsm# show vnm-pa status
VNM Policy-Agent status is - Installation Failure
VNMC not reachable.
vsm#
This example shows that the VNM policy-agent is not configured or installed:
```

```
vsm# show vnm-pa status
VNM Policy-Agent status is - Not Installed
```
# **Task 4: On the VSM, Preparing Cisco VSG Port Profiles**

To prepare Cisco VSG port profiles, you must create the VLANs and use the VLANs in the Cisco VSG data port profile and the Cisco VSG-ha port profile.

### **Before You Begin**

Make sure that you know the following:

- The uplink port-profile name.
- The VLAN ID for the Cisco VSG data interface (for example,100).
- The VLAN ID for the Cisco VSG-ha interface (for example, 200).
- The management VLAN (management).

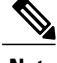

**Note** None of these VLANs need to be system VLANs.

### **SUMMARY STEPS**

- **1.** On the VSM, create the VLANs by first entering global configuration mode using the following command:
- **2.** Enter the following configuration commands:
- **3.** Press Ctrl-Z to exit.
- **4.** Create a Cisco VSG data port profile and a Cisco VSG-ha port profile by first enabling the Cisco VSG data port-profile configuration mode. Use the **configure** command to enter global configuration mode.
- **5.** Enter the following configuration commands:
- **6.** Press Ctrl-Z to end the session.
- **7.** Enable the Cisco VSG-ha port profile configuration mode.
- **8.** Enter the following configuration commands:
- **9.** Add the VLANs created for the Cisco VSG data and Cisco VSG-ha interfaces as part of the allowed VLANs into the uplink port profile. Use the **configure** command to enter global configuration mode.
- **10.** Enter the following configuration commands:
- **11.** Press Ctrl-Z to end the session.

# **DETAILED STEPS**

**Step 1** On the VSM, create the VLANs by first entering global configuration mode using the following command: vsm# **configure**

```
Step 2 Enter the following configuration commands:
          vsm(config)# vlan 100
          vsm(config-vlan)# no shutdown
          vsm(config-vlan)# exit
          vsm(config)# vlan 200
          vsm(config-vlan)# no shutdown
          vsm(config-vlan)# exit
          vsm(config)# exit
          vsm# configure
          vsm(config)# copy running-config startup-config
          vsm(config)# exit
```

```
Step 3 Press Ctrl-Z to exit.
```
- **Step 4** Create a Cisco VSG data port profile and a Cisco VSG-ha port profile by first enabling the Cisco VSG data port-profile configuration mode. Use the **configure** command to enter global configuration mode. vsm# **configure**
- **Step 5** Enter the following configuration commands: vsm(config)# **port-profile VSG-Data** vsm(config-port-prof)# **vmware port-group** vsm(config-port-prof)# **switchport mode access** vsm(config-port-prof)# **switchport access vlan 100** vsm(config-port-prof)# **no shutdown** vsm(config-port-prof)# **state enabled** vsm(config-port-prof)# **exit** vsm(config)# vsm(config)# **copy running-config startup-config** vsm(config)# **exit**
- **Step 6** Press Ctrl-Z to end the session.
- **Step 7** Enable the Cisco VSG-ha port profile configuration mode.

```
vsm# configure
```

```
Step 8 Enter the following configuration commands:
          vsm(config)# port-profile VSG-HA
          vsm(config-port-prof)# vmware port-group
          vsm(config-port-prof)# switchport mode access
          vsm(config-port-prof)# switchport access vlan 200
          vsm(config-port-prof)# no shutdown
          vsm(config-port-prof)# state enabled
          vsm(config-port-prof)# exit
          vsm(config)# copy running-config startup-config
          vsm(config)# exit
```
**Step 9** Add the VLANs created for the Cisco VSG data and Cisco VSG-ha interfaces as part of the allowed VLANs into the uplink port profile. Use the **configure** command to enter global configuration mode. vsm# **configure**

```
Step 10 Enter the following configuration commands:
          vsm(config)# port-profile type ethernet uplink
          vsm(config-port-prof)# switchport trunk allowed vlan add 100, 200
          vsm(config-port-prof)# exit
          vsm(config)#
```
**Step 11** Press Ctrl-Z to end the session.

# **Task 5: Installing the Cisco VSG from an OVA Template**

### **Before You Begin**

Make sure that you know the following:

- The Cisco VSG OVA image is available in the vCenter.
- Cisco VSG-Data and Cisco VSG-ha port profiles are created on the VSM.

• The management port profile (management)

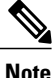

The management port profile is the same port profile that is used for the VSM. The port profile is configured in the VSM and is used for the Cisco VNMC management interface.

- The Cisco VSG-Data port profile: VSG-Data
- The Cisco VSG-ha port profile: VSG-ha
- The HA ID
- The IP/subnet mask/gateway information for the Cisco VSG
- The admin password
- 2-GB RAM and 3-GB hard disk space are available
- The Cisco VNMC IP address
- The shared secret password
- The IP connectivity between Cisco VSG and Cisco VNMC is okay.
- The Cisco VSG VNM-PA image name (vnmc-vsgpa.2.1.1b.bin) is available.

# **SUMMARY STEPS**

- **1.** Choose the host on which to deploy the Cisco VSG VM.
- **2.** Choose **File** > **Deploy OVF Template**.
- **3.** In the **Deploy OVF Template**—**Source** window, do the following:
- **4.** In the **Deploy OVF Template**—**OVF Template Details** window, review the product information including the size of the file and the VM disk.
- **5.** Click **Next**.
- **6.** In the **Deploy OVF Template**—**End User License Agreement** window, do the following:
- **7.** In the **Deploy OVF Template**—**Name and Location** window, do the following:
- **8.** In the **Deploy OVF Template**—**Deployment Configuration** window, do the following:
- **9.** In the **Deploy OVF Template**—**Datastore** window, choose the data store for the VM and click **Next**. The **Disk Format** window opens.
- **10.** In the **Deploy OVF Template**—**Disk Format** window, do the following:
- **11.** In the **Deploy OVF Template**—**Network Mapping** window, do the following:
- **12.** In the **Deploy OVF Template**—**Properties** window, do the following:
- **13.** Click **Next**. The **Ready to Complete** window opens.
- **14.** In the **Ready to Complete** window, review the deployment settings information .
- **15.** Click **Finish**. The **Deploying Nexus 1000VSG** dialog box opens.
- **16.** Wait and click **Close** after the progress indicator shows that the deployment is completed successfully.
- **17.** From your virtual machines, do one of the following:
- **18.** In the **Virtual Machine Properties** window, do the following:
- **19.** Power on the Cisco VSG VM.

a l

# **DETAILED STEPS**

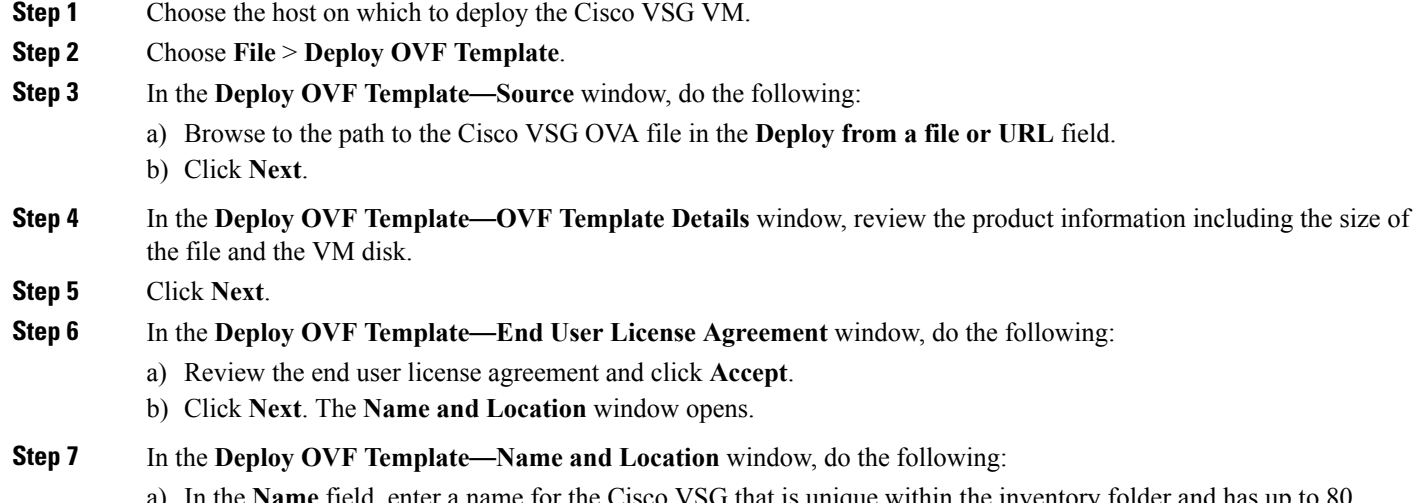

- a) In the **Name** field, enter a name for the Cisco VSG that is unique within the inventory folder and has up to 80 characters.
- b) In the **Inventory Location** pane, choose the location that you would like to use for hosting the Cisco VSG.

 **Cisco VSG for VMware vSphere, Release 4.2(1)VSG2(1.1) and Cisco VNMC, Release 2.1 Installation and Upgrade**

c) Click **Next**. The **Deployment Configuration** window opens.

**Figure 17: Deploy OVF Template**—**Deployment Configuration Window**

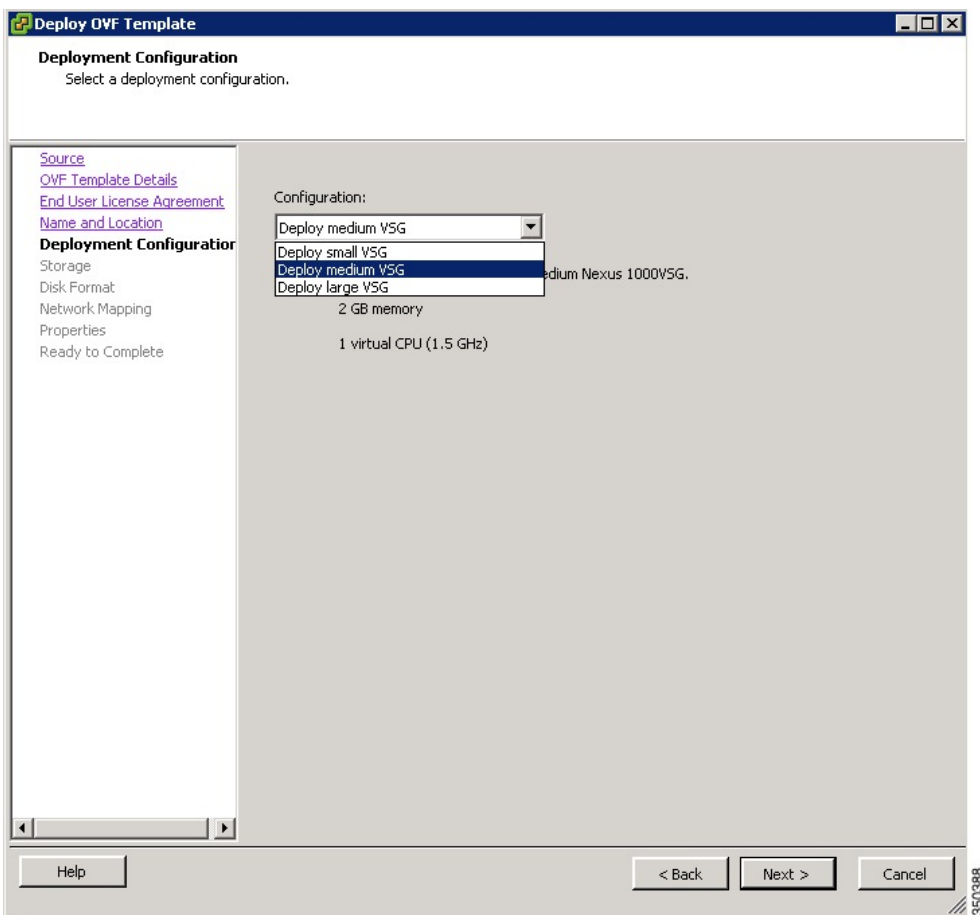

**Step 8** In the **Deploy OVF Template**—**Deployment Configuration** window, do the following:

- a) From the **Configuration** drop-down list, choose **Deploy medium VSG**.
- b) Click **Next**. The **Datastore** window opens.
- **Step 9** In the **Deploy OVF Template**—**Datastore** window, choose the data store for the VM and click **Next**. The **Disk Format** window opens.

The storage can be local or shared remote such as the network file storage (NFS) or the storage area network (SAN).

- If only one storage location is available for an ESX host, this window does not display and you are assigned to the one that is available. **Note**
- **Step 10** In the **Deploy OVF Template**—**Disk Format** window, do the following:
	- a) Click either **Thin provisioned format** or **Thick provisioned format** to store the VM vdisks.
	- b) Click **Next**. The **Network Mapping** window opens. The default is thick provisioned. If you do not want to allocate the storage immediately, use thin provisioned. Ignore the red text in the window.

#### **Figure 18: Deploy OVF Template**—**Network Mapping**

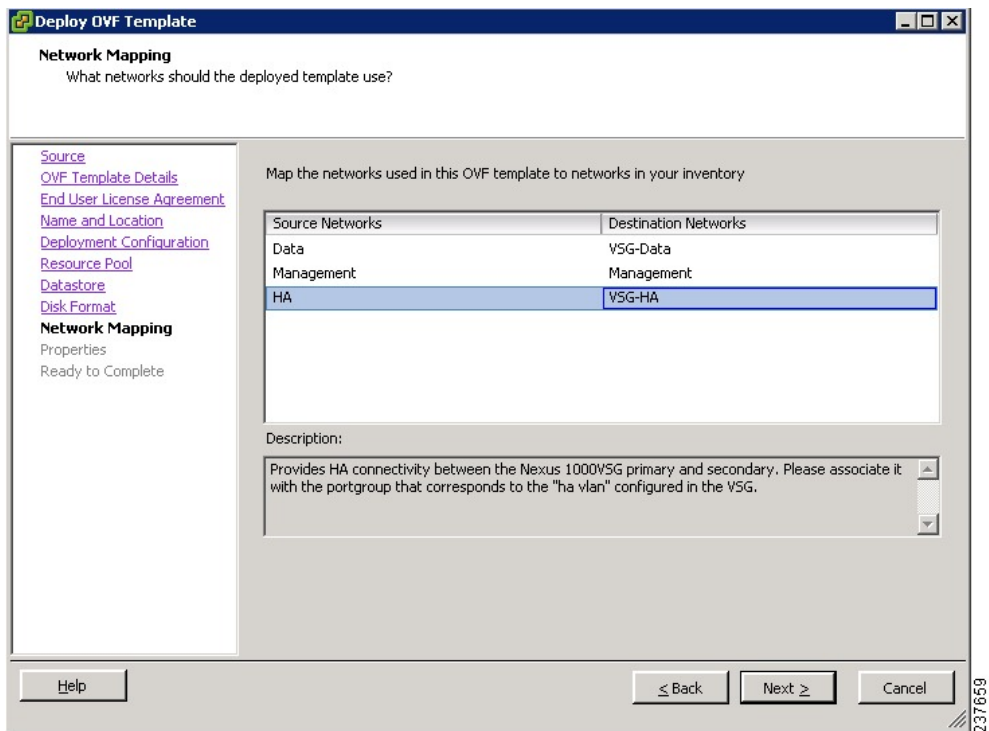

## **Step 11** In the **Deploy OVF Template**—**Network Mapping** window, do the following:

- a) Choose **VSG Data** for the data interface port profile.
- b) Choose **Management** for the management interface port profile.
- c) Choose **VSG-ha** for the HA interface port profile .
- d) Click **Next**. The **Properties** window opens.
- In this example, for Cisco VSG-Data and Cisco VSG-ha port profiles created in the previoustask, the management port profile is used for management connectivity and is the same as in the VSM and Cisco VNMC. **Note**

 **Cisco VSG for VMware vSphere, Release 4.2(1)VSG2(1.1) and Cisco VNMC, Release 2.1 Installation and Upgrade**

#### **Figure 19: Deploy OVF Template**—**Properties Window**

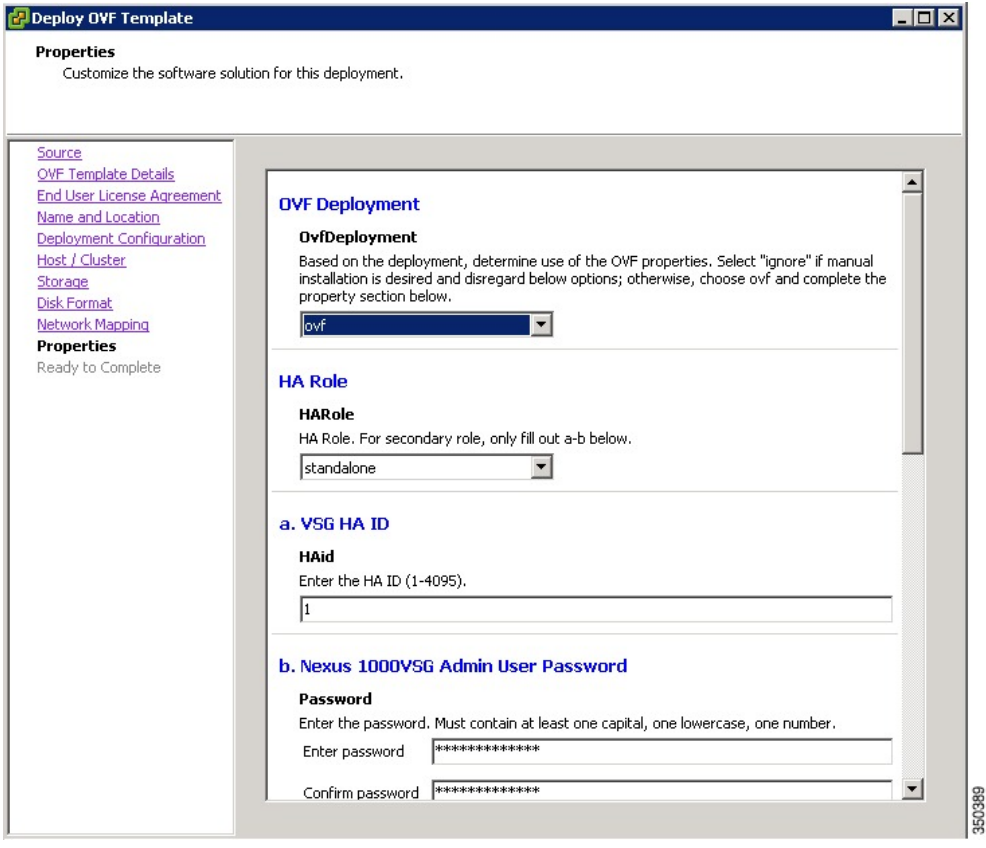

#### **Step 12** In the **Deploy OVF Template—Properties** window, do the following:

- a) In the **OvfDeployment** field, select **ovf** to continue the configuration. Select **ignore** for manual configuration.
- b) From the **HARole** drop-down list, choose HA role.
- c) In the **HAid**field, enter the high-availability identification number for a Cisco VSG pair (value from 1 through 4095).
- d) In the **Password** field, enter a password that contains at least one uppercase letter, one lowercase letter, and one number.
- e) In the **ManagementIpV4** field, enter the IP address for the Cisco VSG.
- f) In the **ManagementIpV4 Subnet** field, enter the subnet mask.
- g) In the **Gateway** field, enter the gateway name.
- h) In the **VnmcIpV4** field, enter the IP address of the Cisco VNMC.
- i) In the **SharedSecret** field, enter the shared secret password defined during the Cisco VNMC installation.

- j) **Note** Follow these parameters for choosing the shared secret password:
	- The password must be more than eight characters.
	- Characters not supported for the shared secret password: & ' " ` ( $\&$  \ characters and all other characters supported on the keyboard.
	- The password should contain lowercase letters, uppercase letters, digits, and special characters.
	- The password should not contain characters, repeated three or more times consecutively.
	- The new shared secret passwords should not repeat or reverse the username
	- The password should not be cisco, ocsic, or any variant obtained by changing the capitalization of letters.
	- The password should not be formed by easy permutations of characters present in the username or Cisco.
- In the following step, make sure that red text messages do not appear before you click **Next**. If you do not want to enter valid information in the red-indicated fields, use null values to fill those fields. If those fields are left empty or filled with invalid null values, the application does not power on. Ignore the VNMC Restore fields. **Note**
- **Step 13** Click **Next**. The **Ready to Complete** window opens.
- **Step 14** In the **Ready to Complete** window, review the deployment settings information. Review the IP/mask/gateway information carefully because any discrepancies might cause the VM to have bootup issues. **Note**
- **Step 15** Click **Finish**. The **Deploying Nexus 1000VSG** dialog box opens. The progress bar in the **Deploying Nexus 1000VSG** dialog box shows how much of the deployment task is completed before the Cisco VNMC is deployed.
- **Step 16** Wait and click **Close** after the progress indicator shows that the deployment is completed successfully.
- **Step 17** From your virtual machines, do one of the following:
	- a) Right click and choose **Edit Settings**.
	- b) Click the **Getting Started** tab from the menu bar and then click the link **Edit Virtual Machine Settings**. The **Virtual Machine Properties** window opens.
- **Step 18** In the **Virtual Machine Properties** window, do the following:
	- a) From the **CPUs** drop-down list, choose the appropriate vCPU number. For older version of ESXi hosts, you can directly select a number for the vCPUs.
	- b) From the **Number of Virtual Sockets** drop down list, choose the appropriate socket with cores. For the latest version of ESXi hosts, you can directly select a number for the vCPUs.

Choosing 2 CPUs results in a higher performance.

**Step 19** Power on the Cisco VSG VM.

 **Cisco VSG for VMware vSphere, Release 4.2(1)VSG2(1.1) and Cisco VNMC, Release 2.1 Installation and Upgrade**

# **Task 6: On the Cisco VSG and Cisco VNMC, Verifying the VNM Policy-Agent Status**

You can use the **show vnm-pa status** command to verify the VNM policy-agent status (which can indicate that you have installed the policy-agent successfully).

### **SUMMARY STEPS**

- **1.** Log in to the Cisco VSG.
- **2.** Check the status of VNM-PA configuration by entering the following command:
- **3.** Log in to the Cisco VNMC. The **VNMC Administration on Service Registry** window opens.
- **4.** Choose **Administration** > **Service Registry** > **Clients** > **General**.
- **5.** In the **Client** pane of the **VNMC Administration Service Registry** window, verify that the Cisco VSG and VSM information is listed.

### **DETAILED STEPS**

**Step 1** Log in to the Cisco VSG.

**Step 2** Check the status of VNM-PA configuration by entering the following command: vsg# **show vnm-pa status** VNM Policy-Agent status is - Installed Successfully. Version 2.0(1a)-vsg  $v \approx \pi$ #

**Step 3** Log in to the Cisco VNMC. The **VNMC Administration on Service Registry** window opens.

#### **Figure 20: VNMC Administration Service Registry Window**

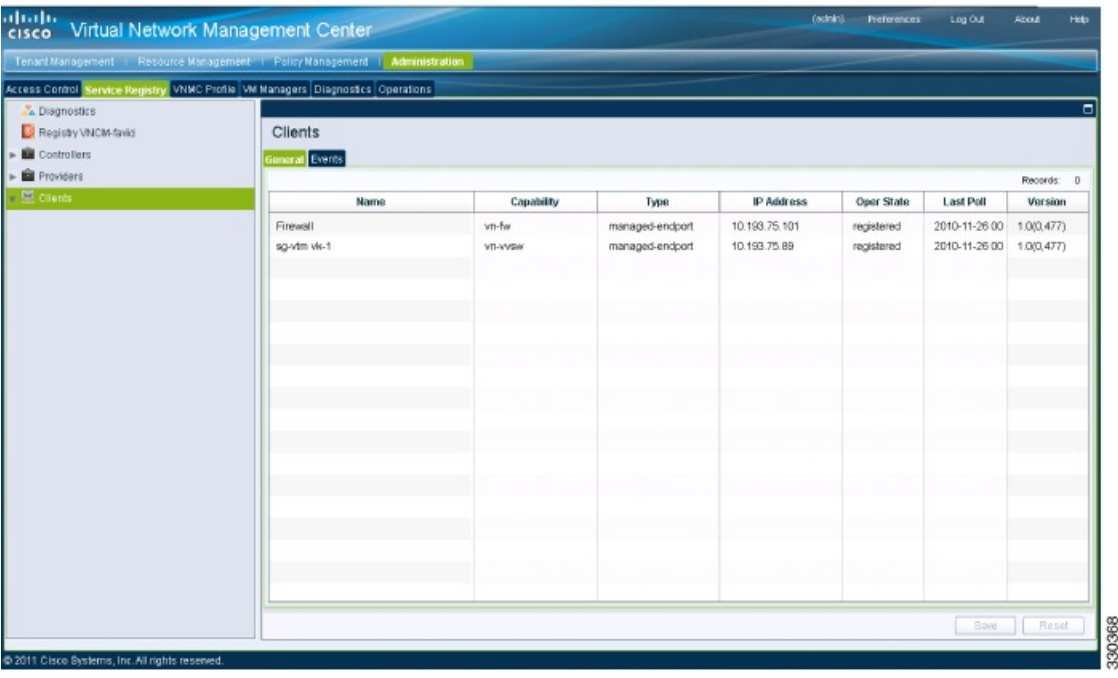

- **Step 4** Choose **Administration** > **Service Registry** > **Clients** > **General**.
- **Step 5** In the **Client** pane of the **VNMC Administration Service Registry** window, verify that the Cisco VSG and VSM information is listed.

# **Task 7: On the Cisco VNMC, Configuring a Tenant, Security Profile, and Compute Firewall**

Now that you have the Cisco VNMC and the Cisco VSG successfully installed with the basic configurations (completed through the OVA File Template wizard), you should configure some of the basic security profiles and policies.

This task includes the following subtasks:

- [Configuring](#page-54-0) a Tenant on the Cisco VNMC, on page 43
- [Configuring](#page-56-0) a Security Profile on the Cisco VNMC, on page 45
- [Configuring](#page-57-0) a Compute Firewall on the Cisco VNMC, on page 46

 **Cisco VSG for VMware vSphere, Release 4.2(1)VSG2(1.1) and Cisco VNMC, Release 2.1 Installation and Upgrade**

#### **Before You Begin**

Make sure that you know the following:

- Adobe Flash Player (Version 10.1 or later) has been installed
- The IP address of the Cisco VNMC
- The admin user password

## **SUMMARY STEPS**

- **1.** For Cisco VNMC access, from your client machine, open Internet Explorer and access https://vnmc-ip/ (https://xxx.xxx.xxx.xxx).
- **2.** In the **Website Security Certification** window, click **Continue to this website**.
- **3.** In the **Cisco VNMC Access** window, log in to the Cisco VNMC:
- **4.** In the **Cisco VNMC** main window, choose **Administration** > **Service Registry** > **Clients** to check the Cisco VSG and VSM registration in the Cisco VNMC.

## **DETAILED STEPS**

**Step 1** For Cisco VNMC access, from your client machine, open Internet Explorer and access https://vnmc-ip/  $(https://xxxx.xxx.xxx.xxx).$ **Step 2** In the **Website Security Certification** window, click **Continue to this website**. **Step 3** In the **Cisco VNMC Access** window, log in to the Cisco VNMC: a) Enter the username admin. b) Enter your password.

**Step 4** In the **Cisco VNMC** main window, choose **Administration** > **Service Registry** > **Clients** to check the Cisco VSG and VSM registration in the Cisco VNMC. The **Clients** pane lists the Cisco VSG and VSM information.

### **What to Do Next**

Go to [Configuring](#page-54-0) a Tenant on the Cisco VNMC, on page 43

# <span id="page-54-0"></span>**Configuring a Tenant on the Cisco VNMC**

Tenants are entities (businesses, agencies, institutions, and so on) whose data and processes are hosted on VMs on the virtual data center. To provide firewall security for each tenant, the tenant must first be configured in the Cisco VNMC.

### **SUMMARY STEPS**

- **1.** From the Cisco VNMC toolbar, click the **Tenant Management** tab.
- **2.** In the Navigation pane directory tree, right-click on **root**, and from the drop-down list, choose **Create Tenant**.
- **3.** In the **root** pane, click the **General** tab and do the following:
- **4.** Click **OK**.

# **DETAILED STEPS**

**Step 1** From the Cisco VNMC toolbar, click the **Tenant Management** tab.

#### **Figure 21: VNMC Window Tenant Management Tab root Pane**

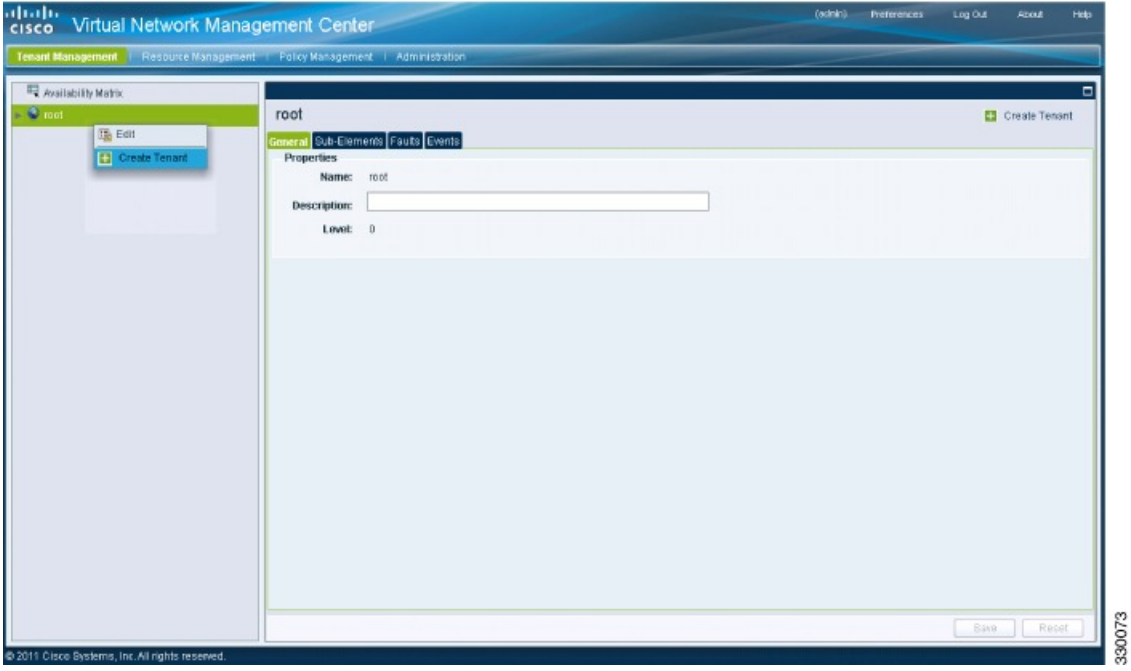

- **Step 2** In the Navigation pane directory tree, right-click on **root**, and from the drop-down list, choose **Create Tenant**.
- **Step 3** In the **root** pane, click the **General** tab and do the following:
	- a) In the **Name** field, enter the tenant name; for example, Tenant-A.
	- b) In the **Description** field, enter a description for that tenant.

# **Step 4** Click **OK**.

**Guide**

Notice that the tenant you just created is listed in the left-side pane under root.

 **Cisco VSG for VMware vSphere, Release 4.2(1)VSG2(1.1) and Cisco VNMC, Release 2.1 Installation and Upgrade**

## **What to Do Next**

Go to [Configuring](#page-56-0) a Security Profile on the Cisco VNMC, on page 45

# <span id="page-56-0"></span>**Configuring a Security Profile on the Cisco VNMC**

You can configure a security profile on the Cisco VNMC.

## **SUMMARY STEPS**

- **1.** Click the **Policy Management** tab in the Cisco VNMC toolbar. The **Policy Management** window opens.
- **2.** In the **Policy Management Security Policies** window, from the directory path, choose **Security Policies** > **root** > **Tenant-A** > **Security Profiles**.
- **3.** Right click in an empty space and choose **Add Security Profile** from the drop-down list.
- **4.** In the Add Security Profile dialog box, do the following:
- **5.** Click **OK**

# **DETAILED STEPS**

**Step 1** Click the **Policy Management** tab in the Cisco VNMC toolbar. The **Policy Management** window opens.

**Figure 22: Security Policies root Window**

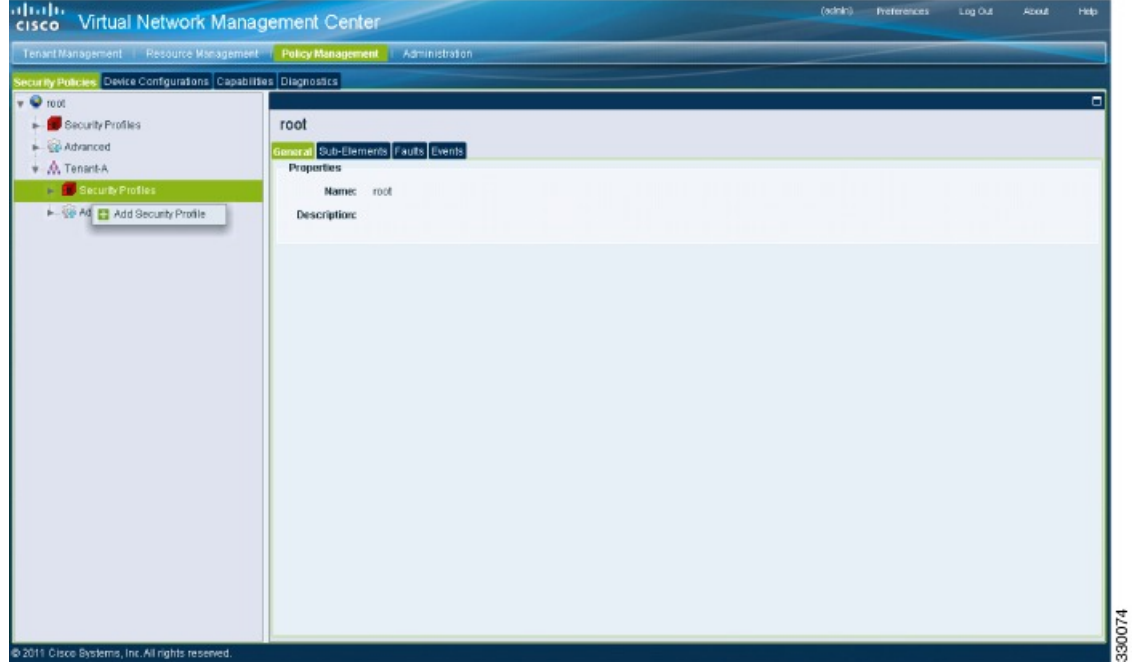

- **Step 2** In the **Policy Management Security Policies** window, from the directory path, choose **Security Policies** > **root** > **Tenant-A** > **Security Profiles**.
- **Step 3** Right click in an empty space and choose **Add Security Profile** from the drop-down list. The **Add Security Profile** dialog box opens.

# **Figure 23: Add Security Profile Dialog Box**

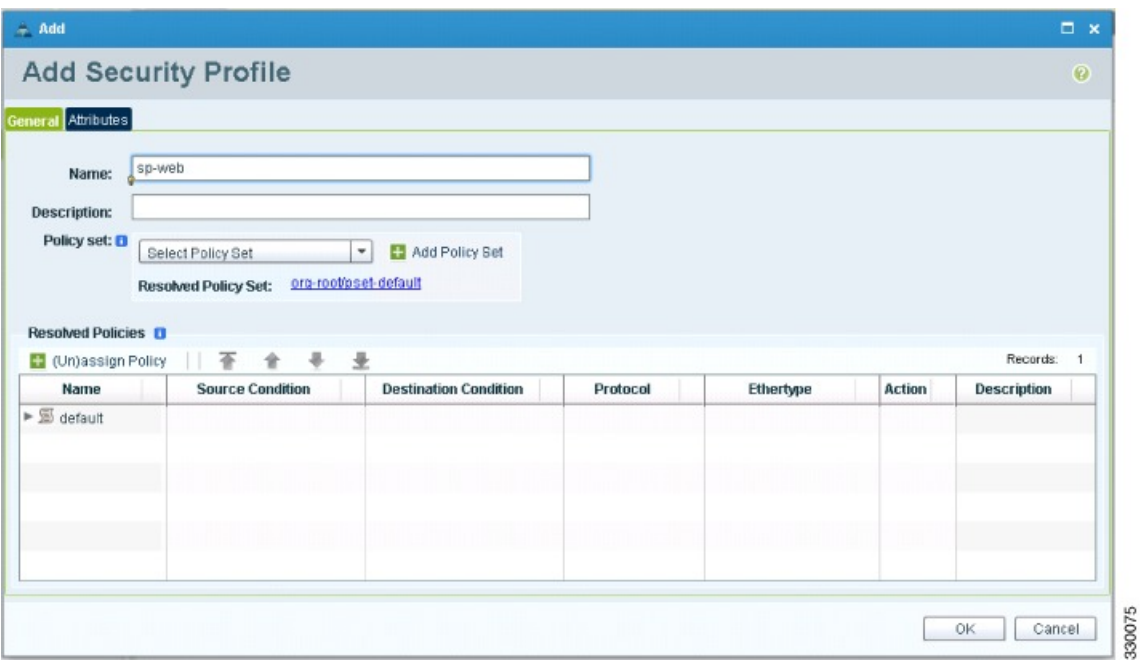

**Step 4** In the Add Security Profile dialog box, do the following:

- a) In the **Name** field, enter a name for the security profile; for example, sp-web.
- b) In the **Description** field, enter a brief description of this security profile.

<span id="page-57-0"></span>**Step 5** Click **OK**

# **What to Do Next**

Go to [Configuring](#page-57-0) a Compute Firewall on the Cisco VNMC, on page 46

# **Configuring a Compute Firewall on the Cisco VNMC**

The compute firewall is a logical virtual entity that contains the device profile that you can bind (assign) to a Cisco VSG VM. The device policy in the device profile is then pushed from the Cisco VNMC to the Cisco VSG. Once this is complete, the compute firewall is in the applied configuration state on the Cisco VNMC.

 **Cisco VSG for VMware vSphere, Release 4.2(1)VSG2(1.1) and Cisco VNMC, Release 2.1 Installation and Upgrade**

# **SUMMARY STEPS**

- **1.** From the Cisco VNMC, choose **Resource Management** > **Managed Resources**.
- **2.** On the left-pane directory tree, choose **root** > **Tenant-A** > **Compute Firewall**.
- **3.** From the drop-down list, choose **Add Compute Firewall**. The **Add Compute Firewall** dialog box opens.
- **4.** In the **Add Compute Firewall** dialog box, do the following:
- **5.** Click **OK**.

## **DETAILED STEPS**

**Step 1** From the Cisco VNMC, choose **Resource Management** > **Managed Resources**. The Firewall Profiles window opens.

### **Figure 24: VNMC Resource Management, Managed Resources, Firewall Profiles Window**

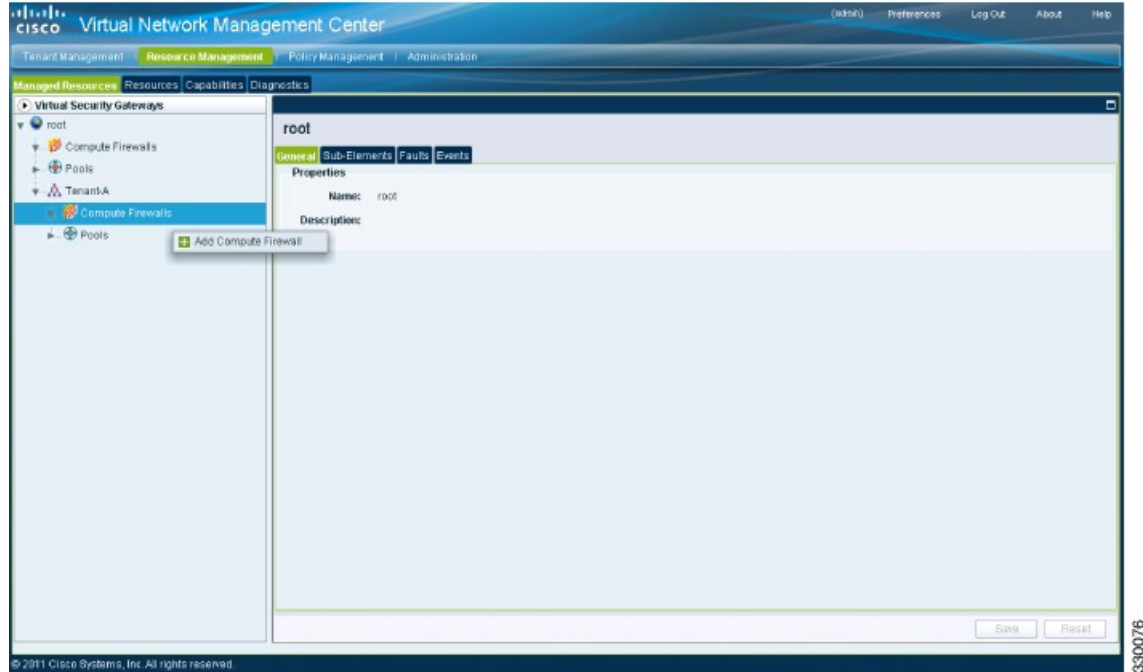

- **Step 2** On the left-pane directory tree, choose **root** > **Tenant-A** > **Compute Firewall**.
- **Step 3** From the drop-down list, choose **Add Compute Firewall**. The **Add Compute Firewall** dialog box opens.

**Figure 25: Add Compute Firewall Dialog Box**

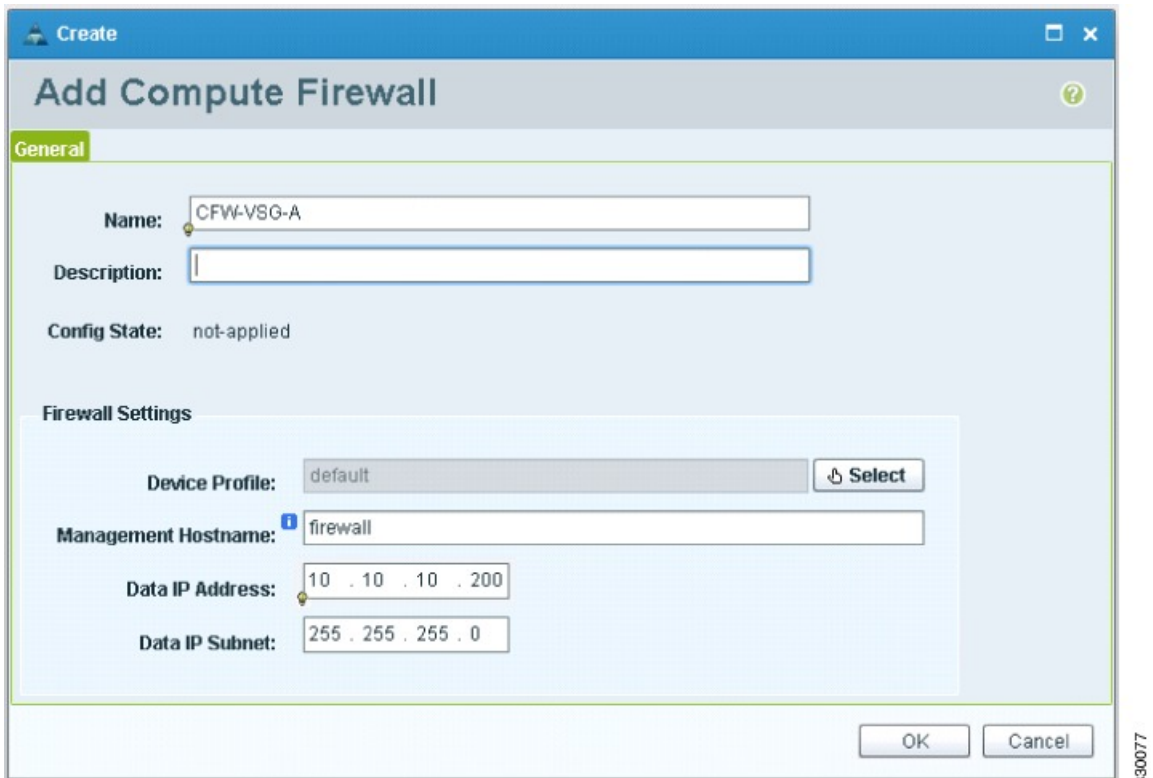

**Step 4** In the **Add Compute Firewall** dialog box, do the following:

- a) In the **Name** field, enter a name for the compute firewall.
- b) In the **Description** field, enter a brief description of the compute firewall.
- c) In the **Management Hostname** field, enter the name for your Cisco VSG.
- d) In the **Data IP Address** field, enter the data IP address.

# **Step 5** Click **OK**.

The new Compute Firewall pane displays with the information that you provided.

# **Task 8: On the Cisco VNMC, Assigning the Cisco VSG to the Compute Firewall**

The compute firewall is a logical virtual entity that contains the device profile that can be later bound to the device for communication with the Cisco VNMC and VSM.

# **SUMMARY STEPS**

- **1.** Choose **Resource Management** > **Managed Resources**.The **Deploy OVF Template** window opens.
- **2.** In the **Deploy OVF Template** window, choose **root** > **Tenant-A** > **Compute Firewalls**.
- **3.** Right-click in the **Compute Firewalls** pane and choose **Assign VSG** from the drop-down list.
- **4.** From the **Name** drop-down list, choose the Cisco VSG IP address.
- **5.** Click **OK**.

#### **DETAILED STEPS**

- **Step 1** Choose **Resource Management** > **Managed Resources**.The **Deploy OVF Template** window opens.
- **Step 2** In the **Deploy OVF Template** window, choose **root** > **Tenant-A** > **Compute Firewalls**.

### **Figure 26: VNMC Resource Management Resources Compute Firewalls Window**

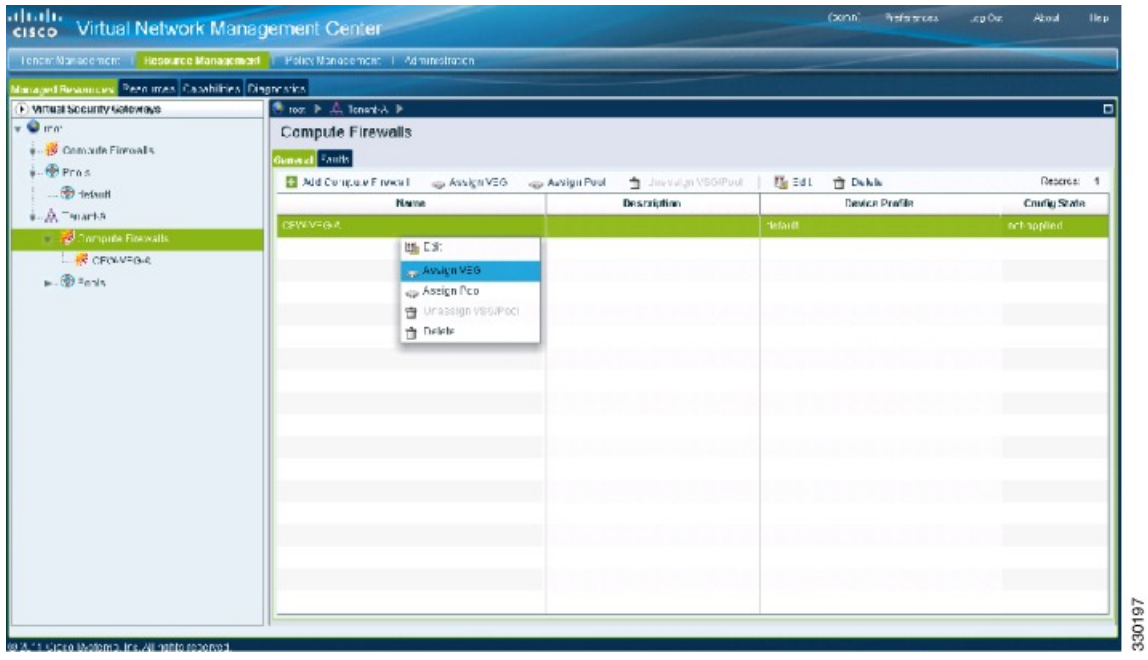

**Step 3** Right-click in the **Compute Firewalls** pane and choose **Assign VSG** from the drop-down list.

The **Assign VSG** dialog box opens.

#### **Figure 27: Assign VSG Dialog Box**

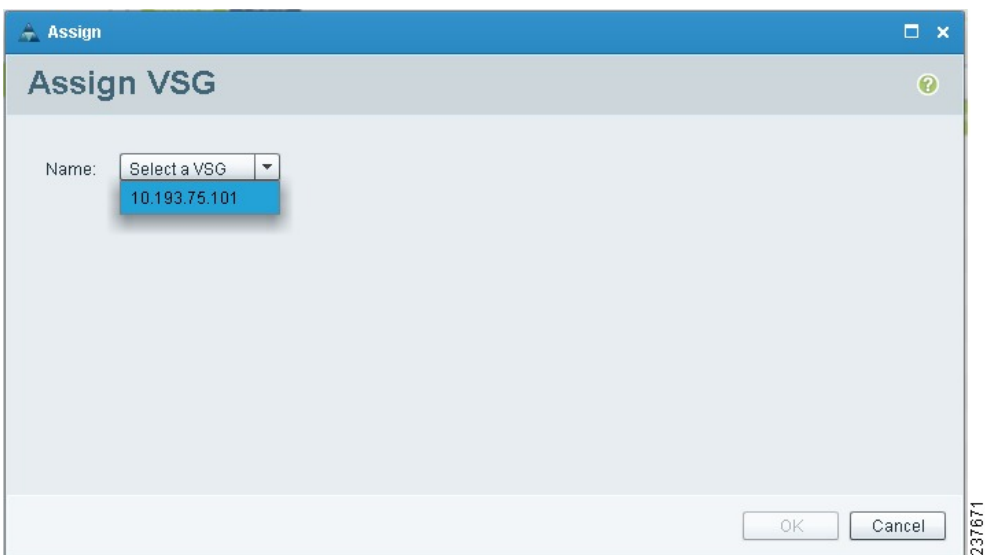

**Step 4** From the **Name** drop-down list, choose the Cisco VSG IP address.

#### **Step 5** Click **OK**.

Note The Config State status changes from "not-applied" to "applying" and then to "applied."

# **Task 9: On the Cisco VNMC, Configuring a Permit-All Rule**

You can configure a permit-all rule in the Cisco VNMC.

#### **SUMMARY STEPS**

- **1.** Log in to the Cisco VSG.
- **2.** Choose Policy Management > Service Policies. The Cisco VNMC Policy Management Security Policies window opens.
- **3.** In the **Cisco VNMC Policy Management Security Policies**, window do the following:
- **4.** Click **Add Policy**. The **Add Policy** dialog box opens.
- **5.** In the **Add Policy** dialog box, do the following:
- **6.** In the **Add Rule dialog** box, do the following:
- **7.** In the **Add Policy** dialog box, click **OK**.
- **8.** In the **Add Policy Set** dialog box, click **OK**.
- **9.** In the **Security Profile** window, click **Save**.

# **DETAILED STEPS**

- **Step 1** Log in to the Cisco VSG.
- **Step 2** Choose **Policy Management** > **Service Policies**. The **Cisco VNMC Policy Management Security Policies** window opens.

**Figure 28: Cisco VNMC Policy Management Security Policies Window**

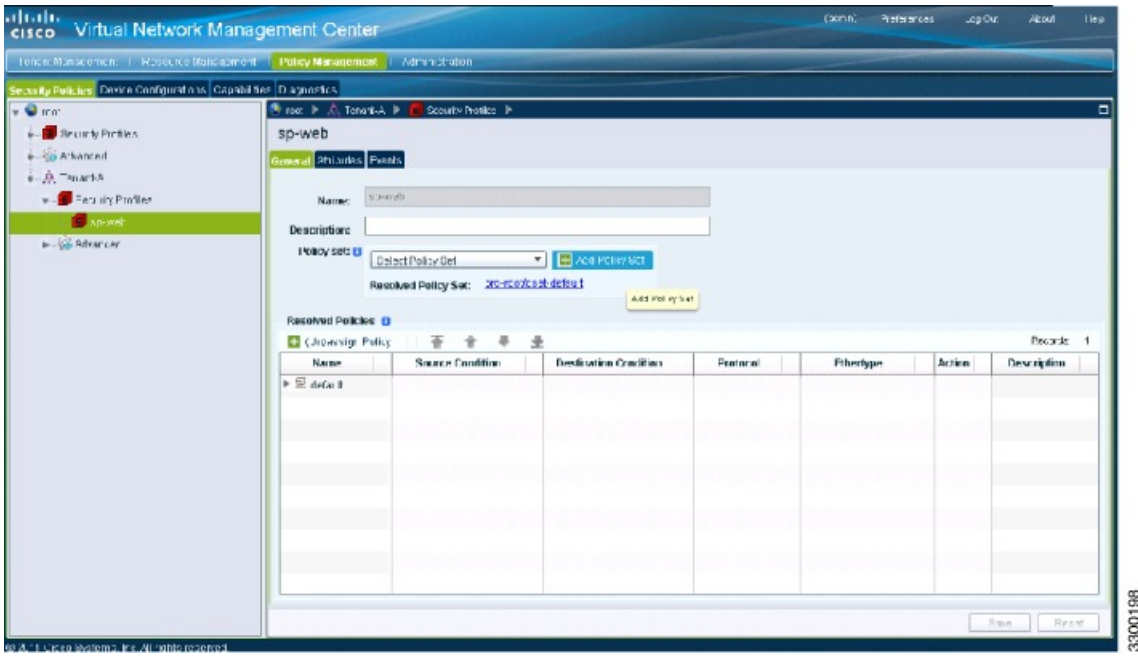

- **Step 3** In the **Cisco VNMC Policy Management Security Policies**, window do the following:
	- a) Choose **root** > **Tenant-A** > **Security-Profile** > **sp-web**.

b) In the right pane, click **Add policy set**.

# **Step 4** Click **Add Policy**. The **Add Policy** dialog box opens.

# **Figure 29: Add Policy Dialog Box**

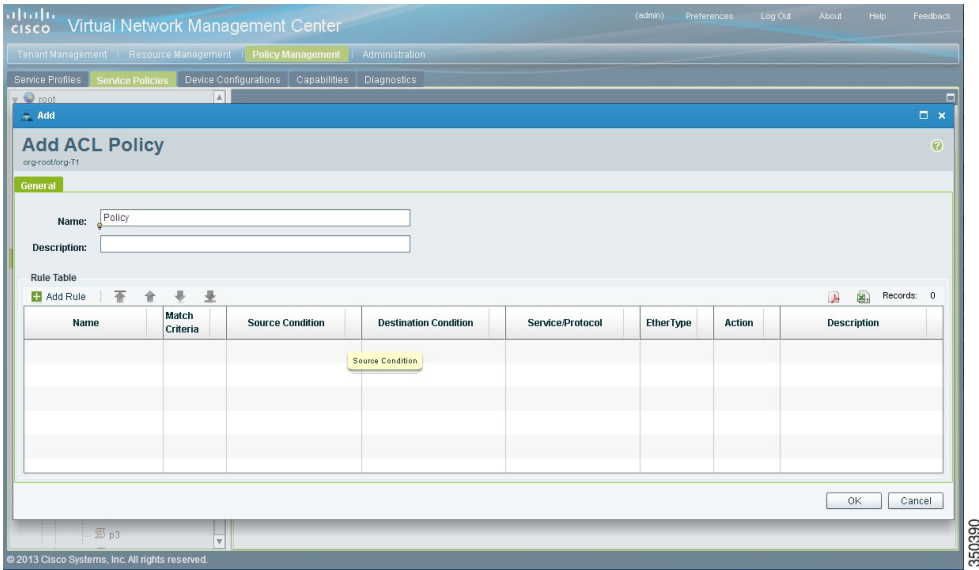

**Step 5** In the **Add Policy** dialog box, do the following:

- a) In the **Name** field, enter the security policy name.
- b) In the **Description** field, enter a brief description of the security policy.
- c) Above the **Name** column, click **Add Rule**.
- **Step 6** In the **Add Rule dialog** box, do the following:
	- a) In the **Name** field, enter the rule name.
	- b) In the **Match Criteria** field, select the matching condition.
	- c) In the **Source Condition** field, enter the source condition of the rule.
	- d) In the **Destination Condition** field, enter the destination of the rule.
	- e) In the **Service/Protocol** field, select a service or protocol for the rule.
	- f) In the **EtherType** field, specify ethertype for the rule.
	- g) Under the **Action** button, choose an action that you want this rule to have in this case, **permit**.
	- h) Click **OK**.
- **Step 7** In the **Add Policy** dialog box, click **OK**. The newly created policy is displayed in the **Assigned** field.
- **Step 8** In the **Add Policy Set** dialog box, click **OK**.
- **Step 9** In the **Security Profile** window, click **Save**.

 **Cisco VSG for VMware vSphere, Release 4.2(1)VSG2(1.1) and Cisco VNMC, Release 2.1 Installation and Upgrade Guide**

# **Task 10: On the Cisco VSG, Verifying the Permit-All Rule**

You can verify the rule presence in the Cisco VSG, by using the Cisco VSG CLI and the **show** commands.

```
vsg# show running-config | begin security
security-profile SP_web@root/Tenant-A
 policy PS_web@root/Tenant-A
  custom-attribute vnsporg "root/tenant-a"
security-profile default@root
 policy default@root
  custom-attribute vnsporg "root"
rule Pol_web/permit-all@root/Tenant-A cond-match-criteria: match-all
 action permit
 action log
rule default/default-rule@root cond-match-criteria: match-all
 action drop
Policy PS_web@root/Tenant-A
 rule Pol_web/permit-all@root/Tenant-A order 101
Policy default@root
 rule default/default-rule@root order 2
```
# **Task 11: Enabling Logging**

To enable logging follow these procedures:

- Enabling Logging level 6 for [Policy-Engine](#page-64-0) Logging, on page 53
- Enabling Global [Policy-Engine](#page-66-0) Logging, on page 55

# <span id="page-64-0"></span>**Enabling Logging level 6 for Policy-Engine Logging**

Logging enables you to see what traffic is going through your monitored virtual machine. This logging is helpful for verifying that you have a proper configuration and to help in troubleshooting. You can enable Logging Level 6 for policy-engine logging in a monitor session.

# **SUMMARY STEPS**

- **1.** Log in to the Cisco VNMC.
- **2.** Choose **Policy Management** > **Device Configurations**.
- **3.** In the **Device Configuration** window, do the following:
- **4.** In the **Edit Syslog** dialog box, do the following:
- **5.** In the **Edit (Primary) Syslog Server** dialog box, do the following:
- **6.** Click **OK**.

# **DETAILED STEPS**

- **Step 1** Log in to the Cisco VNMC.
- **Step 2** Choose **Policy Management** > **Device Configurations**.
- **Step 3** In the **Device Configuration** window, do the following:

- a) In the **Navigation** pane, choose **root** > **Advanced** > **Device Policies** > **Syslog**.
- b) In the **Work** pane, choose **Default** and click **Edit**. The **Edit (default)** dialog box opens.

**Figure 30: Cisco Virtual Network Center Syslog Pane**

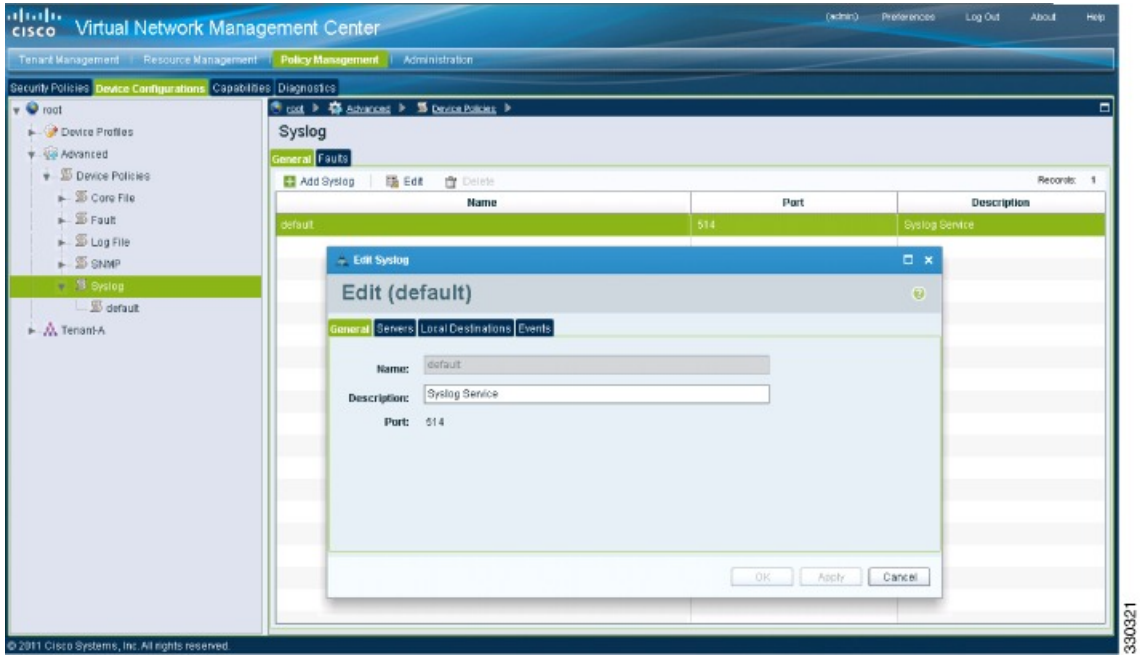

 **Cisco VSG for VMware vSphere, Release 4.2(1)VSG2(1.1) and Cisco VNMC, Release 2.1 Installation and Upgrade**

**Step 4** In the **Edit** Syslog dialog box, do the following:

# **Figure 31: Edit Syslog Dialog Box**

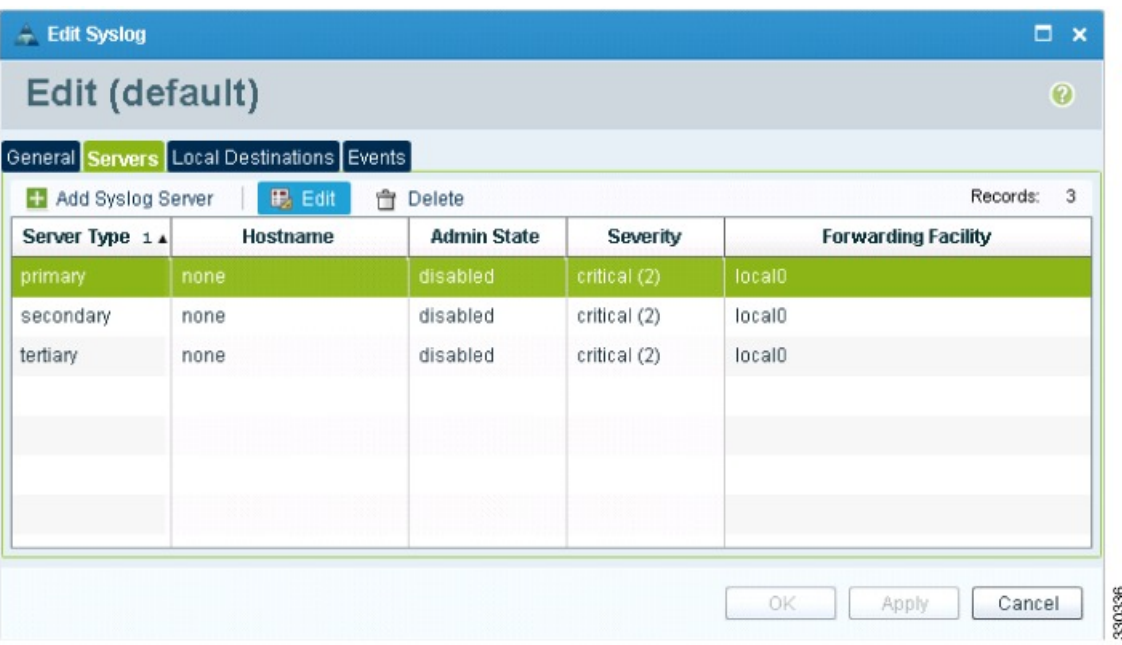

- a) Click the **Servers** tab.
- b) From the **Server Type** column, choose the **primary** server type from the displayed list.
- c) From the pane toolbar, click **Edit.**
- **Step 5** In the **Edit (Primary) Syslog Server** dialog box, do the following:
	- a) In the **Hostname/IP address** field, enter the syslog server IP address.
	- b) From the **Severity** drop-down list, choose **Information(6).**
	- c) From the **Admin State** drop-down list, choose **Enabled.**
	- d) Click **OK**.

## <span id="page-66-0"></span>**Step 6** Click **OK**.

# **What to Do Next**

Go to Enabling Global [Policy-Engine](#page-66-0) Logging, on page 55.

# **Enabling Global Policy-Engine Logging**

Logging enables you to see what traffic is going through your monitored VM. This logging is helpful for verifying that you have a proper configuration and to help in troubleshooting.

## **SUMMARY STEPS**

- **1.** Log in to the Cisco VNMC.
- **2.** In the **Virtual Network Management Control** window, choose **Policy Management** > **Device Configurations** > **Device Configurations** > **root** > **Device Profiles** > **default**. The**default** DeviceProfile window opens.
- **3.** In the **default** window, do the following:
- **4.** Click **Save**.

## **DETAILED STEPS**

**Step 1** Log in to the Cisco VNMC.

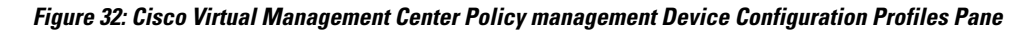

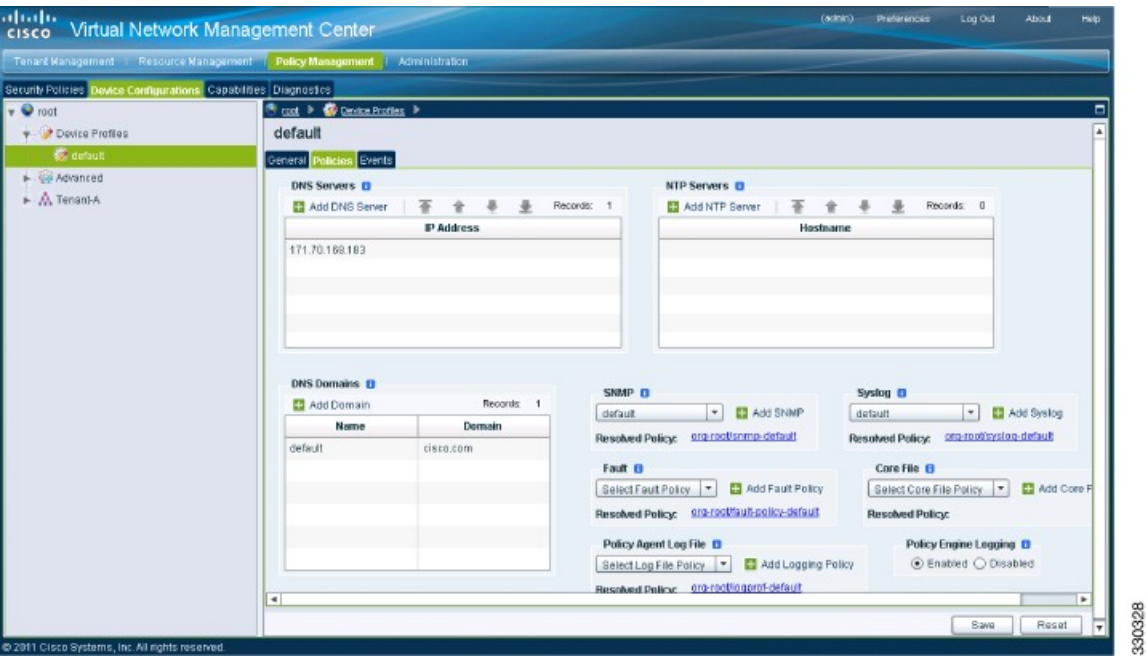

- **Step 2** In the **Virtual Network Management Control** window, choose **Policy Management** > **Device Configurations** > **Device Configurations** > **root** > **Device Profiles** > **default**. The **default** Device Profile window opens.
- **Step 3** In the **default** window, do the following:
	- a) In the **Work** pane, click the **Policies** tab.
	- b) At the bottom of the **Work** pane, under the **Policy Engine Logging** field, click **Enabled**.
- **Step 4** Click **Save**.

# **Task12: Enabling the Traffic VM Port-Profile for Firewall Protection and Verifying the Communication Between the VSM, VEM, and VSG**

This section includes the following topics:

Enabling Traffic VM [Port-Profile](#page-68-0) for Firewall Protection , on page 57 Verifying the VSM or VEM for Cisco VSG [Reachability](#page-69-0), on page 58 Checking the VM Virtual Ethernet Port for Firewall [Protection,](#page-69-1) on page 58

# **Before You Begin**

Make sure that you know the following:

- The server virtual machine that runs with an access port profile (for example, web server)
- The Cisco VSG data IP address (10.10.10.200) and VLAN ID (100)
- The security profile name (for example, sp-web)
- The organization (Org) name (for example, root/Tenant-A)
- The port profile that you would like to edit to enable firewall protection
- That one active port in the port-profile with vPath configuration has been set up

# <span id="page-68-0"></span>**Enabling Traffic VM Port-Profile for Firewall Protection**

You can enable a traffic VM port profile for traffic protection.

# **SUMMARY STEPS**

**1.** Verify the traffic VM port profile before firewall protection.

# **DETAILED STEPS**

Verify the traffic VM port profile before firewall protection.

```
vsm(config)# port-profile type vethernet pp-webserver
  vmware port-group
  switchport mode access
  switchport access vlan 756
  no shutdown
   state enabled
Enable firewall protection.
VSM(config)# port-profile pp-webserver
```
VSM(config-port-prof)# **vservice node vsg1 profile SP\_web** VSM(config-port-prof)# **org root/Tenant-A** Verify the traffic VM port profile after firewall protection.

VSM(config)# **port-profile type vethernet pp-webserver** vmware port-group switchport mode access switchport access vlan 756 org root/Tenant-A vservice node vsg1 profile SP\_web no shutdown state enabled

### **What to Do Next**

Go toVerifying the VSM or VEM for Cisco VSG [Reachability](#page-69-0), on page 58.

# <span id="page-69-0"></span>**Verifying the VSM or VEM for Cisco VSG Reachability**

This example shows how to verify the communication between the VEM and the VSG:

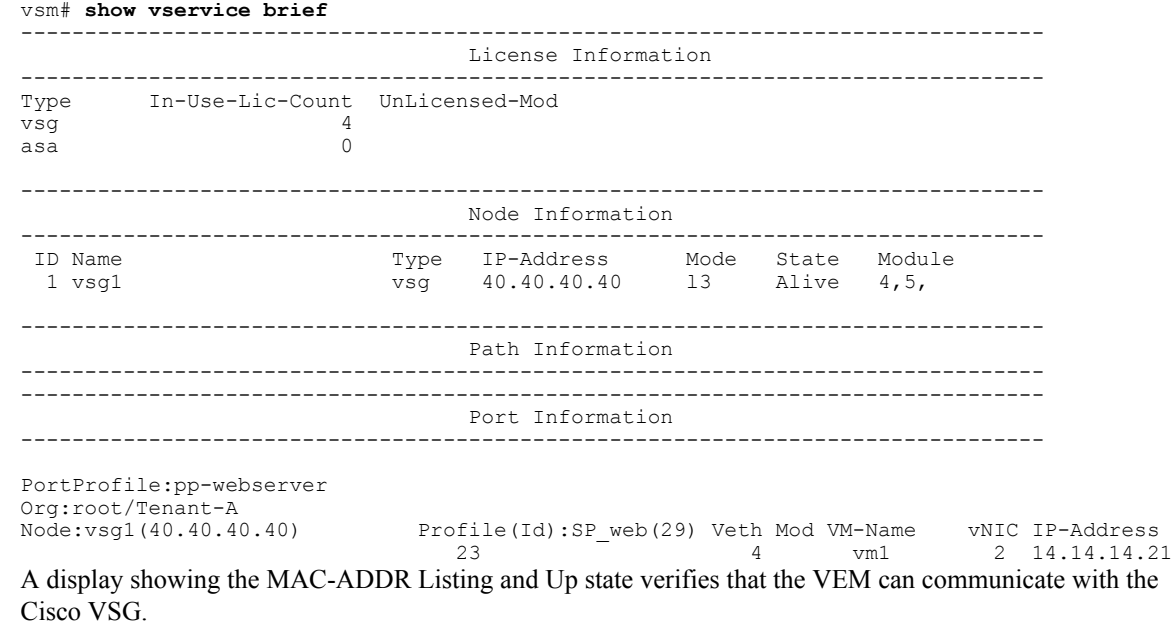

<span id="page-69-1"></span>**Note**

In order to see the above status, one active port in the port profile with vPath configuration needs to be up.

# **Checking the VM Virtual Ethernet Port for Firewall Protection**

This example shows how to verify the VM Virtual Ethernet port for firewall protection:

VSM(config)# **show vservice port brief vethernet 23** -------------------------------------------------------------------------------- Port Information

 **Cisco VSG for VMware vSphere, Release 4.2(1)VSG2(1.1) and Cisco VNMC, Release 2.1 Installation and Upgrade**

```
--------------------------------------------------------------------------------
PortProfile:pp-webserver
Org:root/Tenant-A<br>Node:vsq1(40.40.40.40)
                                                 Profile(Id):SP_web(29)
Veth Mod VM-Name vNIC IP-Address<br>
23 4 vm1 2 14.14.14.2
                                                      14.14.21
```
**Note** Make sure that your VNSP ID value is greater than 1.

# **Task13: Sending Traffic Flow and on the Cisco VSG Verifying Statistics and Logs**

This section includes the following topics:

- [Sending](#page-70-0) Traffic Flow, on page 59
- Verifying [Policy-Engine](#page-72-0) Statistics and Logs on the Cisco VSG, on page 61

# <span id="page-70-0"></span>**Sending Traffic Flow**

You can send traffic flow through the Cisco VSG to ensure that it is functioning properly.

# **SUMMARY STEPS**

- **1.** Ensure that you have the VM (Server-VM) that is using the port profile (pp-webserver) configured for firewall protection.
- **2.** In the **Virtual Machine Properties** window, do the following:
- **3.** Check the policy-engine statistics and log on the Cisco VSG.

### **DETAILED STEPS**

**Step 1** Ensure that you have the VM (Server-VM) that is using the port profile (pp-webserver) configured for firewall protection.

#### **Figure 33: Virtual Machine Properties Window**

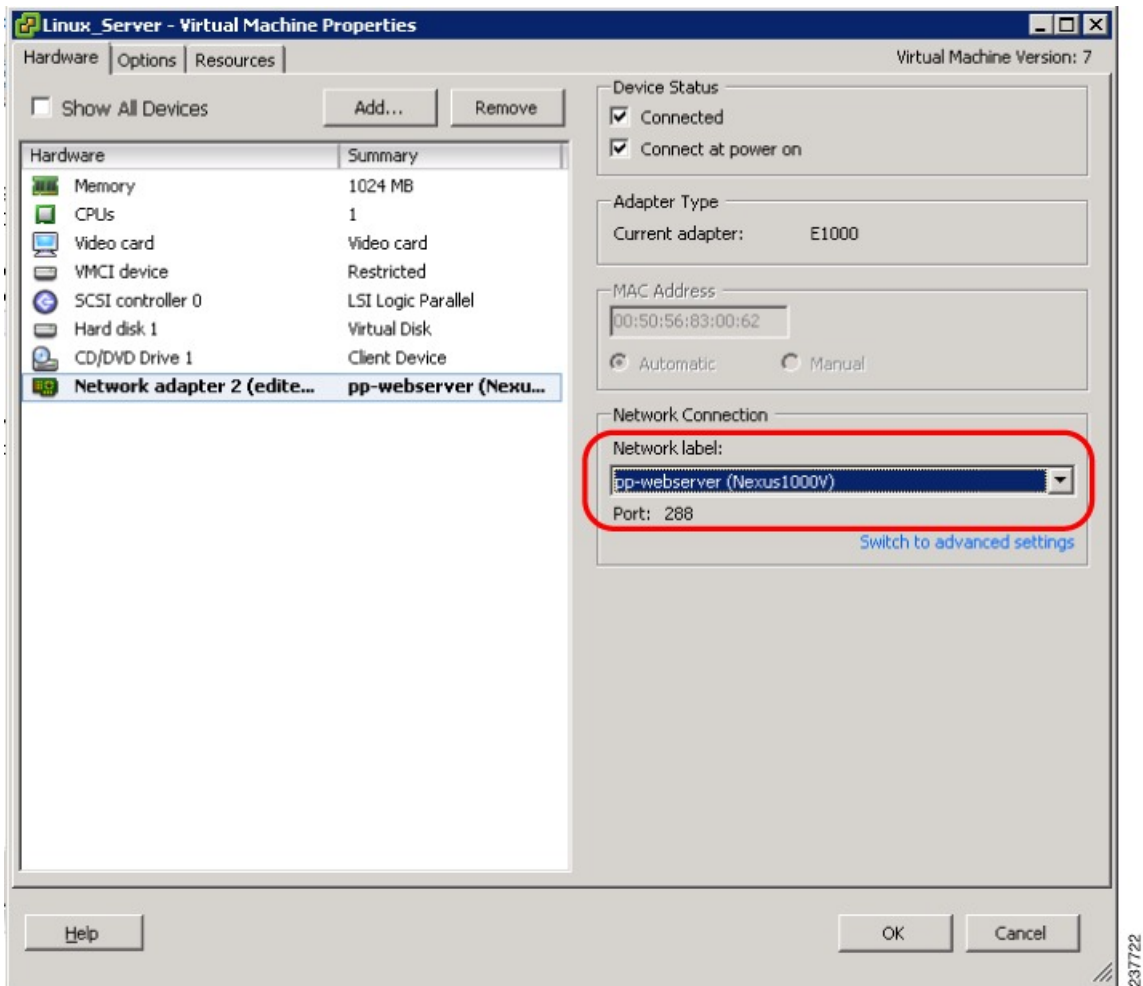

**Step 2** In the **Virtual Machine Properties** window, do the following:

- a) Log in to any of your client virtual machine (Client-VM).
- b) Send traffic (for example, HTTP) to your Server-VM.

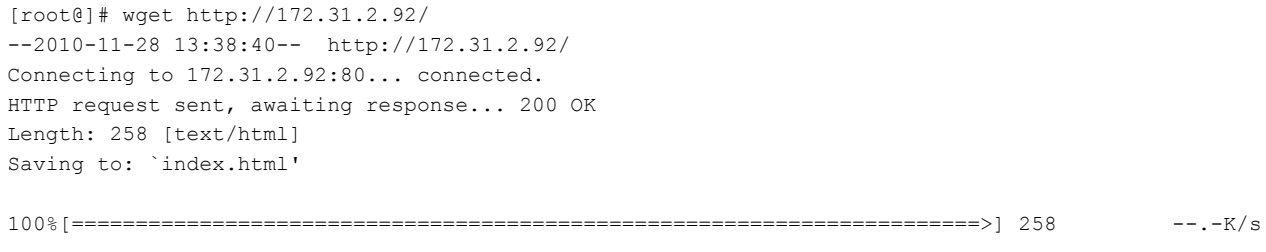
```
in 0s
2010-11-28 13:38:40 (16.4 MB/s) - `index.html' saved [258/258]
[root]#
```
**Step 3** Check the policy-engine statistics and log on the Cisco VSG.

#### **What to Do Next**

Go to Verifying [Policy-Engine](#page-72-0) Statistics and Logs on the Cisco VSG, on page 61.

### <span id="page-72-0"></span>**Verifying Policy-Engine Statistics and Logs on the Cisco VSG**

Log in to the Cisco VSG and check the policy-engine statistics and logs.

This example shows how to check the policy-engine statistics and logs:

```
vsg# show policy-engine stats
Policy Match Stats:
default@root : 0<br>default/default-rule@root : 0 (Drop)
  default/default-rule@root : 0 (Drop)<br>NOT APPLICABLE : 0 (Drop)
 NOT_APPLICABLE
PS_web@root/Tenant-A : 1
  pol_web/permit-all@root/Tenant-A : 1 (Log, Permit)
  NOT APPLICABLE : 0 (Drop)
vsg# terminal monitor
vsg# 2010 Nov 28 05:41:27 firewall %POLICY_ENGINE-6-POLICY_LOOKUP_EVENT:
policy=PS_web@root/Tenant-A rule=pol_web/permit-all@root/Tenant-A action=Permit
direction=egress src.net.ip-address=172.31.2.91 src.net.port=48278
dst.net.ip-address=172.31.2.92 dst.net.port=80 net.protocol=6 net.ethertype=800
```
 $\overline{\phantom{a}}$ 

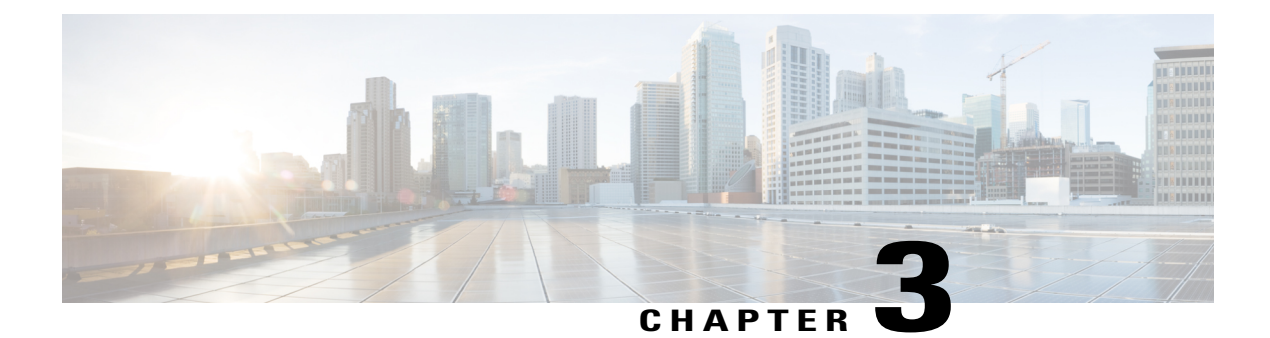

# **Installing Cisco VNMC**

This chapter contains the following sections:

- [Information](#page-74-0) About the Cisco VNMC, page 63
- Installation [Requirements,](#page-74-1) page 63
- ESXi and ESX Server [Requirement,](#page-78-0) page 67
- [Installing](#page-78-1) Cisco VNMC, page 67

## <span id="page-74-0"></span>**Information About the Cisco VNMC**

The Cisco Virtual Network Management Center (Cisco VNMC) is a virtual appliance that provides centralized device and security policy management for Cisco virtual services. Designed to support enterprise and multiple-tenant cloud deployments, the Cisco VNMC provides transparent, seamless, and scalable management for securing virtualized data center and cloud environments.

## <span id="page-74-2"></span><span id="page-74-1"></span>**Installation Requirements**

### **Cisco VNMC System Requirements**

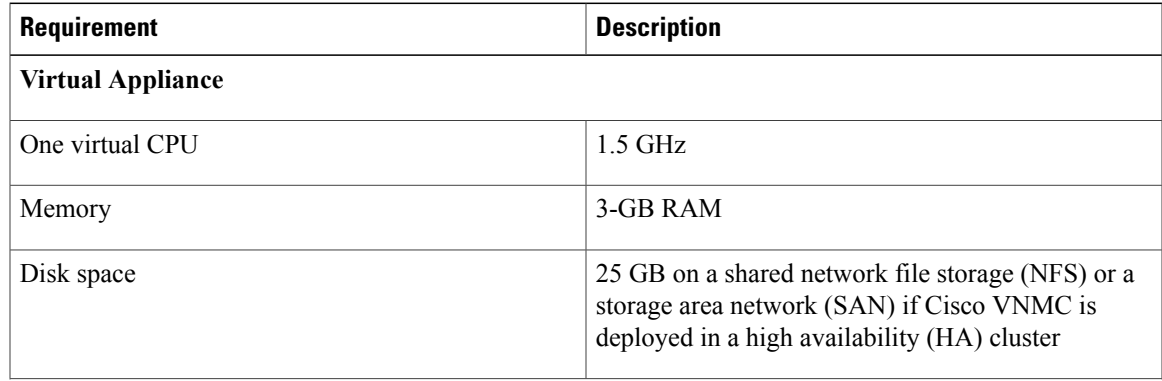

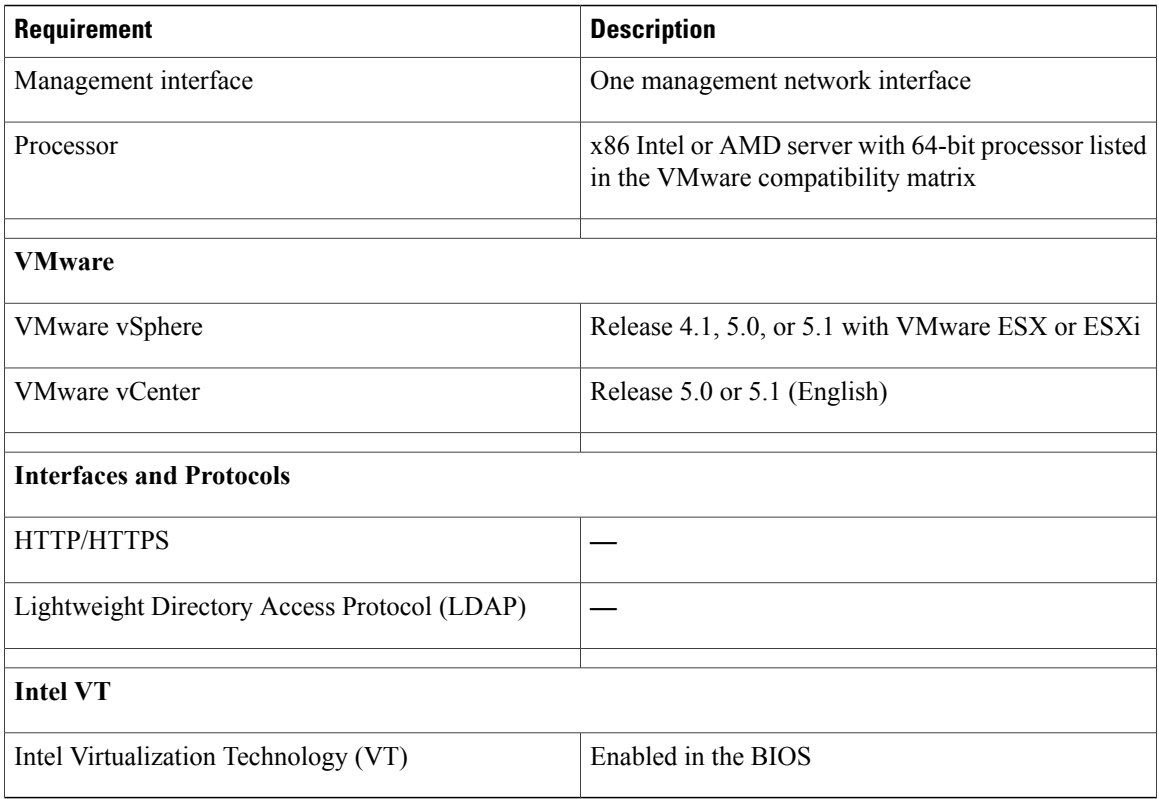

# **Web-Based GUI Client Requirements**

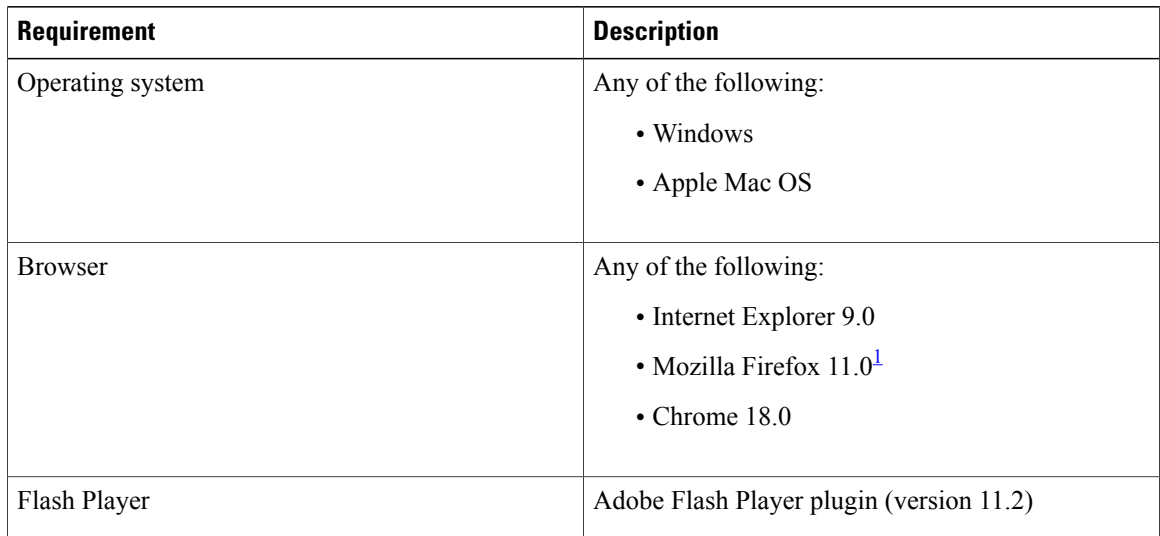

<span id="page-75-0"></span>1 We recommend Mozilla Firefox 11.0 with Adobe Flash Player 11.2.

 **Cisco VSG for VMware vSphere, Release 4.2(1)VSG2(1.1) and Cisco VNMC, Release 2.1 Installation and Upgrade**

### **Firewall Ports Requiring Access**

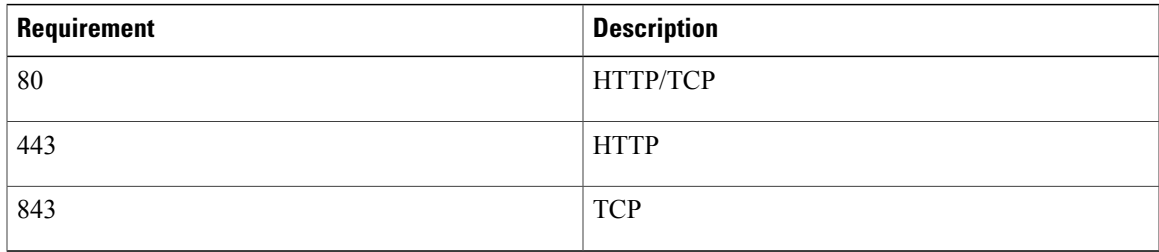

### **Cisco Nexus 1000V Series Switch Requirements**

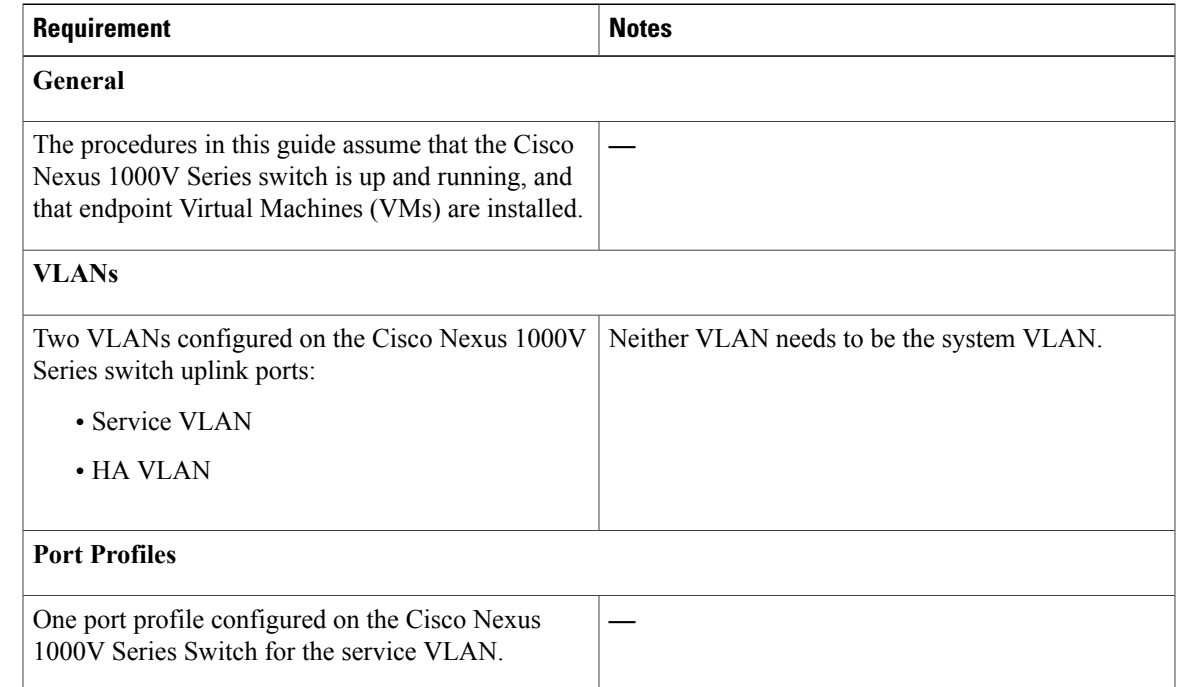

### <span id="page-76-0"></span>**Information Required for Installation and Configuration**

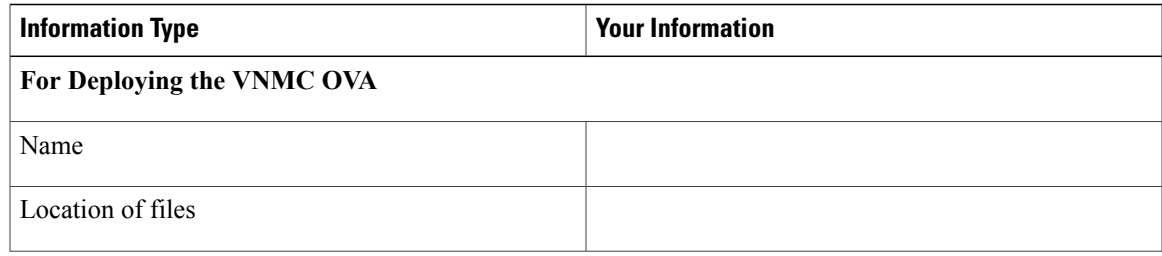

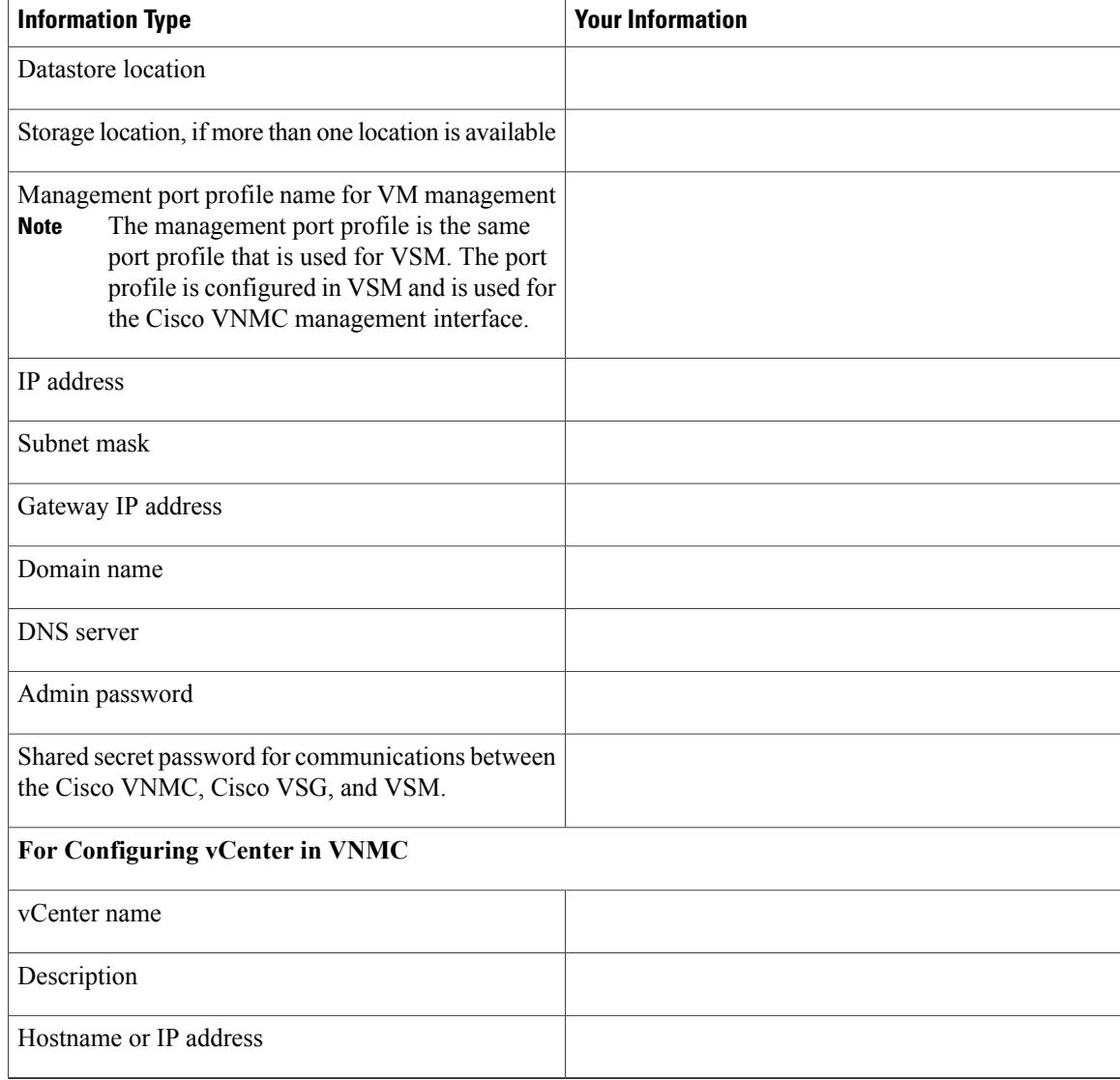

### **Shared Secret Password Criteria**

A shared secret password is a password that is known only to those using a secure communication.Passwords are designated strong if they cannot be easily guessed for unauthorized access. When you set a shared secret password for communications between the Cisco VNMC, Cisco VSG, and VSM, adhere to the following criteria for setting valid, strong passwords:

Do not include the following items in passwords:

- Characters: & '" ` ( ) < >  $| \cdot |$  \$
- Spaces

Create strong passwords based on the following characteristics:

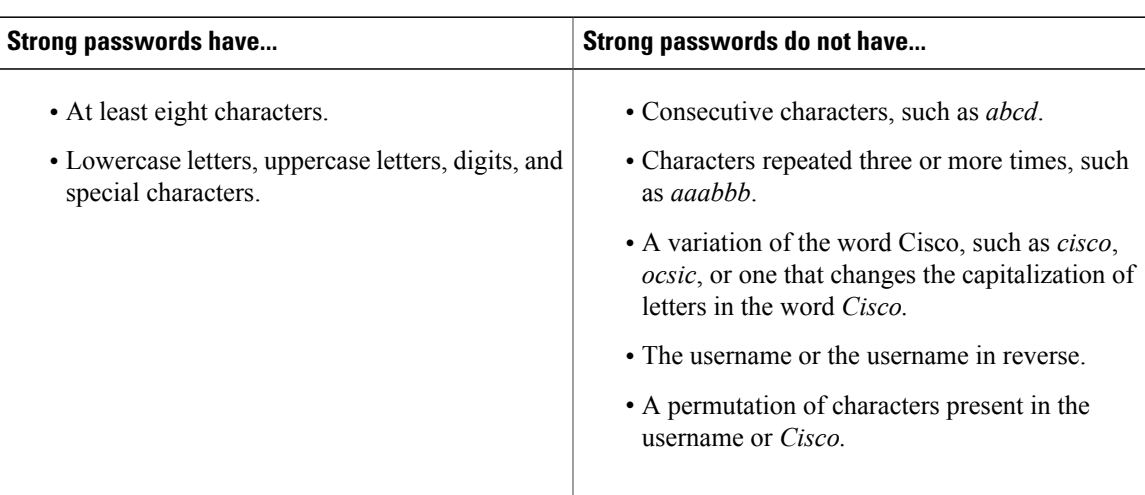

#### **Table 1: Characteristics of Strong Passwords**

Examples of strong passwords are:

- If2CoM18
- 2004AsdfLkj30
- Cb1955S21

## <span id="page-78-0"></span>**ESXi and ESX Server Requirement**

You must set the clock to the correct time on all ESXi and ESX servers that will run Cisco VNMC, ASA 1000V instances, Cisco VSG, or VSM. If you do not set the correct time on the server, the Cisco VNMC CA certificate that is created when the Cisco VNMC VM is deployed might have an invalid time stamp. An invalid time stamp can prevent you from successfully registering ASA 1000V instances to the Cisco VNMC.

After you set the clock to the correct time on all ESXi and ESX servers that run the Cisco VNMC, you can, as an option, set the clock on the Cisco VNMC as follows:

- If you set the clock manually, be sure to enter the correct time zone as a Coordinated Universal Time (UTC) offset.
- If you set the clock by synchronizing with the Network Time Protocol (NTP), you can select the UTC time zone.

### <span id="page-78-1"></span>**Installing Cisco VNMC**

You can deploy the VNMC OVA, resulting in a VNMC VM.

#### **Before You Begin**

• You must set your keyboard to United States English before installing the Cisco VNMC and using the VM console.

- Verify that the VNMC OVA image is available in the vSphere client.
- Make sure that all system requirements are met as recommended in Cisco VNMC System [Requirements](#page-74-2).
- Make sure you have the information identified as in [Information](#page-76-0) Required for Installation and [Configuration.](#page-76-0)

#### **SUMMARY STEPS**

- **1.** Choose the host on which to deploy the VNMC VM.
- **2.** From the File menu, choose **Deploy OVF Template**.
- **3.** In the **Source** screen, choose the VNMC OVA, and then click **Next**.
- **4.** In the **OVF Template Details** screen, review the details of the VNMC template, and then click **Next.**
- **5.** In the **End User License Agreement** screen, click **Accept**, and then click **Next**.
- **6.** In the **Name and Location** screen, provide the required information, and then click **Next**.
- **7.** In the **Deployment Configuration** screen, choose **VNMC Installer** from the Configuration drop-down list, and then click **Next**.
- **8.** In the **Datastore** screen, choose the data store for the VM, and then click **Next**.
- **9.** In the **Disk Format** screen, click either **Thin provisioned** format or **Thick provisioned** format to store the VM virtual disks, then click **Next**.
- **10.** In the **Network Mapping** screen, choose the **management network port profile** for the VM, and then click **Next**.
- **11.** In the **Properties** screen, provide the required information, and address any errors described in the red text messages below the selection box (if needed, you can enter placeholder information as long as your entry meets the field requirements); and then click **Next**.
- **12.** In the **Ready to Complete** Screen, review the deployment settings, and then click **Finish**.
- **13.** After VNMC is successfully deployed, click **Close.**

#### **DETAILED STEPS**

- **Step 1** Choose the host on which to deploy the VNMC VM.
- **Step 2** From the File menu, choose **Deploy OVF Template**.

 **Cisco VSG for VMware vSphere, Release 4.2(1)VSG2(1.1) and Cisco VNMC, Release 2.1 Installation and Upgrade**

The **Deploy OVF Template** screen opens.

**Step 3** In the **Source** screen, choose the VNMC OVA, and then click **Next**.

#### **Figure 34: Source Screen**

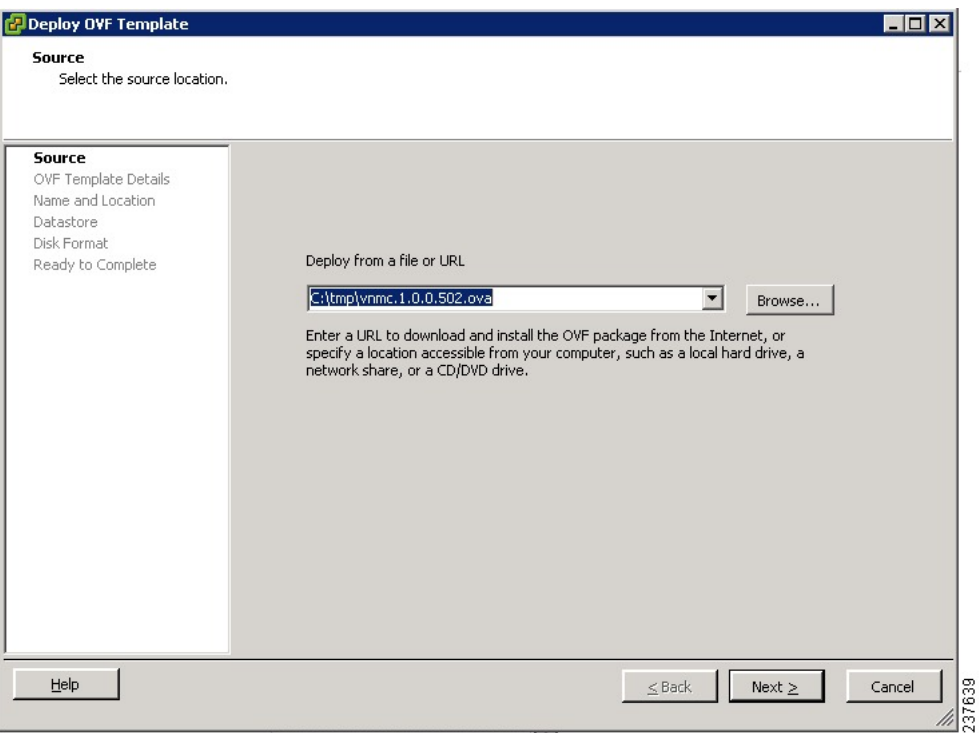

The **OVF Template Details** screen opens.

- **Step 4** In the **OVF Template Details** screen, review the details of the VNMC template, and then click **Next.** The **End User License Agreement** screen opens.
- **Step 5** In the **End User License Agreement** screen, click **Accept**, and then click **Next**.
- **Step 6** In the **Name and Location** screen, provide the required information, and then click **Next**. The **Deployment Configuration** screen opens.
- **Step 7** In the **Deployment Configuration** screen, choose **VNMC Installer** from the Configuration drop-down list, and then click **Next**.

The **Datastore** screen opens.

**Step 8** In the **Datastore** screen, choose the data store for the VM, and then click **Next**. The storage can be local or shared remote, such as NFS or SAN.

> If only one storage location is available for an ESX host, this screen is not displayed and the VM is assigned to the storage location that is available. **Note**

#### **Figure 35: Datastore Screen**

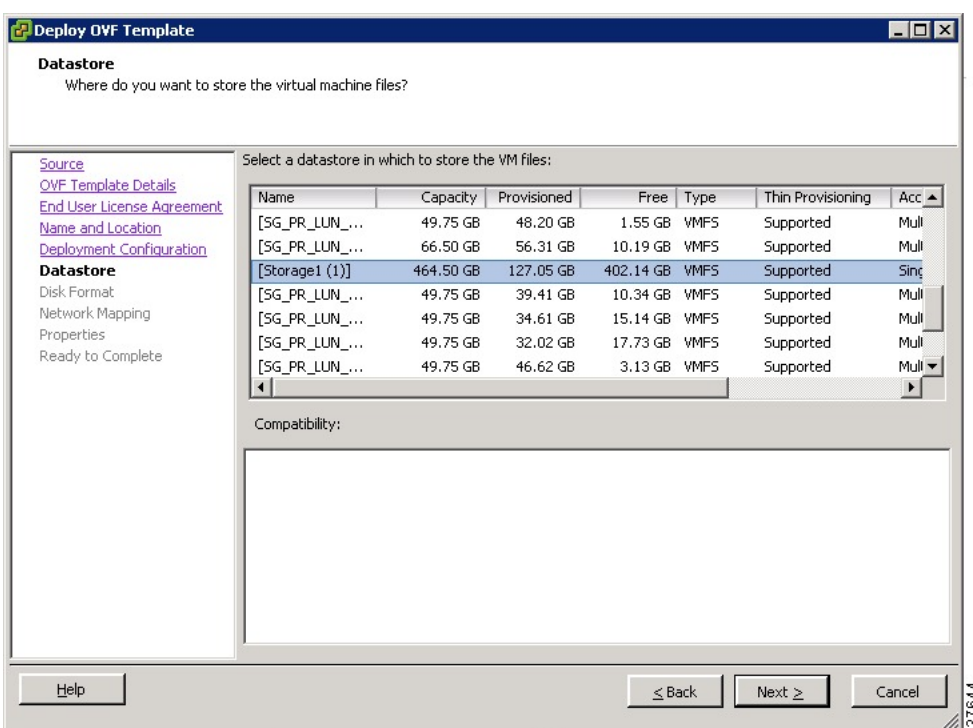

The **Disk Format** screen opens.

**Step 9** In the **Disk Format** screen, click either **Thin provisioned** format or **Thick provisioned** format to store the VM virtual disks, then click **Next**.

The default is Thick provisioned format. If you do not want to allocate the storage immediately, use the Thin provisioned format.

You can safely ignore the red text in the window. **Note**

The **Network Mapping** screen opens.

- **Step 10** In the **Network Mapping** screen, choose the **management network port profile** for the VM, and then click **Next**. The **Properties** screen opens.
- **Step 11** In the **Properties** screen, provide the required information, and address any errors described in the red text messages below the selection box (if needed, you can enter placeholder information as long as your entry meets the field requirements); and then click **Next**.
	- You can safely ignore the VNMC Restore fields. **Note**

 **Cisco VSG for VMware vSphere, Release 4.2(1)VSG2(1.1) and Cisco VNMC, Release 2.1 Installation and Upgrade**

#### **Figure 36: Properties Screen**

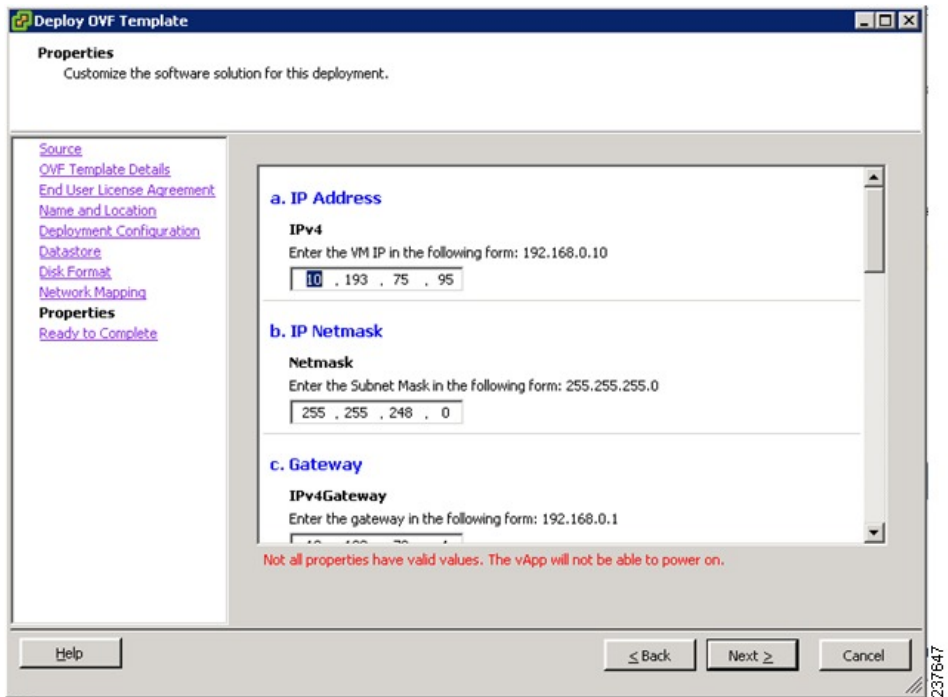

The **Ready to Complete** screen opens.

**Step 12** In the **Ready to Complete** Screen, review the deployment settings, and then click **Finish**. A progress indicator shows the task progress until VNMC is deployed.

Any discrepancies can cause VM booting issues. Carefully review the IP address, subnet mask, and gateway information. **Note**

**Figure 37: Ready to Complete Screen**

| Deploy OVF Template<br><b>Ready to Complete</b><br>Are these the options you want to use?                                                                                                    |                                                                                                    |                                                                                                    |          |        | $ \Box$                                  |
|----------------------------------------------------------------------------------------------------|----------------------------------------------------------------------------------------------------|----------------------------------------------------------------------------------------------------|----------|--------|------------------------------------------|
| Source<br><b>OVF Template Details</b><br>End User License Agreement<br>Name and Location<br>Deployment Configuration<br>Datastore<br><b>Disk Format</b><br>Network Mapping<br>Properties<br><b>Ready to Complete</b> | Deployment settings:<br>OVE file:<br>Download size:<br>Size on disk:<br>Name:<br>Folder:<br>Deployment Configuration: VNMC Installer<br>Host/Cluster:<br>Datastore:<br>Disk Format:<br>Estimated disk usage:<br>Network Mapping:<br>IP Allocation:<br>Property:<br>Property:<br>Property:<br>Property:<br>Property:<br>Property:<br>Property:<br>Property:<br>Property:<br>Property: | When you click Finish, the deployment task will be started.<br>C:\tmp\vnmc.1.0.0.502.ova<br>463.8 MB<br>1.7 <sub>GB</sub><br>Virtual Network Management Center<br>$SG1-DC1$<br>10.193.75.94<br>Storage1 (1)<br>Thin Provisioning<br>1.7 <sub>GB</sub><br>"VM Network" to "Management"<br>Fixed, IPv4<br>$IPv4 = 10.193.75.95$<br>Netmask = 255,255,248.0<br>IPv4Gateway = 10.193.72.1<br>Hostname = VNMC<br>Domainname = example.com<br>$DNS = 203.0.113.1$<br>Password = Example_Password123<br>Secret = Example_Secret123<br>RestoreProto = scp<br>$RestoreIP = 0.0.0.0$ |          |        |                                          |
| Help                                                                                                    | Property:<br>Dronarhur                                                                                                    | RestoreFile = ignore<br><b>Dechargi Icer - ignore</b>                                                                                                    | $<$ Back | Finish | $\blacktriangledown$<br>237754<br>Cancel |

**Step 13** After VNMC is successfully deployed, click **Close.**

 **Cisco VSG for VMware vSphere, Release 4.2(1)VSG2(1.1) and Cisco VNMC, Release 2.1 Installation and Upgrade**

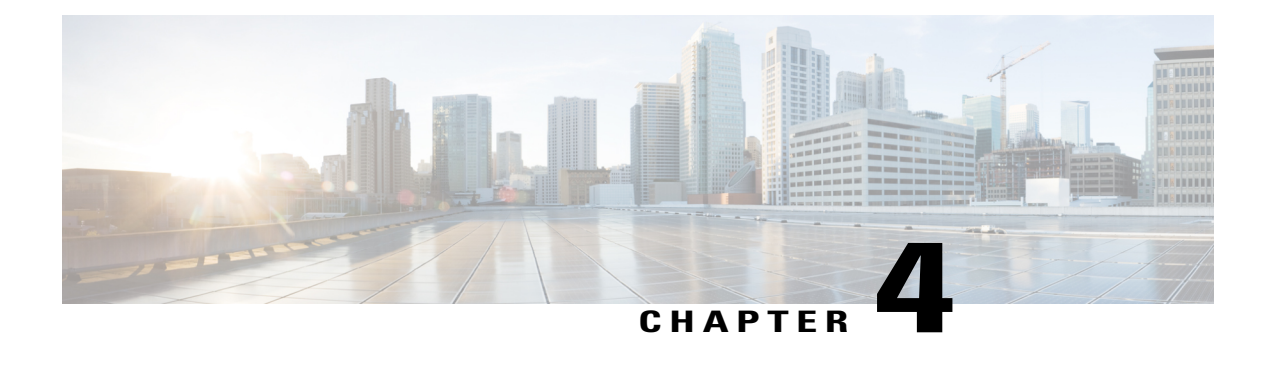

# **Installing the Cisco VSG**

This chapter contains the following sections:

- [Information](#page-84-0) About the Cisco VSG, page 73
- [Prerequisites](#page-86-0) for Installing the Cisco VSG Software, page 75
- [Obtaining](#page-86-1) the Cisco VSG Software, page 75
- Installing the Cisco VSG [Software,](#page-86-2) page 75
- [Configuring](#page-93-0) Initial Settings, page 82
- Verifying the Cisco VSG [Configuration,](#page-95-0) page 84
- [Where](#page-96-0) to Go Next, page 85

### <span id="page-84-0"></span>**Information About the Cisco VSG**

This section describes how to install and complete the basic configuration of the Cisco VSG for VMware vSphere software.

- Host and VM [Requirements,](#page-84-1) on page 73
- Cisco VSG and Supported Cisco Nexus 1000V Series Device [Terminology,](#page-85-0) on page 74

### <span id="page-84-1"></span>**Host and VM Requirements**

The Cisco VSG has the following requirements:

- ESX or ESXi platform running VMware software release 4.1, 5.0, or 5.1 and requiring a minimum of 4-GB physical RAM to host a Cisco VSG VM
- Virtual Machine (VM)
	- ◦32-bit VM is required and "Other 2.6.x (32-bit) Linux" is a recommended VM type.
	- ◦2 processors (1 processor is optional.)
	- ◦2-GB RAM

- ◦3 NICs (1 of type VMXNET3 and 2 of type E1000)
- ◦Minimum 3-GB SCSI hard disk with LSI Logic Parallel adapter (default)
- ◦Minimum CPU speed of 1 GHz

### <span id="page-85-0"></span>**Cisco VSG and Supported Cisco Nexus 1000V Series Device Terminology**

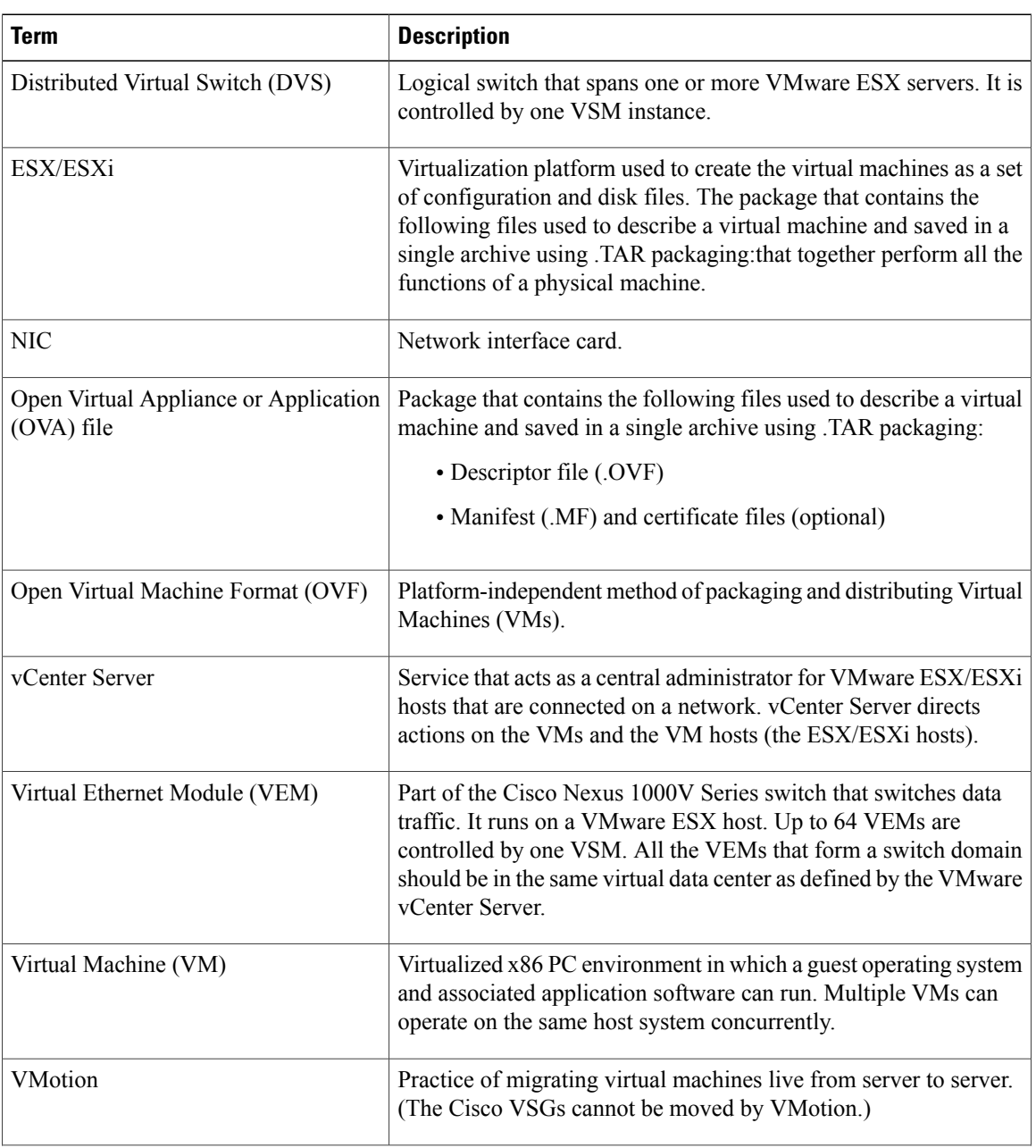

The following table lists the terminology is used in the Cisco VSG implementation.

 **Cisco VSG for VMware vSphere, Release 4.2(1)VSG2(1.1) and Cisco VNMC, Release 2.1 Installation and Upgrade Guide**

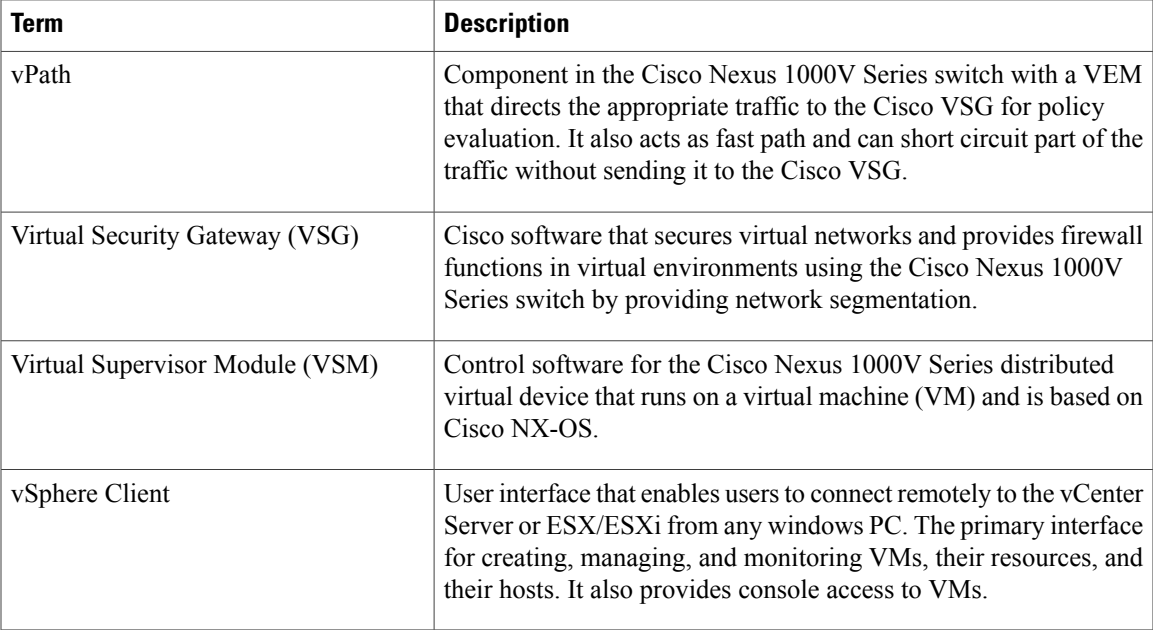

## <span id="page-86-0"></span>**Prerequisites for Installing the Cisco VSG Software**

The following components must be installed and configured:

- On the Cisco Nexus 1000V Series switch, configure two VLANs, a service VLAN, and an HA VLAN on the switch uplink ports. (The VLAN does not need to be the system VLAN.)
- On the Cisco Nexus 1000V Series switch, configure two port profiles for the Cisco VSG: one for the service VLAN and the other for the HA VLAN. (You will be configuring the Cisco VSG IP address on the Cisco VSG so that the Cisco Nexus 1000V Series switch can communicate with it.)

Details about configuring VLANs and port profiles on the Cisco Nexus 1000V Series switch are available in the Cisco Nexus 1000V Series switch documentation.

## <span id="page-86-2"></span><span id="page-86-1"></span>**Obtaining the Cisco VSG Software**

You can obtain the Cisco VSG software files at this URL:

<http://www.cisco.com/en/US/products/ps11208/index.html>

## **Installing the Cisco VSG Software**

You can install the Cisco VSG software on a VM by using an open virtual appliance (OVA) file or an ISO image file from the CD. Depending upon the type of file that you are installing, use one of the installation methods described in the following topics

- [Installing](#page-87-0) the Cisco VSG Software from an OVA File, on page 76
- [Installing](#page-90-0) the Cisco VSG Software from an ISO File, on page 79

### <span id="page-87-0"></span>**Installing the Cisco VSG Software from an OVA File**

To install the Cisco VSG software from an OVA file, obtain the OVA file and either install it directly from the URL or copy the file to the local disk from where you connect to the vCenter Server.

#### **Before You Begin**

- Specify a name for the new Cisco VSG that is unique within the inventory folder and has up to 80 characters.
- Know the name of the host where the Cisco VSG will be installed in the inventory folder.
- Know the name of the datastore in which the VM files will be stored.
- Know the names of the network port profiles used for the VM.
- Know the Cisco VSG IP address.
- Know the mode in which you will be installing the Cisco VSG:
	- ◦Standalone
	- ◦HA Primary
	- ◦HA Secondary
	- ◦Manual Installation

 **Cisco VSG for VMware vSphere, Release 4.2(1)VSG2(1.1) and Cisco VNMC, Release 2.1 Installation and Upgrade**

#### **SUMMARY STEPS**

- **1.** Choose the host on which to deploy the Cisco VSG VM.
- **2.** Choose **File** > **Deploy OVF Template**. The **Deploy OVF Template**—**Source** window opens.
- **3.** In the **Deploy OVF Template**—**Source** window, do the following:
- **4.** In the **Deploy OVF Template**—**OVF Template Details** window, review the product information including the size of the file and the VM disk.
- **5.** Click **Next**.
- **6.** In the **Deploy OVF Template**—**End User License Agreement** window, do the following:
- **7.** In the **Deploy OVF Template**—**Name and Location** window, do the following:
- **8.** In the **Deploy OVF Template**—**Deployment Configuration** window, do the following:
- **9.** In the **Disk Format** dialog box, choose the radio button for the selected format and click **Next**.The **Host or Cluster** window opens.
- **10.** In the **Host or Cluster** window, choose the host where the Cisco VSG will be installed.
- **11.** Click **Next**. The **Datastore** dialog box opens.
- **12.** From the **Select a datastore** field in which to store the VM files pane, choose your datastore.
- **13.** Click **Next**. The **Network Mapping** dialog box opens.
- **14.** Click the drop-down arrows for Data (Service), Management, and HA to associate port profiles.
- **15.** Click **Next**. The **Deploy OVF Template**—**Properties** window opens.
- **16.** In the **Deploy OVF Template**—**Properties** window, do the following:
- **17.** Click **Next**. The **Ready to Complete** window opens.
- **18.** In the **Ready to Complete** window, review the deployment settings information.
- **19.** Click **Finish**. The **Deploying Nexus 1000VSG** dialog box opens.
- **20.** Wait and click **Close** after the progress indicator shows that the deployment is completed successfully.
- **21.** Power on the Cisco VSG VM.
- **22.** If you chose the Standalone mode for installation earlier, you now see the Cisco VSG login prompt. Log in with your Cisco VSG administration password. You may now proceed with configuring the Cisco Virtual Security Gateway. For details, see the *Cisco Virtual Security Gateway for Nexus 1000V Series Switch Configuration Guide*.
- **23.** If you chose the manual installation in the Configuration field earlier, see [Configuring](#page-93-0) Initial Settings, on page 82 to configure the initial settings on the Cisco VSG.

#### **DETAILED STEPS**

- **Step 1** Choose the host on which to deploy the Cisco VSG VM.
- **Step 2** Choose **File** > **Deploy OVF Template**. The **Deploy OVF Template**—**Source** window opens.
- **Step 3** In the **Deploy OVF Template**—**Source** window, do the following:
	- a) Browse to the path to the Cisco VSG OVA file in the **Deploy from a file or URL** field.

b) Click **Next**. The **Deploy OVF Template**—**OVF Template Details** window opens.

**Step 4** In the **Deploy OVF Template**—**OVF Template Details** window, review the product information including the size of the file and the VM disk.

**Step 5** Click **Next**.

- **Step 6** In the **Deploy OVF Template**—**End User License Agreement** window, do the following:
	- a) Review the end user license agreement and click **Accept**.
	- b) Click **Next** . The **Name and Location** window.
- **Step 7** In the **Deploy OVF Template**—**Name and Location** window, do the following:
	- a) In the **Name** field, enter a name for the Cisco VSG that is unique within the inventory folder and has up to 80 characters.
	- b) In the **Inventory Location** pane, choose the location that you would like to use for hosting the Cisco VSG.
	- c) Click **Next**. The **Deploy OVF Template**—**Deployment Configuration** window opens.
- **Step 8** In the **Deploy OVF Template**—**Deployment Configuration** window, do the following:
	- a) From the **Configuration** drop-down list, choose **Standalone**.
	- b) Click **Next**. The **Disk Format** dialog box opens.
	- The Standalone Installation for this document is an example in this publication. If you chose Manual Installation mode, you would choose the default values for the following steps. In Standalone mode, be sure to fill in all the fields indicated (they will be indicated on the GUI with red type). **Note**
- **Step 9** In the **Disk Format** dialog box, choose the radio button for the selected format and click **Next**.The **Host or Cluster** window opens.
- **Step 10** In the **Host or Cluster** window, choose the host where the Cisco VSG will be installed.
- **Step 11** Click **Next**. The **Datastore** dialog box opens.
- **Step 12** From the **Select a datastore** field in which to store the VM files pane, choose your datastore.
- **Step 13** Click **Next**. The **Network Mapping** dialog box opens.
- **Step 14** Click the drop-down arrows for Data (Service), Management, and HA to associate port profiles.
- **Step 15** Click **Next**. The **Deploy OVF Template**—**Properties** window opens.
- **Step 16** In the **Deploy OVF Template—Properties** window, do the following:
	- a) In the **HaId**field, enter the high-availability identification number for a Cisco VSG pair (value from 1 through 4095).
	- b) In the **Password** field, enter a password that contains at least one uppercase letter, one lowercase letter, and one number.
	- c) In the **ManagementIpV4** field, enter the IP address for the Cisco VSG.
	- d) In the **ManagementIpV4 Subnet** field, enter the subnet mask.
	- e) In the **Gateway** field, enter the gateway name.
	- f) In the **VnmcIpV4** field, enter the IP address of the Cisco VNMC.
	- g) In the **SharedSecret** field, enter the shared secret password defined during the Cisco VNMC installation.
	- h) In the **ImageName** field, enter the VSG VNM-PA image name (vnmc-vsgpa.2.1.1b.bin).
	- In the following step, make sure that red text messages do not appear before you click **Next**. If you do not want to enter valid information in the red-indicated fields, use null values to fill those fields. If those fields are left empty or filled with invalid null values, the application does not power on. Ignore the VNMC Restore fields. **Note**
- **Step 17** Click **Next**. The **Ready to Complete** window opens.
- **Step 18** In the **Ready to Complete** window, review the deployment settings information.
	- Review the IP/mask/gateway information carefully because any discrepancies might cause the VM to have bootup issues. **Note**

 **Cisco VSG for VMware vSphere, Release 4.2(1)VSG2(1.1) and Cisco VNMC, Release 2.1 Installation and Upgrade**

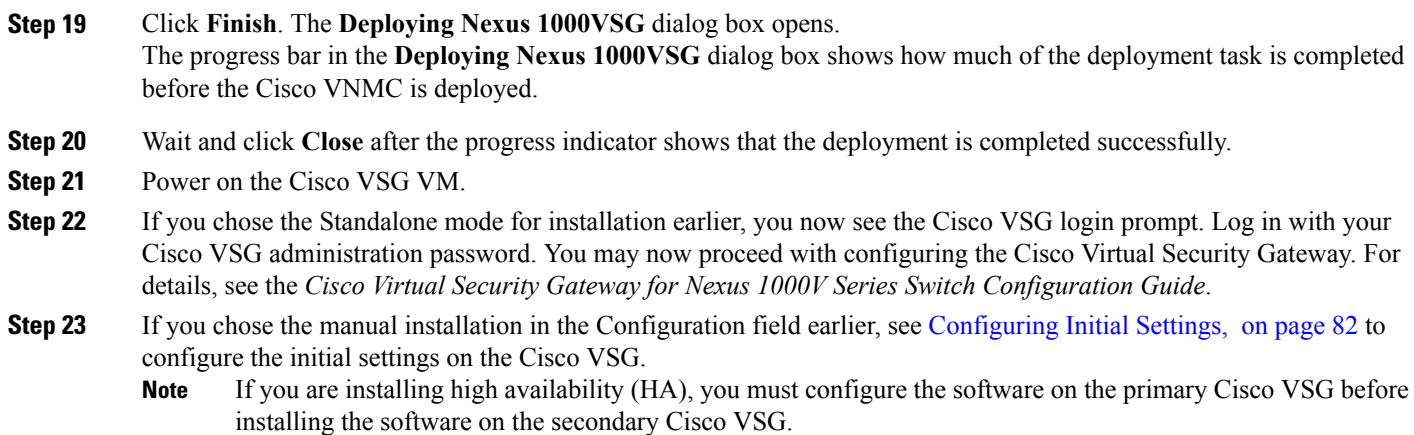

### <span id="page-90-0"></span>**Installing the Cisco VSG Software from an ISO File**

You can install the Cisco VSG from an ISO file.

#### **Before You Begin**

- Specify a name for the new Cisco VSG that is unique within the inventory folder and has up to 80 characters.
- Know the name of the host where the Cisco VSG will be installed in the inventory folder.
- Know the name of the datastore in which the VM files will be stored.
- Know the names of the network port profiles used for the VM.
- Know the Cisco VSG IP address.

#### **SUMMARY STEPS**

- **1.** Upload the Cisco Virtual Security Gateway ISO image to the vCenter datastore.
- **2.** From the data center in the vSphere Client menu, choose your ESX host where you want to install the Cisco VSG and choose **New Virtual Machine**. The **Create New Virtual Machine** dialog box opens.
- **3.** In the **Create New Virtual Machine** dialog box, do the following:
- **4.** In the **Create New Virtual Machine** dialog box, do the following:
- **5.** In the **Datastore** dialog box, choose your datastore from the **Select a datastore**. Click **Next**.
- **6.** In the **Virtual Machine Version** dialog box, click the **Virtual Machine Version**. The **Guest Operating System** dialog box opens.
- **7.** In the **Guest Operating System** dialog box, do the following:
- **8.** For CPUs, choose 1 socket with 2 cores or 2 sockets each with one core. Click **Next**.
- **9.** In the **Memory** dialog box, choose **2 GB** memory size and click **Next**. The **Create Network Connectors** dialog box opens.
- **10.** In the **Create Network Connectors** dialog box, do the following:
- **11.** Click **Next**. The **SCSI Controller** dialog box opens.
- **12.** Click **Next**. The **Select a Disk** dialog box opens.
- **13.** Click **Next**. The **Create a Disk** dialog box opens.
- **14.** Click **Next**. The **Advanced Options** dialog box opens.
- **15.** Click **Next**. The **Ready to Complete** dialog box opens.
- **16.** Review your settings in the **Settings for the new virtual machine** area.
- **17.** Check the **Edit the virtual machine before completion** check box and click **Continue** to open a dialog box with the device details.
- **18.** In the Work pane, choose your **New CD/DVD (adding)** in the **Hardware** area.
- **19.** Click **Datastore ISO File**, and select your ISO file from the drop-down list.
- **20.** In the work pane, check the **Connect atpower on**check box and click **Finish**.The**Summary tab** window opens.
- **21.** From the **vSphere Client** menu, choose your recently installed VM.
- **22.** In the work pane, click **Power on the virtual machine**.
- **23.** Click the **Console** tab to view the VM console. Wait for the Install Virtual Firewall and bring up the new image to boot.

#### **DETAILED STEPS**

- **Step 1** Upload the Cisco Virtual Security Gateway ISO image to the vCenter datastore.
- **Step 2** From the data center in the vSphere Client menu, choose your ESX host where you want to install the Cisco VSG and choose **New Virtual Machine**. The **Create New Virtual Machine** dialog box opens. For VM requirements, see the Host and VM [Requirements,](#page-84-1) on page 73.

For detailed information about how to create a VM, see the VMware documentation.

#### **Step 3** In the **Create New Virtual Machine** dialog box, do the following:

a) Click **Custom** to create a virtual machine.

 **Cisco VSG for VMware vSphere, Release 4.2(1)VSG2(1.1) and Cisco VNMC, Release 2.1 Installation and Upgrade**

b) Click **Next**. **Step 4** In the **Create New Virtual Machine** dialog box, do the following: a) In the **Name** field, add a name for the Cisco VSG. The Cisco VSG name must be a unique name within the inventory folder and should be up to 80 characters. b) In the **Inventory Location** field, choose your data center and click **Next**. The **Datastore** dialog box opens. **Step 5** In the **Datastore** dialog box, choose your datastore from the **Select a datastore**. Click **Next**. **Step 6** In the **Virtual Machine Version** dialog box, click the **Virtual Machine Version**. The **Guest Operating System** dialog box opens. Keep the selected virtual machine version. **Note Step 7** In the **Guest Operating System** dialog box, do the following: a) Click the **Linux** radio button. b) In the **Version** field, choose **Other 2.6x Linux (32-bit)** from the drop-down list and click **Next**. The **CPUs** dialog box opens. **Step 8** For CPUs, choose 1 socket with 2 cores or 2 sockets each with one core. Click **Next**. By default, the Cisco VSG virtual machine deployed with OVA has only one1 vCPU. You can choose 2 vCPUs. For an older version of the ESX hosts, you can directly select the number of vCPUs. The **Memory** dialog box opens. **Step 9** In the **Memory** dialog box, choose **2 GB** memory size and click **Next**. The **Create Network Connectors** dialog box opens. **Step 10** In the **Create Network Connectors** dialog box, do the following: a) In the **How many NICs do you want to connect?** field, choose **3** from the drop-down list. b) In the Network area, choose **service**, **management**, and **HA** port profiles in that sequence for the NIC 1, NIC 2, and NIC 3 from the drop-down list. Choose **VMXNET3** for the adapter type for NIC 1. Choose **E1000** for the adapter type for NIC 2 and NIC 3. **Step 11** Click **Next**. The **SCSI Controller** dialog box opens. The radio button for the default SCSI controller is chosen. **Step 12** Click **Next**. The **Select a Disk** dialog box opens. The radio button for the default disk is chosen. **Step 13** Click **Next**. The **Create a Disk** dialog box opens. The default virtual disk size and policy is chosen. **Step 14** Click **Next**. The **Advanced Options** dialog box opens. The default options are chosen. **Step 15** Click **Next**. The **Ready to Complete** dialog box opens. **Step 16** Review your settings in the **Settings for the new virtual machine** area. **Step 17** Check the **Edit the virtual machine before completion** check box and click **Continue** to open a dialog box with the device details. **Step 18** In the Work pane, choose your **New CD/DVD (adding)** in the **Hardware** area. **Step 19** Click **Datastore ISO File**, and select your ISO file from the drop-down list. **Step 20** In the work pane, check the **Connect at power on** check box and click **Finish**.The **Summary tab** window opens.

The **Create virtual machine status** completes.

- **Step 21** From the **vSphere Client** menu, choose your recently installed VM.
- **Step 22** In the work pane, click **Power on the virtual machine**.
- **Step 23** Click the **Console** tab to view the VM console. Wait for the Install Virtual Firewall and bring up the new image to boot. See the Configuring Initial Settings section to configure the initial settings on the Cisco VSG.
	- To allocate additional RAM, right-click the **VM** icon to power off the VM and then choose **Power** > **Power Off** from the dialog box. After the VM is powered down, edit the configuration settings on the VM for controlling memory resources. **Note**

## <span id="page-93-0"></span>**Configuring Initial Settings**

This section describes how to configure the initial settings on the Cisco VSG and configure a standby Cisco VSG with its initial settings. For configuring a standby Cisco VSG, see [Configuring](#page-95-1) Initial Settings on a [Standby](#page-95-1) Cisco VSG, on page 84 section.

When you power on the Cisco VSG for the first time, depending on which mode you used to install your Cisco VSG, you might be prompted to log in to the Cisco VSG to configure initial settings at the console on your vSphere Client. For details about installing Cisco VSG, see [Installing](#page-86-2) the Cisco VSG Software, on page 75 in this chapter.

#### **Before You Begin**

The following table determines if you must configure the initial settings as described in this section.

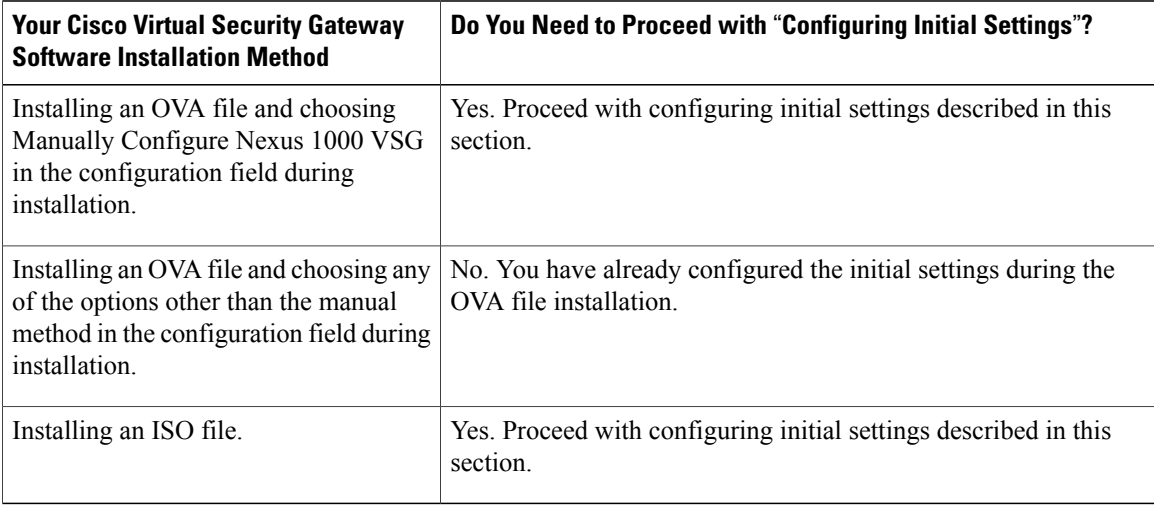

**Step 1** Navigate to the **Console** tab in the VM.

Cisco Nexus 1000V Series switch opens the **Console** window and boots the Cisco VSG software.

- **Step 2** At the Enter the password for "admin" prompt, enter the password for the admin account and press **Enter**.
- **Step 3** At the prompt, confirm the admin password and press **Enter**.
- **Step 4** At the Enter HA role [standalone/primary/secondary] prompt, enter the HA role you want to use and press **Enter**.

This can be one of the following:

- standalone
- primary
- secondary

**Step 5** At the Enter the ha id(1-4095) prompt, enter the HA ID for the pair and press **Enter**.

- If you entered secondary in the earlier step, the HA ID for this system must be the same as the HA ID for the primary system. **Note**
- **Step 6** If you want to perform basic system configuration, at the Would you like to enter the basic configuration dialog (yes/no) prompt, enter **yes** and press **Enter**, then complete the following steps.
	- a) At the Create another login account (yes/no)[n] prompt, do one of the following:
		- To create a second login account, enter **yes** and press **Enter**.
		- Press **Enter**.
	- b) (Optional) At the Configure read-only SNMP community string (yes/no) [n] prompt, do one of the following:
		- To create an SNMP community string, enter **yes** and press **Enter**.
		- Press **Enter**.
	- c) At the Enter the Virtual Security Gateway (VSG) name prompt, enter **VSG-demo** and press **Enter**.
- **Step 7** At the Continue with Out-of-band (mgmt0) management configuration? (yes/no)[y]: prompt, enter **yes** and press **Enter**.
- **Step 8** At the Mgmt IPv4 address: prompt, enter **10.10.10.11** and press **Enter**.
- **Step 9** At the Mgmt IPv4 netmask prompt, enter **255.255.255.0** and press **Enter**.
- **Step 10** At the Configure the default gateway? (yes/no)[y] prompt, enter **yes** and press **Enter**.
- **Step 11** At the Enable the telnet service? (yes/no)[y]: prompt, enter **no**and press **Enter**.
- **Step 12** At the Enable the telnet service? (yes/no)[y]: prompt, enter **no**.
- **Step 13** At the Configure the ntp server? (yes/no)[n] prompt, enter **no**and press **Enter**. The following configuration will be applied:

```
Interface mgmt0
ip address 10.10.10.11 255.255.255.0
no shutdown
vrf context management
ip route 0.0.0.0/10.10.11.1
no telnet server enable
ssh key rsa 768 force
ssh server enable
```
no feature http-server ha-pair id 25

- **Step 14** At the Would you like to edit the configuration? (yes/no)[n] prompt, enter **n**and press **Enter**.
- **Step 15** At the Use this configuration and save it? (yes/no)[y]: prompt, enter **y**and press **Enter**.
- **Step 16** At the VSG login prompt, enter the name of the admin account you want to use and press **Enter**. The default account name is admin.
- **Step 17** At the Password prompt, enter the name of the password for the admin account and press **Enter**. You are now at the Cisco VSG node.

### <span id="page-95-1"></span>**Configuring Initial Settings on a Standby Cisco VSG**

You can add a standby Cisco VSG by logging in to the Cisco VSG you have identified as secondary and using the following procedure to configure a standby Cisco VSG with its initial settings.

**Step 1** Navigate to the **Console** tab in the VM. Cisco Nexus 1000V Series switch opens the **Console** window and boots the Cisco VSG software. **Step 2** At the Enter the password for "admin" prompt, enter the password for the admin account and press **Enter**. **Step 3** At the prompt, confirm the admin password and press **Enter**. **Step 4** At the Enter HA role[standalone/primary/secondary] prompt, enter the secondary HA role and press **Enter**. **Step 5** At the Enter the ha id(1-4095) prompt, enter **25** for the HA pair id and press **Enter**. The HA ID uniquely identifies the two Cisco VSGs in an HA pair. If you are configuring Cisco VSGs in an HA pair, make sure that the ID number you provide is identical to the other Cisco VSG in the pair. **Note Step 6** At the VSG login prompt, enter the name of the admin account you want to use and press **Enter**. The default account name is admin. **Step 7** At the Password prompt, enter the name of the password for the admin account and press **Enter**.

<span id="page-95-0"></span>You are now at the Cisco VSG node.

### **Verifying the Cisco VSG Configuration**

To display the Cisco VSG configuration, perform one of the tasks:

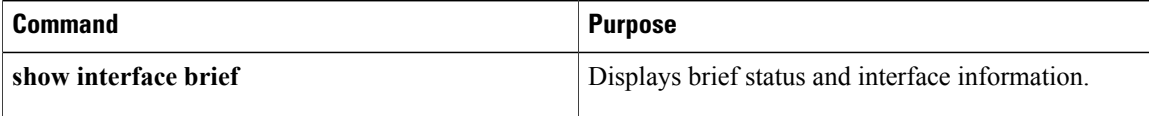

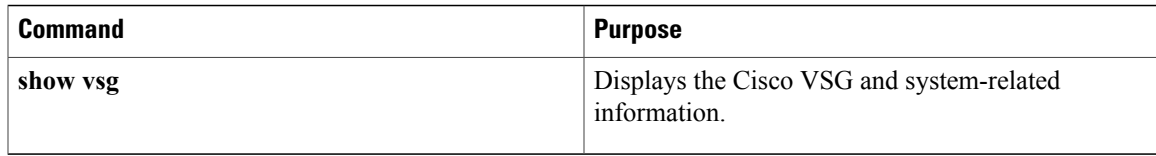

This example shows how to verify the Cisco VSG configurations:

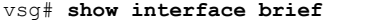

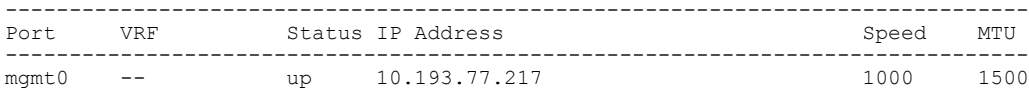

```
vsg# show vsg
```

```
Model: VSG
HA ID: 3437
VSG Software Version: 4.2(1)VSG1(1) build [4.2(1)VSG1(0.399)]
VNMC IP: 10.193.75.73
```
## <span id="page-96-0"></span>**Where to Go Next**

After installing and completing the initial configuration of the Cisco VSG, you can configure firewall policies on the Cisco VSG through the Cisco VNMC.

 $\mathbf{I}$ 

 **Cisco VSG for VMware vSphere, Release 4.2(1)VSG2(1.1) and Cisco VNMC, Release 2.1 Installation and Upgrade**

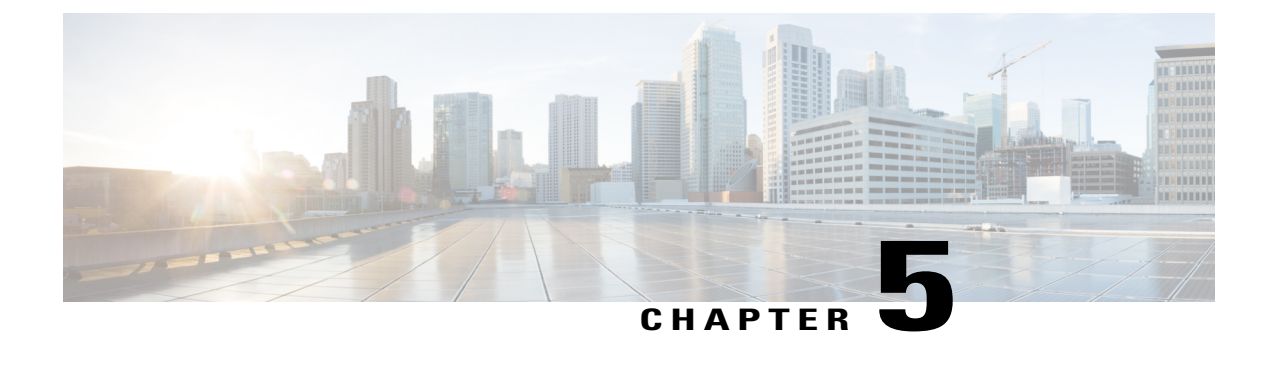

# **Registering Devices With the Cisco VNMC**

This chapter contains the following sections:

- [Registering](#page-98-0) a Cisco VSG, page 87
- [Registering](#page-99-0) a Cisco Nexus 1000V VSM , page 88
- [Registering](#page-101-0) vCenter, page 90

## <span id="page-98-0"></span>**Registering a Cisco VSG**

You can register a Cisco VSG with the Cisco VNMC. Registration enables communication between the Cisco VSG and the Cisco VNMC.

#### **SUMMARY STEPS**

- **1.** Copy the vnmc-vsgpa.2.1.1b.bin file into the Cisco VSG bootflash:
- **2.** On the command line, enter configuration mode.
- **3.** Enter config-vnm-policy-agent mode.
- **4.** Set the Cisco VNMC registration IP address.
- **5.** Specify the shared-secret of Cisco VNMC.
- **6.** Install the policy agent.
- **7.** Exit all modes.
- **8.** On the Cisco VSG command line, enter the following command:
- **9.** On the command line, enter the following command:

#### **DETAILED STEPS**

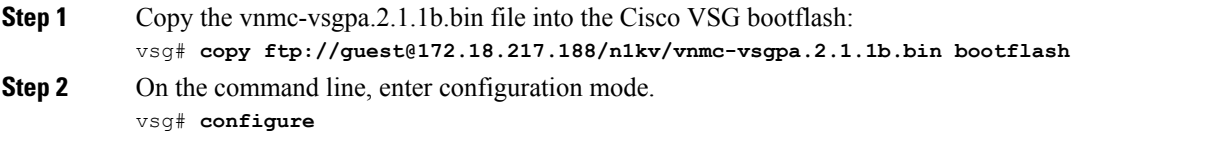

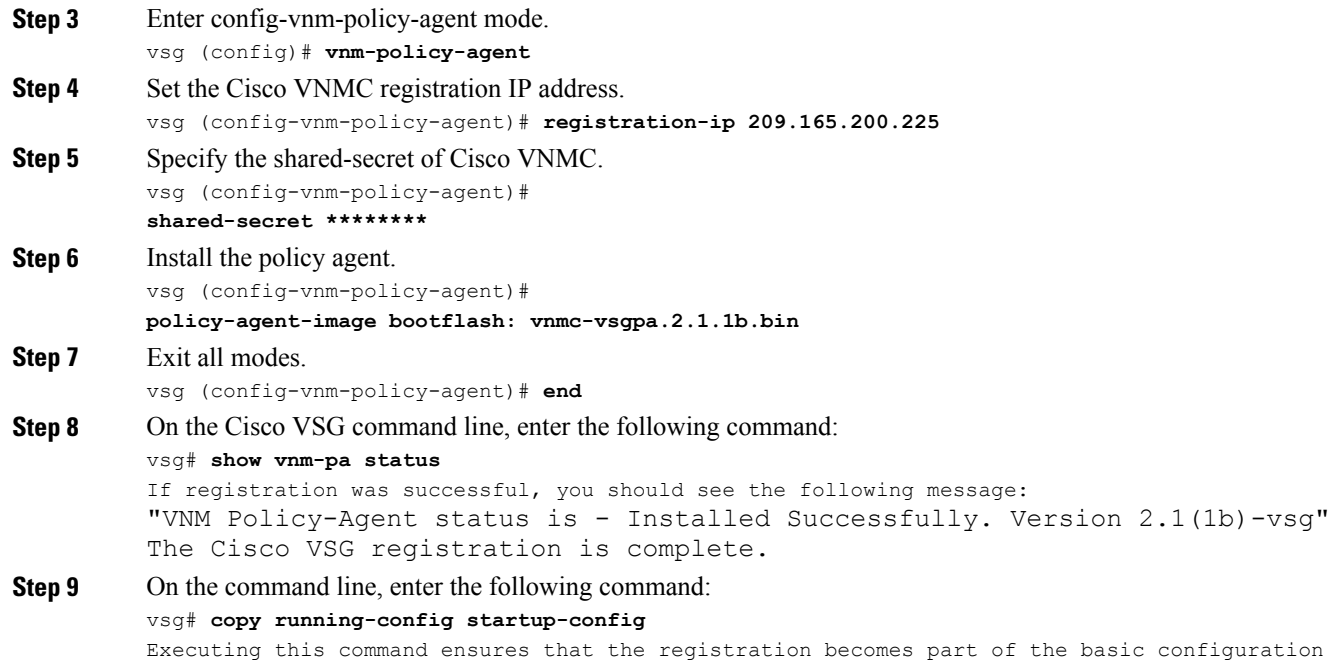

## <span id="page-99-0"></span>**Registering a Cisco Nexus 1000V VSM**

You can register a Cisco Nexus 1000V with the Cisco VNMC. Registration enables communication between the Cisco Nexus 1000V VSM and Cisco VNMC.

#### **SUMMARY STEPS**

- **1.** Copy the vnmc-vsmpa.2.1.1b.bin file into the VSM bootflash:
- **2.** On the command line, enter configuration mode.
- **3.** Enter config-vnm-policy-agent mode.
- **4.** Set the Cisco VNMC registration IP address.
- **5.** Specify the shared-secret of Cisco VNMC.
- **6.** Install the policy agent.
- **7.** Exit all modes.
- **8.** On the command line, enter the following command:
- **9.** On the command line, enter the following command:

#### **DETAILED STEPS**

**Step 1** Copy the vnmc-vsmpa.2.1.1b.bin file into the VSM bootflash: vsm# **copy ftp://guest@172.18.217.188/n1kv/vnmc-vsmpa.2.1.1b.bin bootflash:**

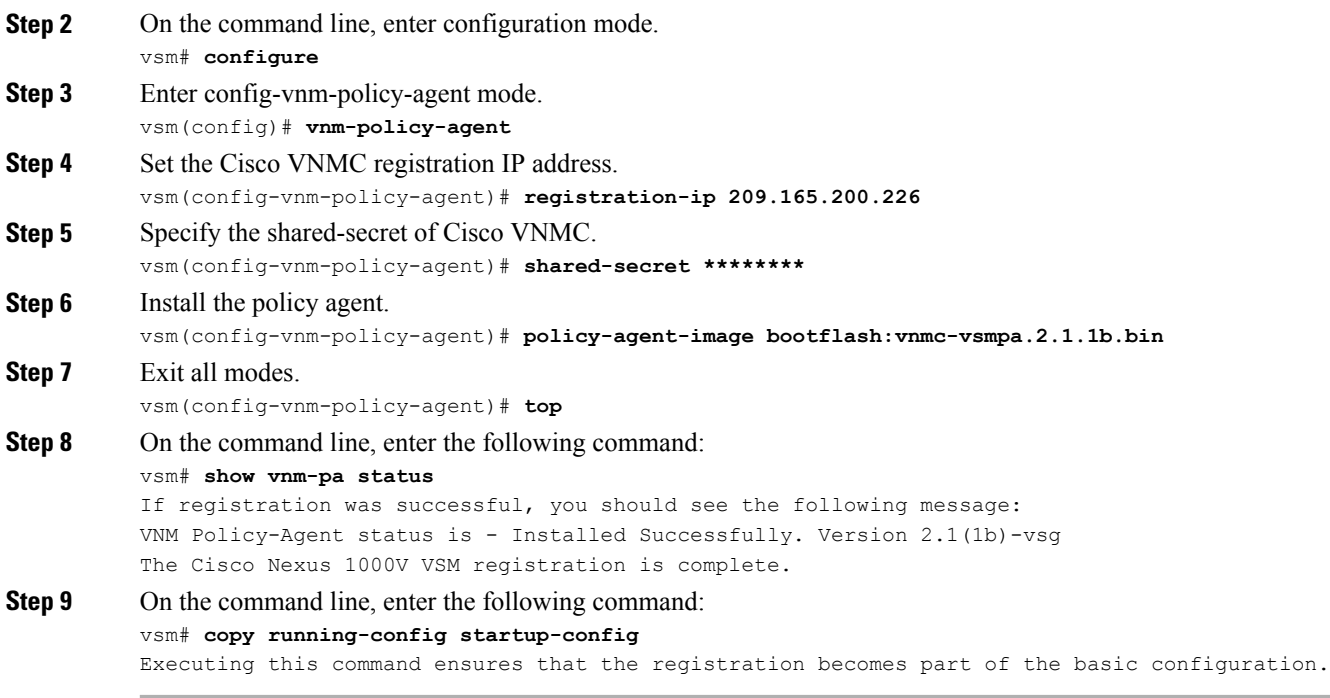

#### **What to Do Next**

See the *Cisco Virtual Management Center CLI Configuration Guide* for detailed information about configuring the Cisco VNMC using the CLI.

## <span id="page-101-0"></span>**Registering vCenter**

#### **SUMMARY STEPS**

- **1.** Log into the Cisco VNMC.
- **2.** In the Cisco VNMC, choose **Administration** > **VM Managers**.
- **3.** In the **Navigation** pane, right-click **VM Managers**.
- **4.** Choose **Export vCenter Extension**.
- **5.** In the dialog box that appears, choose the appropriate extension, and click **Save**.
- **6.** Log into **vSphere**.
- **7.** In your vSphere client, log into **vCenter**.
- **8.** Choose **Plug-ins** > **Manage Plug-ins**.
- **9.** Right-click the empty space and click **New Plug-in**.
- **10.** Browse to the VNMC vCenter extension file, and then click **Register Plug-in**.
- **11.** Click **Ignore** for any security warning.
- **12.** Log into the Cisco VNMC and choose **Administration** > **VM Managers**.
- **13.** In the **Navigation** pane, right-click **VM Managers**.
- **14.** Click **Add VM Manager**.
- **15.** Enter the vCenter name and IP address information and click **OK**.

#### **DETAILED STEPS**

- **Step 1** Log into the Cisco VNMC.
- **Step 2** In the Cisco VNMC, choose **Administration** > **VM Managers**.
- **Step 3** In the **Navigation** pane, right-click **VM Managers**.
- **Step 4** Choose **Export vCenter Extension**.
- **Step 5** In the dialog box that appears, choose the appropriate extension, and click **Save**.
- **Step 6** Log into **vSphere**.
- **Step 7** In your vSphere client, log into **vCenter**.
- **Step 8** Choose **Plug-ins** > **Manage Plug-ins**.
- **Step 9** Right-click the empty space and click **New Plug-in**.
- **Step 10** Browse to the VNMC vCenter extension file, and then click **Register Plug-in**.
- **Step 11** Click **Ignore** for any security warning. You should see a message that reports a successful registration.
- **Step 12** Log into the Cisco VNMC and choose **Administration** > **VM Managers**.
- **Step 13** In the **Navigation** pane, right-click **VM Managers**.
- **Step 14** Click **Add VM Manager**.
- **Step 15** Enter the vCenter name and IP address information and click **OK**.
	- The Successful Addition State field should display the word Enabled, and the Operational State field should display the version information. **Note**

vCenter is registered.

 $\overline{\phantom{a}}$ 

 **Cisco VSG for VMware vSphere, Release 4.2(1)VSG2(1.1) and Cisco VNMC, Release 2.1 Installation and Upgrade**

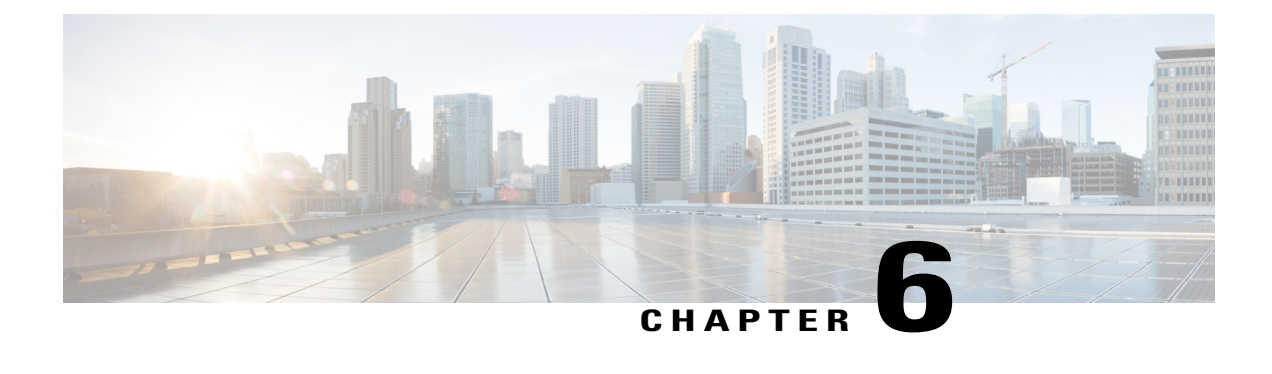

# **Installing the Cisco VSG on a Cisco Cloud Services Platform Virtual Services Appliance**

This chapter contains the following sections:

- [Information](#page-104-0) About Installing the Cisco VSG on the Cisco Cloud Services Platform, page 93
- [Prerequisites](#page-105-0) for Installing Cisco VSG on Cisco Cloud Services Platform, page 94
- Guidelines and [Limitations,](#page-105-1) page 94
- [Installing](#page-106-0) a Cisco VSG on a Cisco Cloud Services Platform, page 95

# <span id="page-104-0"></span>**Information About Installing the Cisco VSG on the Cisco Cloud Services Platform**

The Cisco VSG software is provided with the other virtual service blade (VSB) software in the Cisco Cloud Services Platform bootflash: repository directory. The Cisco Cloud Services Platform has up to six virtual

service blades (VSBs) on which you can choose to place a Cisco VSG, VSM, or Network Analysis Module (NAM).

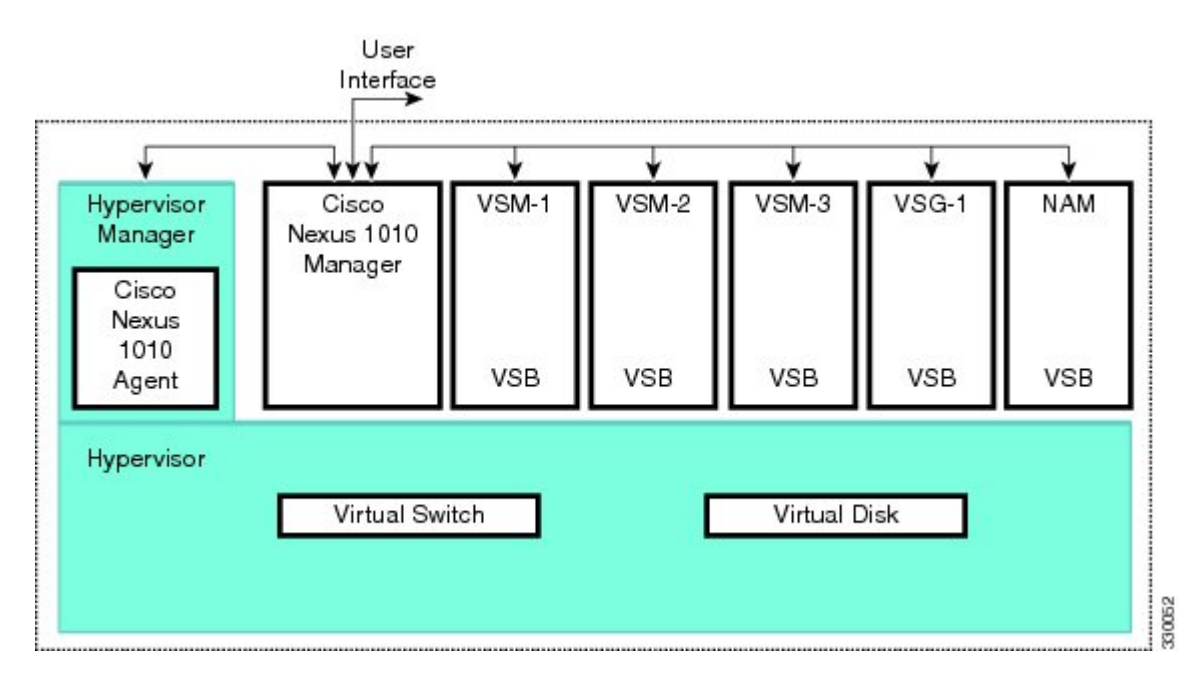

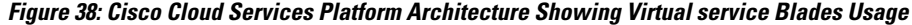

# <span id="page-105-0"></span>**Prerequisites for Installing Cisco VSG on Cisco Cloud Services Platform**

- You must first install the Cisco Cloud Services Platform Virtual Services Appliance and connect it to the network. For procedures on installing the hardware, see the *Cisco Cloud Services Platform Virtual Services Appliance Hardware Installation Guide*.
- After you install the hardware appliance and connect it to the network, you can configure the Cisco Cloud Services Platform management software, migrate existing VSMs residing on a VM to the Cisco Cloud Services Platform as virtual service blades (VSBs), and create and configure new VSBs that might host the Cisco VSG. For procedures on configuring the software, see the *Cisco Cloud Services Platform Software Configuration Guide*.

## <span id="page-105-1"></span>**Guidelines and Limitations**

- The Cisco Cloud Services Platform appliance and its hosted Cisco VSG VSBs must share the same management VLAN.
- Unlike the data and high availability (HA) VLANs that are set when a Cisco VSG VSB is created, a Cisco VSG VSB inherits its management VLAN from the Cisco Cloud Services Platform.

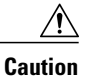

Do not change the management VLAN on a VSB. Because the management VLAN is inherited from the Cisco Cloud Services Platform, any changes to the management VLAN are applied to both the Cisco Cloud Services Platform and all of its hosted VSBs.

### <span id="page-106-0"></span>**Installing a Cisco VSG on a Cisco Cloud Services Platform**

You can install the Cisco VSG on a Cisco Nexus 1000V as a virtual service blade (VSB).

#### **Before You Begin**

- Log in to the CLI in EXEC mode.
- Know the name of the Cisco VSG VSB that you want to create.
- Whether you are using a new ISO file from the bootflash repository folder or from an existing VSB, do one of the following:

– If you are using a new ISO file in the bootflash repository, you know the filename.

Cisco VSG: nexus-1000v.VSG2.1.iso

– If you are using an ISO file from an existing VSB, you must know the name of the VSB type. This procedure includes information about identifying this name.

- Know the following properties for the Cisco VSG VSB:
- HA ID –Management IP address
- Cisco VSG name
- Management subnet mask length
- Default gateway IPV4 address
- Administrator password
- Data and HA VLAN IDs
- This procedure shows you how to identify and assign data and HA VLANs for the Cisco VSG VSB. Do not assign a management VLAN because the management VLAN is inherited from the Cisco Nexus 1000V.

#### **SUMMARY STEPS**

- **1.** switch# **configure terminal**
- **2.** (config)# **virtual-service-blade** *name*
- **3.** (config-vsb-config)# **show virtual-service-blade-type summary**
- **4.** (config-vsb-config)# **virtual-service-blade-type** [**name** *name* | **new** *iso file name*]
- **5.** (config-vsb-config)# **description** *description*
- **6.** (config-vsb-config)# **show virtual-service-blade name** *name*
- **7.** (config-vsb-config)# **interface** *name* **vlan** *vlanid*
- **8.** Repeat Step 7 to apply additional interfaces
- **9.** (config-vsb-config)# **enable [primary | secondary]**
- **10.** (config-vsb-config)# **show virtual-service-blade name** *name*
- **11.** (Optional) (config-vsb-config)# **copy running-config startup-config**

#### **DETAILED STEPS**

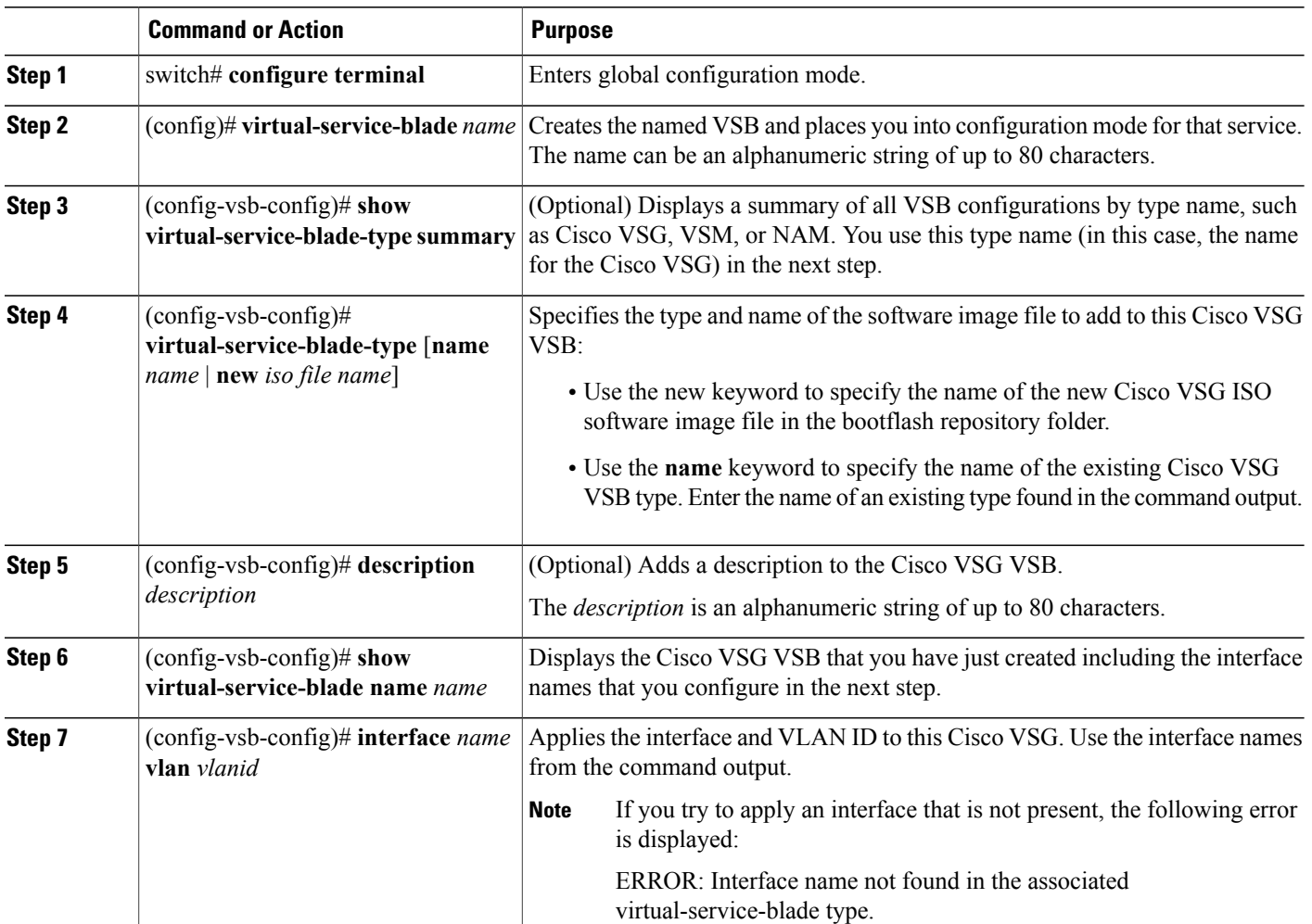
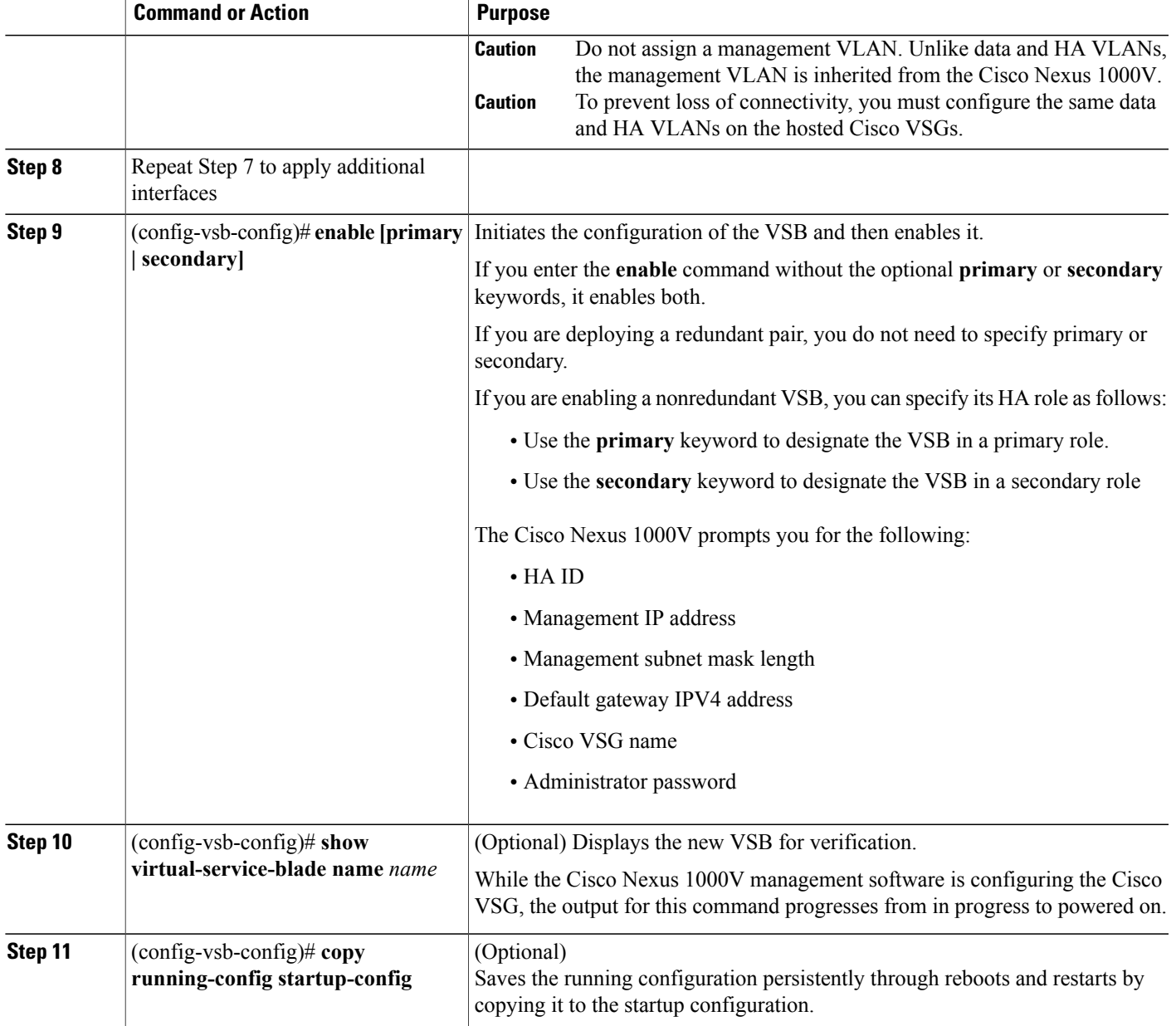

This example shows how to configure a Cisco Nexus 1000V appliance VSB as a Cisco VSG:

```
N1010# configure
Enter configuration commands, one per line. End with CNTL/Z.
N1010(config)# virtual-service-blade vsg1
N1010(config-vsb-config)# virtual-service-blade-type new nexus-1000v.VSG2.1.iso
N1010(config-vsb-config)# interface data vlan 72
N1010(config-vsb-config)# interface ha vlan 72
N1010(config-vsb-config)# enable
Enter vsb image: [nexus-1000v.VSG2.1.iso]
Enter HA id[1-4095]: 1233
Management IP version [V4/V6]: [V4]
```

```
Enter Management IP address: 10.193.73.42
Enter Management subnet mask: 255.255.248.0
IPv4 address of the default gateway: 10.193.72.1
Enter HostName: vsg-1
Enter the password for 'admin': Hello_123
N1010(config-vsb-config)# end
N1010#
This example show how to install the Cisco VSG on a Cisco Nexus 1000V as a VSB.
N1010# configure
N1010(config)# virtual-service-blade vsg-1
N1010(config-vsb-config)# show virtual-service-blade-type summary
                                  -------------------------------------------------------------------------------
    Virtual-Service-Blade-Type
                              -------------------------------------------------------------------------------
    VSM_SV1_3 vsm-1 vsm-2
    NAM-MV nam-1
    VSG-1 vsg-1
    -------------------------------------------------------------------------------
N1010(config-vsb-config)# virtual-service-blade-type new nexus-1000v.VSG2.1.iso
or
N1010(config-vsb-config)# show virtual-service-blade name vsg-1
N1010(config-vsb-config)# description vsg-1 for Tenant1
N1010(config-vsb-config)# show virtual-service-blade name vsg-1
-------------------------------------------------------------------------------
   virtual-service-blade vsg-1
   Description:
   Slot id: 2
   Host Name:
   Management IP:
   VSB Type Name : VSG-2.1
   Interface: ha vlan: 0
   Interface: management vlan: 231
   Interface: data vlan: 0
   Interface: internal vlan: NA
   Ramsize: 2048
   Disksize: 3
   Heartbeat: 0
   HA Admin role: Primary
   HA Oper role: NONE
   Status: VSB NOT PRESENT
   Location: PRIMARY
   SW version:
   HA Admin role: Secondary
   HA Oper role: NONE
   Status: VSB NOT PRESENT
   Location: SECONDARY
   SW version:
   VSB Info:
-------------------------------------------------------------------------------
N1010(config-vsb-config)# interface data vlan 1044
or
N1010(config-vsb-config)# interface ha vlan 1045
N1010(config-vsb-config)# enable
                                     -------------------------------------------------------------------------------
    Enter domain id[1-4095]: 1054
    Enter Management IP address: 10.78.108.40
    Enter Management subnet mask length 28
    IPv4 address of the default gateway: 10.78.108.117
    Enter Switchname:Hostname
    Enter the password for 'admin': Hello_123
                                                      -------------------------------------------------------------------------------
N1010(config-vsb-config)# show virtual-service-blade name vsg-1
------------------------------------------------------------------------------
    virtual-service-blade vsg-1
    Description:
    Slot id: 1
    SW version: 4.0(4)SV2(1)
    Host Name: vsg-1
```
 **Cisco VSG for VMware vSphere, Release 4.2(1)VSG2(1.1) and Cisco VNMC, Release 2.1 Installation and Upgrade**

-------------------------------------------------------------------------------

```
Management IP: 10.78.108.40
VSB Type Name : VSG-1.1
Interface: ha vlan: 1044
Interface: management vlan: 1032
Interface: data vlan: 1045
Interface: internal vlan: NA
Ramsize: 2048
Disksize: 3
Heartbeat: 1156
HA Admin role: Primary
HA Oper role: STANDBY
Status: VB POWERED ON
Location: PRIMARY
HA Admin role: Secondary
HA Oper role: ACTIVE
Status: VB POWERED ON
Location: SECONDARY
VB Info:
Domain ID : 1054
```
N1010(config-vsb-config)# **copy running-config startup-config**

This example shows how to display a virtual service blade summary on the Cisco Nexus 1000V:

N1010# **show virtual-service-blade summary**

| Name                                                                          | Role                                                                                                    | State                                                                                                    | Nexus1010-Module                                                                                                    |
|-------------------------------------------------------------------------------|----------------------------------------------------------------------------------------------------|----------------------------------------------------------------------------------------------------|----------------------------------------------------------------------------------------------------|
| vsg-1<br>$vsq-1$<br>vsg9<br>vsq9<br>nam 1<br>vsgcl<br>vsgcl<br>nam 2<br>nam 2 | PRIMARY<br>SECONDARY<br>PRIMARY<br>SECONDARY<br>PRIMARY<br>nam 1 SECONDARY<br>PRIMARY<br>SECONDARY<br>PRIMARY<br>SECONDARY | VSB POWERED ON<br>VSB POWERED OFF<br>VSB NOT PRESENT<br>VSB DEPLOY IN PROGRESS<br>VSB POWERED OFF<br>VSB NOT PRESENT<br>VSB POWERED ON<br>VSB POWERED ON<br>VSB POWERED OFF<br>VSB NOT PRESENT | Nexus1010-PRIMARY<br>Nexus1010-SECONDARY<br>Nexus1010-PRIMARY<br>Nexus1010-SECONDARY<br>Nexus1010-PRIMARY<br>Nexus1010-SECONDARY<br>Nexus1010-PRIMARY<br>Nexus1010-SECONDARY<br>Nexus1010-PRIMARY<br>Nexus1010-SECONDARY |

 $\overline{\phantom{a}}$ 

 **Cisco VSG for VMware vSphere, Release 4.2(1)VSG2(1.1) and Cisco VNMC, Release 2.1 Installation and Upgrade**

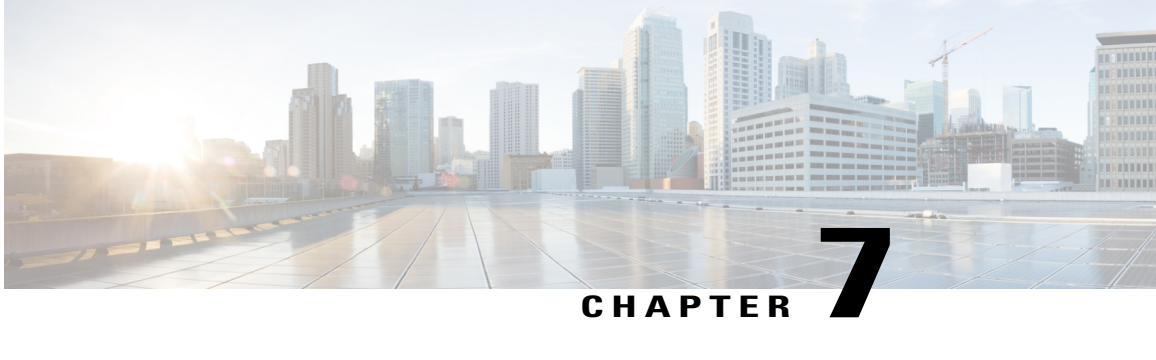

# **Upgrading the Cisco VSG and the Cisco VNMC**

This chapter contains the following sections:

- Complete Upgrade [Procedure,](#page-112-0) page 101
- Upgrade Guidelines and [Limitations,](#page-113-0) page 102
- Upgrade Procedure for Cisco VSG Release 4.2(1)VSG1(4.1) to Release 4.2(1)VSG2(1.1), Cisco VNMC Release 2.0 to Release 2.1 and Cisco Nexus 1000V Release 4.2(1)SV1(5.2) to Release [4.2\(1\)SV2\(2.1\),](#page-114-0) [page](#page-114-0) 103
- Upgrade Procedure for Cisco VSG Release 4.2(1)VSG1(3.1) to Release 4.2(1)VSG2(1.1), Cisco VNMC Release 1.3 to Release 2.1 and Cisco Nexus 1000V Release 4.2(1)SV1(4.1) to Release [4.2\(1\)SV2\(2.1\),](#page-145-0) [page](#page-145-0) 134

## <span id="page-112-0"></span>**Complete Upgrade Procedure**

**Table 2: Refer to the Section in Table Based on your Pre-upgrade Product Release**

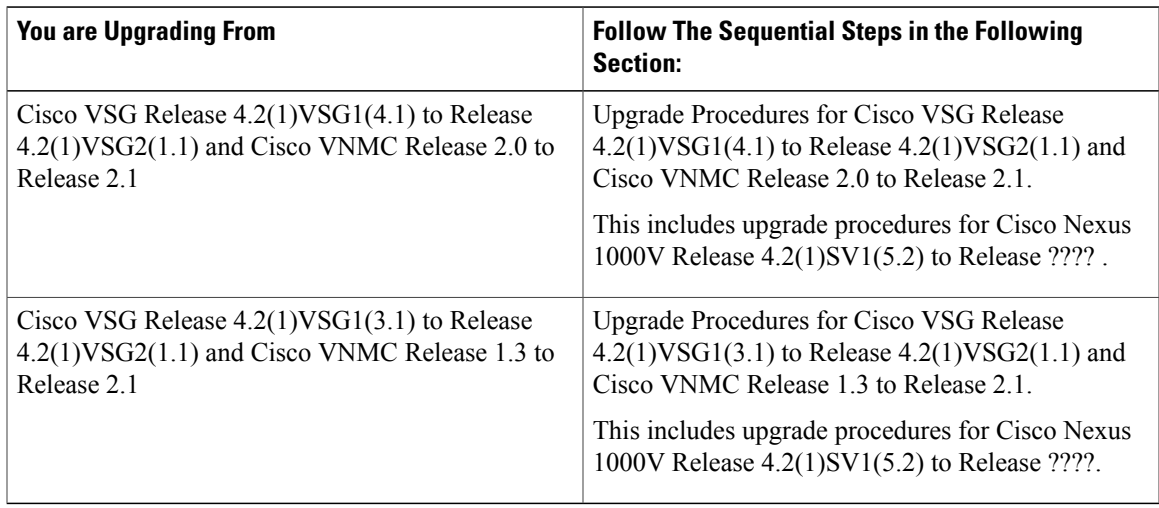

To upgrade the Cisco VNMC, Cisco VSG, and Cisco Nexus 1000V, follow the steps sequentially:

- **1** Stage 1: Upgrading Cisco VNMC
- **2** Stage 2: Upgrading a Cisco VSG Pair
- **3** Stage 3: Upgrading the VSM pair and the VEMs

**Note**

We highly recommend that you upgrade the Cisco VSG and the Cisco VNMC in the sequence listed. Any deviation from the ordered steps could cause disruption of your connectivity and data communication. The Cisco VNMC must be upgraded with the corresponding policy agent (PA).

## **Information About Cisco VNMC Upgrades**

When you upgrade the Cisco VNMC software, all current (command-line interface) CLI and (graphical user interface) GUI sessions are interrupted, which means that you must restart any CLI or GUI sessions.

### **Information About Cisco VSG Upgrades**

The upgrade procedure for a standalone Cisco VSG is hitful, which means that you must manually reload the Cisco VSG for the new image to become effective. In HA mode, the upgrade is hitless, which means that the standby Cisco VSG is upgraded first and then after a switchover, the previously active Cisco VSG is upgraded.

Because license information is not stored with the Cisco VSG but is maintained between the Virtual Supervisor Module (VSM) and Virtual Ethernet Module (VEM), if packets are received at the Cisco VSG, that means that the license is valid and the packets are processed.

An upgrade affects two bin files: the kickstart file and the system file.

An upgrade does not erase any of the existing information, when the Cisco VSG comes online. Because the Cisco VSG is stateless, it gets all this information from the Cisco VNMC at bootup.

## <span id="page-113-0"></span>**Upgrade Guidelines and Limitations**

Before upgrading the Cisco VNMC, Cisco VSG, and Cisco Nexus 1000V, read the following:

- We highly recommend that you upgrade the Cisco VSG and the Cisco VNMC in the order provided. Any deviation from the ordered steps could cause disruption of your connectivity and data communication. The Cisco VNMC must be upgraded with the corresponding policy agent (PA).
- We recommend that you take a snapshot or backup (clone) of the original Cisco VNMC and VSM prior to the upgrade process and then perform an ISSU upgrade process on both the VSM and the Cisco VSG. We do not recommend that you perform a manual upgrade.
- For a full In-service Software Upgrade (ISSU) upgrade on both the Cisco VSG and VSM, follow these rules:
	- Install the Cisco VNMC before installing the Cisco VSG and VSM. The ISSU upgrade installs a new PA.

 **Cisco VSG for VMware vSphere, Release 4.2(1)VSG2(1.1) and Cisco VNMC, Release 2.1 Installation and Upgrade**

- A new PA with an old Cisco VNMC is not supported and there should never be an interim stage in this state.
- A copy run start is not required after the VSM upgrade.
- The **vn-service** command is changed to the **vservice** command on the VSM port-profile in VSM Release 4.2(1)SV1(5.2).
- Upgrade instructions include the following information:
	- Different stages of complete upgrade procedures and operations which are supported at different stages.
	- Different component versions after each stage.
	- Different operations supported after each stage.

# <span id="page-114-0"></span>**Upgrade Procedure for Cisco VSG Release 4.2(1)VSG1(4.1) to Release 4.2(1)VSG2(1.1), Cisco VNMC Release 2.0 to Release 2.1 and Cisco Nexus 1000V Release 4.2(1)SV1(5.2) to Release 4.2(1)SV2(2.1)**

**Cisco VSG Release 4.2(1)VSG1(4.1) to 4.2(1)VSG2(1.1) and Cisco VNMC 2.0 to 2.1 Staged Upgrade**

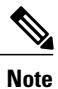

The **vn-service** command is changed to the **vservice** command on the VSM port-profile in VSM Release 4.2(1)SV1(5.2).

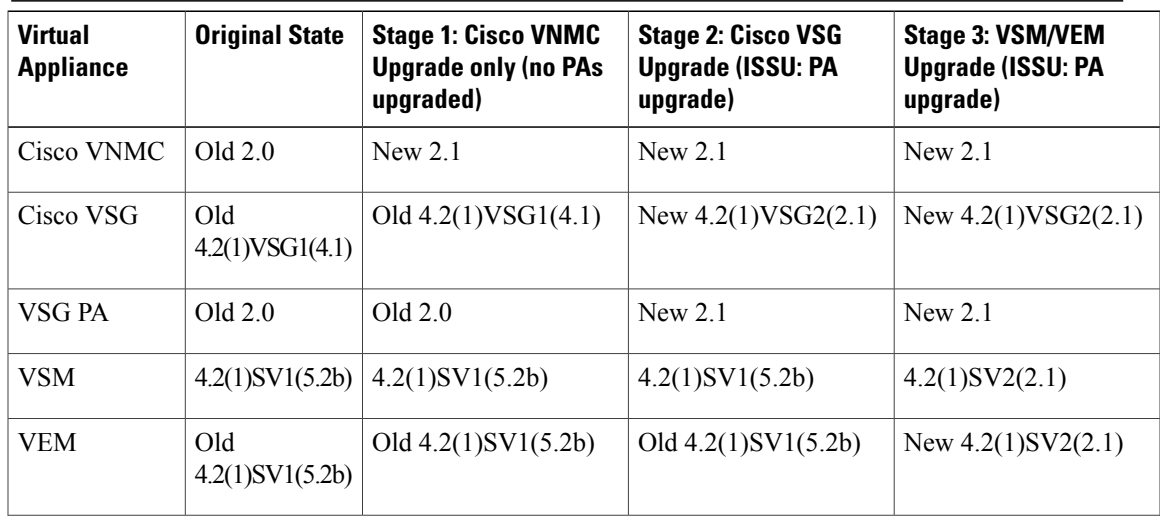

 $\mathbf I$ 

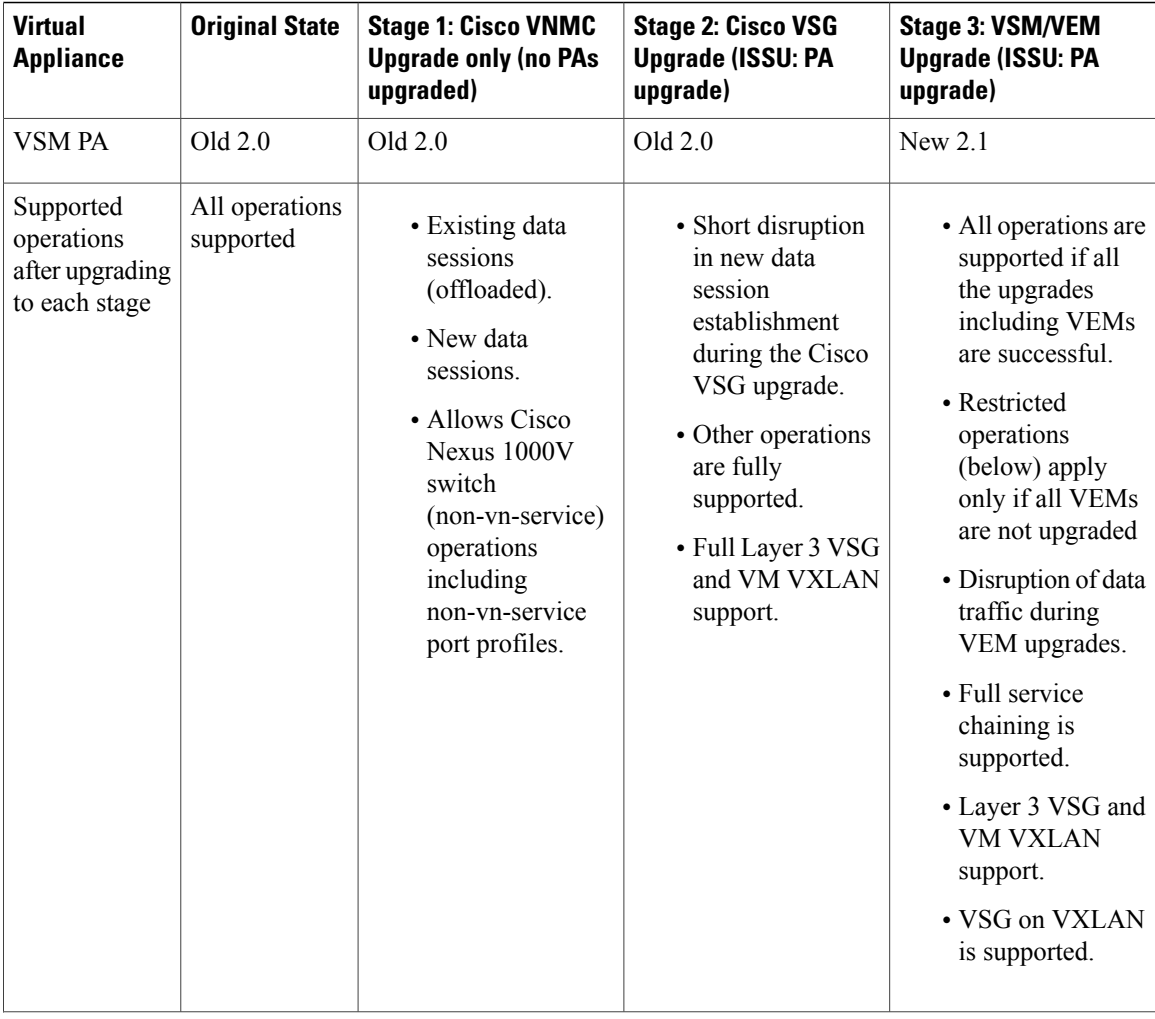

 **Cisco VSG for VMware vSphere, Release 4.2(1)VSG2(1.1) and Cisco VNMC, Release 2.1 Installation and Upgrade**

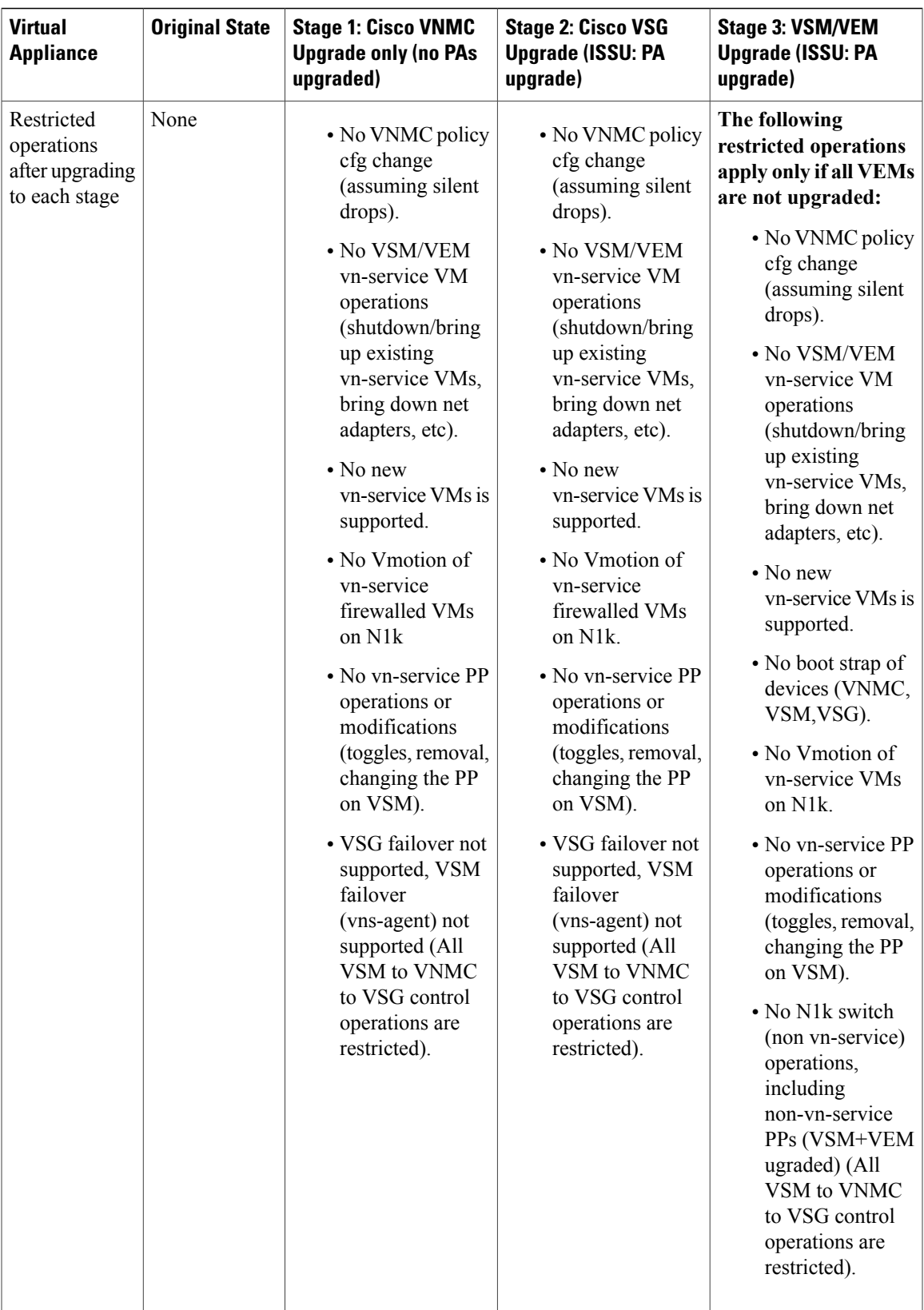

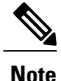

Because we support full ISSU upgrade on both VSG and VSM that involves installing a new PA, you should install the VNMC first. The new PA may not support the old VNMC.

## **Upgrading VNMC from Release 2.0 to Release 2.1**

#### **Before You Begin**

- You are logged in to the CLI in EXEC mode.
- You have backed up the new software files to a remote server and have verified that the backup file was created on the remote server.
- You must have the Cisco VNMC Release 2.1 downloaded.

#### **SUMMARY STEPS**

- **1.** vnmc# **connect local-mgmt**
- **2.** (Optional) vnmc (local-mgmt)# **show version**
- **3.** (Optional) vnmc (local-mgmt)# **copy scp://user@***example-server-ip/example-dir/filename* **bootflash:/**
- **4.** vnmc (local-mgmt)# **dir bootflash:/**
- **5.** vnmc (local-mgmt)# **update bootflash:/***filename*
- **6.** vnmc (local-mgmt)# **service restart**
- **7.** (Optional) vnmc (local-mgmt)# **service status**
- **8.** (Optional) vnmc (local-mgmt)# **show version**

#### **DETAILED STEPS**

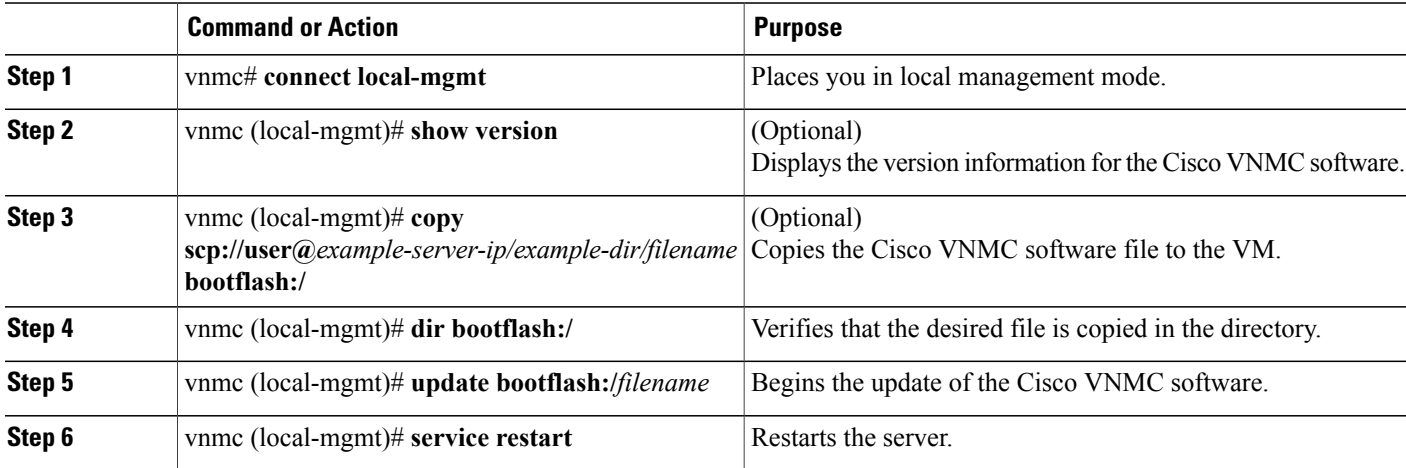

 **Cisco VSG for VMware vSphere, Release 4.2(1)VSG2(1.1) and Cisco VNMC, Release 2.1 Installation and Upgrade**

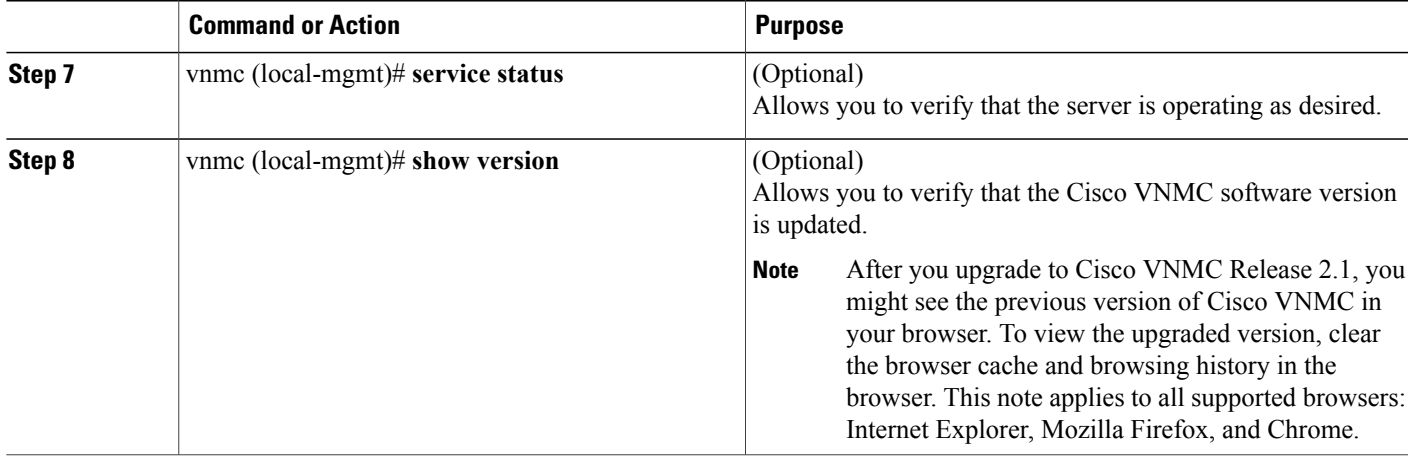

#### **Configuration Example**

The following example shows how to connect to the local-mgmt mode:

```
vnmc# connect local-mgmt
Cisco Virtual Network Management Center
TAC support: http://www.cisco.com/tac
Copyright (c) 2002-2013, Cisco Systems, Inc. All rights reserved.
The copyrights to certain works contained in this software are
owned by other third parties and used and distributed under
license. Certain components of this software are licensed under
the GNU General Public License (GPL) version 2.0 or the GNU
Lesser General Public License (LGPL) Version 2.1. A copy of each
such license is available at
http://www.opensource.org/licenses/gpl-2.0.php and
http://www.opensource.org/licenses/lgpl-2.1.php
```
The following example shows how to display version information for the Cisco VNMC:

vnmc(local-mgmt)# **show version**

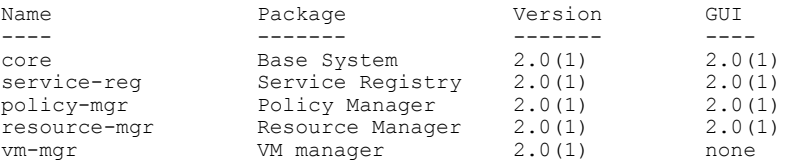

The following example shows how to copy the Cisco VNMC software to the VM:

vnmc(local-mgmt)# **copy scp://<user@example-server-ip>/example1-dir/vnmc.2.1.bin bootflash:/** Enter password: 100% 143MB 11.9MB/s 00:12

The following example shows how to see the directory information for Cisco VNMC:

vnmc(local-mgmt)# **dir bootflash:/** 14M Jul 28 2011 gui-automation.tgz 887 May 28 2013 vnmc-dplug.2.0.1.bin 20M May 28 2013 vnmc-vsgpa.2.0.1.bin 20M May 28 2013 vnmc-vsmpa.2.0.1.bin 403M Jan 31 01:58 vnmc.2.0.bin Usage for bootflash://

```
18187836 bytes used
          3842128 bytes free
         22029964 bytes total
```
The following example shows how to start the update for the Cisco VNMC:

```
vnmc(local-mgmt)# update bootflash:/vnmc.2.1.1a.bin
```
It is recommended that you perform a full-state backup before updating any VNMC component. Press enter to continue or Ctrl-c to exit.

The following example shows how to display the updated version for the Cisco VNMC:

vnmc(local-mgmt)# **show version**

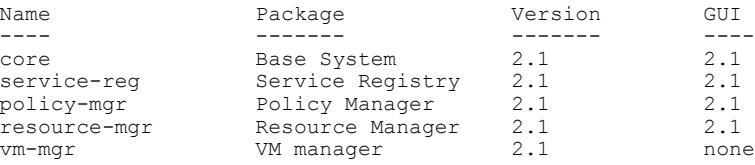

## **Upgrading Cisco VSG from Release 4.2(1)VSG1(4.1) to 4.2(1)VSG2(1.1)**

Enter the commands on all Cisco VSG nodes on your network.

#### **Before You Begin**

- You are logged in to the CLI in EXEC mode.
- You have copied the new system image, kickstart image and the Cisco VSG policy agent image into the bootflash file system using the following commands:

switch# **copy scp://user@scpserver.cisco.com/downloads/nexus-1000v-kickstart-mz.VSG2.1.bin bootflash:nexus-1000v-kickstart-mz.VSG2.1.bin**

switch# **copy scp://user@scpserver.cisco.com/downloads/nexus-1000v-mz.VSG2.1.bin bootflash:nexus-1000v-mz.VSG2.1.bin**

switch# **copy scp://user@scpserver.cisco.com/downloads/vnmc-vsgpa.2.1(1b).bin bootflash:vnmc-vsgpa.2.1(1b).bin**

• You have confirmed that the system is in high availability (HA) mode for an HA upgrade using the **show system redundancy status** command.

#### **SUMMARY STEPS**

- **1. configure terminal**
- **2. install all kickstart bootflash:***nexus-1000v-kickstart-mz.VSG2.1.bin* **system bootflash:***nexus-1000v-mz.VSG2.1.bin* **vnmpa bootflash:***vnmc-vsgpa.2.1(1b).bin*
- **3. show vnm-pa status**
- **4. copy running-config startup-config**

#### **DETAILED STEPS**

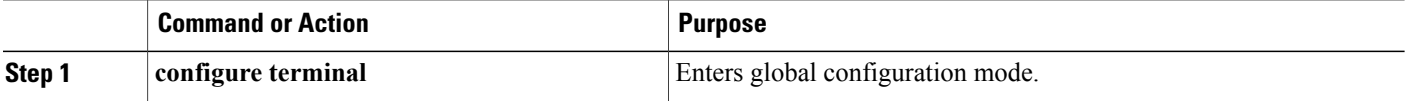

 **Cisco VSG for VMware vSphere, Release 4.2(1)VSG2(1.1) and Cisco VNMC, Release 2.1 Installation and Upgrade**

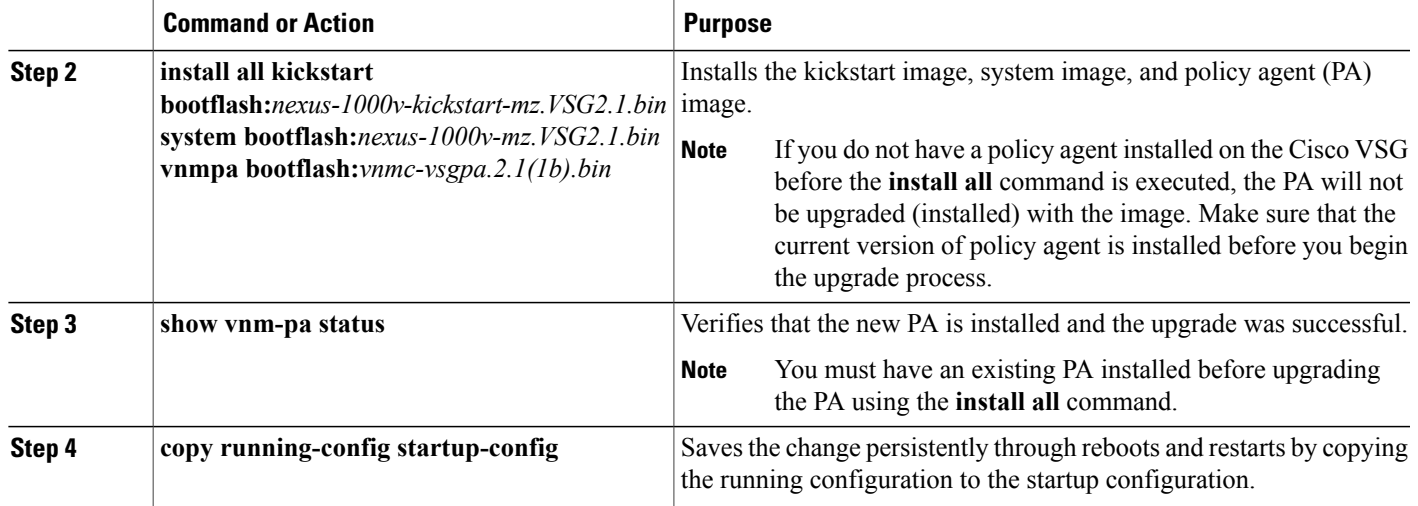

#### **Configuration Example**

The following example shows how to upgrade Cisco VSG Release 4.2(1)VSG1(4.1) to Release 4.2(1)VSG2(1.1):

```
vsg # configure terminal
vsg (config)# install all kickstart bootflash:nexus-1000v-kickstart-mz.VSG2.1.bin system
bootflash:nexus-1000v-mz.VSG2.1.bin vnmpa bootflash:vnmc-vsgpa.2.1(1b).bin
vsg (config)# show vnm-pa status
VNM Policy-Agent status is - Installed Successfully. Version 2.1(1b)-vsg
vsg(config)# copy running-config startup-config
```
### **Upgrading VSMs**

#### **Upgrade Procedures**

The following table lists the upgrade steps.

#### **Table 3: Upgrade Paths from Cisco Nexus 1000V Releases**

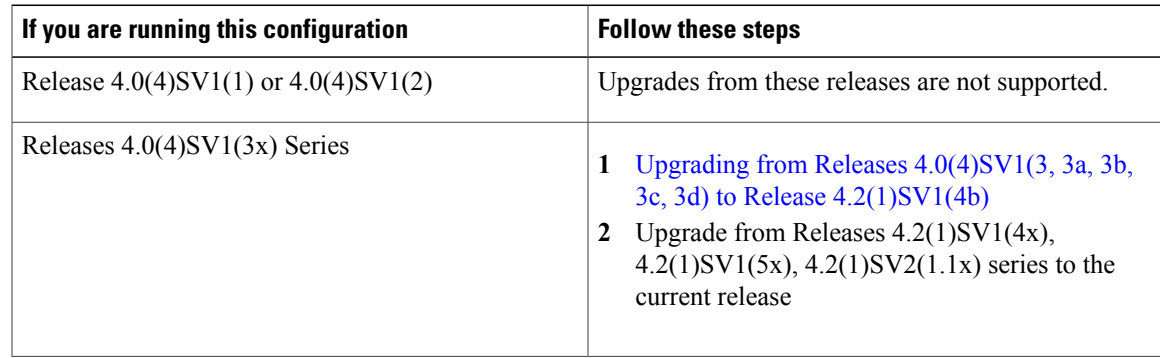

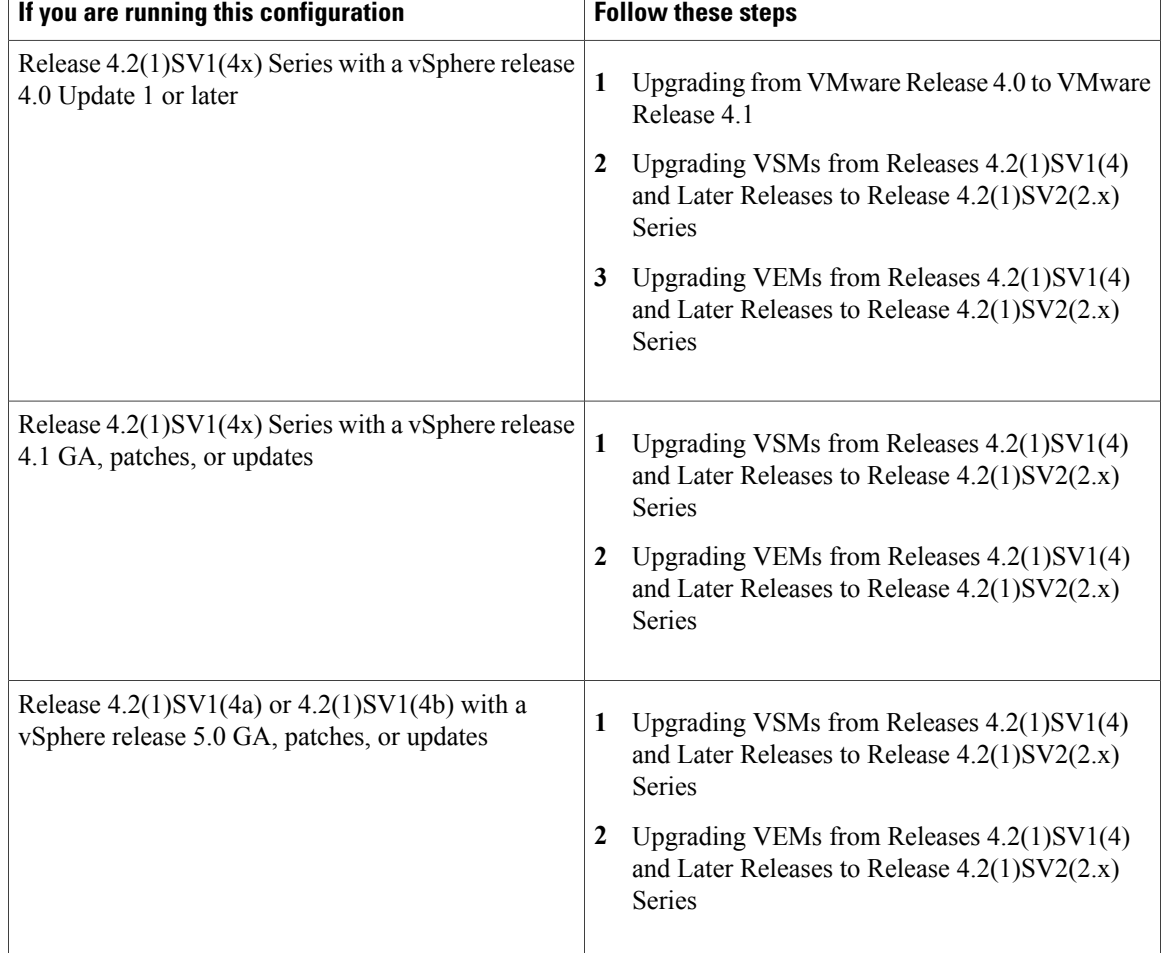

The following table lists the upgrade steps when upgrading from Release  $4.2(1)SV1(5x)$  Series,  $4.2(1)SV2(1.1x)$ Series to the current release.

**Table 4: Upgrade Paths from Releases 4.2(1)SV1(5x) Series and 4.2(1)SV2(1.1x) Series**

| If you are running this configuration     | <b>Follow these steps</b>                                                                                           |
|-------------------------------------------|----------------------------------------------------------------------------------------------------|
| With vSphere 4.1 GA, patches, or updates. | Upgrading VSMs from Releases 4.2(1)SV1(4)<br>1<br>and Later Releases to Release $4.2(1)SV2(2.x)$<br><b>Series</b>   |
|                                           | Upgrading VEMs from Releases $4.2(1)SV1(4)$<br>2<br>and Later Releases to Release $4.2(1)SV2(2.x)$<br><b>Series</b> |

 **Cisco VSG for VMware vSphere, Release 4.2(1)VSG2(1.1) and Cisco VNMC, Release 2.1 Installation and Upgrade**

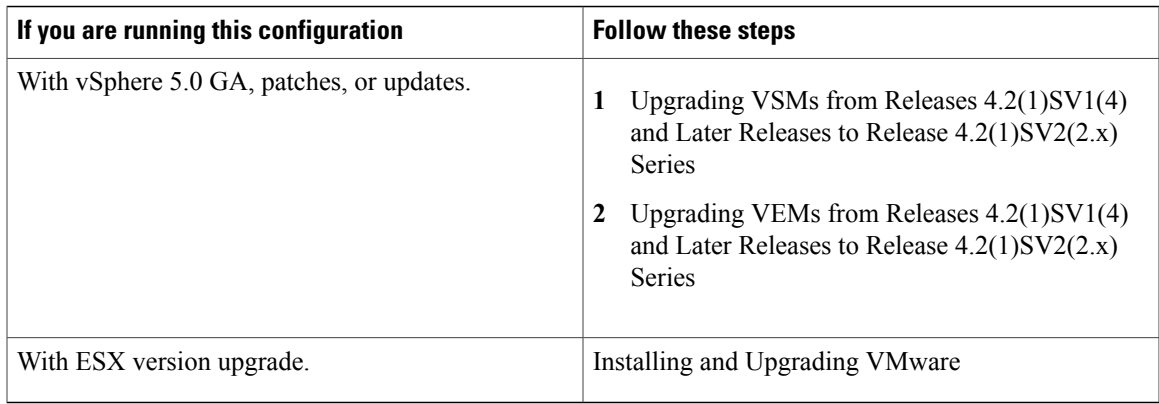

#### **Software Images**

The software image install procedure is dependent on the following factors:

- Software images—The kickstart and system image files reside in directories or folders that you can access from the Cisco Nexus 1000V software prompt.
- Image version—Each image file has a version.
- Disk—The bootflash: resides on the VSM.
- ISO file—If a local ISO file is passed to the **install all** command, the kickstart and system images are extracted from the ISO file.

#### **In-Service Software Upgrades on Systems with Dual VSMs**

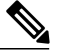

**Note**

Performing an In-Service Software Upgrade (ISSU) from Cisco Nexus 1000V Release 4.2(1)SV1(4) or Release 4.2(1)SV1(4a) to the current release of Cisco Nexus 1000V using ISO files is not supported. You must use kickstart and system files to perform an ISSU upgrade to the current release of Cisco Nexus 1000V.

The Cisco Nexus 1000V software supports in-service software upgrades (ISSUs) for systems with dual VSMs. An ISSU can update the software images on your switch without disrupting data traffic. Only control traffic is disrupted. If an ISSU causes a disruption of data traffic, the Cisco Nexus 1000V software warns you before proceeding so that you can stop the upgrade and reschedule it to a time that minimizes the impact on your network.

**Note**

On systems with dual VSMs, you should have accessto the console of both VSMsto maintain connectivity when the switchover occurs during upgrades. If you are performing the upgrade over Secure Shell (SSH) or Telnet, the connection will drop when the system switchover occurs, and you must reestablish the connection.

An ISSU updates the following images:

• Kickstart image

- System image
- VEM images

All of the following processes are initiated automatically by the upgrade process after the network administrator enters the **install all** command.

#### **ISSU Process for the Cisco Nexus 1000V**

The following figure shows the ISSU process.

#### **Figure 39: ISSU Process**

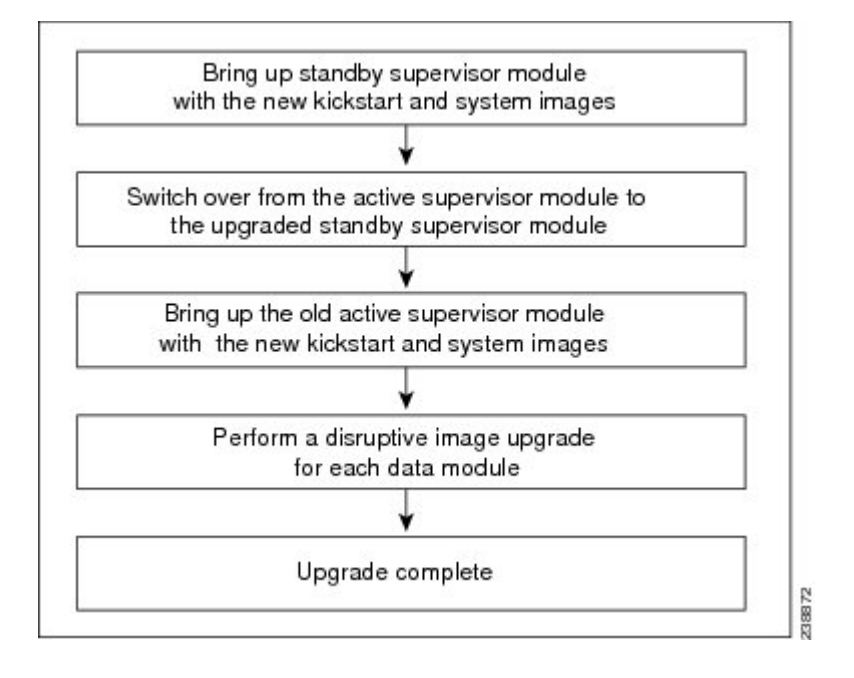

#### **ISSU VSM Switchover**

The following figure provides an example of the VSM status before and after an ISSU switchover.

#### **Figure 40: Example of an ISSU VSM Switchover**

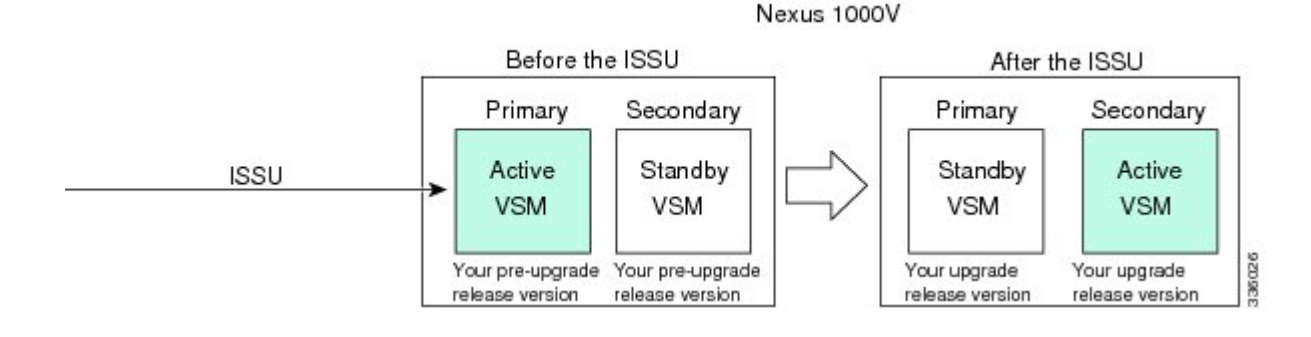

 **Cisco VSG for VMware vSphere, Release 4.2(1)VSG2(1.1) and Cisco VNMC, Release 2.1 Installation and Upgrade**

#### **ISSU Command Attributes**

#### **Support**

The **install all** command supports an in-service software upgrade (ISSU) on dual VSMsin an HA environment and performs the following actions:

- Determines whether the upgrade is disruptive and asks if you want to continue.
- Copies the kickstart and system images to the standby VSM. Alternatively, if a local ISO file is passed to the **install all** command instead, the kickstart and system images are extracted from the file.
- Sets the kickstart and system boot variables.
- Reloads the standby VSM with the new Cisco Nexus 1000V software.
- Causes the active VSM to reload when the switchover occurs.

#### **Benefits**

The **install all** command provides the following benefits:

- You can upgrade the VSM by using the **install all** command.
- You can receive descriptive information on the intended changes to your system before you continue with the installation.
- You have the option to cancel the command. Once the effects of the command are presented, you can continue or cancel when you see this question (the default is no):

Do you want to continue (y/n) [n]: **y**

- You can upgrade the VSM using the least disruptive procedure.
- You can see the progress of this command on the console, Telnet, and SSH screens:
	- ◦After a switchover process, you can see the progress from both the VSMs.
	- ◦Before a switchover process, you can see the progress only from the active VSM.
- The **install all** command automatically checks the image integrity, which includes the running kickstart and system images.
- The **install all** command performs a platform validity check to verify that a wrong image is not used.
- The Ctrl-C escape sequence gracefully ends the **install all** command. The command sequence completes the update step in progress and returns to the switch prompt. (Other upgrade steps cannot be ended by using Ctrl-C.)
- After running the **install all** command, if any step in the sequence fails, the command completes the step in progress and ends.

#### **Upgrading VSMs from Releases 4.2(1)SV1(4x), 4.2(1)SV1(5x), 4.2(1)SV2(1.1x) to Release 4.2(1)SV2(2.1x)**

#### **SUMMARY STEPS**

- **1.** Log in to the active VSM.
- **2.** Log in to Cisco.com to access the links provided in this document. To log in to Cisco.com, go to the URL <http://www.cisco.com/> and click **Log In** at the top of the page. Enter your Cisco username and password.
- **3.** Access the Software Download Center by using this URL:
- **4.** Navigate to the download site for your system.
- **5.** Choose and download the Cisco Nexus 1000V zip file and extract the kickstart and system software files to a server.
- **6.** Ensure that the required space is available for the image file(s) to be copied.
- **7.** Verify that there is space available on the standby VSM.
- **8.** Delete any unnecessary files to make space available if you need more space on the standby VSM.
- **9.** If you plan to install the images from the bootflash:, copy the Cisco Nexus 1000V kickstart and system images or the ISO image to the active VSM by using a transfer protocol. You can use ftp:, tftp:, scp:, or sftp:. The examples in this procedure use scp:.
- **10.** Check on the impact of the ISSU upgrade for the kickstart and system images or the ISO image.
- **11.** Read the release notes for the related image file. See the *Cisco Nexus 1000V Release Notes*.
- **12.** Determine if the Virtual Security Gateway (VSG) is configured in the deployment:
- **13.** Save the running configuration to the startup configuration.
- **14.** Save the running configuration on the bootflash and externally.
- **15.** Perform the upgrade on the active VSM using the ISO or kickstart and system images.
- **16.** Continue with the installation by pressing Y.
- **17.** After the installation operation completes, log in and verify that the switch is running the required software version.
- **18.** Copy the running configuration to the startup configuration to adjust the startup-cgf size.
- **19.** Display the log of the last installation.

#### **DETAILED STEPS**

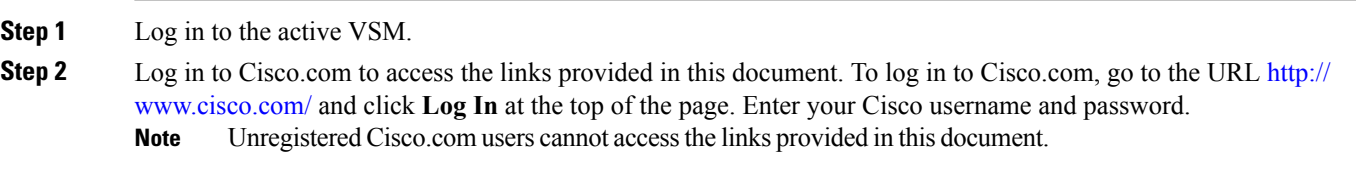

- **Step 3** Access the Software Download Center by using this URL: <http://www.cisco.com/public/sw-center/index.shtml>
- **Step 4** Navigate to the download site for your system.

 **Cisco VSG for VMware vSphere, Release 4.2(1)VSG2(1.1) and Cisco VNMC, Release 2.1 Installation and Upgrade**

You see links to the download images for your switch.

**Step 5** Choose and download the Cisco Nexus 1000V zip file and extract the kickstart and system software files to a server.

```
Step 6 Ensure that the required space is available for the image file(s) to be copied.
            switch# dir bootflash:
```

```
.
Usage for bootflash://
  485830656 bytes used
1109045248 bytes free
1594875904 bytes total
```
. .

. .

- We recommend that you have the kickstart and system image files for at least one previous release of the Cisco Nexus 1000V software on the system to use if the new image files do not load successfully. **Tip**
- **Step 7** Verify that there is space available on the standby VSM.

switch# **dir bootflash://sup-standby/**

```
.
Usage for bootflash://
 485830656 bytes used
1109045248 bytes free
1594875904 bytes total
```
- **Step 8** Delete any unnecessary files to make space available if you need more space on the standby VSM.
- **Step 9** If you plan to install the images from the bootflash:, copy the Cisco Nexus 1000V kickstart and system images or the ISO image to the active VSM by using a transfer protocol. You can use ftp:, tftp:, scp:, or sftp:. The examples in this procedure use scp:.
	- When you download an image file, change to your FTP environment IP address or DNS name and the path where the files are located. **Note**
		- Copy the ISO image.

switch# **copy scp://user@scpserver.cisco.com/downloads/nexus-1000v.4.2.1.SV2.1.1a.iso bootflash:nexus-1000v.4.2.1.SV2.1.1a.iso**

• Copy kickstart and system images.

switch# **copy scp://user@scpserver.cisco.com/downloads/nexus-1000v-kickstart-4.2.1.SV2.1.1a.bin bootflash:nexus-1000v-kickstart-4.2.1.SV2.1.1a.bin** switch# **copy scp://user@scpserver.cisco.com/downloads/nexus-1000v-4.2.1.SV2.1.1a.bin bootflash:nexus-1000v-4.2.1.SV2.1.1a.bin**

- **Step 10** Check on the impact of the ISSU upgrade for the kickstart and system images or the ISO image.
	- ISO

switch# **show install all impact iso bootflash:nexus-1000v.4.2.1.SV2.1.1a.iso**

Verifying image bootflash:/nexus-1000v-kickstart-4.2.1.SV2.1.1a.bin for boot variable "kickstart". [####################] 100% -- SUCCESS

```
Verifying image bootflash:/nexus-1000v-4.2.1.SV2.1.1a.bin for boot variable "system".
[####################] 100% -- SUCCESS
```

```
Verifying image type.
[####################] 100% -- SUCCESS
Extracting "system" version from image bootflash:/nexus-1000v-4.2.1.SV2.1.1a.bin.
[####################] 100% -- SUCCESS
Extracting "kickstart" version from image bootflash:/nexus-1000v-kickstart-4.2.1.SV2.1.1a.bin.
[####################] 100% -- SUCCESS
Notifying services about system upgrade.
[####################] 100% -- SUCCESS
Compatibility check is done:
Module bootable Impact Install-type Reason
------ -------- -------------- ------------ ------
   1 yes non-disruptive reset
    2 yes non-disruptive reset
Images will be upgraded according to following table:
Module Image Running-Version New-Version Upg-Required
------ ---------- ---------------------- ---------------------- ------------
   1 system 4.2(1) SV1(5.2) 4.2(1) SV2(1.1a) yes
   1 kickstart 4.2(1)SV1(5.2) 4.2(1)SV2(1.1a) yes
    2 system 4.2(1)SV1(5.2) 4.2(1)SV2(1.1a) yes
    2 kickstart 4.2(1)SV1(5.2) 4.2(1)SV2(1.1a) yes
Module Running-Version ESX Version VSM
Compatibility ESX Compatibility
  ------ ---------------------- ----------------------------------------------------
---------------------- ----------------------
   3 4.2(1)SV1(5.2) VMware ESXi 5.0.0 Releasebuild-469512 (3.0)
 COMPATIBLE COMPATIBLE
   4 4.2(1)SV1(5.2) VMware ESXi 5.0.0 Releasebuild-469512 (3.0)
 COMPATIBLE COMPATIBLE
```
• kickstart and system

switch# **show install all impact kickstart bootflash:nexus-1000v-kickstart.4.2.1.SV2.1.1a.bin system bootflash:nexus-1000v.4.2.1.SV2.1.1a.bin**

```
Verifying image bootflash:/nexus-1000v-kickstart-4.2.1.SV2.1.1a.bin for boot variable "kickstart".
[####################] 100% -- SUCCESS
Verifying image bootflash:/nexus-1000v-4.2.1.SV2.1.1a.bin for boot variable "system".
[####################] 100% -- SUCCESS
Verifying image type.
[####################] 100% -- SUCCESS
Extracting "system" version from image bootflash:/nexus-1000v-4.2.1.SV2.1.1a.bin.
[####################] 100% -- SUCCESS
```
 **Cisco VSG for VMware vSphere, Release 4.2(1)VSG2(1.1) and Cisco VNMC, Release 2.1 Installation and Upgrade**

```
Extracting "kickstart" version from image bootflash:/nexus-1000v-kickstart-4.2.1.SV2.1.1a.bin.
[####################] 100% -- SUCCESS
Notifying services about system upgrade.
[####################] 100% -- SUCCESS
Compatibility check is done:
Module bootable Impact Install-type Reason
------ -------- -------------- ------------ ------
   1 yes non-disruptive reset
   2 yes non-disruptive reset
Images will be upgraded according to following table:
Module Image Running-Version New-Version Upg-Required
------ ---------- ---------------------- ---------------------- ------------
   1 system 4.2(1) SV1(5.2) 4.2(1) SV2(1.1a) yes
   1 kickstart 4.2(1)SV1(5.2) 4.2(1)SV2(1.1a) yes
   2 system 4.2(1)SV1(5.2) 4.2(1)SV2(1.1a) yes
   2 kickstart 4.2(1)SV1(5.2) 4.2(1)SV2(1.1a) yes
Module Running-Version ESX Version VSM
Compatibility ESX Compatibility
      ------ ---------------------- ----------------------------------------------------
---------------------- ----------------------
   3 4.2(1)SV1(5.2) VMware ESXi 5.0.0 Releasebuild-469512 (3.0)
 COMPATIBLE COMPATIBLE
   4 4.2(1)SV1(5.2) VMware ESXi 5.0.0 Releasebuild-469512 (3.0)
 COMPATIBLE COMPATIBLE
```
- **Step 11** Read the release notes for the related image file. See the *Cisco Nexus 1000V Release Notes*.
- **Step 12** Determine if the Virtual Security Gateway (VSG) is configured in the deployment:
	- If the following output is displayed, the Cisco VSG is configured in the deployment. You must follow the upgrade procedure in the "Complete Upgrade Procedure" section in Chapter 7, "Upgrading the Cisco Virtual Security Gateway and Cisco Virtual Network Management Center" of the *Cisco Virtual Security Gateway and Cisco Virtual Network Management Center Installation and Upgrade Guide*. switch# **show vnm-pa status**

```
VNM Policy-Agent status is - Installed Successfully. Version 1.2(0.689)-vsm
switch#
```
- If the following output is displayed, continue to Step 13. switch# **show vnm-pa status** VNM Policy-Agent status is - Not Installed switch#
- **Step 13** Save the running configuration to the startup configuration. switch# **copy running-config startup-config**

```
Step 14 Save the running configuration on the bootflash and externally.
         switch# copy running-config bootflash:run-cfg-backup
         switch# copy running-config scp://user@tftpserver.cisco.com/n1kv-run-cfg-backup
                You can also run a VSM backup. See the "Configuring VSM Backup and Recovery" chapter of the Cisco Nexus
                1000V System Management Configuration Guide.
         Note
Step 15 Perform the upgrade on the active VSM using the ISO or kickstart and system images.
            • Upgrade using the ISO image.
              switch# install all iso bootflash:nexus-1000v.4.2.1.SV2.1.1a.iso
            • Upgrade using the kickstart and system images.
             switch# install all kickstart bootflash:nexus-1000v-kickstart-4.2.1.SV2.1.1a.bin system
             bootflash:nexus-1000v-4.2.1.SV2.1.1a.bin
             Verifying image bootflash:/nexus-1000v-kickstart-4.2.1.SV2.1.1a.bin for boot variable "kickstart".
              [####################] 100% -- SUCCESS
             Verifying image bootflash:/nexus-1000v-4.2.1.SV2.1.1a.bin for boot variable "system".
              [####################] 100% -- SUCCESS
             Verifying image type.
              [####################] 100% -- SUCCESS
             Extracting "system" version from image bootflash:/nexus-1000v-4.2.1.SV2.1.1a.bin.
              [####################] 100% -- SUCCESS
             Extracting "kickstart" version from image bootflash:/nexus-1000v-kickstart-4.2.1.SV2.1.1a.bin.
              [####################] 100% -- SUCCESS
             Notifying services about system upgrade.
              [####################] 100% -- SUCCESS
             Compatibility check is done:
             Module bootable Impact Install-type Reason
              ------ -------- -------------- ------------ ------
                  1 yes non-disruptive reset
                  2 yes non-disruptive reset
             Images will be upgraded according to following table:
             Module Image Running-Version New-Version Upg-Required
              ------ ---------- ---------------------- ---------------------- ------------
                  1 system 4.2(1) SV1(5.2) 4.2(1) SV2(1.1a) yes
                  1 kickstart 4.2(1)SV1(5.2) 4.2(1)SV2(1.1a) yes
                  2 system 4.2(1)SV1(5.2) 4.2(1)SV2(1.1a) yes
                  2 kickstart 4.2(1)SV1(5.2) 4.2(1)SV2(1.1a) yes
             Module Running-Version ESX Version VSM
             Compatibility ESX Compatibility
              ------ ---------------------- ----------------------------------------------------
```
 **Cisco VSG for VMware vSphere, Release 4.2(1)VSG2(1.1) and Cisco VNMC, Release 2.1 Installation and Upgrade**

---------------------- ---------------------- 3 4.2(1)SV1(4a) VMware ESXi 5.0.0 Releasebuild-469512 (3.0) COMPATIBLE COMPATIBLE 4 4.2(1)SV1(4a) VMware ESXi 5.0.0 Releasebuild-469512 (3.0) COMPATIBLE COMPATIBLE Do you want to continue with the installation  $(y/n)$ ? [n] **Step 16** Continue with the installation by pressing Y. If you press N, the installation exits gracefully. **Note** Install is in progress, please wait. Syncing image bootflash:/nexus-1000v-kickstart-4.2.1.SV2.1.1a.bin to standby. [####################] 100% -- SUCCESS Syncing image bootflash:/nexus-1000v-4.2.1.SV2.1.1a.bin to standby. [####################] 100% -- SUCCESS Setting boot variables. [####################] 100% -- SUCCESS Performing configuration copy. [####################] 100%2011 Mar 31 03:49:42 BL1-VSM %SYSMGR-STANDBY-5-CFGWRITE\_STARTED: Configuration copy started (PID 3660). [####################] 100% -- SUCCESS As part of the upgrade process, the standby VSM is reloaded with new images. Once it becomes the HA standby again, the upgrade process initiates a switchover. The upgrade then continues from the new active VSM with the following output: **Note** Continuing with installation, please wait Module 2: Waiting for module online -- SUCCESS Install has been successful **Step 17** After the installation operation completes, log in and verify that the switch is running the required software version. switch# **show version** Nexus1000v# show version Cisco Nexus Operating System (NX-OS) Software TAC support: http://www.cisco.com/tac Copyright (c) 2002-2012, Cisco Systems, Inc. All rights reserved. The copyrights to certain works contained herein are owned by other third parties and are used and distributed under license. Some parts of this software are covered under the GNU Public License. A copy of the license is available at http://www.gnu.org/licenses/gpl.html. Software loader: version unavailable [last: loader version not available] kickstart: version 4.2(1)SV2(1.1a) [build 4.2(1)SV2(1.1a)] system: version 4.2(1)SV2(1.1a) [build 4.2(1)SV2(1.1a)] kickstart image file is: bootflash:/nexus-1000v-kickstart-4.2.1.SV2.1.1a.bin kickstart compile time: 1/11/2012 3:00:00 [01/11/2012 12:49:49]

```
system image file is: bootflash:/nexus-1000v-4.2.1.SV2.1.1a.bin
            system compile time: 1/11/2012 3:00:00 [01/11/2012 13:42:57]
          Hardware
            cisco Nexus 1000V Chassis ("Virtual Supervisor Module")
            Intel(R) Xeon(R) CPU with 2075740 kB of memory.
            Processor Board ID T5056B1802D
            Device name: Nexus1000v
            bootflash: 1557496 kB
          Kernel uptime is 4 \text{ day}(s), 8 \text{ hour}(s), 31 \text{ minute}(s), 3 \text{ second}(s)plugin
            Core Plugin, Ethernet Plugin, Virtualization Plugin
           ...
Step 18 Copy the running configuration to the startup configuration to adjust the startup-cgf size.
          switch# copy running-config startup-config
          [########################################] 100%
          switch#
Step 19 Display the log of the last installation.
          switch# show install all status
          This is the log of last installation.
          Verifying image bootflash:/nexus-1000v-kickstart-4.2.1.SV2.1.1a.bin for boot variable "kickstart".
           -- SUCCESS
          Verifying image bootflash:/nexus-1000v-4.2.1.SV2.1.1a.bin for boot variable "system".
           -- SUCCESS
          Verifying image type.
           -- SUCCESS
          Extracting "system" version from image bootflash:/nexus-1000v-4.2.1.SV2.1.1a.bin.
           -- SUCCESS
          Extracting "kickstart" version from image bootflash:/nexus-1000v-kickstart-4.2.1.SV2.1.1a.bin.
           -- SUCCESS
          Notifying services about system upgrade.
           -- SUCCESS
          Compatibility check is done:
          Module bootable Impact Install-type Reason
```
 **Cisco VSG for VMware vSphere, Release 4.2(1)VSG2(1.1) and Cisco VNMC, Release 2.1 Installation and Upgrade Guide**

------ -------- -------------- ------------ ------ 1 yes non-disruptive reset 2 yes non-disruptive reset Images will be upgraded according to following table: Module Image Running-Version New-Version Upg-Required ------ ---------- ---------------------- ---------------------- ------------ 1 system 4.2(1)SV1(5.2) 4.2(1)SV2(1.1a) yes 1 kickstart 4.2(1)SV1(5.2) 4.2(1)SV2(1.1a) yes 2 system 4.2(1)SV1(5.2) 4.2(1)SV2(1.1a) yes 2 kickstart 4.2(1)SV1(5.2) 4.2(1)SV2(1.1a) yes Images will be upgraded according to following table: Module Running-Version ESX Version VSM Compatibility ESX Compatibility ------ ---------------------- ---------------------------------------------------- ---------------------- ---------------------- 3 4.2(1)SV1(5.2) VMware ESXi 5.0.0 Releasebuild-469512 (3.0) COMPATIBLE COMPATIBLE 4 4.2(1)SV1(5.2) VMware ESXi 5.0.0 Releasebuild-469512 (3.0) COMPATIBLE COMPATIBLE Install is in progress, please wait. Syncing image bootflash:/nexus-1000v-kickstart-4.2.1.SV2.1.1a.bin to standby. -- SUCCESS Syncing image bootflash:/nexus-1000v-4.2.1.SV2.1.1a.bin to standby. -- SUCCESS Setting boot variables. -- SUCCESS Performing configuration copy. -- SUCCESS Module 2: Waiting for module online. -- SUCCESS Notifying services about the switchover. -- SUCCESS "Switching over onto standby". switch# switch# switch# switch# **attach module 2** Attaching to module 2 ...

```
To exit type 'exit', to abort type '$.'
Cisco Nexus Operating System (NX-OS) Software
TAC support: http://www.cisco.com/tac
Copyright (c) 2002-2011, Cisco Systems, Inc. All rights reserved.
The copyrights to certain works contained in this software are
owned by other third parties and used and distributed under
license. Certain components of this software are licensed under
the GNU General Public License (GPL) version 2.0 or the GNU
Lesser General Public License (LGPL) Version 2.1. A copy of each
such license is available at
http://www.opensource.org/licenses/gpl-2.0.php and
http://www.opensource.org/licenses/lgpl-2.1.php
switch(standby)#
switch(standby)# show install all status
This is the log of last installation.
Continuing with installation, please wait
Trying to start the installer...
Module 2: Waiting for module online.
 -- SUCCESS
Install has been successful.
switch(standby)#
```
### **Upgrading VEMs**

#### **VEM Upgrade Procedures**

- VUM Upgrade Procedures
	- ◦Generate an upgrade ISO. See Creating an Upgrade ISO with a VMware ESX Image and a Cisco Nexus 1000V VEM Image.
	- ◦Set up VUM baselines. See Upgrading the ESXi Hosts to Release 5.1.
	- ◦Initiate an upgrade from VUM. See [Upgrading](#page-135-0) the VEMs Using VMware Update Manager from Release 4.2(1)SV1(4x), Release 4.2(1)SV1(5x), or Release [4.2\(1\)SV2\(1.1x\)](#page-135-0) to the Current Release, on page 124.
	- Upgrade VEM from VSM. See [Upgrading](#page-135-0) the VEMs Using VMware Update Manager from Release  $4.2(1)SV1(4x)$ , Release  $4.2(1)SV1(5x)$ , or Release  $4.2(1)SV2(1.1x)$  to the Current Release, on page 124.
- Manual upgrade procedures
	- ◦Upgrading VIB Manually from the CLI. See [Upgrading](#page-138-0) the VEMs Manually from from Release  $4.2(1)SV1(4x)$ , Release  $4.2(1)SV1(5x)$ , or Release  $4.2(1)SV2(1.1x)$  to the Current Release, on page 127
- Installing or upgrading stateless ESXi. See Installing the VEM Software on a Stateless ESXi Host.

 **Cisco VSG for VMware vSphere, Release 4.2(1)VSG2(1.1) and Cisco VNMC, Release 2.1 Installation and Upgrade**

VEM upgrades fall into three types:

- An upgrade of an ESX or stateful ESXi host, without a migration from ESX (with a console OS) to ESXi. This upgrade type is described further in this section.
- An upgrade of a stateless ESXi host. This involves installing a new image on the host by updating the image profile and rebooting the host. The upgrade is described in Installing the VEM Software on a Stateless ESXi Host.
- An upgrade that involve a migration from ESX to ESXi (of the same or different vSphere version).

An upgrade of an ESX or stateful ESXi host without a migration from ESX (which has a console OS) to ESXi falls into two separate workflows.

- **1** Upgrade the VEM alone, while keeping the ESX/ESXi version intact. The first figure shows this flow.
- **2** Upgrade the ESX/ESXi without a change of the Cisco Nexus 1000V version. This process is addressed in the Workflow 2 figure.

The following figure shows Workflow 1 where Cisco Nexus 1000V Release 4.2(1)SV1(4.x) or 4.2(1)SV1(5.x) is upgraded to the current release, without a change of ESX versions.

If you are using VUM, set up a host patch baseline with the VEM's offline bundle. Then follow [Upgrading](#page-135-0) the VEMs Using VMware Update Manager from Release [4.2\(1\)SV1\(4x\),](#page-135-0) Release 4.2(1)SV1(5x), or Release [4.2\(1\)SV2\(1.1x\)](#page-135-0) to the Current Release, on page 124.

If you are upgrading from the command line, see [Upgrading](#page-138-0) the VEMs Manually from from Release 4.2(1)SV1(4x), Release 4.2(1)SV1(5x), or Release [4.2\(1\)SV2\(1.1x\)](#page-138-0) to the Current Release, on page 127.

The following figure shows Workflow 2 where Cisco Nexus 1000VRelease  $4.2(1)SV2(1.1)$  is installed and VMware 4.1 is upgraded to 5.0.

- If you are using VUM version 5.0 or later, use the following method (independent of whether the VEM version is being changed as well):
	- ◦If you are upgrading the ESX host to a new update within a release, use a host upgrade baseline. For example, vSphere 5.0 GA to 5.0 U1.
	- ◦If you are upgrading the ESX host to a major release (for example, vSphere 4.1 U2 to 5.0 U1), generate an upgrade ISO and set up a host upgrade baseline. The upgrade ISO must have the desired final images for both ESX and VEM. The procedure to generate an upgrade ISO is in Creating an Upgrade ISO with a VMware ESX Image and a Cisco Nexus 1000V VEM Image.
	- ◦You can upgrade the ESX version and VEM version simultaneously if you are using VUM 5.0 Update 1 or later. VUM 5.0 GA does not support a combined upgrade.

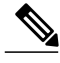

**Note**

If you plan to perform Workflow 2 and manually update to vSphere 5.0 or later, you must boot the host from an upgrade ISO with both ESX and VEM images.

#### **VEM Upgrade Methods from Release 4.2(1)SV1(4x), Release 4.2(1)SV1(5x), or Release 4.2(1)SV2(1.1x) to the Current Release**

There are two methods for upgrading the VEMs.

- Upgrading the VEMs Using VMware Update Manager from Release [4.2\(1\)SV1\(4x\),](#page-135-0) Release 4.2(1)SV1(5x), or Release [4.2\(1\)SV2\(1.1x\)](#page-135-0) to the Current Release, on page 124
- Upgrading the VEMs Manually from from Release [4.2\(1\)SV1\(4x\),](#page-138-0) Release 4.2(1)SV1(5x), or Release [4.2\(1\)SV2\(1.1x\)](#page-138-0) to the Current Release, on page 127

<span id="page-135-0"></span>*Upgrading the VEMs Using VMware Update Manager from Release 4.2(1)SV1(4x), Release 4.2(1)SV1(5x), or Release 4.2(1)SV2(1.1x) to the Current Release*

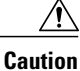

If removable media is still connected (for example, if you have installed the VSM using ISO and forgot to remove the media), host movement to maintenance mode fails and the VUM upgrade fails.

#### **SUMMARY STEPS**

- **1.** switch# **show vmware vem upgrade status**
- **2.** switch# **vmware vem upgrade notify**
- **3.** switch# **show vmware vem upgrade status**
- **4.** switch# **show vmware vem upgrade status**
- **5.** Initiate the VUM upgrade process with the following commands.
- **6.** switch# **show vmware vem upgrade status**
- **7.** Clear the VEM upgrade status after the upgrade process is complete with the following commands.
- **8.** switch# **show module**

#### **DETAILED STEPS**

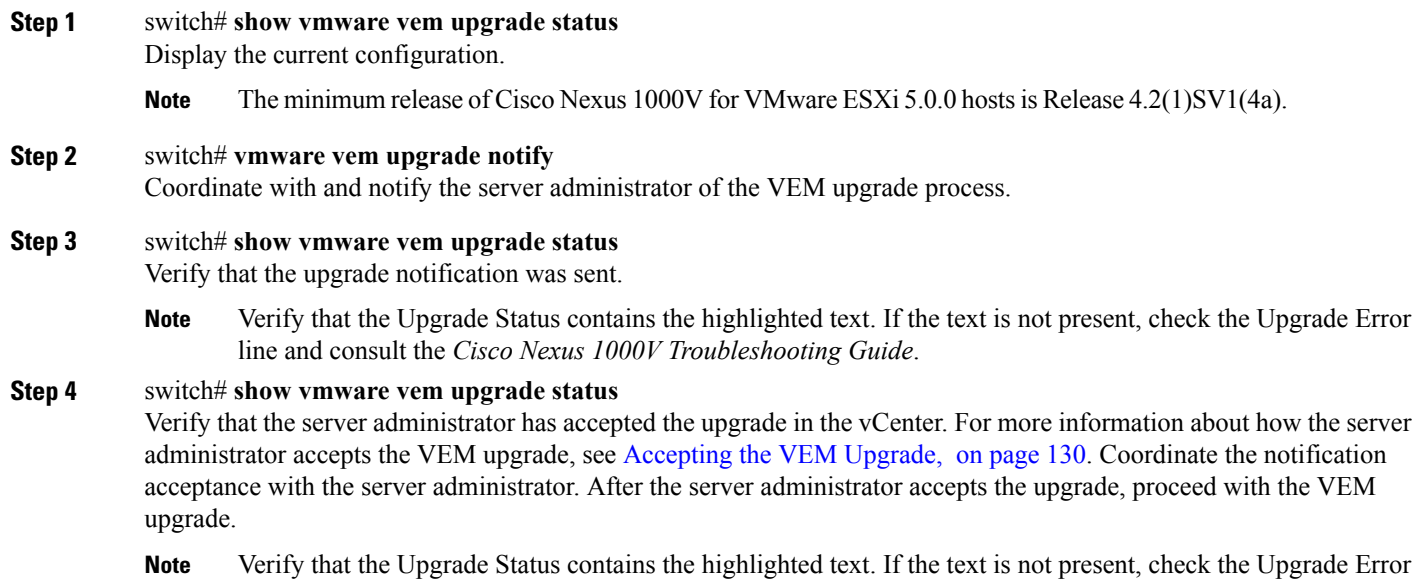

- line and consult the *Cisco Nexus 1000V Troubleshooting Guide*.
- **Step 5** Initiate the VUM upgrade process with the following commands.

 **Cisco VSG for VMware vSphere, Release 4.2(1)VSG2(1.1) and Cisco VNMC, Release 2.1 Installation and Upgrade**

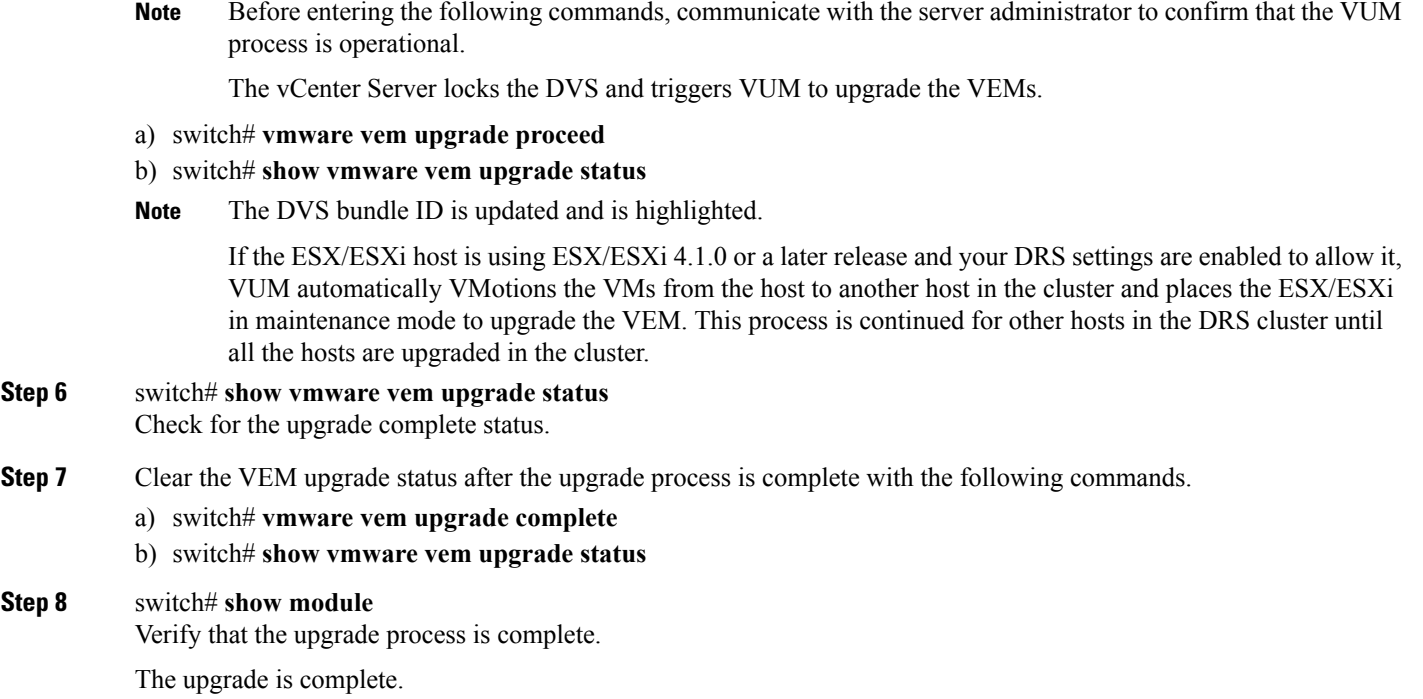

The following example shows how to upgrade VEMs using VUM.

switch# **show vmware vem upgrade status**

```
Upgrade VIBs: System VEM Image
Upgrade Status:
Upgrade Notification Sent Time:
Upgrade Status Time(vCenter):
Upgrade Start Time:
Upgrade End Time(vCenter):
Upgrade Error:
Upgrade Bundle ID:
   VSM: VEM410-201304160104-BG
   DVS: VEM410-201208144101-BG
switch#
switch# vmware vem upgrade notify
Warning:
Please ensure the hosts are running compatible ESX versions for the upgrade. Refer to
corresponding
"Cisco Nexus 1000V and VMware Compatibility Information" guide.
switch# show vmware vem upgrade status
Upgrade VIBs: System VEM Image
Upgrade Status: Upgrade Availability Notified in vCenter
Upgrade Notification Sent Time: Tue Apr 23 10:03:24 2013
Upgrade Status Time(vCenter):
Upgrade Start Time:
Upgrade End Time(vCenter):
Upgrade Error:
Upgrade Bundle ID:
   VSM: VEM410-201304160104-BG
   DVS: VEM410-201208144101-BG
switch#
switch# show vmware vem upgrade status
```
**Step 8** 

```
Upgrade VIBs: System VEM Image
Upgrade Status: Upgrade Accepted by vCenter Admin
Upgrade Notification Sent Time: Tue Apr 23 10:03:24 2013
Upgrade Status Time(vCenter): Tue Apr 23 02:06:53 2013
Upgrade Start Time:
Upgrade End Time(vCenter):
Upgrade Error:
Upgrade Bundle ID:
   VSM: VEM410-201304160104-BG
    DVS: VEM410-201208144101-BG
switch#
switch# vmware vem upgrade proceed
switch# show vmware vem upgrade status
Upgrade VIBs: System VEM Image
Upgrade Status: Upgrade In Progress in vCenter
Upgrade Notification Sent Time: Tue Apr 23 10:03:24 2013
Upgrade Status Time(vCenter) : Tue Apr 23 02:06:53 2013
Upgrade Start Time: : Tue Apr 23 10:09:08 2013
Upgrade End Time(vCenter):
Upgrade Error:
Upgrade Bundle ID:
   VSM: VEM410-201304160104-BG
   DVS: VEM410-201304160104-BG
switch#
switch# show vmware vem upgrade status
Upgrade VIBs: System VEM Image
Upgrade Status: Upgrade Complete in vCenter
Upgrade Notification Sent Time: : Tue Apr 23 10:03:24 2013
Upgrade Status Time(vCenter): : Tue Apr 23 02:06:53 2013
Upgrade Start Time: : Tue Apr 23 10:09:08 2013
Upgrade End Time(vCenter): : Tue Apr 23 10:09:08 2013
Upgrade Error:
Upgrade Bundle ID:
   VSM: VEM410-201304160104-BG
   DVS: VEM410-201304160104-BG
switch#
switch# vmware vem upgrade complete
switch# show vmware vem upgrade status
Upgrade VIBs: System VEM Image
Upgrade Status:
Upgrade Notification Sent Time:
Upgrade Status Time(vCenter):
Upgrade Start Time:
Upgrade End Time(vCenter):
Upgrade Error:
Upgrade Bundle ID:
   VSM: VEM410-201304160104-BG
   DVS: VEM410-201304160104-BG
switch#
switch# show module
Mod Ports Module-Type and Model Model Status
--- ----- -------------------------------- ------------------ ------------
1 0 Virtual Supervisor Module 1 Nexus1000V ha-standby<br>2 0 Virtual Supervisor Module 1 Nexus1000V active *
2 0 Virtual Supervisor Module<br>3 248 Virtual Ethernet Module
3 248 Virtual Ethernet Module NA ok
         Virtual Ethernet Module NA NA ok
Mod Sw Hw
--- ------------------ ------------------------------------------------
\begin{array}{cccc} 1 & 4.2(1) \, \text{SV2}(2.1) & 0.0 \\ 2 & 4.2(1) \, \text{SV2}(2.1) & 0.0 \end{array}4.2(1) SV2(2.1)3 4.2(1)SV2(2.1) VMware ESXi 5.0.0 Releasebuild-469512 (3.0)
4 4.2(1)SV2(2.1) VMware ESXi 5.0.0 Releasebuild-623860 (3.0)
Mod MAC-Address(es) Serial-Num
--- -------------------------------------- ----------
1 00-19-07-6c-5a-a8 to 00-19-07-6c-62-a8 NA
     00-19-07-6c-5a-a8 to 00-19-07-6c-62-a8
```
 **Cisco VSG for VMware vSphere, Release 4.2(1)VSG2(1.1) and Cisco VNMC, Release 2.1 Installation and Upgrade**

```
3 02-00-0c-00-03-00 to 02-00-0c-00-03-80 NA<br>4 02-00-0c-00-04-00 to 02-00-0c-00-04-80 NA
     02-00-0c-00-04-00 to 02-00-0c-00-04-80 NA
Mod Server-IP Server-UUID Server-Name
--- --------------- ------------------------------------ --------------------
1 10.104.249.171 NA<br>2 10.104.249.171 NA
10.104.249.171 NA<br>2 10.104.249.172 7d41e666-b58a-11e0-bd1d-30e4dbc299c0 10.104.249.172
     3 10.104.249.172 7d41e666-b58a-11e0-bd1d-30e4dbc299c0 10.104.249.172
4 10.104.249.173 17d79824-b593-11e0-bd1d-30e4dbc29a0e 10.104.249.173
* this terminal session
switch#
```

```
Note
```
The lines with the bold characters in the preceding example display that all VEMs are upgraded to the current release.

<span id="page-138-0"></span>*Upgrading the VEMs Manually from from Release 4.2(1)SV1(4x), Release 4.2(1)SV1(5x), or Release 4.2(1)SV2(1.1x) to the Current Release*

#### **Before You Begin**

**Note** If VUM is installed, it should be disabled.

To manually install or upgrade the Cisco Nexus 1000V VEM on an ESX/ESXi host, follow the steps in [Upgrading](#page-142-0) the VEM Software Using the vCLI, on page 131.

To upgrade the VEMs manually, perform the following steps as network administrator:

**Note**

This procedure is performed by the network administrator. Before proceeding with the upgrade, make sure that the VMs are powered off if you are not running the required patch level.

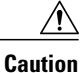

If removable media is still connected, (for example, if you have installed the VSM using ISO and forgot to remove the media), host movement to maintenance mode fails and the VEM upgrade fails.

#### **SUMMARY STEPS**

- **1.** switch# **vmware vem upgrade notify**
- **2.** switch# **show vmware vem upgrade status**
- **3.** switch# **show vmware vem upgrade status**
- **4.** Perform one of the following tasks:
- **5.** switch# **vmware vem upgrade proceed**
- **6.** switch# **show vmware vem upgrade status**
- **7.** Coordinate with and wait until the server administrator upgrades all ESX host VEMs with the new VEM software release and informs you that the upgrade process is complete.
- **8.** switch# **vmware vem upgrade complete**
- **9.** switch# **show vmware vem upgrade status**
- **10.** switch# **show module**

#### **DETAILED STEPS**

- **Step 1** switch# **vmware vem upgrade notify** Coordinate with and notify the server administrator of the VEM upgrade process.
- **Step 2** switch# **show vmware vem upgrade status** Verify that the upgrade notification was sent.
- **Step 3** switch# **show vmware vem upgrade status** Verify that the server administrator has accepted the upgrade in vCenter Server. For details about the server administrator accepting the VEM upgrade, see [Accepting](#page-141-0) the VEM Upgrade, on page 130. After the server administrator accepts the upgrade, proceed with the VEM upgrade.
- **Step 4** Perform one of the following tasks:
	- If the ESX host is not hosting the VSM, proceed to Step 5.
	- If the ESX host is hosting the VSM, coordinate with the server administrator to migrate the VSM to a host that is not being upgraded. Proceed to Step 5.

#### **Step 5** switch# **vmware vem upgrade proceed**

Initiate the Cisco Nexus 1000V Bundle ID upgrade process.

If VUM is enabled in the vCenter environment, disable it before entering the **vmware vem upgrade proceed** command to prevent the new VIBs from being pushed to all the hosts. **Note**

Enter the **vmware vem upgrade proceed** command so that the Cisco Nexus 1000V Bundle ID on the vCenter Server gets updated. If VUM is enabled and you do not update the Bundle ID, an incorrect VIB version is pushed to the VEM when you next add the ESX to the VSM.

- If VUM is not installed, the "The object or item referred to could not be found" error appears in the vCenter Server task bar. You can ignore this error message. **Note**
- **Step 6** switch# **show vmware vem upgrade status** Check for the upgrade complete status.
- **Step 7** Coordinate with and wait until the server administrator upgrades all ESX host VEMs with the new VEM software release and informs you that the upgrade process is complete.

 **Cisco VSG for VMware vSphere, Release 4.2(1)VSG2(1.1) and Cisco VNMC, Release 2.1 Installation and Upgrade**

The server administrator performs the manual upgrade by using the **vihostupdate** command or the **esxcli** command. For more information, see [Upgrading](#page-142-0) the VEM Software Using the vCLI, on page 131.

- **Step 8** switch# **vmware vem upgrade complete** Clear the VEM upgrade status after the upgrade process is complete.
- **Step 9** switch# **show vmware vem upgrade status** Check the upgrade status once again.

#### **Step 10** switch# **show module**

Verify that the upgrade process is complete.

The line with the bold characters in the preceding example display that all VEMs are upgraded to the current release. **Note**

The following example shows how to upgrade VEMs manually.

The upgrade is complete.

switch# **show vmware vem upgrade status** Upgrade VIBs: System VEM Image Upgrade Status: Upgrade Notification Sent Time: Upgrade Status Time(vCenter): Upgrade Start Time: Upgrade End Time(vCenter): Upgrade Error: Upgrade Bundle ID: VSM: VEM500-201304160104-BG DVS: VEM410-201208144101-BG switch# switch# **vmware vem upgrade notify** Warning: Please ensure the hosts are running compatible ESX versions for the upgrade. Refer to corresponding "Cisco Nexus 1000V and VMware Compatibility Information" guide. switch# **show vmware vem upgrade status** Upgrade VIBs: System VEM Image Upgrade Status: Upgrade Accepted by vCenter Admin Upgrade Notification Sent Time: Tue Apr 23 10:03:24 2013 Upgrade Status Time(vCenter): Tue Apr 23 02:06:53 2013 Upgrade Start Time: Upgrade End Time(vCenter): Upgrade Error: Upgrade Bundle ID: VSM: VEM500-201304160104-BG DVS: VEM410-201208144101-BG switch# switch# **vmware vem upgrade proceed** switch# **show vmware vem upgrade status** Upgrade VIBs: System VEM Image Upgrade Status: Upgrade In Progress in vCenter Upgrade Notification Sent Time: Tue Apr 23 10:03:24 2013 Upgrade Status Time(vCenter): Tue Apr 23 02:06:53 2013 Upgrade Start Time: Tue Apr 23 10:09:08 2013 Upgrade End Time(vCenter): Upgrade Error: Upgrade Bundle ID: VSM: VEM500-201304160104-BG

DVS: VEM500-201304160104-BG

```
switch# show vmware vem upgrade status
Upgrade VIBs: System VEM Image
Upgrade Status: Upgrade Complete in vCenter
Upgrade Notification Sent Time: Tue Apr 23 10:03:24 2013
Upgrade Status Time(vCenter): Tue Apr 23 02:06:53 2013
Upgrade Start Time: Tue Apr 23 10:09:08 2013
Upgrade End Time(vCenter):
Upgrade Error
Upgrade Bundle ID:
   VSM: VEM500-201304160104-BG
   DVS: VEM500-201304160104-BG
switch#
switch# vmware vem upgrade complete
switch# show vmware vem upgrade status
Upgrade VIBs: System VEM Image
Upgrade Status:
Upgrade Notification Sent Time:
Upgrade Status Time(vCenter):
Upgrade Start Time:
Upgrade End Time(vCenter):
Upgrade Error
Upgrade Bundle ID:
   VSM: VEM500-201304160104-BG
   DVS: VEM500-201304160104-BG
switch#
switch# show module
Mod Ports Module-Type Model Status
--- ----- -------------------------------- ------------------ ------------
1 0 Virtual Supervisor Module Nexus1000V active *
2 0 Virtual Supervisor Module Nex<br>3 332 Virtual Ethernet Module NA
3 332 Virtual Ethernet Module NA ok
6 248 Virtual Ethernet Module NA ok
Mod Sw Hw
--- ------------------ ------------------------------------------------
1 4.2(1)SV2(2.0.229) 0.0
2 4.2(1)SV2(2.0.229) 0.0
3 4.2(1)SV2(2.1) VMware ESXi 5.0.0 Releasebuild-843203 (3.0)
6 4.2(1)SV2(2.1) VMware ESXi 5.1.0 Releasebuild-843203 (3.0)
Mod Server-IP Server-UUID Server-Name
--- --------------- ------------------------------------ --------------------
1 10.105.232.25 NA NA
2 10.105.232.25 NA NA
3 10.105.232.72 e6c1a563-bc9e-11e0-bd1d-30e4dbc2baba 10.105.232.72
6 10.105.232.70 ecebdf42-bc0e-11e0-bd1d-30e4dbc2b892 10.105.232.70
* this terminal session
switch#
```
#### <span id="page-141-0"></span>*Accepting the VEM Upgrade*

#### **Before You Begin**

- The network and server administrators must coordinate the upgrade procedure with each other.
- You have received a notification in the vCenter Server that a VEM software upgrade is available.

 **Cisco VSG for VMware vSphere, Release 4.2(1)VSG2(1.1) and Cisco VNMC, Release 2.1 Installation and Upgrade**

#### **SUMMARY STEPS**

- **1.** In the vCenter Server, choose **Inventory > Networking**.
- **2.** Click the **vSphere Client DVS Summary** tab to check for the availability of a software upgrade.
- **3.** Click **Apply upgrade**.

#### **DETAILED STEPS**

- **Step 1** In the vCenter Server, choose **Inventory > Networking**.
- **Step 2** Click the **vSphere Client DVS Summary** tab to check for the availability of a software upgrade.

#### **Figure 41: vSphere Client DVS Summary Tab**

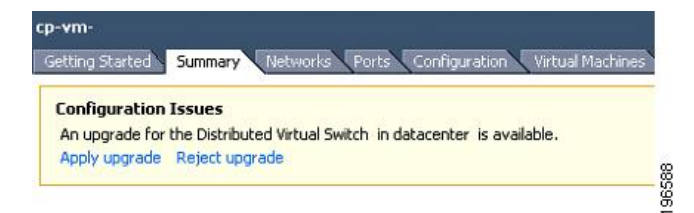

#### <span id="page-142-0"></span>**Step 3** Click **Apply upgrade**.

The network administrator is notified that you are ready to apply the upgrade to the VEMs.

#### *Upgrading the VEM Software Using the vCLI*

You can upgrade the VEM software by using the vCLI.

#### **Before You Begin**

- If you are using vCLI, do the following:
	- ◦You have downloaded and installed the VMware vCLI. For information about installing the vCLI, see the VMware vCLI documentation.
	- ◦You are logged in to the remote host where the vCLI is installed.

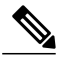

- The vSphere command-line interface (vCLI) command set allows you to enter common system administration commands against ESX/ESXi systems from any machine with network access to those systems. You can also enter most vCLI commands against a vCenter Server system and target any ESX/ESXi system that the vCenter Server system manages. vCLI commands are especially useful for ESXi hosts because ESXi does not include a service console. **Note**
- If you are using the **esxupdate** command, you are logged in to the ESX host.
- Check *Cisco Nexus 1000V and VMware Compatibility Information* for compatible versions.

- You have already copied the VEM software installation file to the /tmp directory. Do not copy the files to the root (/) folder.
- You know the name of the VEM software file to be installed.

#### **SUMMARY STEPS**

- **1.** [root@serialport -]# **cd tmp**
- **2.** Determine the upgrade method that you want to use and enter the appropriate command.
	- **vihostupdate**
		- Installs the ESX/ ESXi and VEM software simultaneously if you are using the vCLI.
	- **esxupdate**

Installs the VEM software from the ESX host /tmp directory.

- You must log in to each host and enter this command. This command loads the software manually on the host, loads the kernel modules, and starts the VEM agent on the running system. **Note**
- **3.** Enter the appropriate commands as they apply to you.
	- For ESX/ESXi 4.1.0 hosts, enter the following commands:

◦/tmp # **esxupdate --bundle=** *VEM\_bundle*

- ◦/tmp # **esxupdate -b** *vib\_file*
- For ESXi 5.0.0 or a later release host, enter the following commands:

◦~ # **esxcli software vib install -d** *path/VEM\_bundle*

- ◦~ # **esxcli software vib install -v** *path/vib\_file*
- **4.** Display values with which to compare to *Cisco Nexus 1000V and VMware Compatibility Information* by typing the following commands.
- **5.** switch# **show module**

#### **DETAILED STEPS**

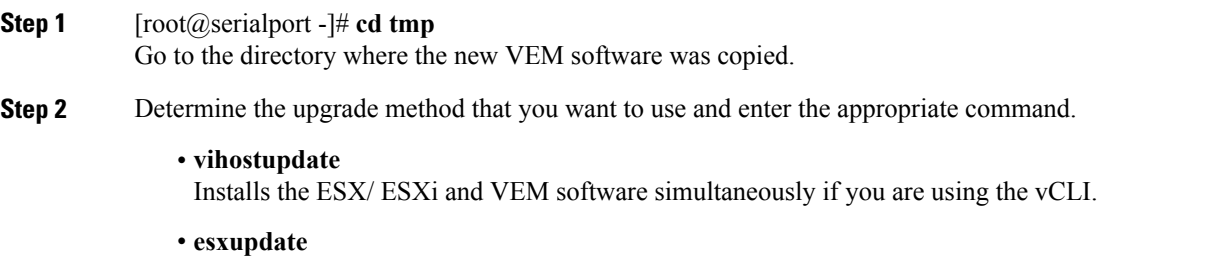

Installs the VEM software from the ESX host /tmp directory.

 **Cisco VSG for VMware vSphere, Release 4.2(1)VSG2(1.1) and Cisco VNMC, Release 2.1 Installation and Upgrade**
- You must log in to each host and enter this command. This command loads the software manually on the host, loads the kernel modules, and starts the VEM agent on the running system. **Note**
- **Step 3** Enter the appropriate commands as they apply to you.
	- For ESX/ESXi 4.1.0 hosts, enter the following commands:
		- ◦/tmp # **esxupdate --bundle=** *VEM\_bundle*
		- ◦/tmp # **esxupdate -b** *vib\_file*
	- For ESXi 5.0.0 or a later release host, enter the following commands:
		- ◦~ # **esxcli software vib install -d** *path/VEM\_bundle*
		- ◦~ # **esxcli software vib install -v** *path/vib\_file*
- **Step 4** Display values with which to compare to *Cisco Nexus 1000V and VMware Compatibility Information* by typing the following commands.
	- a) [root@serialport tmp]# **vmware -v**
	- b) root@serialport tmp]# # **esxupdate query**
	- c)  $\lceil \text{root}(a) \ln(212) \sim \frac{1}{4}$ .  $\sim \frac{1}{4}$  **vem status** -v
	- d) [root@host212 ~]# **vemcmd show version**

#### **Step 5** switch# **show module**

Display that the VEMs were upgraded by entering the command on the VSM.

If the upgrade was successful, the installation procedure is complete.

```
The following example shows how to upgrade the VEM software using the vCLI.
[root@serialport -]# cd tmp
[root@serialport tmp]#
esxupdate -b [VMware offline update bundle] update
 ~ # esxcli software vib install -d /var/log/vmware/VEM500-201304160100-BG.zip
Installation Result
  Message: Operation finished successfully.
  Reboot Required: false
   VIBs Installed: Cisco bootbank cisco-vem-v160-esx 4.2.1.2.2.0.229-3.0.1
  VIBs Removed:
   VIBs Skipped:
\sim #
~ # esxcli software vib install -v
/var/log/vmware/cross_cisco-vem-v160-4.2.1.2.2.0.229-3.0.1.vib
Installation Result
  Message: Operation finished successfully.
   Reboot Required: false
   VIBs Installed: Cisco bootbank cisco-vem-v160-esx 4.2.1.2.2.0.229-3.0.1
  VIBs Removed:
  VIBs Skipped:
\sim #
[root@serialport tmp]# vmware -v
VMware ESXi 5.0.0 build-843203
root@serialport tmp]# # esxupdate query
------Bulletin ID------- -----Installed----- -------------Summary--------------
VEM500-201304160100 2013-04-21T08:18:22 Cisco Nexus 1000V 4.2(1)SV2(2.1)
```

```
[root@host212 ~]# . ~ # vem status -v
      Package vssnet-esxmn-release
      Version 4.2.1.2.2.0.229-3.0.1
      Build 1
      Date Sun Apr 21 04:56:14 PDT 2013
      VEM modules are loaded
      Switch Name Num Ports Used Ports Configured Ports MTU Uplinks<br>vSwitch0 128 4 128 128 129 1500 vmnic4
      vSwitch0 128 4 128 1500 vmnic4
      DVS Name Num Ports Used Ports Configured Ports MTU Uplinks
                                            p-1 256 19 256 1500
      vmnic7,vmnic6,vmnic3,vmnic2,vmnic1,vmnic0
      VEM Agent (vemdpa) is running
      \sim #
      [root@host212 ~]# vemcmd show version
      vemcmd show version
      VEM Version: 4.2.1.2.2.0.229-3.0.1
      VSM Version: 4.2(1)SV2(2.1) [build 4.2(1)SV2(2.0.229)]
      System Version: VMware ESXi 5.0.0 Releasebuild-843203
      \sim #
      switch# show module
      Mod Ports Module-Type and Model Model Status
      --- ----- -------------------------------- ------------------ ------------
      1 0 Virtual Supervisor Module Nexus1000V active *
      2 0 Virtual Supervisor Module Nexus1000V ha-standby
      3 332 Virtual Ethernet Module 11 NA 11 11 12 Ok<br>6 248 Virtual Ethernet Module 11 NA 12 Ok
         248 Virtual Ethernet Module
      Mod Sw Hw
           --- ------------------ ------------------------------------------------
      1 4.2(1)SV2(2.0.229) 0.0
      2 4.2(1)SV2(2.0.229) 0.0
      3 4.2(1)SV2(2.1) VMware ESXi 5.0.0 Releasebuild-843203 (3.0)
      6 4.2(1)SV2(2.1) VMware ESXi 5.1.0 Releasebuild-843203 (3.0)
      Mod Server-IP Server-UUID Server-Name Server-Name
      --- --------------- ------------------------------------ --------------------
      1 10.105.232.25 NA NA
      2 10.105.232.25 NA NA<br>3 10.105.232.72 e6cla563-bc9e-11e0-bd1d-30e4dbc2baba 10.105.232.72
      3 10.105.232.72 e6c1a563-bc9e-11e0-bd1d-30e4dbc2baba 10.105.232.72
         6 10.105.232.70 ecebdf42-bc0e-11e0-bd1d-30e4dbc2b892 10.105.232.70
      switch#
Note The highlighted text in the previous command output confirms that the upgrade was successful.
```
# **Upgrade Procedure for Cisco VSG Release 4.2(1)VSG1(3.1) to Release 4.2(1)VSG2(1.1), Cisco VNMC Release 1.3 to Release**

 **Cisco VSG for VMware vSphere, Release 4.2(1)VSG2(1.1) and Cisco VNMC, Release 2.1 Installation and Upgrade**

# **2.1 and Cisco Nexus 1000V Release 4.2(1)SV1(4.1) to Release 4.2(1)SV2(2.1)**

## **Cisco VSG Release 4.2(1)VSG1(3.1) to 4.2(1)VSG2(1.1) and Cisco VNMC 1.3 to 2.1 Staged Upgrade**

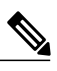

**Note**

The **vn-service** command is changed to the **vservice** command on the VSM port-profile in VSM Release 4.2(1)SV1(5.2).

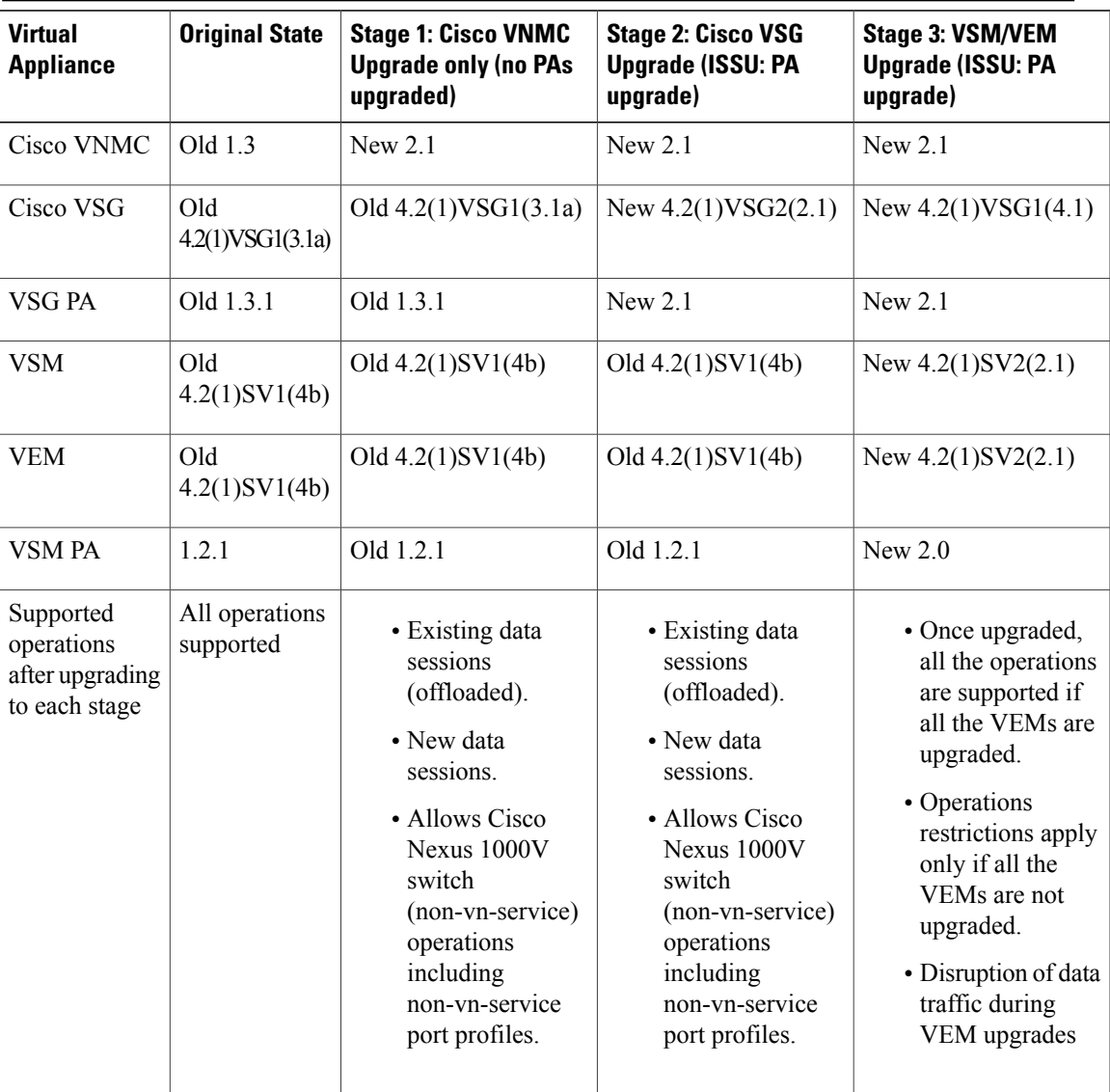

 $\overline{\phantom{a}}$ 

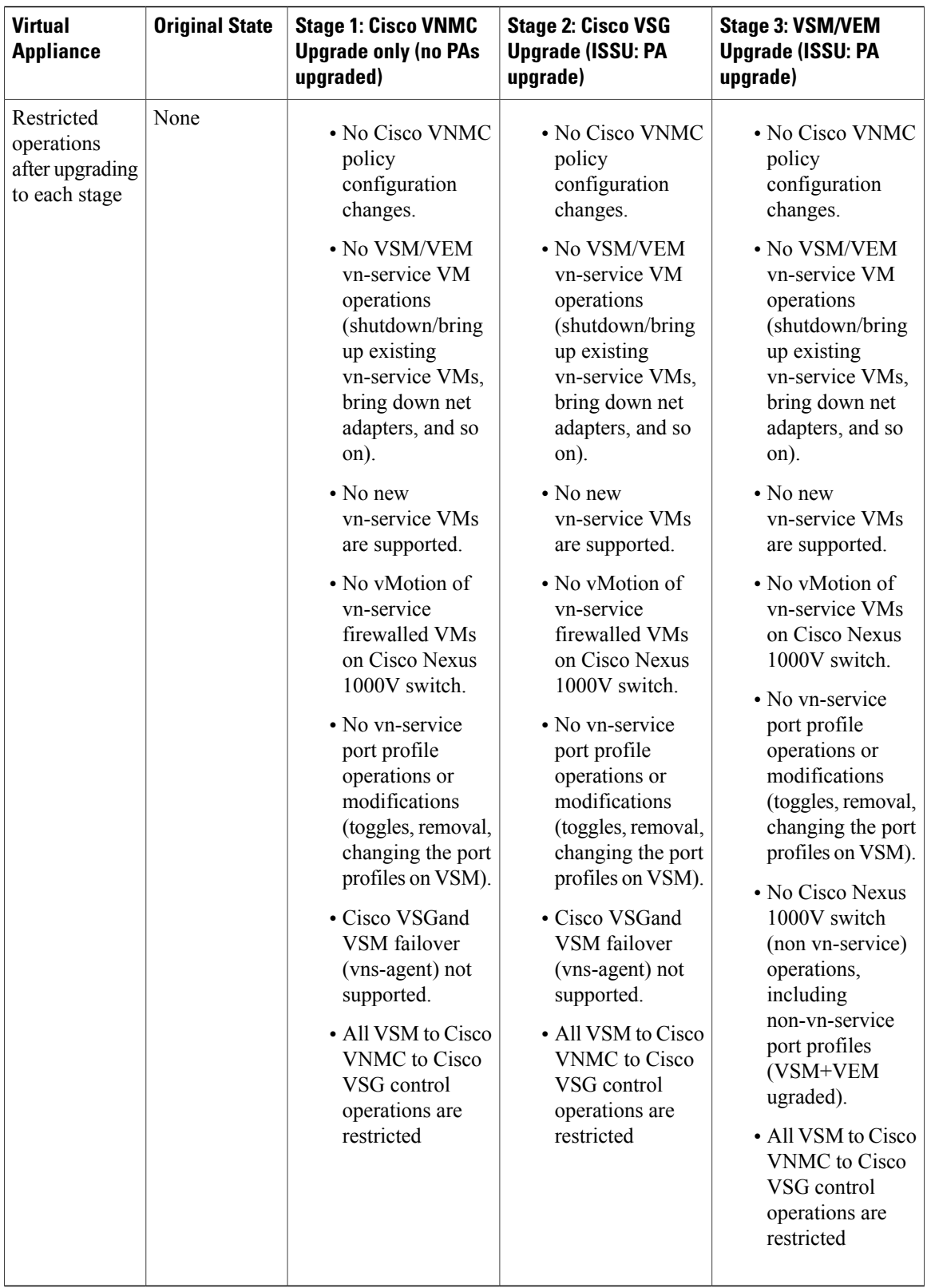

 **Cisco VSG for VMware vSphere, Release 4.2(1)VSG2(1.1) and Cisco VNMC, Release 2.1 Installation and Upgrade**

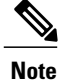

Because we support full ISSU upgrade on both VSG and VSM that includes installing a new PA, you must install the VNMC first. The new PA may not be compatible with the old VNMC.

## **Upgrading VNMC from Release 1.3 to Release 2.1**

#### **Before You Begin**

- You are logged in to the CLI in EXEC mode.
- You have backed up the new software files to a remote server and have verified that the backup file was created on the remote server.
- You must have the Cisco VNMC Release 2.1 downloaded.

#### **SUMMARY STEPS**

- **1.** vnmc# **connect local-mgmt**
- **2.** (Optional) vnmc (local-mgmt)# **show version**
- **3.** (Optional) vnmc (local-mgmt)# **copy scp://user@***example-server-ip/example-dir/filename* **bootflash:/**
- **4.** vnmc (local-mgmt)# **dir bootflash:/**
- **5.** vnmc (local-mgmt)# **update bootflash:/***filename*
- **6.** vnmc (local-mgmt)# **service restart**
- **7.** (Optional) vnmc (local-mgmt)# **service status**
- **8.** (Optional) vnmc (local-mgmt)# **show version**

#### **DETAILED STEPS**

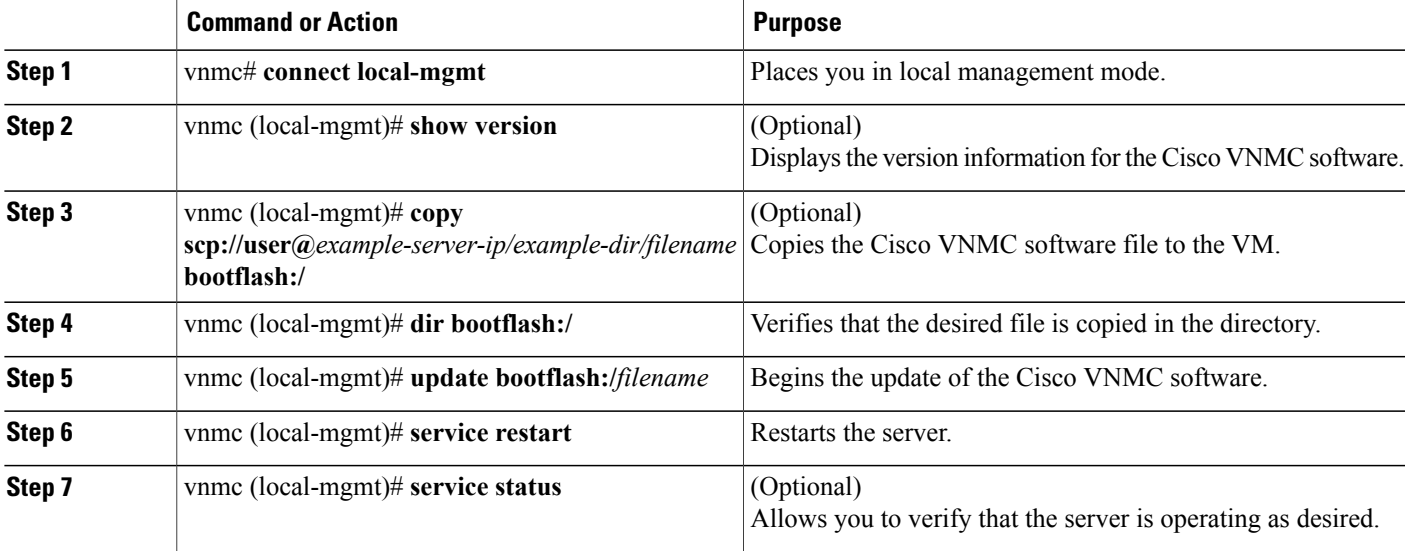

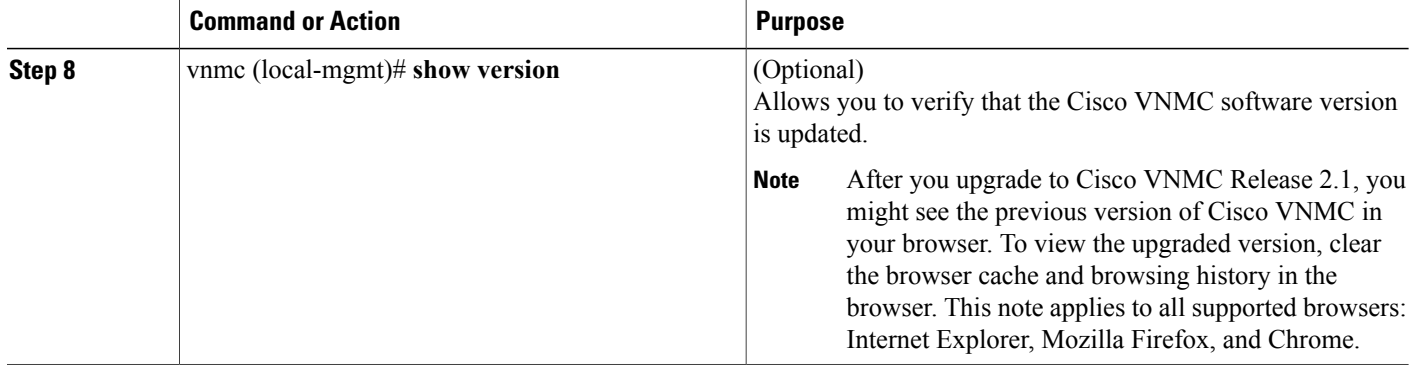

#### **Configuration Example**

The following example shows how to connect to the local-mgmt mode:

```
vnmc# connect local-mgmt
Cisco Virtual Network Management Center
TAC support: http://www.cisco.com/tac
Copyright (c) 2002-2013, Cisco Systems, Inc. All rights reserved.
The copyrights to certain works contained in this software are
owned by other third parties and used and distributed under
license. Certain components of this software are licensed under
the GNU General Public License (GPL) version 2.0 or the GNU
Lesser General Public License (LGPL) Version 2.1. A copy of each
such license is available at
http://www.opensource.org/licenses/gpl-2.0.php and
http://www.opensource.org/licenses/lgpl-2.1.php
```
The following example shows how to display version information for the Cisco VNMC:

vnmc(local-mgmt)# **show version**

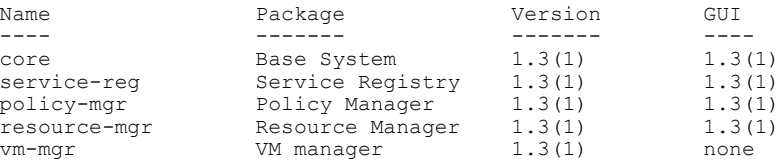

The following example shows how to copy the Cisco VNMC software to the VM:

vnmc(local-mgmt)# **copy scp://<user@example-server-ip>/example1-dir/vnmc.2.1.bin bootflash:/** Enter password:<br>100% 143MB 11 143MB 11.9MB/s 00:12

The following example shows how to see the directory information for Cisco VNMC:

```
vnmc(local-mgmt)# dir bootflash:/
14M May 28 2013 gui-automation.tgz
            887 May 28 2013 vnmc-dplug.1.3.1.bin
            20M May 28 2013 vnmc-vsgpa.1.3.1.bin
            20M May 28 2013 vnmc-vsmpa.1.3.1.bin
           403M Jan 31 01:58 vnmc.2.0.bin
Usage for bootflash://
   18187836 bytes used
             3842128 bytes free
            22029964 bytes total
```
 **Cisco VSG for VMware vSphere, Release 4.2(1)VSG2(1.1) and Cisco VNMC, Release 2.1 Installation and Upgrade**

The following example shows how to start the update for the Cisco VNMC:

vnmc(local-mgmt)# **update bootflash:/vnmc.2.1.bin**

It is recommended that you perform a full-state backup before updating any VNMC component. Press enter to continue or Ctrl-c to exit.

The following example shows how to display the updated version for the Cisco VNMC:

vnmc(local-mgmt)# **show version**

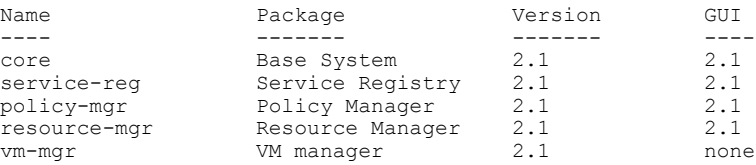

## **Upgrading Cisco VSG from Release 4.2(1)VSG1(4.1) to 4.2(1)VSG2(1.1)**

Enter the commands on all Cisco VSG nodes on your network.

#### **Before You Begin**

- You are logged in to the CLI in EXEC mode.
- You have copied the new system image, kickstart image and the Cisco VSG policy agent image into the bootflash file system using the following commands:

switch# **copy scp://user@scpserver.cisco.com/downloads/nexus-1000v-kickstart-mz.VSG2.1.bin bootflash:nexus-1000v-kickstart-mz.VSG2.1.bin**

```
switch# copy scp://user@scpserver.cisco.com/downloads/nexus-1000v-mz.VSG2.1.bin
bootflash:nexus-1000v-mz.VSG2.1.bin
```
switch# **copy scp://user@scpserver.cisco.com/downloads/vnmc-vsgpa.2.1(1b).bin bootflash:vnmc-vsgpa.2.1(1b).bin**

• You have confirmed that the system is in high availability (HA) mode for an HA upgrade using the **show system redundancy status** command.

#### **SUMMARY STEPS**

- **1. configure terminal**
- **2. install all kickstart bootflash:***nexus-1000v-kickstart-mz.VSG2.1.bin* **system bootflash:***nexus-1000v-mz.VSG2.1.bin* **vnmpa bootflash:***vnmc-vsgpa.2.1(1b).bin*
- **3. show vnm-pa status**
- **4. copy running-config startup-config**

#### **DETAILED STEPS**

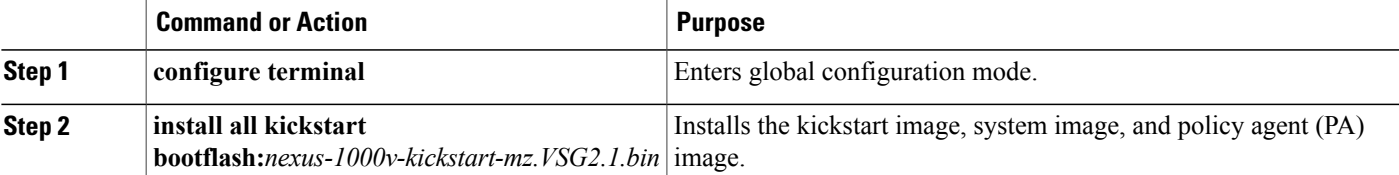

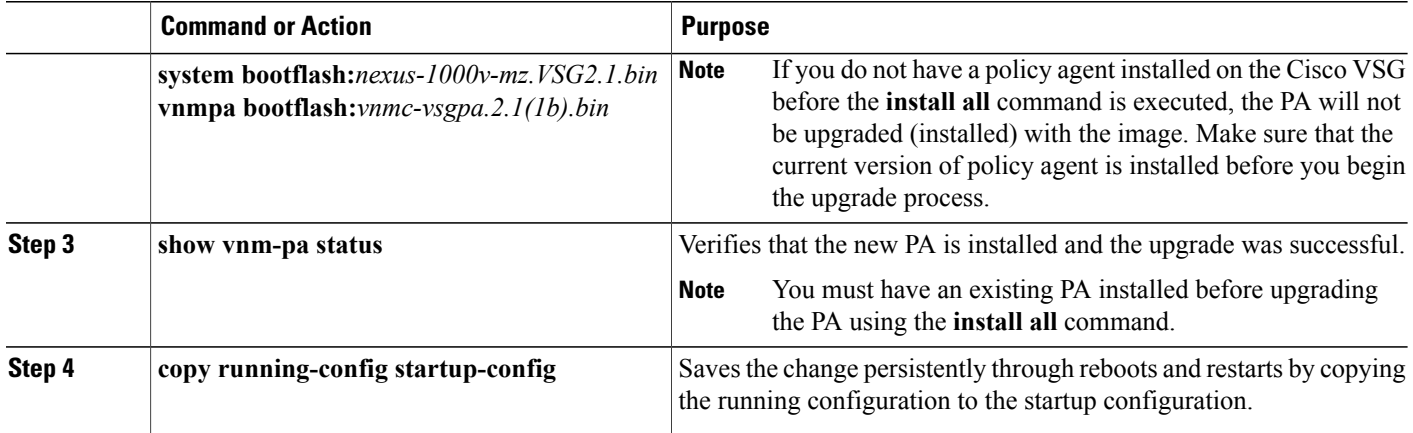

#### **Configuration Example**

The following example shows how to upgrade Cisco VSG Release 4.2(1)VSG1(4.1) to Release 4.2(1)VSG2(1.1):

```
vsg # configure terminal
vsg (config)# install all kickstart bootflash:nexus-1000v-kickstart-mz.VSG2.1.bin system
bootflash:nexus-1000v-mz.VSG2.1.bin vnmpa bootflash:vnmc-vsgpa.2.1(1b).bin
vsg (config)# show vnm-pa status
VNM Policy-Agent status is - Installed Successfully. Version 2.1(1b)-vsg
vsg(config)# copy running-config startup-config
```
## **Upgrading VSMs**

## **Upgrade Procedures**

The following table lists the upgrade steps.

#### **Table 5: Upgrade Paths from Cisco Nexus 1000V Releases**

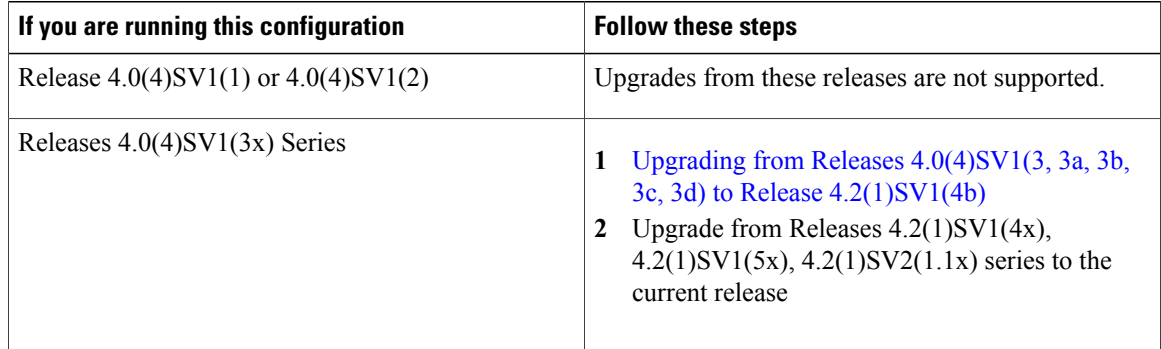

 **Cisco VSG for VMware vSphere, Release 4.2(1)VSG2(1.1) and Cisco VNMC, Release 2.1 Installation and Upgrade**

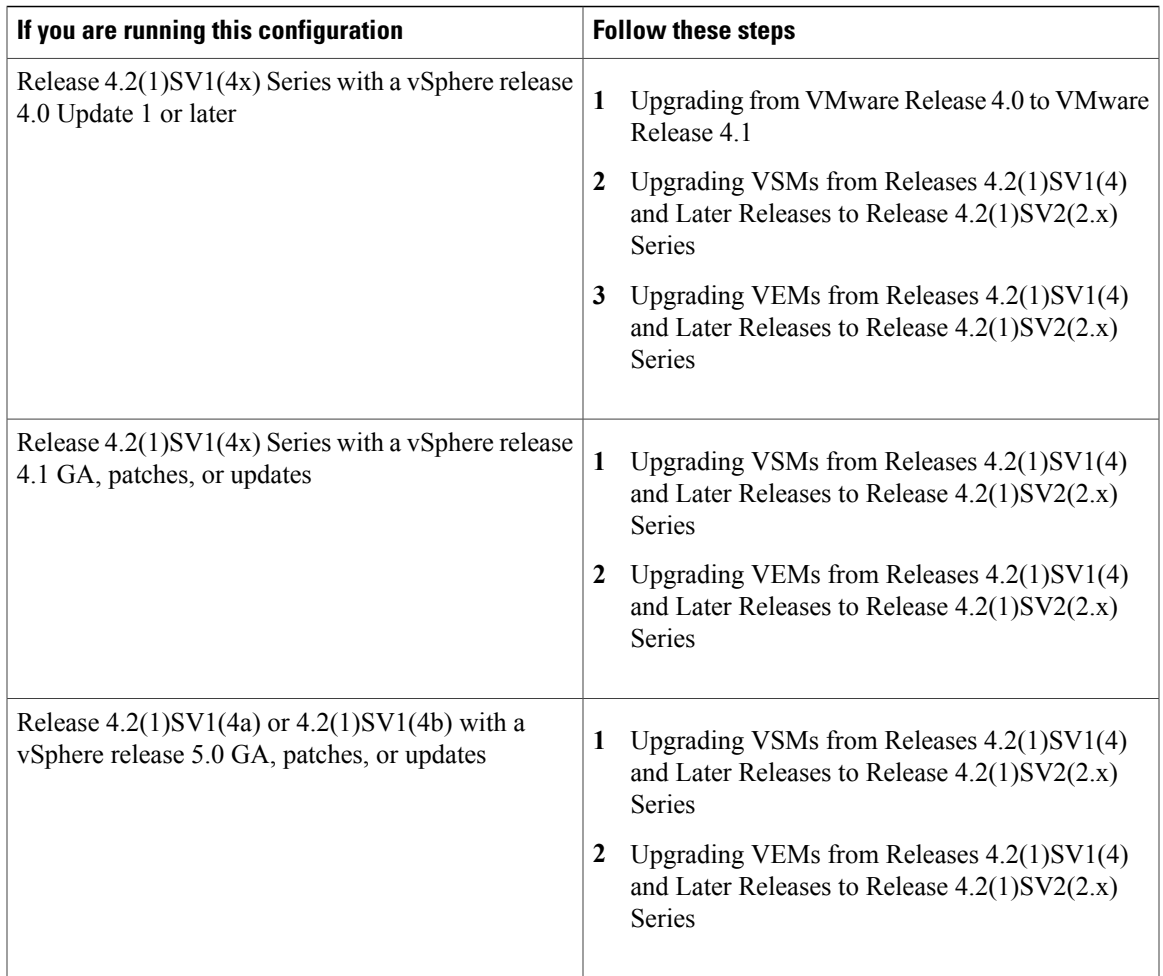

The following table lists the upgrade steps when upgrading from Release  $4.2(1)SV1(5x)$  Series,  $4.2(1)SV2(1.1x)$ Series to the current release.

**Table 6: Upgrade Paths from Releases 4.2(1)SV1(5x) Series and 4.2(1)SV2(1.1x) Series**

| If you are running this configuration     | <b>Follow these steps</b>                                                                                           |
|-------------------------------------------|----------------------------------------------------------------------------------------------------|
| With vSphere 4.1 GA, patches, or updates. | Upgrading VSMs from Releases $4.2(1)SV1(4)$<br>and Later Releases to Release $4.2(1)SV2(2.x)$<br><b>Series</b>      |
|                                           | Upgrading VEMs from Releases $4.2(1)SV1(4)$<br>2<br>and Later Releases to Release $4.2(1)SV2(2.x)$<br><b>Series</b> |

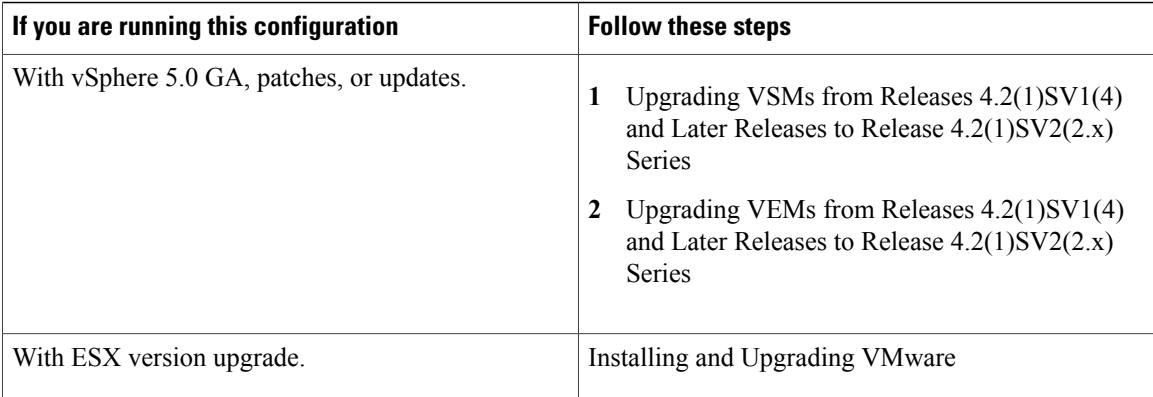

### **Software Images**

The software image install procedure is dependent on the following factors:

- Software images—The kickstart and system image files reside in directories or folders that you can access from the Cisco Nexus 1000V software prompt.
- Image version—Each image file has a version.
- Disk—The bootflash: resides on the VSM.
- ISO file—If a local ISO file is passed to the **install all** command, the kickstart and system images are extracted from the ISO file.

### **In-Service Software Upgrades on Systems with Dual VSMs**

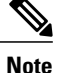

Performing an In-Service Software Upgrade (ISSU) from Cisco Nexus 1000V Release 4.2(1)SV1(4) or Release 4.2(1)SV1(4a) to the current release of Cisco Nexus 1000V using ISO files is not supported. You must use kickstart and system files to perform an ISSU upgrade to the current release of Cisco Nexus 1000V.

The Cisco Nexus 1000V software supportsin-service software upgrades(ISSUs) forsystems with dual VSMs. An ISSU can update the software images on your switch without disrupting data traffic. Only control traffic is disrupted. If an ISSU causes a disruption of data traffic, the Cisco Nexus 1000V software warns you before proceeding so that you can stop the upgrade and reschedule it to a time that minimizes the impact on your network.

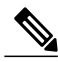

On systems with dual VSMs, you should have accessto the console of both VSMsto maintain connectivity when the switchover occurs during upgrades. If you are performing the upgrade over Secure Shell (SSH) or Telnet, the connection will drop when the system switchover occurs, and you must reestablish the connection. **Note**

An ISSU updates the following images:

 **Cisco VSG for VMware vSphere, Release 4.2(1)VSG2(1.1) and Cisco VNMC, Release 2.1 Installation and Upgrade**

- Kickstart image
- System image
- VEM images

All of the following processes are initiated automatically by the upgrade process after the network administrator enters the **install all** command.

## **ISSU Process for the Cisco Nexus 1000V**

The following figure shows the ISSU process.

#### **Figure 42: ISSU Process**

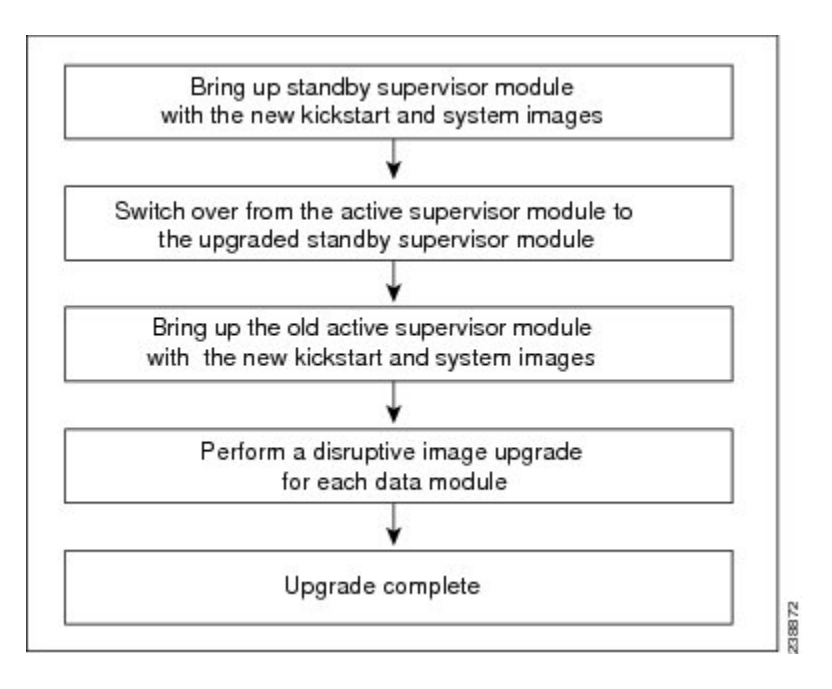

### **ISSU VSM Switchover**

The following figure provides an example of the VSM status before and after an ISSU switchover.

#### **Figure 43: Example of an ISSU VSM Switchover**

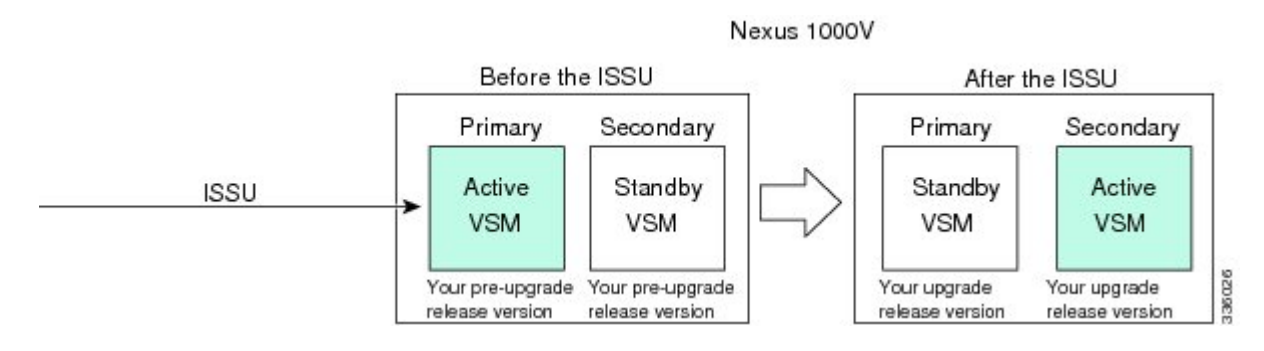

## **ISSU Command Attributes**

#### **Support**

The **install all** command supports an in-service software upgrade (ISSU) on dual VSMsin an HA environment and performs the following actions:

- Determines whether the upgrade is disruptive and asks if you want to continue.
- Copies the kickstart and system images to the standby VSM. Alternatively, if a local ISO file is passed to the **install all** command instead, the kickstart and system images are extracted from the file.
- Sets the kickstart and system boot variables.
- Reloads the standby VSM with the new Cisco Nexus 1000V software.
- Causes the active VSM to reload when the switchover occurs.

#### **Benefits**

The **install all** command provides the following benefits:

- You can upgrade the VSM by using the **install all** command.
- You can receive descriptive information on the intended changes to your system before you continue with the installation.
- You have the option to cancel the command. Once the effects of the command are presented, you can continue or cancel when you see this question (the default is no):

Do you want to continue (y/n) [n]: **y**

- You can upgrade the VSM using the least disruptive procedure.
- You can see the progress of this command on the console, Telnet, and SSH screens:

◦After a switchover process, you can see the progress from both the VSMs.

 **Cisco VSG for VMware vSphere, Release 4.2(1)VSG2(1.1) and Cisco VNMC, Release 2.1 Installation and Upgrade**

◦Before a switchover process, you can see the progress only from the active VSM.

- The **install all** command automatically checks the image integrity, which includes the running kickstart and system images.
- The **install all** command performs a platform validity check to verify that a wrong image is not used.
- The Ctrl-C escape sequence gracefully ends the **install all** command. The command sequence completes the update step in progress and returns to the switch prompt. (Other upgrade steps cannot be ended by using Ctrl-C.)
- After running the **install all** command, if any step in the sequence fails, the command completes the step in progress and ends.

## **Upgrading VSMs from Releases 4.2(1)SV1(4x), 4.2(1)SV1(5x), 4.2(1)SV2(1.1x) to Release 4.2(1)SV2(2.1x)**

#### **SUMMARY STEPS**

- **1.** Log in to the active VSM.
- **2.** Log in to Cisco.com to access the links provided in this document. To log in to Cisco.com, go to the URL <http://www.cisco.com/> and click **Log In** at the top of the page. Enter your Cisco username and password.
- **3.** Access the Software Download Center by using this URL:
- **4.** Navigate to the download site for your system.
- **5.** Choose and download the Cisco Nexus 1000V zip file and extract the kickstart and system software files to a server.
- **6.** Ensure that the required space is available for the image file(s) to be copied.
- **7.** Verify that there is space available on the standby VSM.
- **8.** Delete any unnecessary files to make space available if you need more space on the standby VSM.
- **9.** If you plan to install the images from the bootflash:, copy the Cisco Nexus 1000V kickstart and system images or the ISO image to the active VSM by using a transfer protocol. You can use ftp:, tftp:, scp:, or sftp:. The examples in this procedure use scp:.
- **10.** Check on the impact of the ISSU upgrade for the kickstart and system images or the ISO image.
- **11.** Read the release notes for the related image file. See the *Cisco Nexus 1000V Release Notes*.
- **12.** Determine if the Virtual Security Gateway (VSG) is configured in the deployment:
- **13.** Save the running configuration to the startup configuration.
- **14.** Save the running configuration on the bootflash and externally.
- **15.** Perform the upgrade on the active VSM using the ISO or kickstart and system images.
- **16.** Continue with the installation by pressing Y.
- **17.** After the installation operation completes, log in and verify that the switch is running the required software version.
- **18.** Copy the running configuration to the startup configuration to adjust the startup-cgf size.
- **19.** Display the log of the last installation.

#### **DETAILED STEPS**

**Step 1** Log in to the active VSM.

**Step 2** Log in to Cisco.com to access the links provided in this document. To log in to Cisco.com, go to the URL [http://](http://www.cisco.com/) [www.cisco.com/](http://www.cisco.com/) and click **Log In** at the top of the page. Enter your Cisco username and password. **Note** Unregistered Cisco.com users cannot access the links provided in this document.

- **Step 3** Access the Software Download Center by using this URL: <http://www.cisco.com/public/sw-center/index.shtml>
- **Step 4** Navigate to the download site for your system. You see links to the download images for your switch.
- **Step 5** Choose and download the Cisco Nexus 1000V zip file and extract the kickstart and system software files to a server.

```
Step 6 Ensure that the required space is available for the image file(s) to be copied.
            switch# dir bootflash:
            .
```

```
.
.
Usage for bootflash://
  485830656 bytes used
1109045248 bytes free
1594875904 bytes total
```
- We recommend that you have the kickstart and system image files for at least one previous release of the Cisco Nexus 1000V software on the system to use if the new image files do not load successfully. **Tip**
- **Step 7** Verify that there is space available on the standby VSM.

```
switch# dir bootflash://sup-standby/
.
.
.
Usage for bootflash://
  485830656 bytes used
```

```
1109045248 bytes free
```
1594875904 bytes total

- **Step 8** Delete any unnecessary files to make space available if you need more space on the standby VSM.
- **Step 9** If you plan to install the images from the bootflash:, copy the Cisco Nexus 1000V kickstart and system images or the ISO image to the active VSM by using a transfer protocol. You can use ftp:, tftp:, scp:, or sftp:. The examples in this procedure use scp:.
	- When you download an image file, change to your FTP environment IP address or DNS name and the path where the files are located. **Note**
		- Copy the ISO image.

switch# **copy scp://user@scpserver.cisco.com/downloads/nexus-1000v.4.2.1.SV2.1.1a.iso bootflash:nexus-1000v.4.2.1.SV2.1.1a.iso**

• Copy kickstart and system images.

```
switch# copy scp://user@scpserver.cisco.com/downloads/nexus-1000v-kickstart-4.2.1.SV2.1.1a.bin
bootflash:nexus-1000v-kickstart-4.2.1.SV2.1.1a.bin
switch# copy scp://user@scpserver.cisco.com/downloads/nexus-1000v-4.2.1.SV2.1.1a.bin
```

```
bootflash:nexus-1000v-4.2.1.SV2.1.1a.bin
```
**Step 10** Check on the impact of the ISSU upgrade for the kickstart and system images or the ISO image.

#### $\cdot$  ISO

#### switch# **show install all impact iso bootflash:nexus-1000v.4.2.1.SV2.1.1a.iso**

```
Verifying image bootflash:/nexus-1000v-kickstart-4.2.1.SV2.1.1a.bin for boot variable "kickstart".
[####################] 100% -- SUCCESS
Verifying image bootflash:/nexus-1000v-4.2.1.SV2.1.1a.bin for boot variable "system".
[####################] 100% -- SUCCESS
Verifying image type.
[####################] 100% -- SUCCESS
Extracting "system" version from image bootflash:/nexus-1000v-4.2.1.SV2.1.1a.bin.
[####################] 100% -- SUCCESS
Extracting "kickstart" version from image bootflash:/nexus-1000v-kickstart-4.2.1.SV2.1.1a.bin.
[####################] 100% -- SUCCESS
Notifying services about system upgrade.
[####################] 100% -- SUCCESS
Compatibility check is done:
Module bootable Impact Install-type Reason
------ -------- -------------- ------------ ------
   1 yes non-disruptive reset
    2 yes non-disruptive reset
Images will be upgraded according to following table:
Module 1mage Running-Version New-Version Upg-Required
------ ---------- ---------------------- ---------------------- ------------
   1 system 4.2(1)SV1(5.2) 4.2(1)SV2(1.1a) yes
   1 kickstart 4.2(1)SV1(5.2) 4.2(1)SV2(1.1a) yes
    2 system 4.2(1)SV1(5.2) 4.2(1)SV2(1.1a) yes
    2 kickstart 4.2(1)SV1(5.2) 4.2(1)SV2(1.1a) yes
Module Running-Version ESX Version VSM
Compatibility ESX Compatibility
------ ---------------------- ----------------------------------------------------
---------------------- ----------------------
   3 4.2(1)SV1(5.2) VMware ESXi 5.0.0 Releasebuild-469512 (3.0)
 COMPATIBLE COMPATIBLE
   4 4.2(1)SV1(5.2) VMware ESXi 5.0.0 Releasebuild-469512 (3.0)
 COMPATIBLE COMPATIBLE
```
• kickstart and system

switch# **show install all impact kickstart bootflash:nexus-1000v-kickstart.4.2.1.SV2.1.1a.bin system bootflash:nexus-1000v.4.2.1.SV2.1.1a.bin**

```
Verifying image bootflash:/nexus-1000v-kickstart-4.2.1.SV2.1.1a.bin for boot variable "kickstart".
[####################] 100% -- SUCCESS
Verifying image bootflash:/nexus-1000v-4.2.1.SV2.1.1a.bin for boot variable "system".
[####################] 100% -- SUCCESS
Verifying image type.
[####################] 100% -- SUCCESS
Extracting "system" version from image bootflash:/nexus-1000v-4.2.1.SV2.1.1a.bin.
[####################] 100% -- SUCCESS
Extracting "kickstart" version from image bootflash:/nexus-1000v-kickstart-4.2.1.SV2.1.1a.bin.
[####################] 100% -- SUCCESS
Notifying services about system upgrade.
[####################] 100% -- SUCCESS
Compatibility check is done:
Module bootable Impact Install-type Reason
------ -------- -------------- ------------ ------
   1 yes non-disruptive reset
    2 yes non-disruptive reset
Images will be upgraded according to following table:
Module Image Running-Version New-Version Upg-Required
------ ---------- ---------------------- ---------------------- ------------
   1 system 4.2(1)SV1(5.2) 4.2(1)SV2(1.1a) yes
   1 kickstart 4.2(1)SV1(5.2) 4.2(1)SV2(1.1a) yes
    2 system 4.2(1) SV1(5.2) 4.2(1) SV2(1.1a) yes
    2 kickstart 4.2(1)SV1(5.2) 4.2(1)SV2(1.1a) yes
Module Running-Version ESX Version VSM
Compatibility ESX Compatibility
------ ---------------------- ----------------------------------------------------
---------------------- ----------------------
    3 4.2(1)SV1(5.2) VMware ESXi 5.0.0 Releasebuild-469512 (3.0)
 COMPATIBLE COMPATIBLE
   4 4.2(1)SV1(5.2) VMware ESXi 5.0.0 Releasebuild-469512 (3.0)
 COMPATIBLE COMPATIBLE
```
- **Step 11** Read the release notes for the related image file. See the *Cisco Nexus 1000V Release Notes*.
- **Step 12** Determine if the Virtual Security Gateway (VSG) is configured in the deployment:
	- If the following output is displayed, the Cisco VSG is configured in the deployment. You must follow the upgrade procedure in the "Complete Upgrade Procedure" section in Chapter 7, "Upgrading the Cisco Virtual Security

 **Cisco VSG for VMware vSphere, Release 4.2(1)VSG2(1.1) and Cisco VNMC, Release 2.1 Installation and Upgrade**

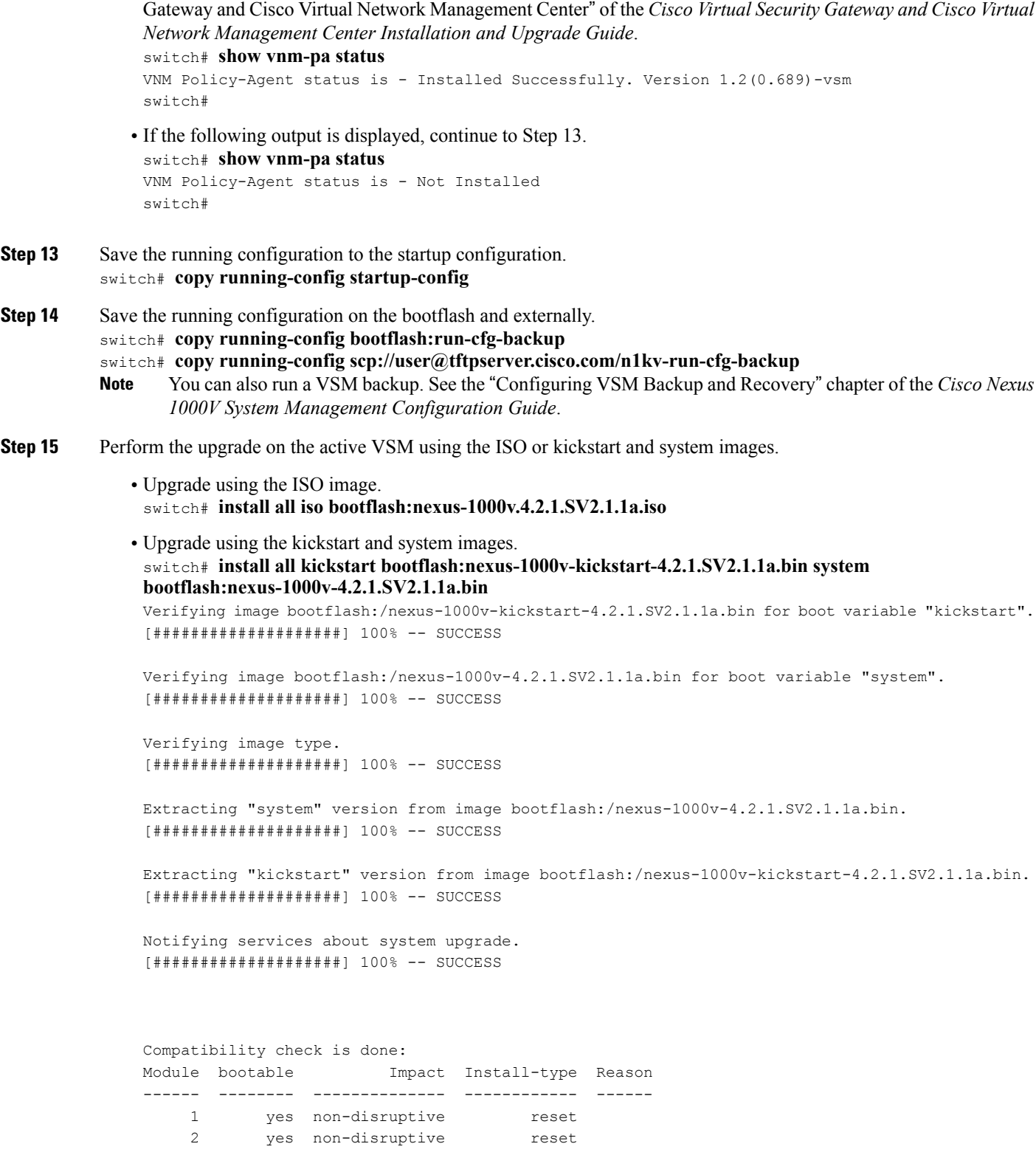

**Cisco VSG for VMware vSphere, Release 4.2(1)VSG2(1.1) and Cisco VNMC, Release 2.1 Installation and Upgrade**

```
Images will be upgraded according to following table:
             Module Image Running-Version New-Version Upg-Required
              ------ ---------- ---------------------- ---------------------- ------------
                 1 system 4.2(1) SV1(5.2) 4.2(1) SV2(1.1a) yes
                 1 kickstart 4.2(1)SV1(5.2) 4.2(1)SV2(1.1a) yes
                  2 system 4.2(1) SV1(5.2) 4.2(1) SV2(1.1a) yes
                  2 kickstart 4.2(1)SV1(5.2) 4.2(1)SV2(1.1a) yes
             Module Running-Version ESX Version VSM
             Compatibility ESX Compatibility
              ------ ---------------------- ----------------------------------------------------
                         ---------------------- ----------------------
                  3 4.2(1)SV1(4a) VMware ESXi 5.0.0 Releasebuild-469512 (3.0)
               COMPATIBLE COMPATIBLE
                 4 4.2(1)SV1(4a) VMware ESXi 5.0.0 Releasebuild-469512 (3.0)
               COMPATIBLE COMPATIBLE
             Do you want to continue with the installation (y/n)? [n]
Step 16 Continue with the installation by pressing Y.
                If you press N, the installation exits
                gracefully.
         Note
         Install is in progress, please wait.
         Syncing image bootflash:/nexus-1000v-kickstart-4.2.1.SV2.1.1a.bin to standby.
         [####################] 100% -- SUCCESS
         Syncing image bootflash:/nexus-1000v-4.2.1.SV2.1.1a.bin to standby.
         [####################] 100% -- SUCCESS
         Setting boot variables.
         [####################] 100% -- SUCCESS
         Performing configuration copy.
         [####################] 100%2011 Mar 31 03:49:42 BL1-VSM %SYSMGR-STANDBY-5-CFGWRITE_STARTED:
         Configuration copy started (PID 3660).
         [####################] 100% -- SUCCESS
                As part of the upgrade process, the standby VSM is reloaded with new images. Once it becomes the HA standby
                again, the upgrade process initiates a switchover. The upgrade then continues from the new active VSM with
                the following output:
         Note
         Continuing with installation, please wait
         Module 2: Waiting for module online
         -- SUCCESS
         Install has been successful
Step 17 After the installation operation completes, log in and verify that the switch is running the required software version.
         switch# show version
         Nexus1000v# show version
         Cisco Nexus Operating System (NX-OS) Software
```
 **Cisco VSG for VMware vSphere, Release 4.2(1)VSG2(1.1) and Cisco VNMC, Release 2.1 Installation and Upgrade**

```
TAC support: http://www.cisco.com/tac
          Copyright (c) 2002-2012, Cisco Systems, Inc. All rights reserved.
          The copyrights to certain works contained herein are owned by
          other third parties and are used and distributed under license.
          Some parts of this software are covered under the GNU Public
          License. A copy of the license is available at
          http://www.gnu.org/licenses/gpl.html.
          Software
            loader: version unavailable [last: loader version not available]
            kickstart: version 4.2(1)SV2(1.1a) [build 4.2(1)SV2(1.1a)]
            system: version 4.2(1)SV2(1.1a) [build 4.2(1)SV2(1.1a)]
            kickstart image file is: bootflash:/nexus-1000v-kickstart-4.2.1.SV2.1.1a.bin
            kickstart compile time: 1/11/2012 3:00:00 [01/11/2012 12:49:49]
            system image file is: bootflash:/nexus-1000v-4.2.1.SV2.1.1a.bin
            system compile time: 1/11/2012 3:00:00 [01/11/2012 13:42:57]
          Hardware
            cisco Nexus 1000V Chassis ("Virtual Supervisor Module")
            Intel(R) Xeon(R) CPU with 2075740 kB of memory.
            Processor Board ID T5056B1802D
            Device name: Nexus1000v
            bootflash: 1557496 kB
          Kernel uptime is 4 day(s), 8 hour(s), 31 minute(s), 3 second(s)
          plugin
            Core Plugin, Ethernet Plugin, Virtualization Plugin
          ...
Step 18 Copy the running configuration to the startup configuration to adjust the startup-cgf size.
          switch# copy running-config startup-config
          [########################################] 100%
          switch#
Step 19 Display the log of the last installation.
          switch# show install all status
          This is the log of last installation.
          Verifying image bootflash:/nexus-1000v-kickstart-4.2.1.SV2.1.1a.bin for boot variable "kickstart".
           -- SUCCESS
          Verifying image bootflash:/nexus-1000v-4.2.1.SV2.1.1a.bin for boot variable "system".
           -- SUCCESS
          Verifying image type.
           -- SUCCESS
          Extracting "system" version from image bootflash:/nexus-1000v-4.2.1.SV2.1.1a.bin.
```
-- SUCCESS

Extracting "kickstart" version from image bootflash:/nexus-1000v-kickstart-4.2.1.SV2.1.1a.bin.

-- SUCCESS

Notifying services about system upgrade.

-- SUCCESS

![](_page_163_Picture_360.jpeg)

![](_page_163_Picture_361.jpeg)

```
Images will be upgraded according to following table:
Module Running-Version ESX Version VSM
Compatibility ESX Compatibility
------ ---------------------- ----------------------------------------------------
---------------------- ----------------------
   3 4.2(1)SV1(5.2) VMware ESXi 5.0.0 Releasebuild-469512 (3.0)
COMPATIBLE COMPATIBLE
   4 4.2(1)SV1(5.2) VMware ESXi 5.0.0 Releasebuild-469512 (3.0)
COMPATIBLE COMPATIBLE
```
Install is in progress, please wait. Syncing image bootflash:/nexus-1000v-kickstart-4.2.1.SV2.1.1a.bin to standby. -- SUCCESS Syncing image bootflash:/nexus-1000v-4.2.1.SV2.1.1a.bin to standby. -- SUCCESS Setting boot variables.

-- SUCCESS

Performing configuration copy. -- SUCCESS

 **Cisco VSG for VMware vSphere, Release 4.2(1)VSG2(1.1) and Cisco VNMC, Release 2.1 Installation and Upgrade**

```
Module 2: Waiting for module online.
 -- SUCCESS
Notifying services about the switchover.
-- SUCCESS
"Switching over onto standby".
switch#
switch#
switch#
switch# attach module 2
Attaching to module 2 ...
To exit type 'exit', to abort type '$.'
Cisco Nexus Operating System (NX-OS) Software
TAC support: http://www.cisco.com/tac
Copyright (c) 2002-2011, Cisco Systems, Inc. All rights reserved.
The copyrights to certain works contained in this software are
owned by other third parties and used and distributed under
license. Certain components of this software are licensed under
the GNU General Public License (GPL) version 2.0 or the GNU
Lesser General Public License (LGPL) Version 2.1. A copy of each
such license is available at
http://www.opensource.org/licenses/gpl-2.0.php and
http://www.opensource.org/licenses/lgpl-2.1.php
switch(standby)#
switch(standby)# show install all status
This is the log of last installation.
Continuing with installation, please wait
Trying to start the installer...
Module 2: Waiting for module online.
-- SUCCESS
```
Install has been successful. switch(standby)#

## **Upgrading VEMs**

### **VEM Upgrade Procedures**

- VUM Upgrade Procedures
	- ◦Generate an upgrade ISO. See Creating an Upgrade ISO with a VMware ESX Image and a Cisco Nexus 1000V VEM Image.
	- ◦Set up VUM baselines. See Upgrading the ESXi Hosts to Release 5.1.

- ◦Initiate an upgrade from VUM. See [Upgrading](#page-135-0) the VEMs Using VMware Update Manager from Release 4.2(1)SV1(4x), Release 4.2(1)SV1(5x), or Release [4.2\(1\)SV2\(1.1x\)](#page-135-0) to the Current Release, on page 124.
- ◦Upgrade VEM from VSM.See [Upgrading](#page-135-0) the VEMs Using VMware Update Manager from Release  $4.2(1)SV1(4x)$ , Release  $4.2(1)SV1(5x)$ , or Release  $4.2(1)SV2(1.1x)$  to the Current Release, on page 124.
- Manual upgrade procedures
	- ◦Upgrading VIB Manually from the CLI. See [Upgrading](#page-138-0) the VEMs Manually from from Release  $4.2(1)SV1(4x)$ , Release  $4.2(1)SV1(5x)$ , or Release  $4.2(1)SV2(1.1x)$  to the Current Release, on page 127
- Installing or upgrading stateless ESXi. See Installing the VEM Software on a Stateless ESXi Host.

VEM upgrades fall into three types:

- An upgrade of an ESX or stateful ESXi host, without a migration from ESX (with a console OS) to ESXi. This upgrade type is described further in this section.
- An upgrade of a stateless ESXi host. This involves installing a new image on the host by updating the image profile and rebooting the host. The upgrade is described in Installing the VEM Software on a Stateless ESXi Host.
- An upgrade that involve a migration from ESX to ESXi (of the same or different vSphere version).

An upgrade of an ESX or stateful ESXi host without a migration from ESX (which has a console OS) to ESXi falls into two separate workflows.

- **1** Upgrade the VEM alone, while keeping the ESX/ESXi version intact. The first figure shows this flow.
- **2** Upgrade the ESX/ESXi without a change of the Cisco Nexus 1000V version. This process is addressed in the Workflow 2 figure.

The following figure shows Workflow 1 where Cisco Nexus 1000V Release 4.2(1)SV1(4.x) or 4.2(1)SV1(5.x) is upgraded to the current release, without a change of ESX versions.

If you are using VUM, set up a host patch baseline with the VEM's offline bundle. Then follow [Upgrading](#page-135-0) the VEMs Using VMware Update Manager from Release [4.2\(1\)SV1\(4x\),](#page-135-0) Release 4.2(1)SV1(5x), or Release [4.2\(1\)SV2\(1.1x\)](#page-135-0) to the Current Release, on page 124.

If you are upgrading from the command line, see [Upgrading](#page-138-0) the VEMs Manually from from Release 4.2(1)SV1(4x), Release 4.2(1)SV1(5x), or Release [4.2\(1\)SV2\(1.1x\)](#page-138-0) to the Current Release, on page 127.

The following figure shows Workflow 2 where Cisco Nexus 1000VRelease 4.2(1)SV2(1.1) is installed and VMware 4.1 is upgraded to 5.0.

- If you are using VUM version 5.0 or later, use the following method (independent of whether the VEM version is being changed as well):
	- ◦If you are upgrading the ESX host to a new update within a release, use a host upgrade baseline. For example, vSphere 5.0 GA to 5.0 U1.
	- ◦If you are upgrading the ESX host to a major release (for example, vSphere 4.1 U2 to 5.0 U1), generate an upgrade ISO and set up a host upgrade baseline. The upgrade ISO must have the desired

final images for both ESX and VEM. The procedure to generate an upgrade ISO is in Creating an Upgrade ISO with a VMware ESX Image and a Cisco Nexus 1000V VEM Image.

◦You can upgrade the ESX version and VEM version simultaneously if you are using VUM 5.0 Update 1 or later. VUM 5.0 GA does not support a combined upgrade.

**Note**

If you plan to perform Workflow 2 and manually update to vSphere 5.0 or later, you must boot the host from an upgrade ISO with both ESX and VEM images.

## **VEM Upgrade Methods from Release 4.2(1)SV1(4x), Release 4.2(1)SV1(5x), or Release 4.2(1)SV2(1.1x) to the Current Release**

There are two methods for upgrading the VEMs.

- Upgrading the VEMs Using VMware Update Manager from Release [4.2\(1\)SV1\(4x\),](#page-135-0) Release 4.2(1)SV1(5x), or Release [4.2\(1\)SV2\(1.1x\)](#page-135-0) to the Current Release, on page 124
- Upgrading the VEMs Manually from from Release [4.2\(1\)SV1\(4x\),](#page-138-0) Release 4.2(1)SV1(5x), or Release [4.2\(1\)SV2\(1.1x\)](#page-138-0) to the Current Release, on page 127

#### **Upgrading the VEMs Using VMware Update Manager from Release 4.2(1)SV1(4x), Release 4.2(1)SV1(5x), or Release 4.2(1)SV2(1.1x) to the Current Release**

<u>/N</u> **Caution**

If removable media is still connected (for example, if you have installed the VSM using ISO and forgot to remove the media), host movement to maintenance mode fails and the VUM upgrade fails.

#### **SUMMARY STEPS**

- **1.** switch# **show vmware vem upgrade status**
- **2.** switch# **vmware vem upgrade notify**
- **3.** switch# **show vmware vem upgrade status**
- **4.** switch# **show vmware vem upgrade status**
- **5.** Initiate the VUM upgrade process with the following commands.
- **6.** switch# **show vmware vem upgrade status**
- **7.** Clear the VEM upgrade status after the upgrade process is complete with the following commands.
- **8.** switch# **show module**

#### **DETAILED STEPS**

#### **Step 1** switch# **show vmware vem upgrade status** Display the current configuration.

**Note** The minimum release of Cisco Nexus 1000V for VMware ESXi 5.0.0 hostsis Release 4.2(1)SV1(4a).

### **Step 2** switch# **vmware vem upgrade notify** Coordinate with and notify the server administrator of the VEM upgrade process.

### **Step 3** switch# **show vmware vem upgrade status**

Verify that the upgrade notification was sent.

Verify that the Upgrade Status contains the highlighted text. If the text is not present, check the Upgrade Error line and consult the *Cisco Nexus 1000V Troubleshooting Guide*. **Note**

#### **Step 4** switch# **show vmware vem upgrade status**

Verify that the server administrator has accepted the upgrade in the vCenter. For more information about how the server administrator accepts the VEM upgrade, see [Accepting](#page-141-0) the VEM Upgrade, on page 130. Coordinate the notification acceptance with the server administrator. After the server administrator accepts the upgrade, proceed with the VEM upgrade.

- Verify that the Upgrade Status contains the highlighted text. If the text is not present, check the Upgrade Error line and consult the *Cisco Nexus 1000V Troubleshooting Guide*. **Note**
- **Step 5** Initiate the VUM upgrade process with the following commands.
	- Before entering the following commands, communicate with the server administrator to confirm that the VUM process is operational. **Note**

The vCenter Server locks the DVS and triggers VUM to upgrade the VEMs.

a) switch# **vmware vem upgrade proceed**

#### b) switch# **show vmware vem upgrade status**

The DVS bundle ID is updated and is highlighted. **Note**

> If the ESX/ESXi host is using ESX/ESXi 4.1.0 or a later release and your DRS settings are enabled to allow it, VUM automatically VMotions the VMs from the host to another host in the cluster and places the ESX/ESXi in maintenance mode to upgrade the VEM. This process is continued for other hosts in the DRS cluster until all the hosts are upgraded in the cluster.

#### **Step 6** switch# **show vmware vem upgrade status** Check for the upgrade complete status.

- **Step 7** Clear the VEM upgrade status after the upgrade process is complete with the following commands.
	- a) switch# **vmware vem upgrade complete**
	- b) switch# **show vmware vem upgrade status**

#### **Step 8** switch# **show module**

Verify that the upgrade process is complete.

The upgrade is complete.

The following example shows how to upgrade VEMs using VUM.

switch# **show vmware vem upgrade status**

```
Upgrade VIBs: System VEM Image
Upgrade Status:
Upgrade Notification Sent Time:
Upgrade Status Time(vCenter):
Upgrade Start Time:
Upgrade End Time(vCenter):
Upgrade Error:
Upgrade Bundle ID:
```
 **Cisco VSG for VMware vSphere, Release 4.2(1)VSG2(1.1) and Cisco VNMC, Release 2.1 Installation and Upgrade**

```
VSM: VEM410-201304160104-BG
    DVS: VEM410-201208144101-BG
switch#
switch# vmware vem upgrade notify
Warning:
Please ensure the hosts are running compatible ESX versions for the upgrade. Refer to
corresponding
"Cisco Nexus 1000V and VMware Compatibility Information" guide.
switch# show vmware vem upgrade status
Upgrade VIBs: System VEM Image
Upgrade Status: Upgrade Availability Notified in vCenter
Upgrade Notification Sent Time: Tue Apr 23 10:03:24 2013
Upgrade Status Time(vCenter):
Upgrade Start Time:
Upgrade End Time(vCenter):
Upgrade Error:
Upgrade Bundle ID:
   VSM: VEM410-201304160104-BG
   DVS: VEM410-201208144101-BG
switch#
switch# show vmware vem upgrade status
Upgrade VIBs: System VEM Image
Upgrade Status: Upgrade Accepted by vCenter Admin
Upgrade Notification Sent Time: Tue Apr 23 10:03:24 2013
Upgrade Status Time(vCenter): Tue Apr 23 02:06:53 2013
Upgrade Start Time:
Upgrade End Time(vCenter):
Upgrade Error:
Upgrade Bundle ID:
   VSM: VEM410-201304160104-BG
    DVS: VEM410-201208144101-BG
switch#
switch# vmware vem upgrade proceed
switch# show vmware vem upgrade status
Upgrade VIBs: System VEM Image
Upgrade Status: Upgrade In Progress in vCenter
Upgrade Notification Sent Time: Tue Apr 23 10:03:24 2013
Upgrade Status Time(vCenter) : Tue Apr 23 02:06:53 2013
Upgrade Start Time: : Tue Apr 23 10:09:08 2013
Upgrade End Time(vCenter):
Upgrade Error:
Upgrade Bundle ID:
   VSM: VEM410-201304160104-BG
   DVS: VEM410-201304160104-BG
switch#
switch# show vmware vem upgrade status
Upgrade VIBs: System VEM Image
Upgrade Status: Upgrade Complete in vCenter
Upgrade Notification Sent Time: : Tue Apr 23 10:03:24 2013
Upgrade Status Time(vCenter): : Tue Apr 23 02:06:53 2013
Upgrade Start Time: : Tue Apr 23 10:09:08 2013
Upgrade End Time(vCenter): : Tue Apr 23 10:09:08 2013
Upgrade Error:
Upgrade Bundle ID:
    VSM: VEM410-201304160104-BG
   DVS: VEM410-201304160104-BG
switch#
switch# vmware vem upgrade complete
switch# show vmware vem upgrade status
Upgrade VIBs: System VEM Image
Upgrade Status:
Upgrade Notification Sent Time:
Upgrade Status Time(vCenter):
Upgrade Start Time:
Upgrade End Time(vCenter):
Upgrade Error:
```

```
Upgrade Bundle ID:
    VSM: VEM410-201304160104-BG
    DVS: VEM410-201304160104-BG
switch#
switch# show module
Mod Ports Module-Type Model Model Status
     --- ----- -------------------------------- ------------------ ------------
1 0 Virtual Supervisor Module 1 Nexus1000V ha-standby<br>2 0 Virtual Supervisor Module 1 Nexus1000V active *
2 0 Virtual Supervisor Module Nexus1000V active *
3 248 Virtual Ethernet Module 11 NA 1248 Virtual Ethernet Module 11 NA 1248 Virtual Ethernet Module
           Virtual Ethernet Module
Mod Sw Hw
--- ------------------ ------------------------------------------------
\begin{array}{cc} 1 & 4.2(1) \text{ } \text{S} \text{V}2(2.1) & 0.0 \\ 2 & 4.2(1) \text{ } \text{S} \text{V}2(2.1) & 0.0 \end{array}4.2(1)SV2(2.1)<br>4.2(1)SV2(2.1)
3 4.2(1)SV2(2.1) VMware ESXi 5.0.0 Releasebuild-469512 (3.0)
4 4.2(1)SV2(2.1) VMware ESXi 5.0.0 Releasebuild-623860 (3.0)
Mod MAC-Address(es) Serial-Num
--- -------------------------------------- ----------
1 00-19-07-6c-5a-a8 to 00-19-07-6c-62-a8 NA
2 00-19-07-6c-5a-a8 to 00-19-07-6c-62-a8 NA
3 02-00-0c-00-03-00 to 02-00-0c-00-03-80 NA
     02-00-0c-00-04-00 to 02-00-0c-00-04-80 NA
Mod Server-IP Server-UUID Server-Name Server-Name
--- --------------- ------------------------------------ --------------------
1 10.104.249.171<br>2 10.104.249.1712 10.104.249.171 NA NA
3 10.104.249.172 7d41e666-b58a-11e0-bd1d-30e4dbc299c0 10.104.249.172
                     4 10.104.249.173 17d79824-b593-11e0-bd1d-30e4dbc29a0e 10.104.249.173
* this terminal session
switch#
```
The lines with the bold characters in the preceding example display that all VEMs are upgraded to the current release. **Note**

#### **Upgrading the VEMs Manually from from Release 4.2(1)SV1(4x), Release 4.2(1)SV1(5x), or Release 4.2(1)SV2(1.1x) to the Current Release**

#### **Before You Begin**

![](_page_169_Picture_7.jpeg)

**Note** If VUM is installed, it should be disabled.

To manually install or upgrade the Cisco Nexus 1000V VEM on an ESX/ESXi host, follow the steps in [Upgrading](#page-142-0) the VEM Software Using the vCLI, on page 131.

To upgrade the VEMs manually, perform the following steps as network administrator:

![](_page_169_Picture_11.jpeg)

**Note**

This procedure is performed by the network administrator. Before proceeding with the upgrade, make sure that the VMs are powered off if you are not running the required patch level.

![](_page_170_Picture_2.jpeg)

If removable media is still connected, (for example, if you have installed the VSM using ISO and forgot to remove the media), host movement to maintenance mode fails and the VEM upgrade fails.

#### **SUMMARY STEPS**

- **1.** switch# **vmware vem upgrade notify**
- **2.** switch# **show vmware vem upgrade status**
- **3.** switch# **show vmware vem upgrade status**
- **4.** Perform one of the following tasks:
- **5.** switch# **vmware vem upgrade proceed**
- **6.** switch# **show vmware vem upgrade status**
- **7.** Coordinate with and wait until the server administrator upgrades all ESX host VEMs with the new VEM software release and informs you that the upgrade process is complete.
- **8.** switch# **vmware vem upgrade complete**
- **9.** switch# **show vmware vem upgrade status**
- **10.** switch# **show module**

#### **DETAILED STEPS**

![](_page_170_Picture_856.jpeg)

- **Step 2** switch# **show vmware vem upgrade status** Verify that the upgrade notification was sent.
- **Step 3** switch# **show vmware vem upgrade status** Verify that the server administrator has accepted the upgrade in vCenter Server. For details about the server administrator accepting the VEM upgrade, see [Accepting](#page-141-0) the VEM Upgrade, on page 130. After the server administrator accepts the upgrade, proceed with the VEM upgrade.
- **Step 4** Perform one of the following tasks:
	- If the ESX host is not hosting the VSM, proceed to Step 5.
	- If the ESX host is hosting the VSM, coordinate with the server administrator to migrate the VSM to a host that is not being upgraded. Proceed to Step 5.
- **Step 5** switch# **vmware vem upgrade proceed** Initiate the Cisco Nexus 1000V Bundle ID upgrade process.
	- If VUM is enabled in the vCenter environment, disable it before entering the **vmware vem upgrade proceed** command to prevent the new VIBs from being pushed to all the hosts. **Note**

Enter the **vmware vem upgrade proceed** command so that the Cisco Nexus 1000V Bundle ID on the vCenter Server gets updated. If VUM is enabled and you do not update the Bundle ID, an incorrect VIB version is pushed to the VEM when you next add the ESX to the VSM.

If VUM is not installed, the "The object or item referred to could not be found" error appears in the vCenter Server task bar. You can ignore this error message. **Note**

![](_page_171_Picture_668.jpeg)

The upgrade is complete.

The following example shows how to upgrade VEMs manually. switch# **show vmware vem upgrade status** Upgrade VIBs: System VEM Image Upgrade Status: Upgrade Notification Sent Time: Upgrade Status Time(vCenter): Upgrade Start Time: Upgrade End Time(vCenter): Upgrade Error: Upgrade Bundle ID: VSM: VEM500-201304160104-BG DVS: VEM410-201208144101-BG switch# switch# **vmware vem upgrade notify** Warning: Please ensure the hosts are running compatible ESX versions for the upgrade. Refer to corresponding "Cisco Nexus 1000V and VMware Compatibility Information" guide. switch# **show vmware vem upgrade status** Upgrade VIBs: System VEM Image Upgrade Status: Upgrade Accepted by vCenter Admin Upgrade Notification Sent Time: Tue Apr 23 10:03:24 2013 Upgrade Status Time(vCenter): Tue Apr 23 02:06:53 2013 Upgrade Start Time: Upgrade End Time(vCenter): Upgrade Error: Upgrade Bundle ID: VSM: VEM500-201304160104-BG DVS: VEM410-201208144101-BG switch# switch# **vmware vem upgrade proceed** switch# **show vmware vem upgrade status** Upgrade VIBs: System VEM Image Upgrade Status: Upgrade In Progress in vCenter Upgrade Notification Sent Time: Tue Apr 23 10:03:24 2013

 **Cisco VSG for VMware vSphere, Release 4.2(1)VSG2(1.1) and Cisco VNMC, Release 2.1 Installation and Upgrade**

```
Upgrade Status Time(vCenter): Tue Apr 23 02:06:53 2013
Upgrade Start Time: Tue Apr 23 10:09:08 2013
Upgrade End Time(vCenter):
Upgrade Error:
Upgrade Bundle ID:
   VSM: VEM500-201304160104-BG
   DVS: VEM500-201304160104-BG
switch# show vmware vem upgrade status
Upgrade VIBs: System VEM Image
Upgrade Status: Upgrade Complete in vCenter
Upgrade Notification Sent Time: Tue Apr 23 10:03:24 2013
Upgrade Status Time(vCenter): Tue Apr 23 02:06:53 2013
Upgrade Start Time: Tue Apr 23 10:09:08 2013
Upgrade End Time(vCenter):
Upgrade Error
Upgrade Bundle ID:
   VSM: VEM500-201304160104-BG
   DVS: VEM500-201304160104-BG
switch#
switch# vmware vem upgrade complete
switch# show vmware vem upgrade status
Upgrade VIBs: System VEM Image
Upgrade Status:
Upgrade Notification Sent Time:
Upgrade Status Time(vCenter):
Upgrade Start Time:
Upgrade End Time(vCenter):
Upgrade Error
Upgrade Bundle ID:
   VSM: VEM500-201304160104-BG
   DVS: VEM500-201304160104-BG
switch#
switch# show module
Mod Ports Module-Type and Model Model Status
--- ----- -------------------------------- ------------------ ------------
1 0 Virtual Supervisor Module 1921 Nexus1000V active * 2 0 Virtual Supervisor Module 1921 Nexus1000V ha-standby<br>3 332 Virtual Ethernet Module 1921 NA
2 0 Virtual Supervisor Module Nexus1000V ha-standby
3 332 Virtual Ethernet Module NA ok
6 248 Virtual Ethernet Module NA ok
Mod Sw Hw
--- ------------------ ------------------------------------------------
    1 4.2(1)SV2(2.0.229) 0.0
2 4.2(1)SV2(2.0.229) 0.0
                       3 4.2(1)SV2(2.1) VMware ESXi 5.0.0 Releasebuild-843203 (3.0)
6 4.2(1)SV2(2.1) VMware ESXi 5.1.0 Releasebuild-843203 (3.0)
Mod Server-IP Server-UUID Server-Name
      --- --------------- ------------------------------------ --------------------
1 10.105.232.25 NA NA
    2 10.105.232.25 NA NA
3 10.105.232.72 e6c1a563-bc9e-11e0-bd1d-30e4dbc2baba 10.105.232.72
6 10.105.232.70 ecebdf42-bc0e-11e0-bd1d-30e4dbc2b892 10.105.232.70
* this terminal session
switch#
```
#### **Accepting the VEM Upgrade**

#### **Before You Begin**

• The network and server administrators must coordinate the upgrade procedure with each other.

• You have received a notification in the vCenter Server that a VEM software upgrade is available.

#### **SUMMARY STEPS**

- **1.** In the vCenter Server, choose **Inventory > Networking**.
- **2.** Click the **vSphere Client DVS Summary** tab to check for the availability of a software upgrade.
- **3.** Click **Apply upgrade**.

#### **DETAILED STEPS**

![](_page_173_Picture_512.jpeg)

**Step 2** Click the **vSphere Client DVS Summary** tab to check for the availability of a software upgrade.

#### **Figure 44: vSphere Client DVS Summary Tab**

![](_page_173_Picture_11.jpeg)

#### **Step 3** Click **Apply upgrade**.

The network administrator is notified that you are ready to apply the upgrade to the VEMs.

#### **Upgrading the VEM Software Using the vCLI**

You can upgrade the VEM software by using the vCLI.

#### **Before You Begin**

- If you are using vCLI, do the following:
	- ◦You have downloaded and installed the VMware vCLI. For information about installing the vCLI, see the VMware vCLI documentation.
	- ◦You are logged in to the remote host where the vCLI is installed.

![](_page_173_Picture_20.jpeg)

The vSphere command-line interface (vCLI) command set allows you to enter common system administration commands against ESX/ESXi systems from any machine with network access to those systems. You can also enter most vCLI commands against a vCenter Server system and target any ESX/ESXi system that the vCenter Server system manages. vCLI commands are especially useful for ESXi hosts because ESXi does not include a service console.

- If you are using the **esxupdate** command, you are logged in to the ESX host.
- Check *Cisco Nexus 1000V and VMware Compatibility Information* for compatible versions.
- You have already copied the VEM software installation file to the /tmp directory. Do not copy the files to the root (/) folder.
- You know the name of the VEM software file to be installed.

#### **SUMMARY STEPS**

- **1.** [root@serialport -]# **cd tmp**
- **2.** Determine the upgrade method that you want to use and enter the appropriate command.
	- **vihostupdate**
	- Installs the ESX/ ESXi and VEM software simultaneously if you are using the vCLI.
	- **esxupdate**
	- Installs the VEM software from the ESX host /tmp directory.
	- You must log in to each host and enter this command. This command loads the software manually on the host, loads the kernel modules, and starts the VEM agent on the running system. **Note**
- **3.** Enter the appropriate commands as they apply to you.
	- For ESX/ESXi 4.1.0 hosts, enter the following commands:

◦/tmp # **esxupdate --bundle=** *VEM\_bundle*

- ◦/tmp # **esxupdate -b** *vib\_file*
- For ESXi 5.0.0 or a later release host, enter the following commands:

◦~ # **esxcli software vib install -d** *path/VEM\_bundle*

- ◦~ # **esxcli software vib install -v** *path/vib\_file*
- **4.** Display values with which to compare to *Cisco Nexus 1000V and VMware Compatibility Information* by typing the following commands.
- **5.** switch# **show module**

#### **DETAILED STEPS**

![](_page_174_Picture_673.jpeg)

Installs the ESX/ ESXi and VEM software simultaneously if you are using the vCLI.

• **esxupdate** Installs the VEM software from the ESX host /tmp directory.

- You must log in to each host and enter this command. This command loads the software manually on the host, loads the kernel modules, and starts the VEM agent on the running system. **Note**
- **Step 3** Enter the appropriate commands as they apply to you.
	- For ESX/ESXi 4.1.0 hosts, enter the following commands:
		- ◦/tmp # **esxupdate --bundle=** *VEM\_bundle*
		- ◦/tmp # **esxupdate -b** *vib\_file*
	- For ESXi 5.0.0 or a later release host, enter the following commands:
		- ◦~ # **esxcli software vib install -d** *path/VEM\_bundle*
		- ◦~ # **esxcli software vib install -v** *path/vib\_file*
- **Step 4** Display values with which to compare to *Cisco Nexus 1000V and VMware Compatibility Information* by typing the following commands.
	- a) [root@serialport tmp]# **vmware -v**
	- b) root@serialport tmp]# # **esxupdate query**
	- c)  $\lceil \text{root}(a) \ln(212) \sim \frac{1}{4}$ .  $\sim \frac{1}{4}$  **vem status** -v
	- d) [root@host212 ~]# **vemcmd show version**

#### **Step 5** switch# **show module**

Display that the VEMs were upgraded by entering the command on the VSM.

If the upgrade was successful, the installation procedure is complete.

```
The following example shows how to upgrade the VEM software using the vCLI.
[root@serialport -]# cd tmp
[root@serialport tmp]#
esxupdate -b [VMware offline update bundle] update
  ~ # esxcli software vib install -d /var/log/vmware/VEM500-201304160100-BG.zip
Installation Result
   Message: Operation finished successfully.
   Reboot Required: false
   VIBs Installed: Cisco bootbank cisco-vem-v160-esx 4.2.1.2.2.0.229-3.0.1
   VIBs Removed:
   VIBs Skipped:
  \pm~ # esxcli software vib install -v
/var/log/vmware/cross_cisco-vem-v160-4.2.1.2.2.0.229-3.0.1.vib
Installation Result
   Message: Operation finished successfully.
   Reboot Required: false
   VIBs Installed: Cisco bootbank cisco-vem-v160-esx 4.2.1.2.2.0.229-3.0.1
   VIBs Removed:
   VIBs Skipped:
\sim #
[root@serialport tmp]# vmware -v
VMware ESXi 5.0.0 build-843203
root@serialport tmp]# # esxupdate query
------Bulletin ID------- -----Installed----- -------------Summary---------------
VEM500-201304160100 2013-04-21T08:18:22 Cisco Nexus 1000V 4.2(1)SV2(2.1)
```

```
[root@host212 ~]# . ~ # vem status -v
Package vssnet-esxmn-release
Version 4.2.1.2.2.0.229-3.0.1
Build 1
Date Sun Apr 21 04:56:14 PDT 2013
VEM modules are loaded
Switch Name Num Ports Used Ports Configured Ports MTU Uplinks<br>vSwitch0 128 4 128 128 1500 vmnic4
vSwitch0 128 4 128 1500 vmnic4
DVS Name Num Ports Used Ports Configured Ports MTU Uplinks<br>p-1 256 19 256 1500
                         p-1 256 19 256 1500
vmnic7,vmnic6,vmnic3,vmnic2,vmnic1,vmnic0
VEM Agent (vemdpa) is running
~\sim~#
[root@host212 ~]# vemcmd show version
vemcmd show version
VEM Version: 4.2.1.2.2.0.229-3.0.1
VSM Version: 4.2(1)SV2(2.1) [build 4.2(1)SV2(2.0.229)]
System Version: VMware ESXi 5.0.0 Releasebuild-843203
\sim #
switch# show module
Mod Ports Module-Type Model Model Status
--- ----- -------------------------------- ------------------ ------------
1 0 Virtual Supervisor Module Nexus1000V active *
2 0 Virtual Supervisor Module Nexus1000V ha-standby
3 332 Virtual Ethernet Module NA ok
3 332 Virtual Ethernet Module 11 NA 12 12 13 Ok<br>6 248 Virtual Ethernet Module 11 NA 12 Ok
Mod Sw Hw
                      --- ------------------ ------------------------------------------------
1 4.2(1)SV2(2.0.229) 0.0
2 4.2(1)SV2(2.0.229) 0.0
3 4.2(1)SV2(2.1) VMware ESXi 5.0.0 Releasebuild-843203 (3.0)
6 4.2(1)SV2(2.1) VMware ESXi 5.1.0 Releasebuild-843203 (3.0)
Mod Server-IP Server-UUID Server-Name
--- --------------- ------------------------------------ --------------------
    10.105.232.25 NA<br>10.105.232.25 NA
2 10.105.232.25 NA NA
3 10.105.232.72 e6c1a563-bc9e-11e0-bd1d-30e4dbc2baba 10.105.232.72
   6 10.105.232.70 ecebdf42-bc0e-11e0-bd1d-30e4dbc2b892 10.105.232.70
switch#
```
**Note** The highlighted text in the previous command output confirms that the upgrade was successful.

 $\overline{\phantom{a}}$ 

 **Cisco VSG for VMware vSphere, Release 4.2(1)VSG2(1.1) and Cisco VNMC, Release 2.1 Installation and Upgrade**

![](_page_178_Picture_0.jpeg)

# **Examples of Cisco VNMC OVA Template Deployment and Cisco VNMC ISO Installations**

This chapter contains the following sections:

- OVA [Installation](#page-178-0) Using vSphere 4.0 Installer, page 167
- OVA [Installation](#page-181-0) Using an ISO Image, page 170

## <span id="page-178-0"></span>**OVA Installation Using vSphere 4.0 Installer**

#### **Before You Begin**

- Ensure that you have the Virtual Supervisor Module (VSM) IP address available
- Ensure that you have all the proper networking information available, including the IP address you will use for your Cisco VNMC instance

#### **SUMMARY STEPS**

- **1.** Open your vSphere client.
- **2.** Click **Hosts and Clusters** and choose a host.
- **3.** From the toolbar, choose **File** > **Deploy OVF Template**.
- **4.** In the **Deploy OVF Template** dialog box, choose an .ova file on your local machine, or choose a file from another location (URL).
- **5.** Click **Deploy from File**.
- **6.** Click **Browse**.
- **7.** From the **Open** dialog box, choose the appropriate .ova file and click **Open**.
- **8.** Click **Next**.
- **9.** View your template details and click **Next**.
- **10.** In the **User License Agreement** window, view the license and click **Accept**.
- **11.** Click **Next**.
- **12.** In the **Name and Location** window, do the following:
- **13.** In the **VNMC Installer** window, from the Configuration drop-down list, choose **VNMC Installer** and click **Next**
- **14.** Choose the appropriate network and click **Next** to open the **Properties** window .
- **15.** In the IP Address area, enter an IPaddress in the **IPv4 IP Address** field and a gateway address in the **IPv4 Gateway** field.
- **16.** In the **VNMC DNS** area, do the following:
- **17.** In the **VNMC Password** area, enter a password in the **Password** field or the **Secret** field.
- **18.** Verify that a value is entered in the following fields of the **VNMC Restore** area:
- **19.** Click **Next**. The **Ready to Complete dialog** box opens.
- **20.** View your installation settings and click **Finish.**
- **21.** Click **Close**.

#### **DETAILED STEPS**

- **Step 1** Open your vSphere client.
- **Step 2** Click **Hosts and Clusters** and choose a host.
- **Step 3** From the toolbar, choose **File** > **Deploy OVF Template**.
- **Step 4** In the **Deploy OVF Template** dialog box, choose an .ova file on your local machine, or choose a file from another location (URL).
- **Step 5** Click **Deploy from File**.
- **Step 6** Click **Browse**.
- **Step 7** From the **Open** dialog box, choose the appropriate .ova file and click **Open**.
- **Step 8** Click **Next**.

**Guide**

The **OVF Template Details** dialog box appears inside the **Deploy OVF Template** dialog box. The **OVF Template Details** dialog box is the first of six pages in the **Deploy OVF Template** dialog box that you use to set parameters for the Cisco VNMC instance.
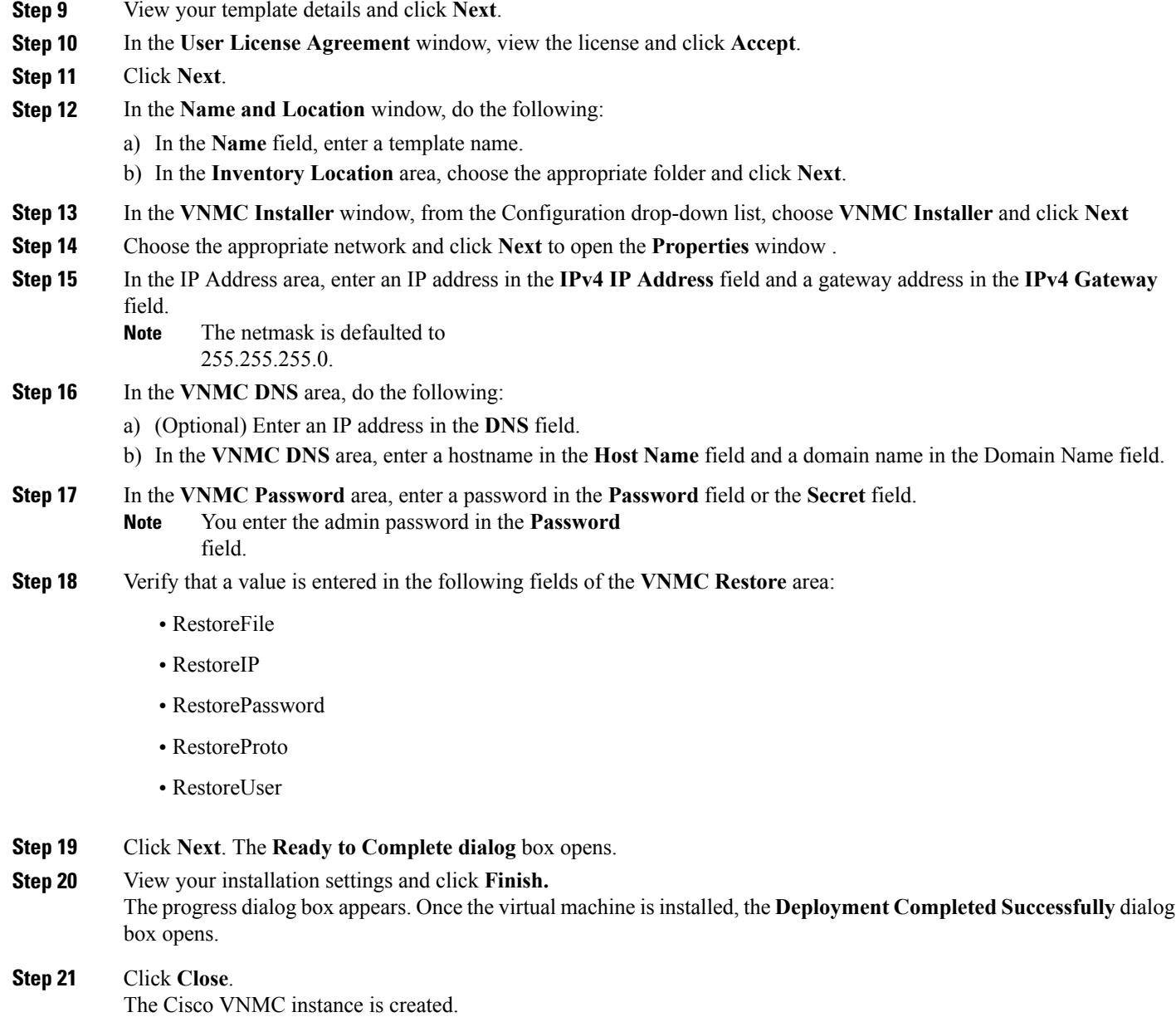

**Guide** 

# <span id="page-181-0"></span>**OVA Installation Using an ISO Image**

#### **SUMMARY STEPS**

- **1.** Download a Cisco VNMC ISO to your client machine.
- **2.** Open a vCenter client.
- **3.** Create a virtual machine on the appropriate host as follows:
- **4.** Power on your virtual machine.
- **5.** Mount the ISO to the virtual machine CD ROM drive as follows:
- **6.** Reboot the VM using VM, Guest, and press **Ctrl-Alt-Del**.
- **7.** In the ISO installer, enter the appropriate values in the **ISO installer** field.
- **8.** Once installation is completed, click **Reboot** to create the Cisco VNMC instance.

#### **DETAILED STEPS**

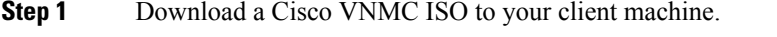

- **Step 2** Open a vCenter client.
- **Step 3** Create a virtual machine on the appropriate host as follows:
	- a) Ensure your virtual machine size is 20 GB.
	- b) Ensure your virtual machine has 2 GB of RAM.
	- c) Choose **Red Hat Enterprise Linux 5 64-bit** as your operating system.
- **Step 4** Power on your virtual machine.
- **Step 5** Mount the ISO to the virtual machine CD ROM drive as follows:
	- a) Right-click the virtual machine and choose **Open the VM Console**.
	- b) From the virtual machine console, click Connect/Disconnect CD/DVD Devices.
	- c) Choose **CD/DVD Drive1**.
	- d) Choose **Connect to ISO Image on Local Disk**.
	- e) Choose the ISO image that you downloaded.
- **Step 6** Reboot the VM using VM, Guest, and press **Ctrl-Alt-Del**.
- **Step 7** In the ISO installer, enter the appropriate values in the **ISO installer** field.
- **Step 8** Once installation is completed, click **Reboot** to create the Cisco VNMC instance.

**Guide**

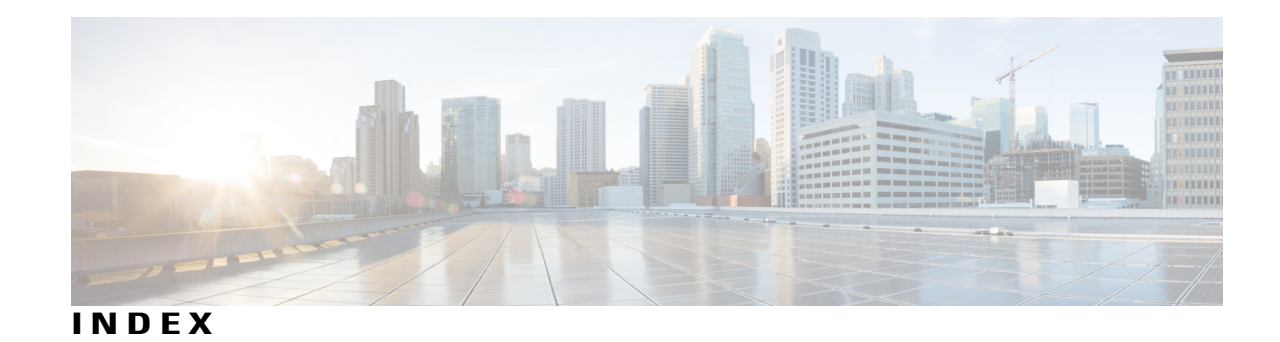

# **A**

accepting VEM upgrade **[130](#page-141-0), [161](#page-172-0)** access **[65](#page-76-0)** firewall ports **[65](#page-76-0)**

# **B**

bootflash **[93](#page-104-0)**

# **C**

Cisco Cloud Services Platform **[93](#page-104-0)** installation **[93](#page-104-0)** Cisco port profile **[32](#page-43-0)** Cisco VNMC **[63](#page-74-0)** overview **[63](#page-74-0)** system requirements **[63](#page-74-1)** Cisco VSG **[1](#page-12-0)** compute firewall **[46](#page-57-0), [48](#page-59-0)** configuring **[43](#page-54-0), [82](#page-93-0)** initial settings **[82](#page-93-0)** tenant on VNMC **[43](#page-54-0)** configuring{security profile} **[42](#page-53-0)** compute firewall **[42](#page-53-0)** tenant **[42](#page-53-0)**

#### **D**

datastore **[76](#page-87-0)** downloading **[26](#page-37-0)** vCenter extension file **[26](#page-37-0)** dynamic operation **[5](#page-16-0)**

# **E**

enabling **[55](#page-66-0)** global policy engin logging **[55](#page-66-0)** enabling logging **[53](#page-64-0)** enabling traffic **[57](#page-68-0)** ESX server **[67](#page-78-0)** requirement **[67](#page-78-0)** ESXi server **[67](#page-78-0)** requirement **[67](#page-78-0)**

# **F**

firewall ports **[65](#page-76-0)** access **[65](#page-76-0)** firewall protection **[57](#page-68-1)**

# **G**

global policy-engine **[55](#page-66-0)** guidelines and limitation **[94](#page-105-0)** Cisco Cloud Services Platform **[94](#page-105-0)**

# **H**

hardware requirements **[12](#page-23-0)** high availability **[10](#page-21-0), [76](#page-87-0)** host requirements **[17,](#page-28-0) [73](#page-84-0)**

# **I**

information **[65](#page-76-1), [102](#page-113-0)** configuration **[65](#page-76-1)** installation **[65](#page-76-1)** VNMC upgrade **[102](#page-113-0)** initial settings **[84](#page-95-0)**

**Guide** 

installing **[67](#page-78-1)** Cisco VNMC **[67](#page-78-1)** Installing **[34](#page-45-0)** VSG from OVA template **[34](#page-45-0)** installing Cisco VSG **[79](#page-90-0)** ISO file **[79](#page-90-0)** ISO image **[76](#page-87-0), [170](#page-181-0)** ISSU **[111,](#page-122-0) [112,](#page-123-0) [113,](#page-124-0) [142,](#page-153-0) [144](#page-155-0)** command attributes **[113](#page-124-0), [144](#page-155-0)** dual VSMs **[111](#page-122-0), [142](#page-153-0)** VSM switchover **[112,](#page-123-0) [144](#page-155-1)** ISSU process **[112](#page-123-1), [143](#page-154-0)**

# **L**

log **[59](#page-70-0)** logging **[53](#page-64-1)** enabling **[53](#page-64-1)** level 6 **[53](#page-64-1)** policy engine **[53](#page-64-1)**

#### **M**

multitenancy **[1](#page-12-0)** multitenant **[7](#page-18-0)** multitenant access **[4](#page-15-0)**

#### **N**

Nexus 1000V device terminology **[74](#page-85-0)**

## **O**

OVA file **[11](#page-22-0)** OVA installation **[170](#page-181-0)** OVF template **[11,](#page-22-0) [76](#page-87-0)**

#### **P**

password **[66](#page-77-0)** shared secret **[66](#page-77-0)** planning checklist **[12](#page-23-1)** prerequisites **[14](#page-25-0), [75](#page-86-0)** installing the VSG **[75](#page-86-0)**

**Guide**

#### **R**

```
registering 28, 87, 88, 90
    vCenter extension plugin 28
    Cisco VSG 87
    Nexus 1000V 88
    vCenter 90
requirements 12, 13, 64
    VLAN configuration 12
    VNMC installation 13
    web-based GUI client 64
rule 50
    permit-all 50
```
#### **S**

security policy **[50](#page-61-0)** security profile **[45](#page-56-0)** policy management **[45](#page-56-0)** shared secret **[66](#page-77-0)** password **[66](#page-77-0)** shared secret password **[17](#page-28-1)** software images **[111,](#page-122-1) [142](#page-153-1)** software requirements **[12](#page-23-0)** standby Cisco VSG **[84](#page-95-0)** statistics **[59](#page-70-0)** switch **[65](#page-76-2)** requirements **[65](#page-76-2)** system requirements **[63](#page-74-1)** Cisco VNMC **[63](#page-74-1)**

#### **T**

traffic flow **[59](#page-70-0)** trusted zones **[1](#page-12-0)**

# **U**

upgrade **[101,](#page-112-0) [102](#page-113-1)** guidelines **[102](#page-113-1)** limitations **[102](#page-113-1)** procedure **[101](#page-112-0)** upgrade procedures **[109](#page-120-0), [122](#page-133-0), [140](#page-151-0), [153](#page-164-0)** VEM **[122,](#page-133-0) [153](#page-164-0)** upgrading **[114](#page-125-0), [124](#page-135-0), [127](#page-138-0), [131](#page-142-0), [145](#page-156-0), [155](#page-166-0), [158](#page-169-0), [162](#page-173-0)** VEMs manually from Release 4.2(1)SV1(4), (4a), (4b), (5.1), (5.1a) or (5.2) **[127,](#page-138-0) [158](#page-169-0)** VEM software using the vCLI **[131](#page-142-0), [162](#page-173-0)** VEMs using VUM from Releases 4.2(1)SV1(4), (4a), (4b), (5.1), (5.1a) or (5.2) to 4.2(1)SV2(1.1) **[124,](#page-135-0) [155](#page-166-0)**

 **Cisco VSG for VMware vSphere, Release 4.2(1)VSG2(1.1) and Cisco VNMC, Release 2.1 Installation and Upgrade**

upgrading *(continued)* VSMs from 4.2(1) SV1(4), (4a), (4b), (5.1), (5.1a), (5.2) to SV2(1.1a) **[114,](#page-125-0) [145](#page-156-0)**

# **V**

VEM **[122,](#page-133-0) [123,](#page-134-0) [153,](#page-164-0) [155](#page-166-1)** upgrade methods **[123,](#page-134-0) [155](#page-166-1)** upgrade procedures **[122,](#page-133-0) [153](#page-164-0)** verifying **[53](#page-64-2)** permit-all rule **[53](#page-64-2)** verifying communication **[57](#page-68-0)** virtualization **[5](#page-16-0)** VLAN **[4](#page-15-0)** VLAN setting **[6](#page-17-0)** VLAN usages **[6](#page-17-0)** VM communication **[6](#page-17-0)** VM port-profile **[57](#page-68-1)** VM requirements **[73](#page-84-0)**

#### VNMC **[7](#page-18-0), [48](#page-59-0)** assigning Cisco VSG **[48](#page-59-0)** VNMC architecture **[2,](#page-13-0) [8](#page-19-0)** VNMC benefits **[7](#page-18-1)** VNMC components **[7](#page-18-2)** VNMC installation **[17](#page-28-1)** VNMC security **[8](#page-19-1)** VSG **[102](#page-113-2)** upgrade **[102](#page-113-2)** VSG architecture **[2](#page-13-0)** VSG device terminology **[74](#page-85-0)** VSG information **[13](#page-24-0)** VSG setting **[6](#page-17-0)**

# **W**

web-based GUI client **[64](#page-75-0)** requirements **[64](#page-75-0)**

 **Cisco VSG for VMware vSphere, Release 4.2(1)VSG2(1.1) and Cisco VNMC, Release 2.1 Installation and Upgrade**

**Guide**

 $\mathbf{I}$